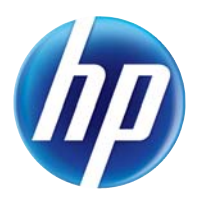

# LASERJET PRO 100 COLOR MFP M175

# Panduan Pengguna

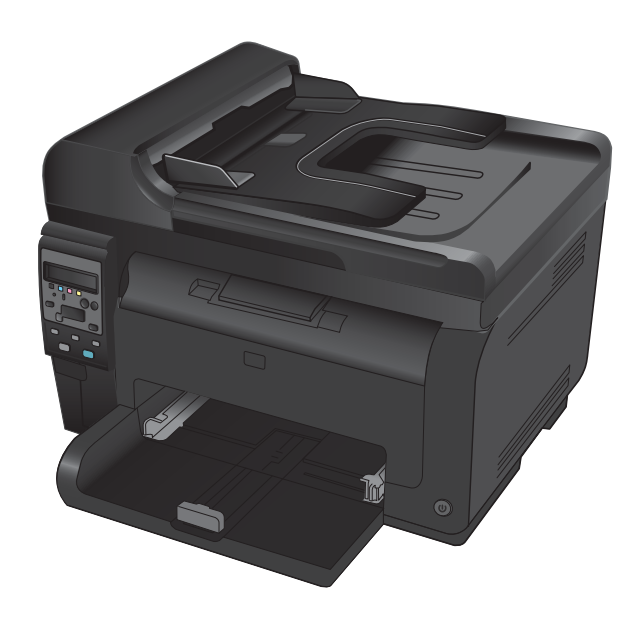

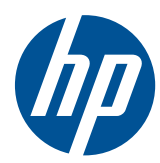

# MFP Warna LaserJet Pro 100 MFP M175

Panduan Pengguna

#### **Hak cipta dan Lisensi**

© 2012 Copyright Hewlett-Packard Development Company, L.P.

Dilarang melakukan reproduksi, adaptasi atau penerjemahan tanpa izin tertulis sebelumnnya, kecuali sejauh yang diperbolehkan dalam undang-undang hak cipta.

Informasi yang terkandung di sini dapat berubah-ubah sewaktu-waktu.

Satu-satunya jaminan untuk produk dan layanan HP tercantum dalam keterangan jaminan yang ditegaskan dan menyertai produk serta layanan tersebut. Tidak ada bagian apa pun dari dokumen ini yang dapat ditafsirkan sebagai jaminan tambahan. HP tidak bertanggung jawab atas kesalahan atau kekurangan teknis atau editorial yang terdapat dalam dokumen ini.

Edition 1, 7/2012

Nomor komponen: CE866-90915

#### **Pernyataan Merek Dagang**

Adobe®, Acrobat®, dan PostScript® adalah merek dagang milik Adobe Systems Incorporated.

Intel® Core™ adalah merek dagang Intel Corporation di A.S. dan negara/kawasan lainnya.

Java™ adalah merek dagang AS milik Sun Microsystems, Inc.

Microsoft®, Windows®, Windows XP®, dan Windows Vista® adalah merek dagang terdaftar di Amerika Serikat dari Microsoft Corporation.

UNIX® adalah merek dagang terdaftar milik The Open Group.

ENERGY STAR® dan merek ENERGY STAR® adalah merek terdaftar di AS.

#### **Kesepakatan yang digunakan dalam panduan ini**

- **TIPS:** Sejumlah saran yang memberikan petunjuk atau cara pintas yang berguna.
- **EX CATATAN:** Catatan yang memberikan informasi penting untuk menjelaskan konsep atau untuk menuntaskan tugas.
- **PERHATIAN:** Tanda perhatian menunjukkan prosedur yang harus Anda patuhi untuk menghindari kehilangan data atau kerusakan pada produk.
- **PERINGATAN!** Tanda peringatan memberitahu Anda tentang prosedur tertentu yang harus Anda patuhi untuk menghindari cedera diri, hilangnya data atau kerusakan parah pada produk.

# **Isi**

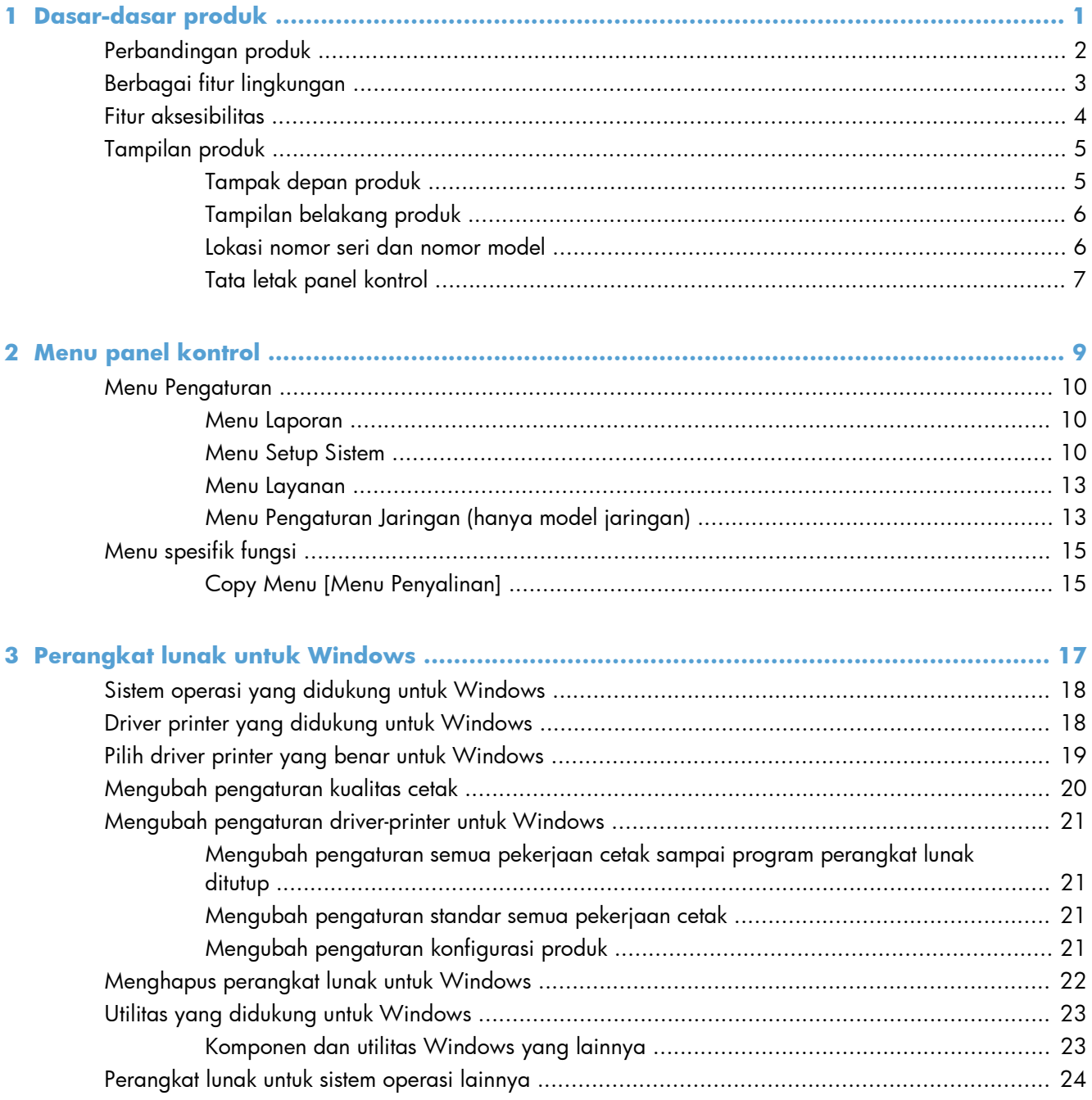

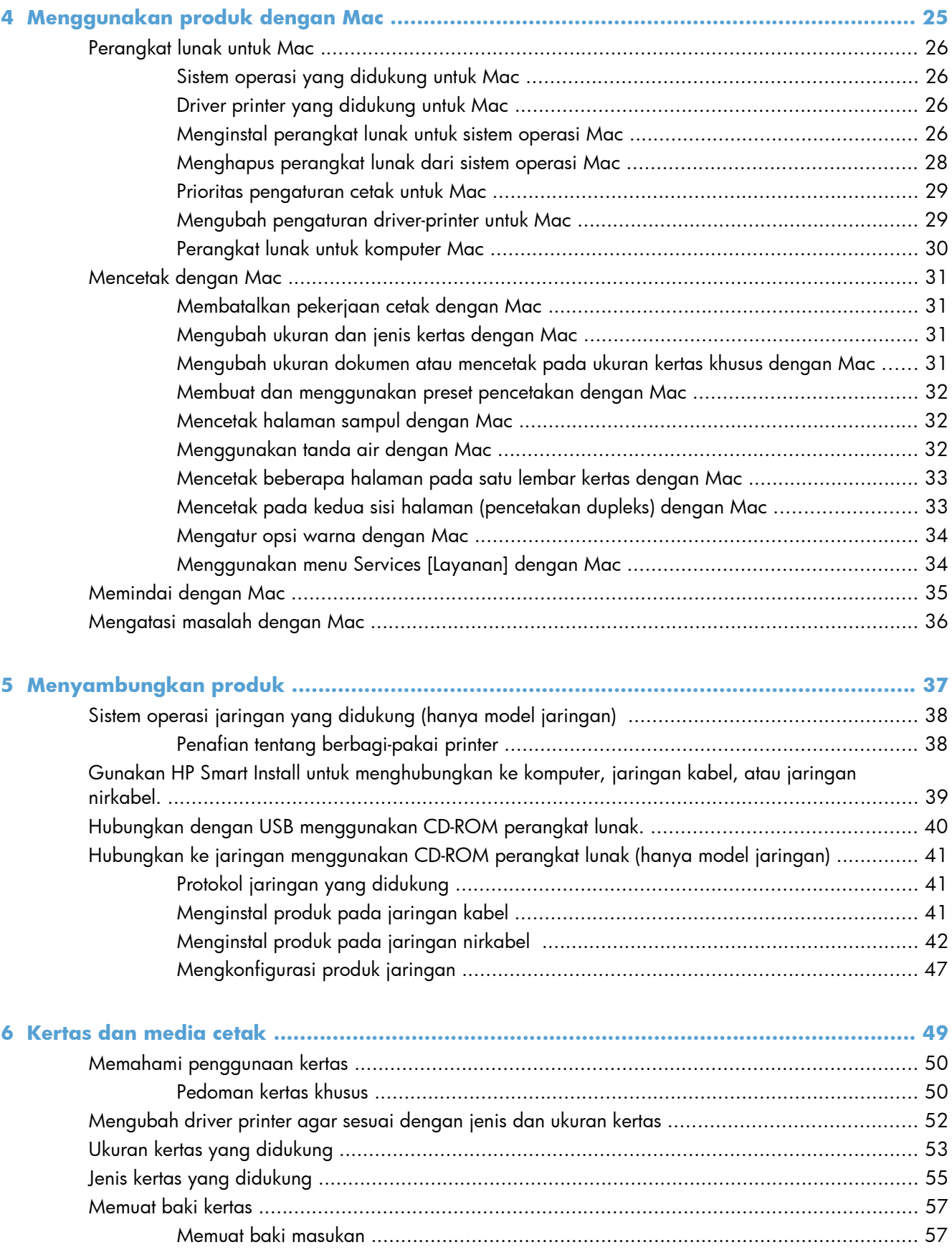

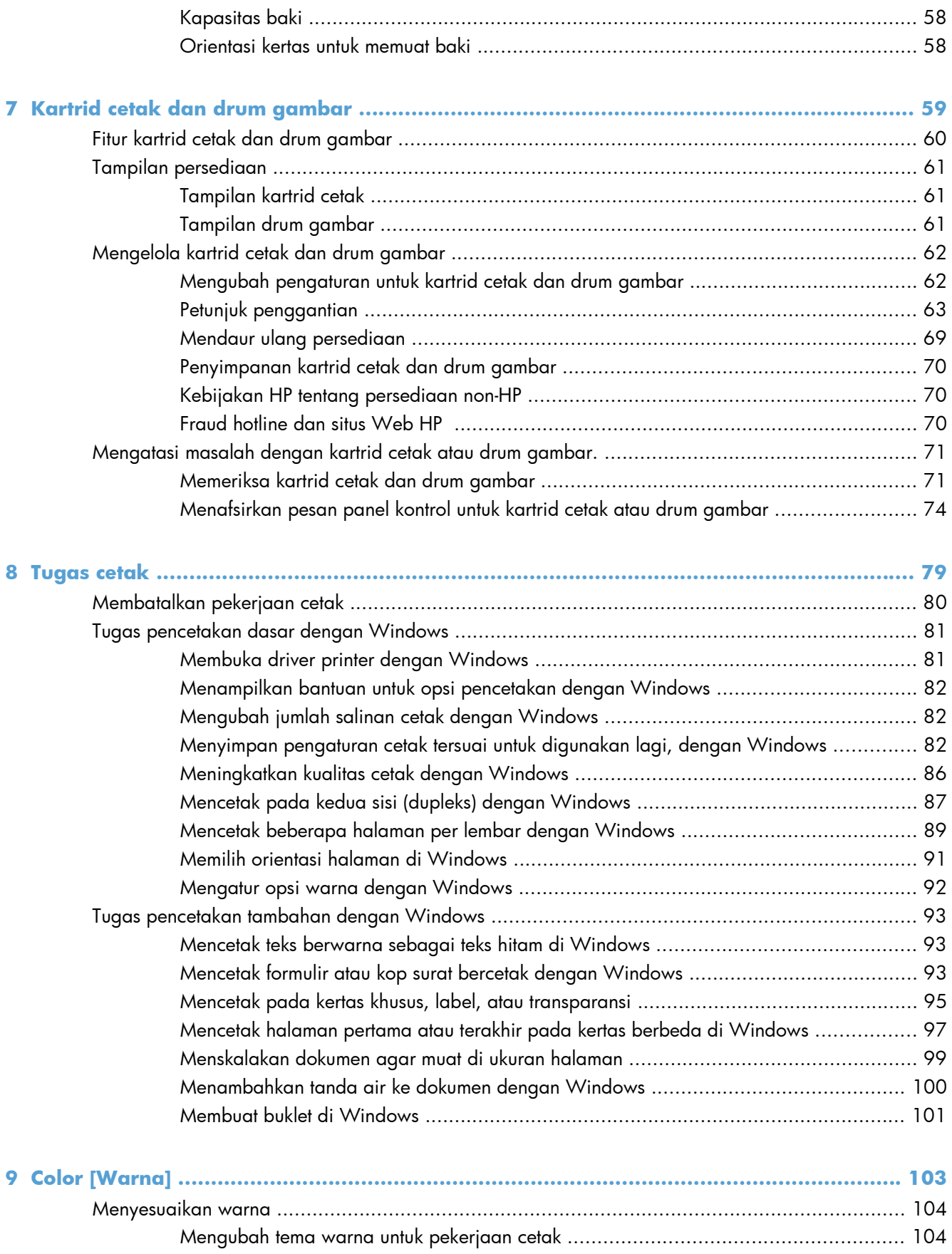

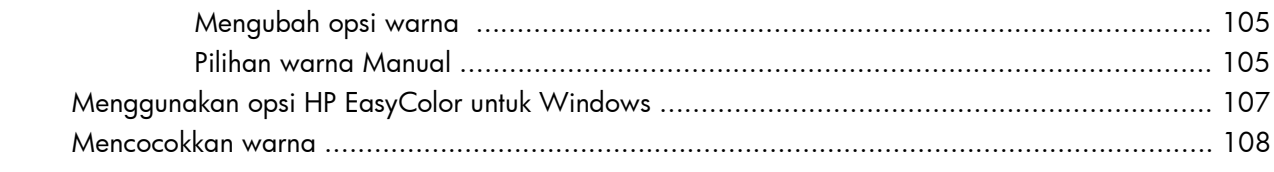

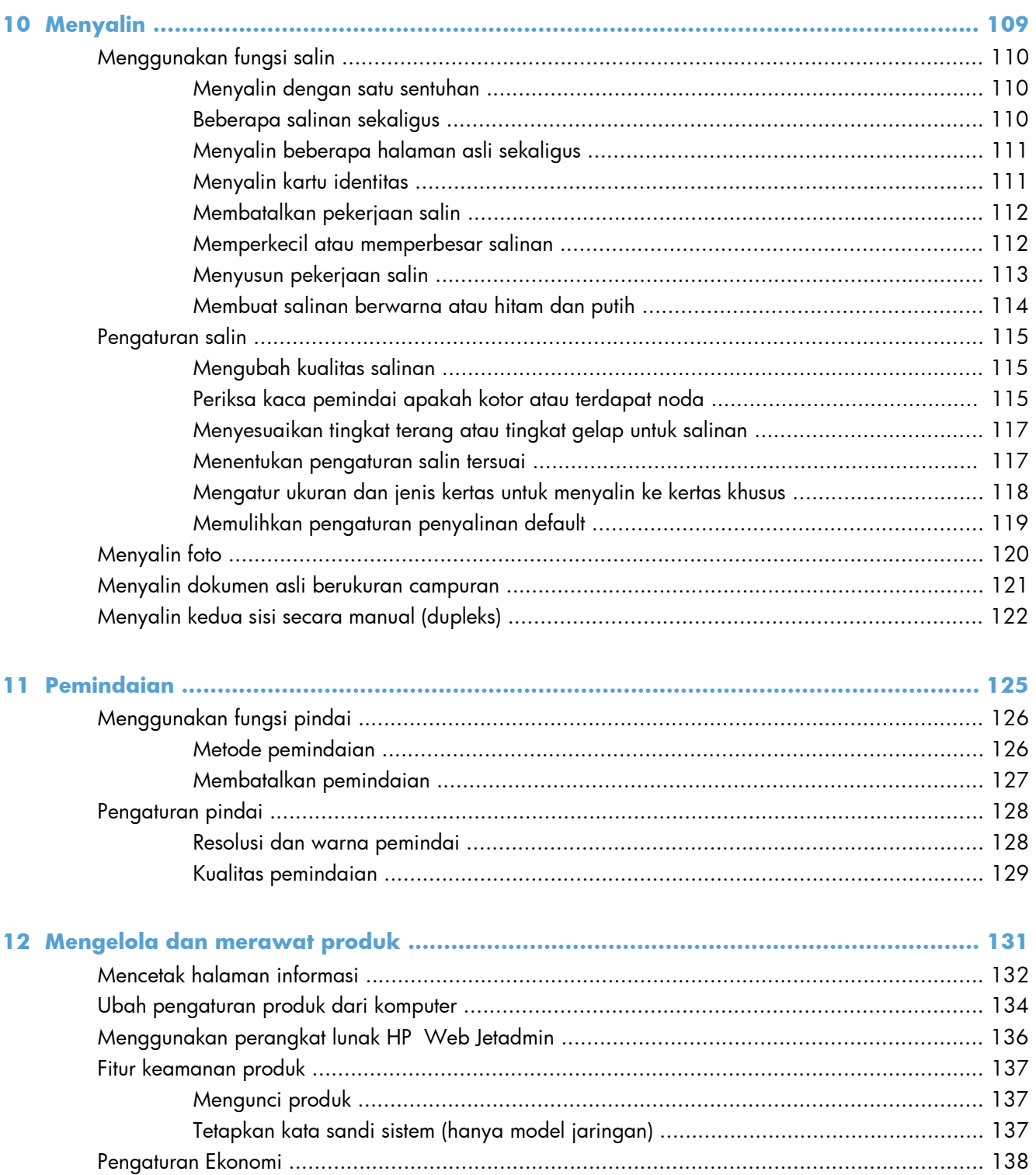

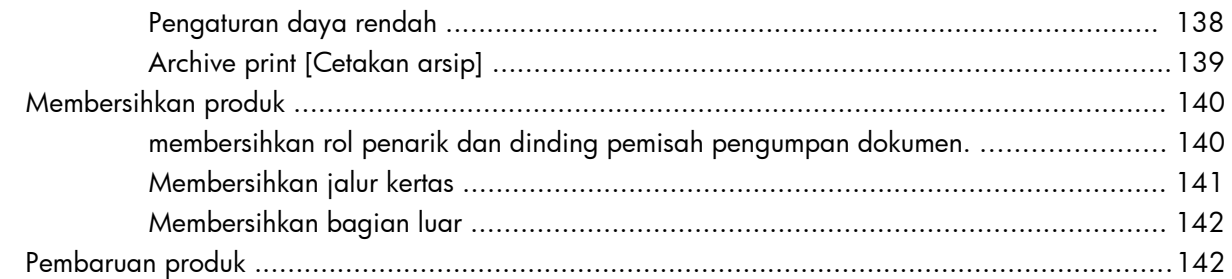

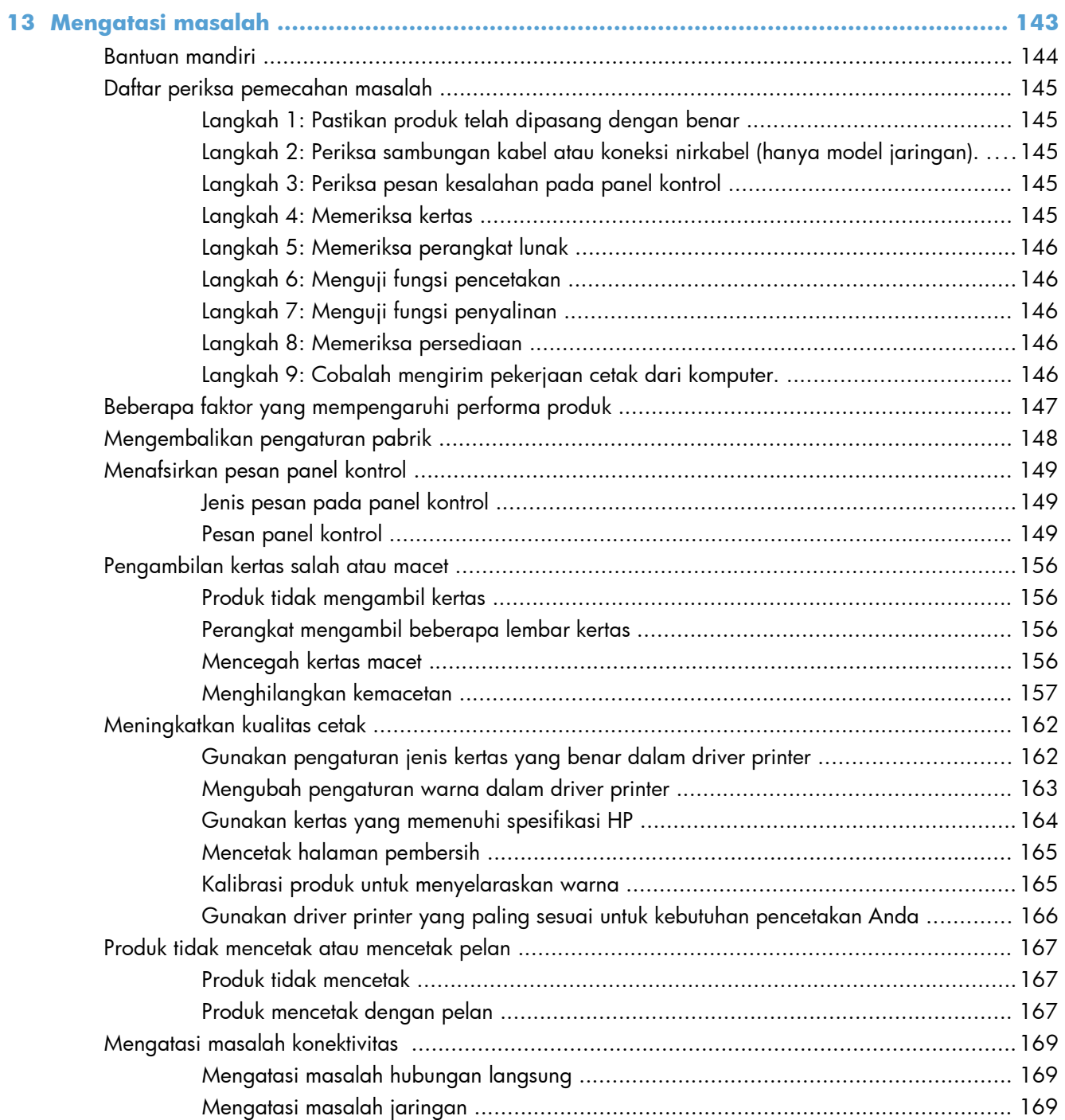

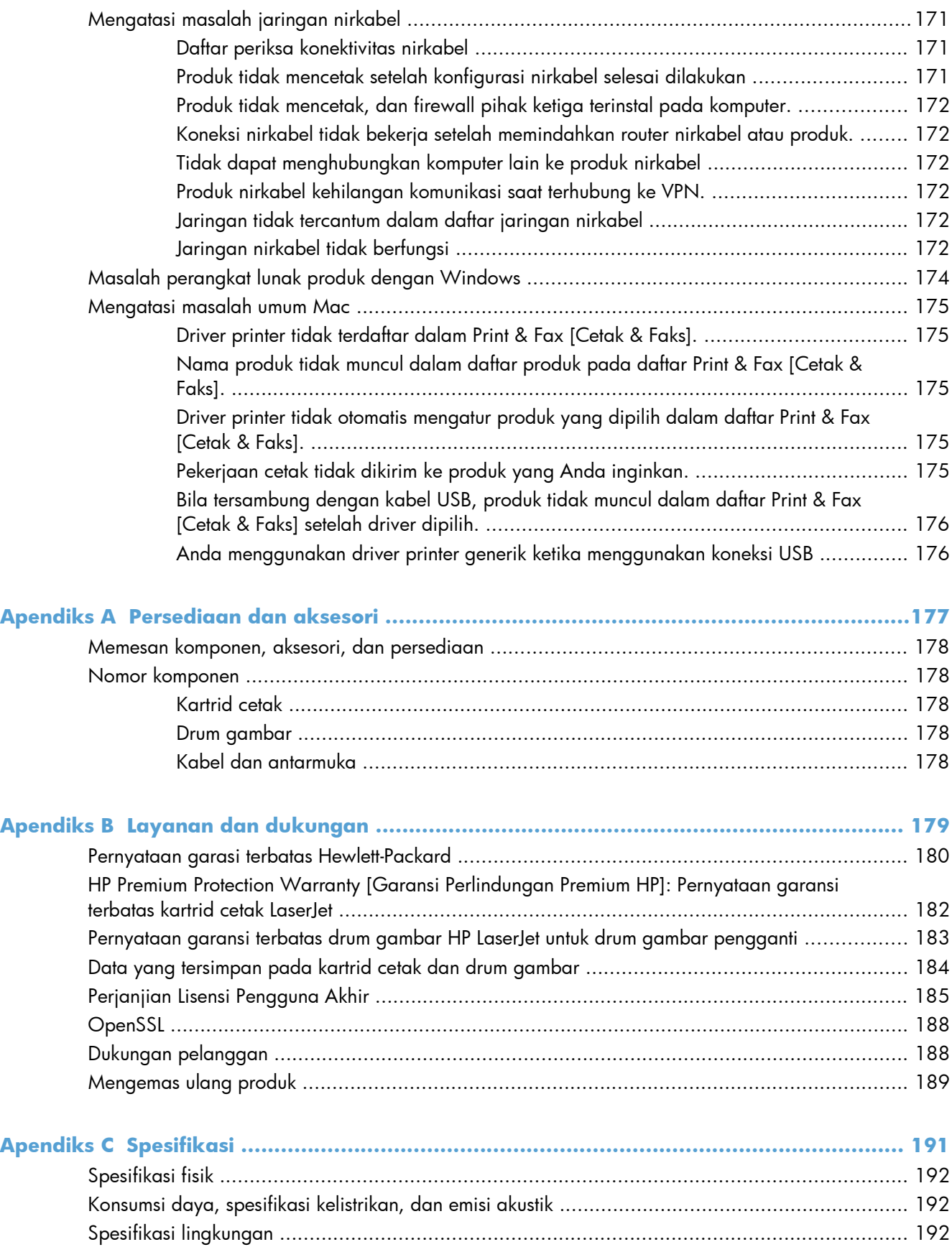

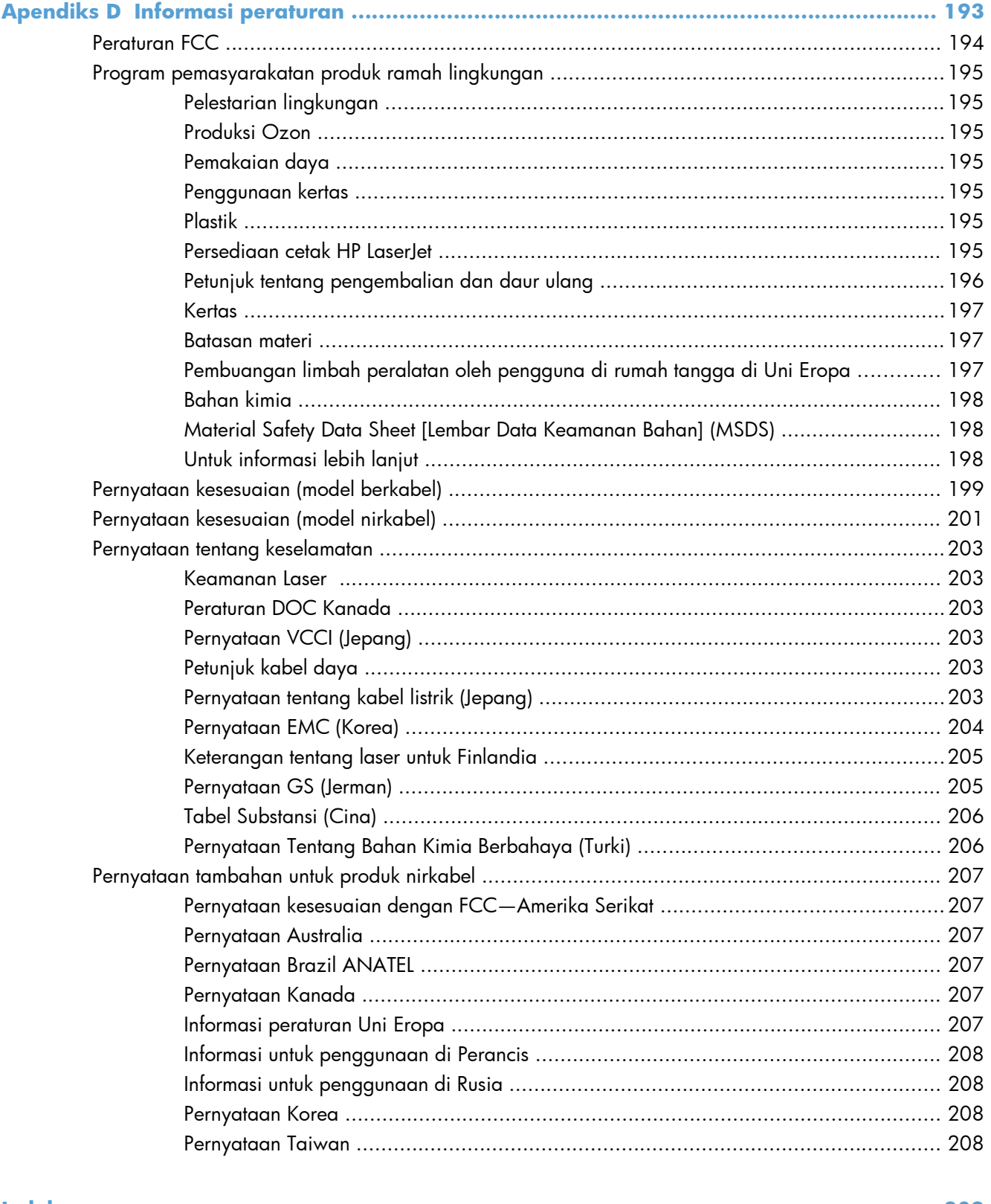

# <span id="page-14-0"></span>**1 Dasar-dasar produk**

- [Perbandingan produk](#page-15-0)
- **•** [Berbagai fitur lingkungan](#page-16-0)
- [Fitur aksesibilitas](#page-17-0)
- [Tampilan produk](#page-18-0)

### <span id="page-15-0"></span>**Perbandingan produk**

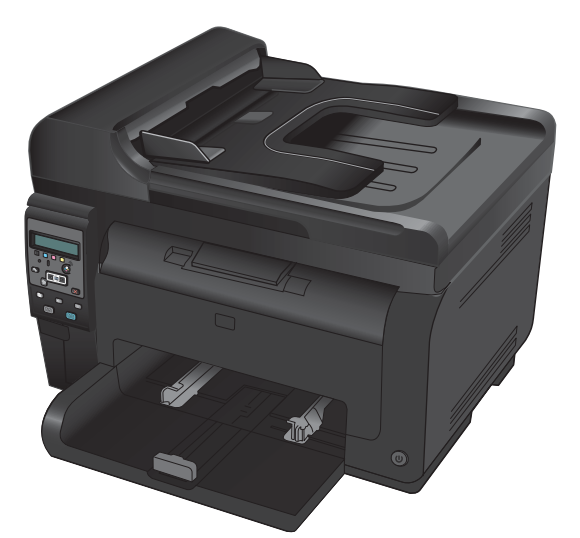

- **Kecepatan**: Mencetak hingga 16 halaman per menit (ppm) pada kertas berukuran A-4 atau 17 ppm monokrom dan 4 ppm berwarna pada kertas berukuran letter
- **Baki**: 150 lembar 75 g/m2
- **Nampan keluaran**: 150 lembar 75 g/m2
- **Konektivitas**: Port USB 2.0 Kecepatan Tinggi
- **Pencetakan dua sisi (dupleks)**: Dupleks manual (menggunakan driver printer)
- **Kartrid cetak awal**: Disertakan bersama produk

#### **Model dasar Model jaringan**

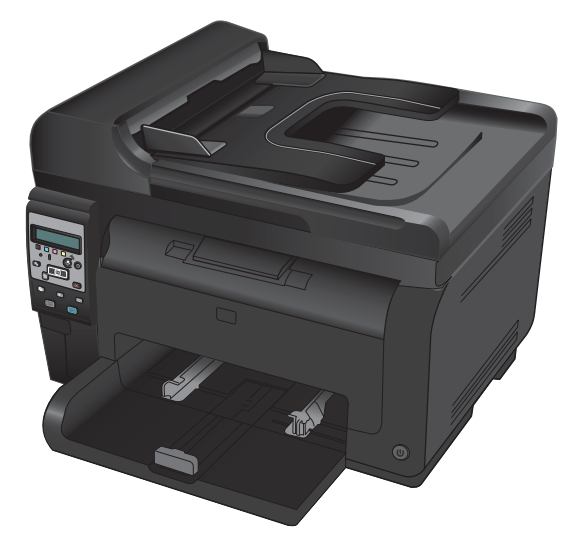

MFP Warna HP LaserJet Pro 100 MFP M175 plus:

● **Konektivitas**: Jaringan nirkabel 802.11b/g/n dan jaringan built-in untuk menghubungkan ke jaringan 10Base-T/100Base-TX

# <span id="page-16-0"></span>**Berbagai fitur lingkungan**

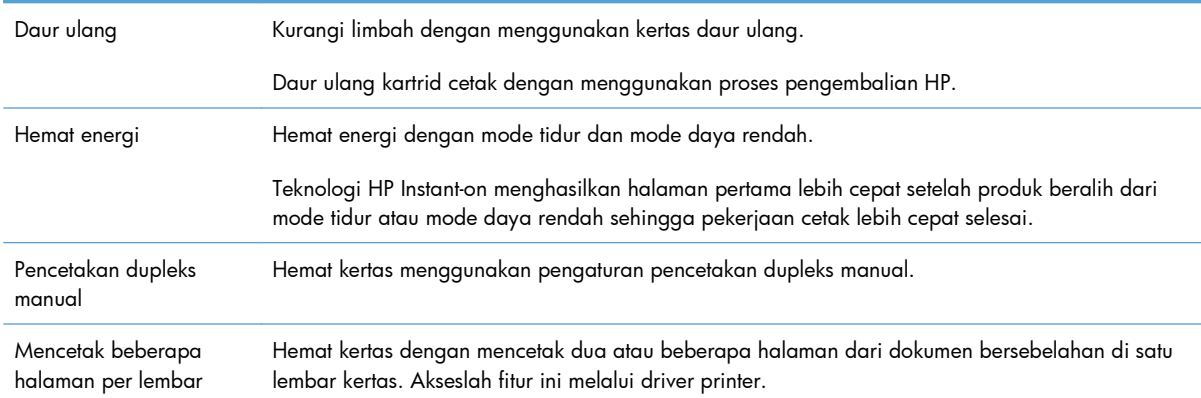

### <span id="page-17-0"></span>**Fitur aksesibilitas**

Produk dilengkapi fitur yang membantu pengguna dalam hal aksesibilitas.

- Panduan pengguna online yang kompatibel dengan pembaca teks di layar.
- Semua pintu dan penutup dapat dibuka dengan satu tangan.

# <span id="page-18-0"></span>**Tampilan produk**

### **Tampak depan produk**

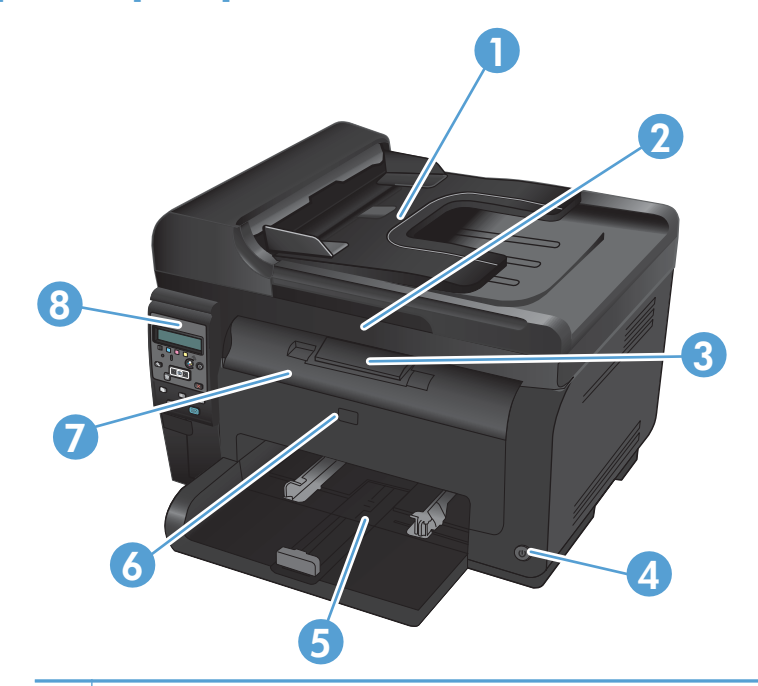

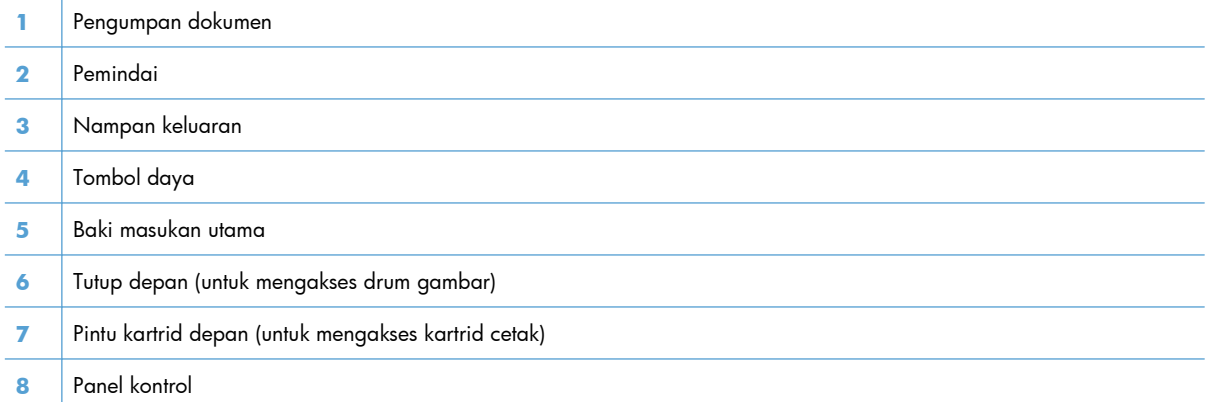

#### <span id="page-19-0"></span>**Tampilan belakang produk**

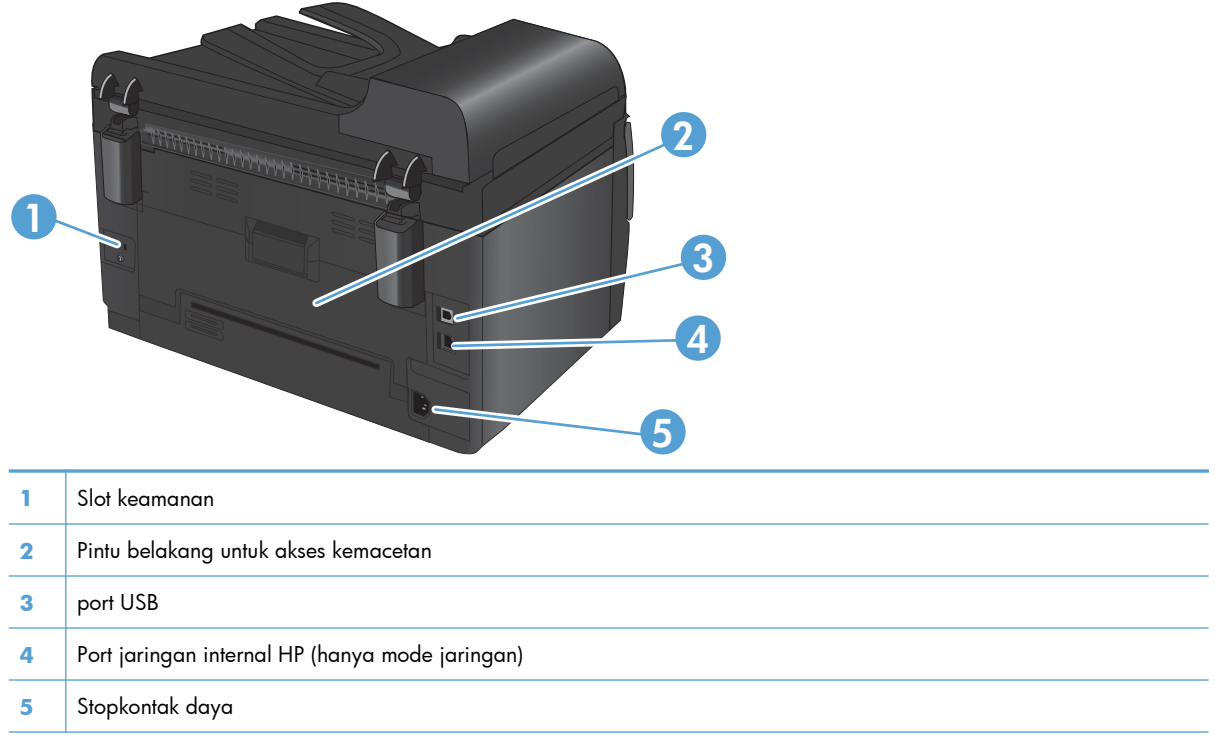

#### **Lokasi nomor seri dan nomor model**

Label yang berisi nomor seri dan produk ada di bagian dalam penutup depan.

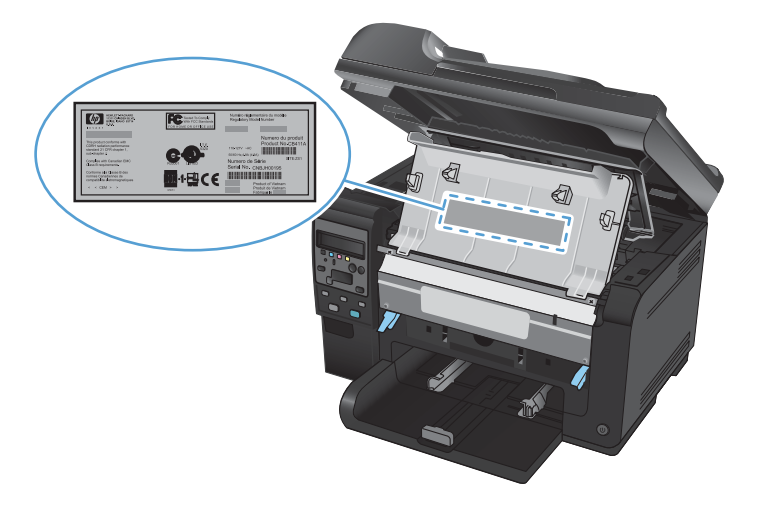

### <span id="page-20-0"></span>**Tata letak panel kontrol**

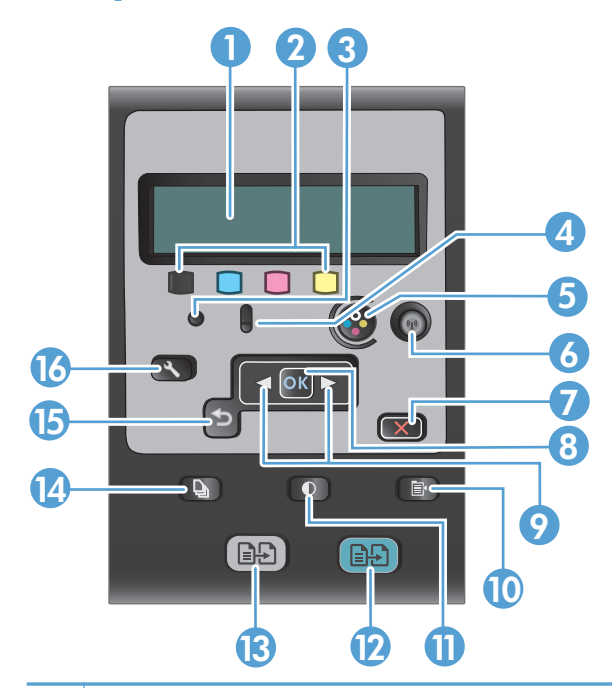

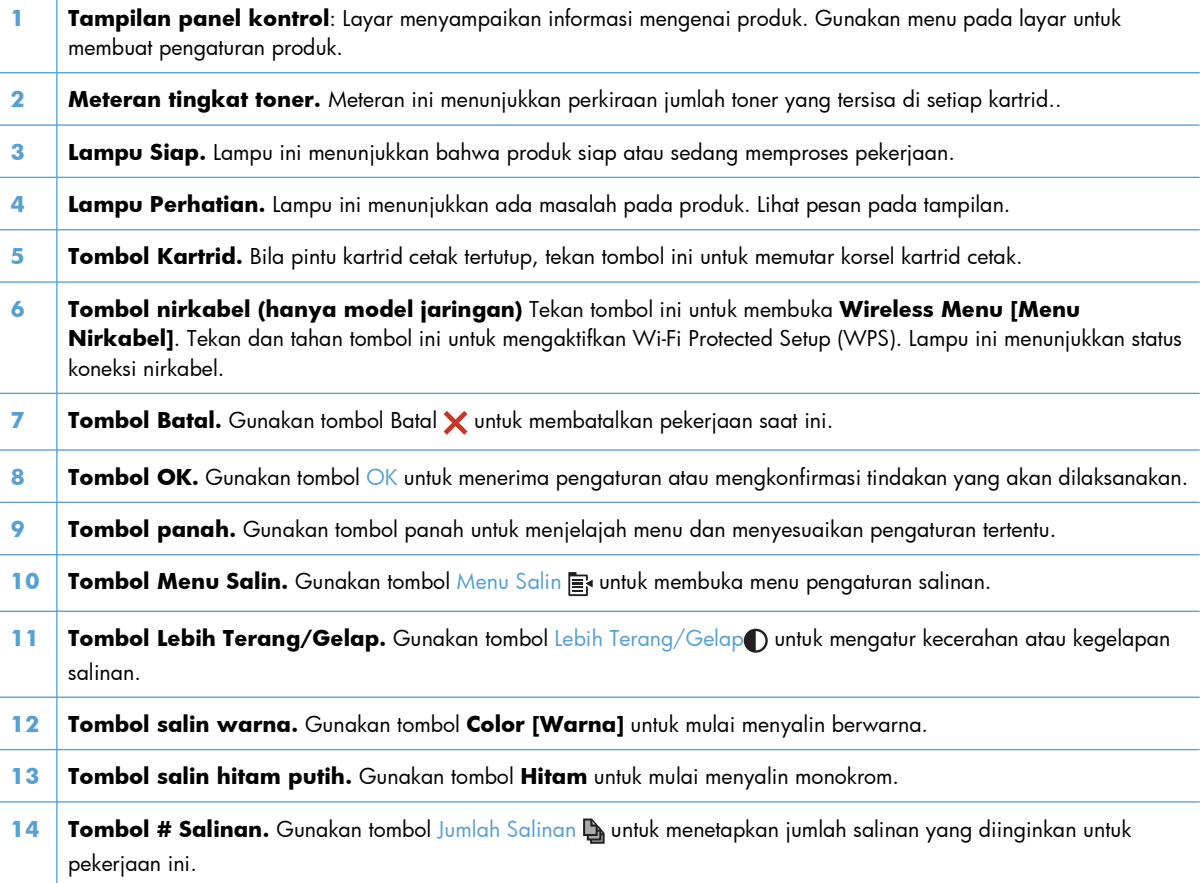

- **15 Tombol Kembali.** Gunakan tombol Kembali guntuk kembali ke menu sebelumnya, atau keluar dari menu dan kembali ke keadaan Siap.
- 16 **Tombol Pengaturan.** Gunakan tombol Pengaturan **W**untuk membuka opsi menu utama.

# <span id="page-22-0"></span>**2 Menu panel kontrol**

- [Menu Pengaturan](#page-23-0)
- **•** [Menu spesifik fungsi](#page-28-0)

### <span id="page-23-0"></span>**Menu Pengaturan**

Untuk membuka menu ini, tekan tombol Pengaturan \. Berikut ini adalah sub menu yang tersedia:

- **Laporan**
- **Setup Sistem**
- **Layanan**
- **Pengaturan Jaringan**

#### **Menu Laporan**

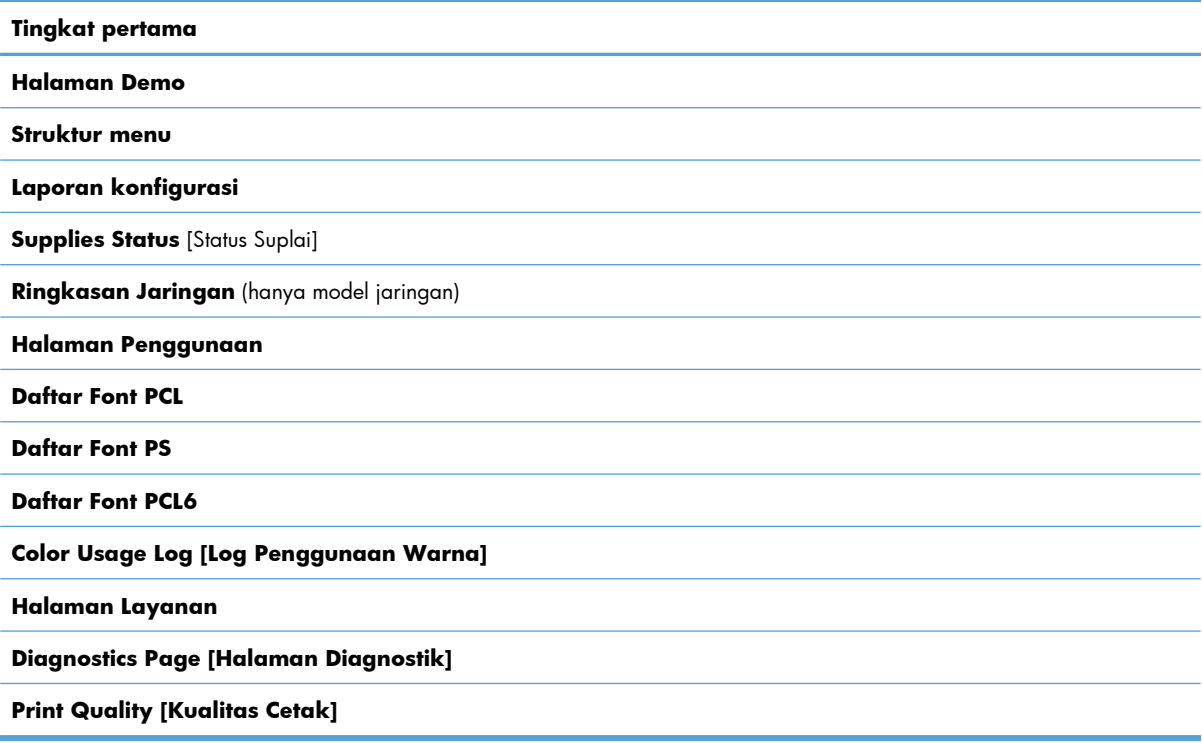

#### **Menu Setup Sistem**

Dalam tabel berikut, item bertanda bintang (\*) menunjukkan pengaturan default pabrik.

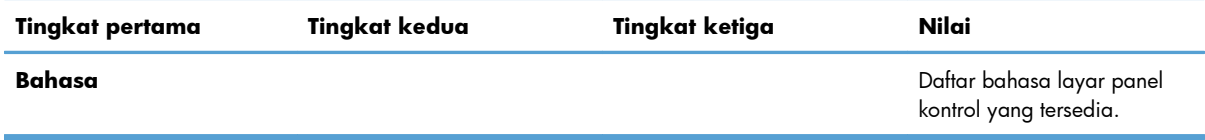

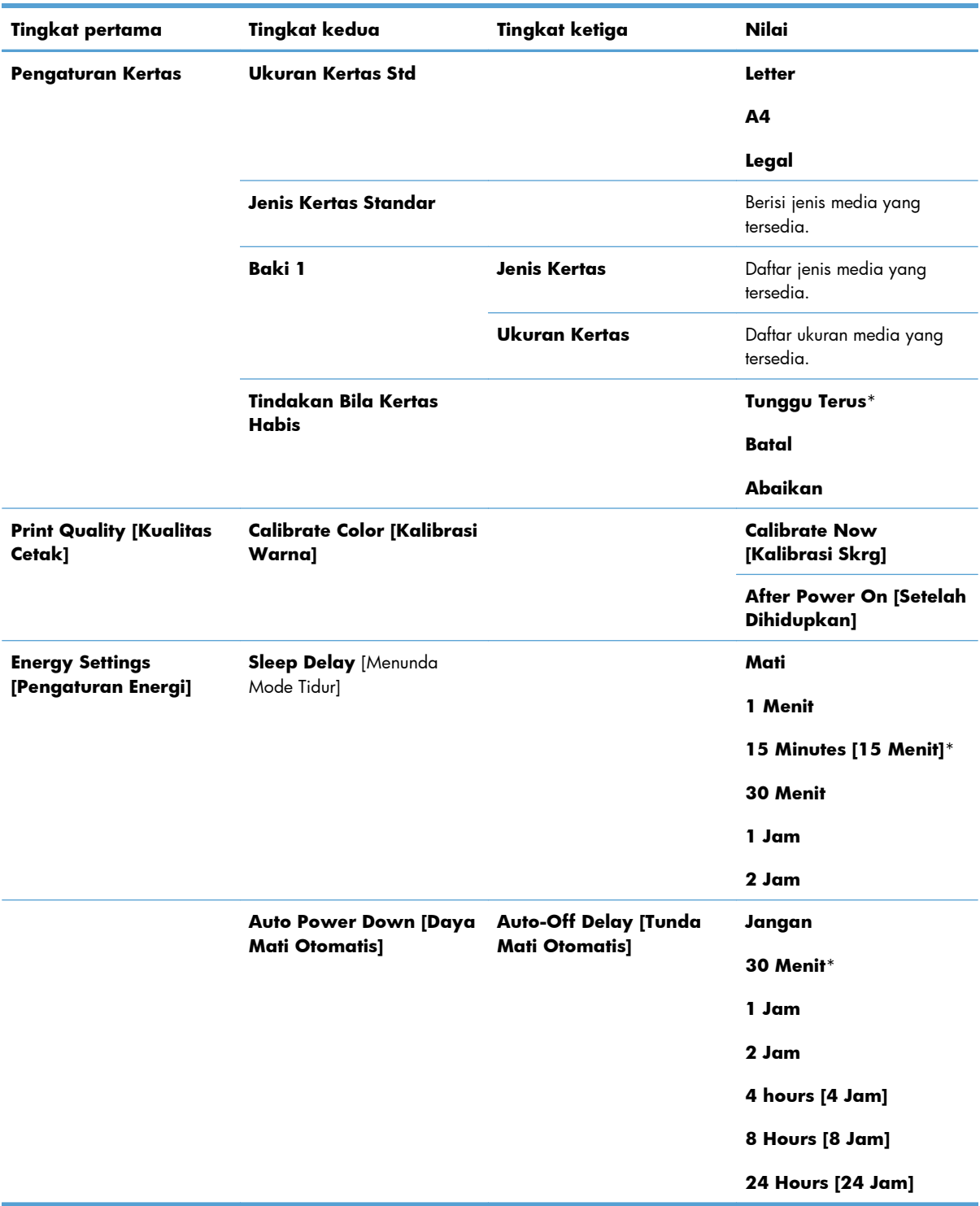

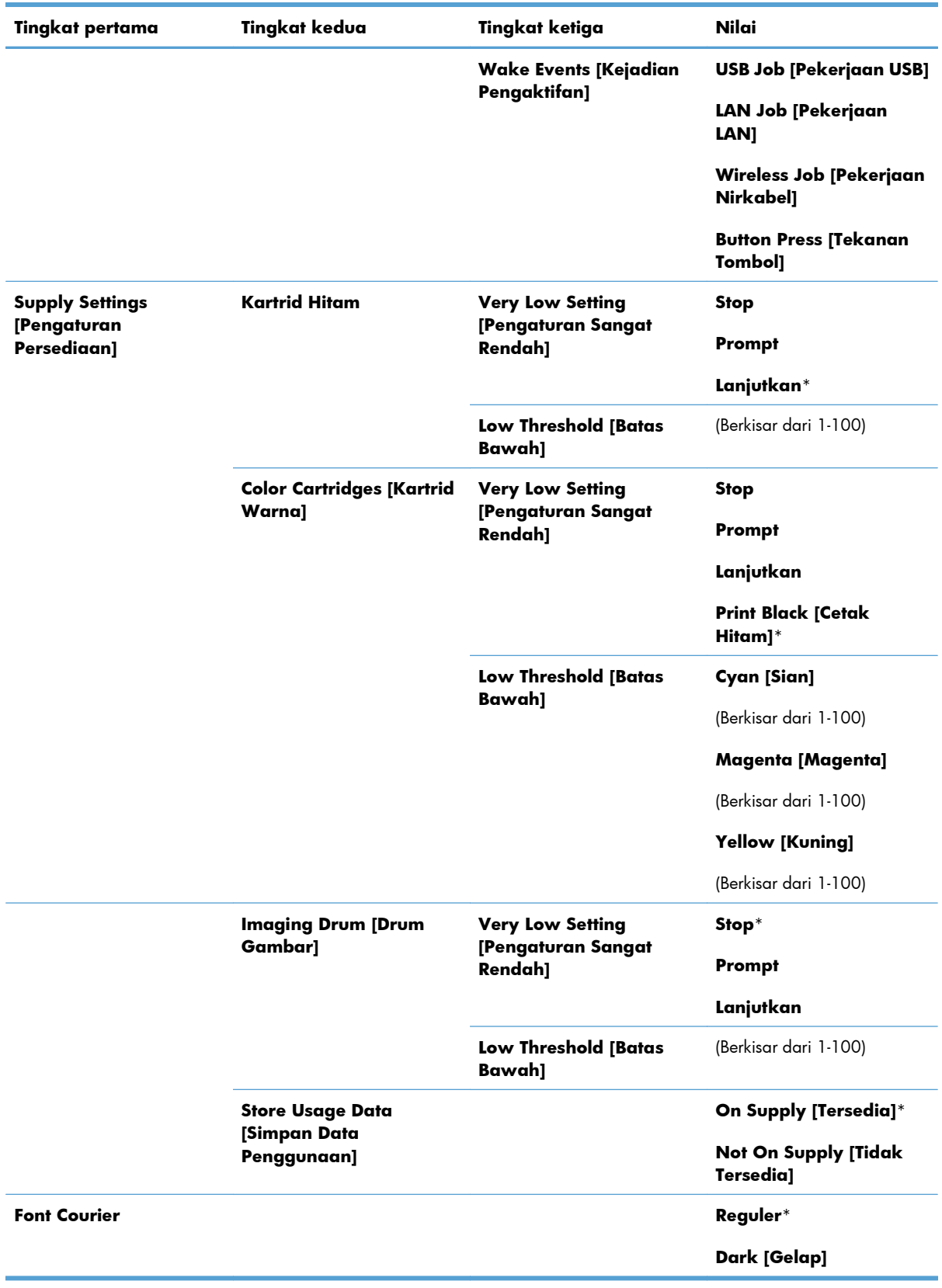

**Mati**

#### <span id="page-26-0"></span>**Menu Layanan**

Dalam tabel berikut, item bertanda bintang (\*) menunjukkan pengaturan default pabrik.

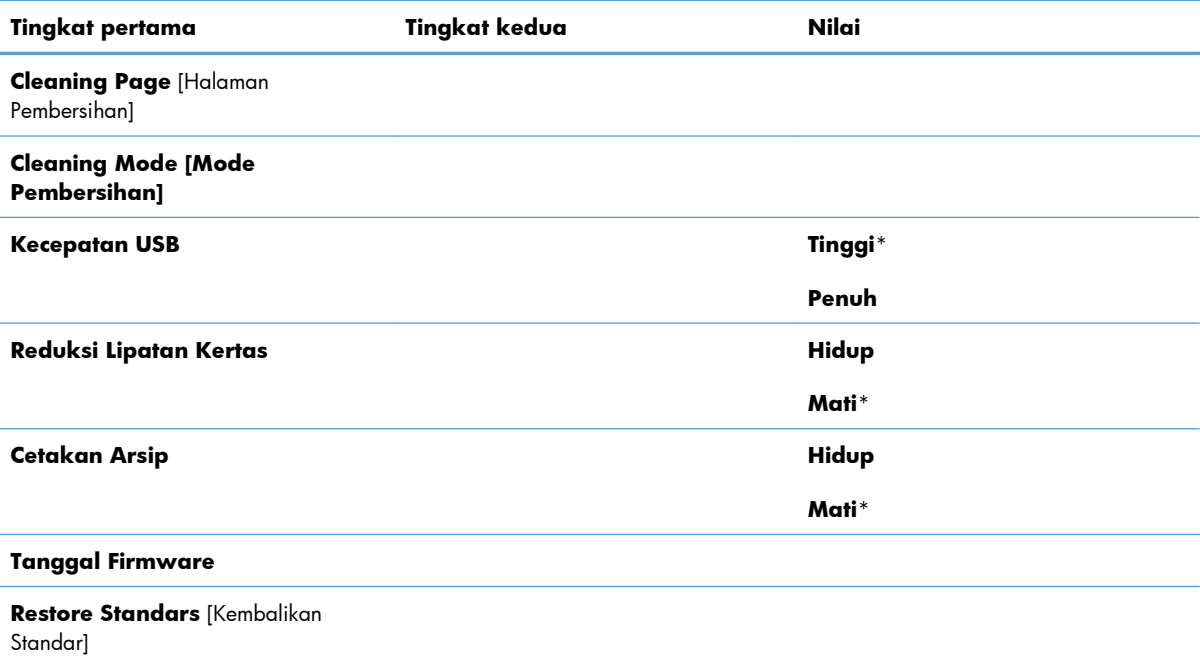

#### **Menu Pengaturan Jaringan (hanya model jaringan)**

Dalam tabel berikut, item bertanda bintang (\*) menunjukkan pengaturan default pabrik.

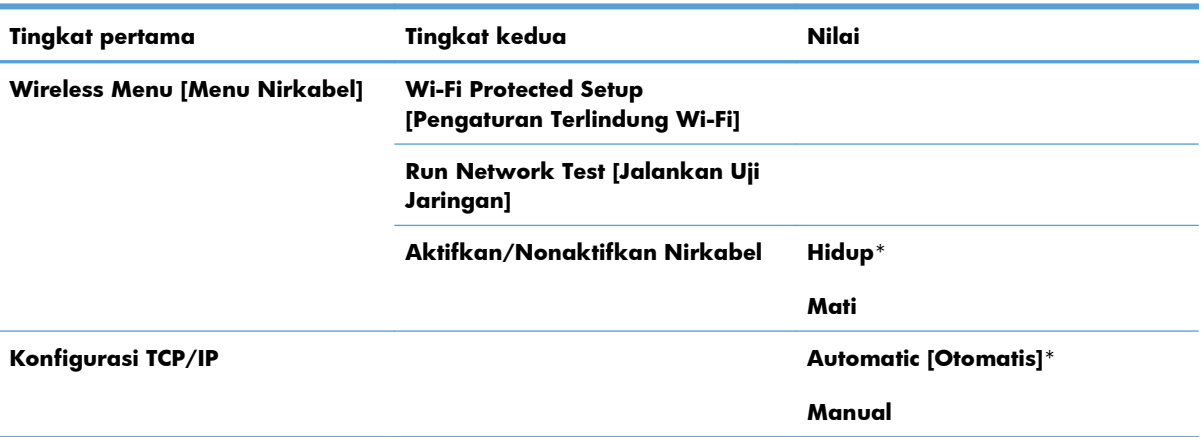

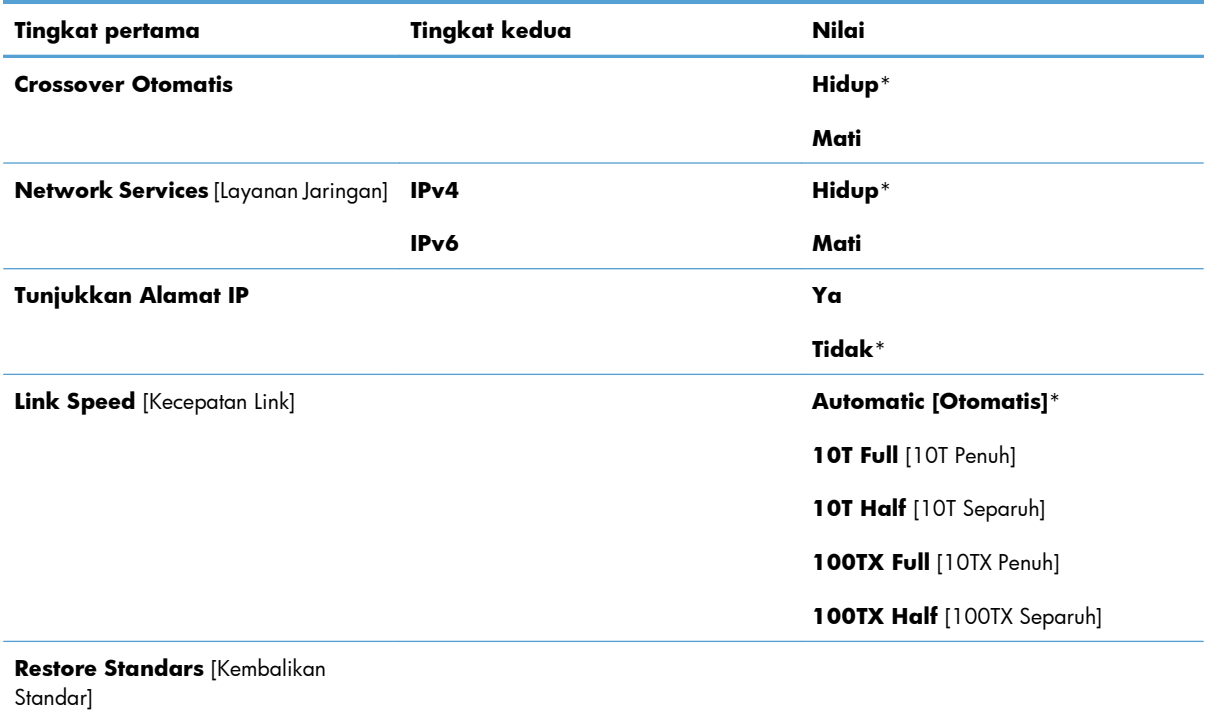

### <span id="page-28-0"></span>**Menu spesifik fungsi**

Produk memiliki menu fungsi khusus untuk menyalin Untuk membuka menu ini, tekan tombol Menu Salin pada panel kontrol.

#### **Copy Menu [Menu Penyalinan]**

Dalam tabel berikut, item bertanda bintang (\*) menunjukkan pengaturan default pabrik.

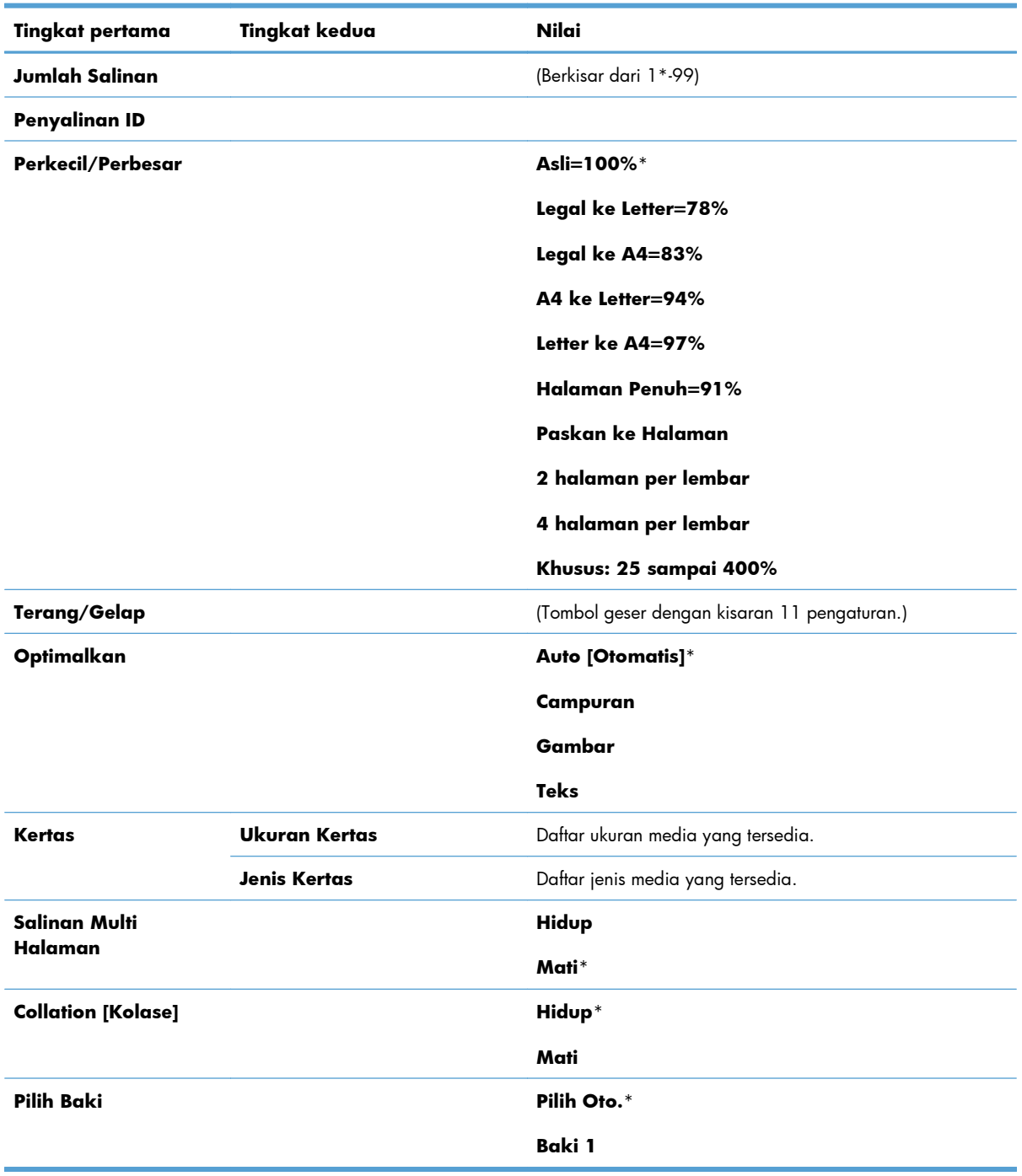

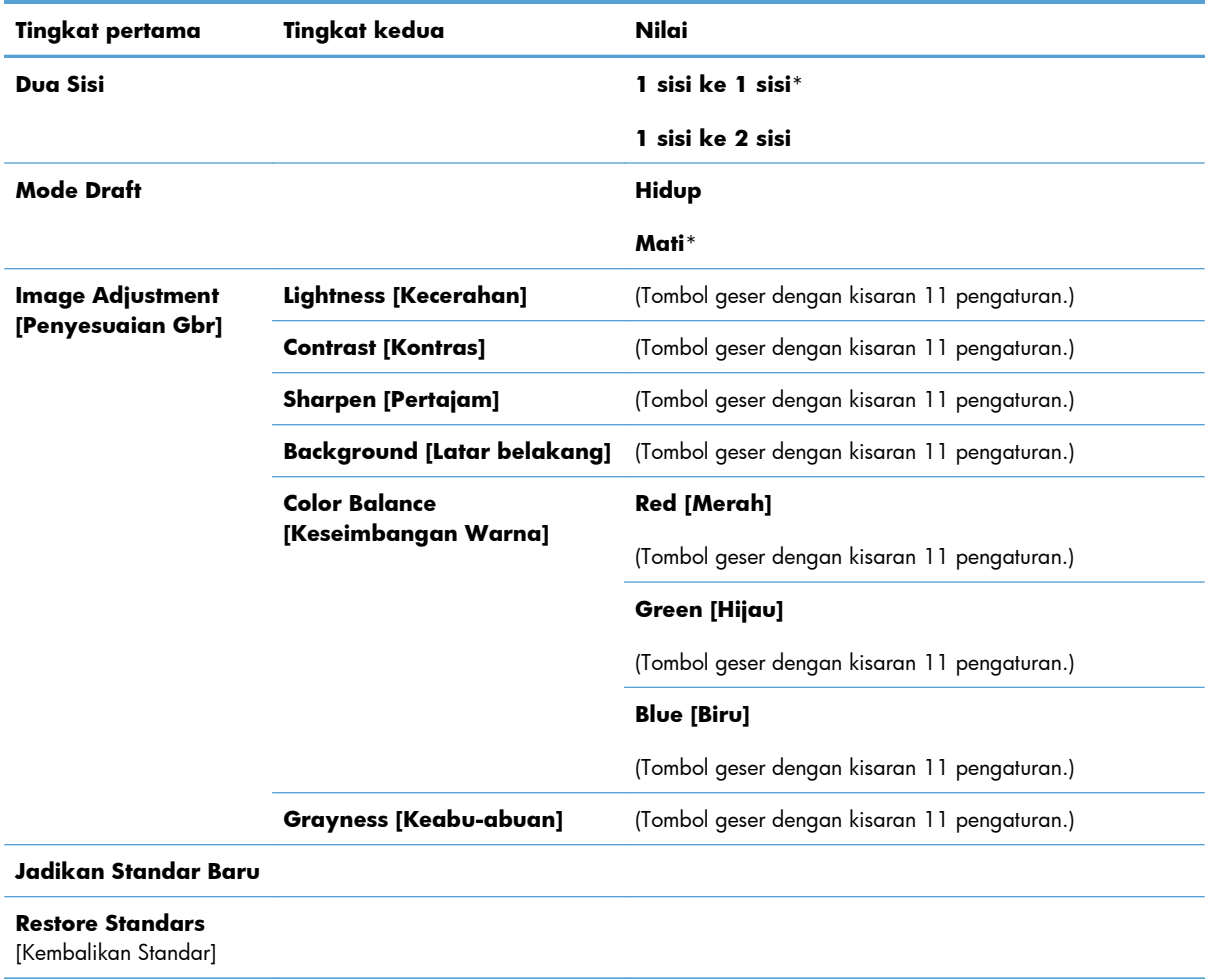

# <span id="page-30-0"></span>**3 Perangkat lunak untuk Windows**

- **•** [Sistem operasi yang didukung untuk Windows](#page-31-0)
- [Driver printer yang didukung untuk Windows](#page-31-0)
- [Pilih driver printer yang benar untuk Windows](#page-32-0)
- **[Mengubah pengaturan kualitas cetak](#page-33-0)**
- [Mengubah pengaturan driver-printer untuk Windows](#page-34-0)
- [Menghapus perangkat lunak untuk Windows](#page-35-0)
- [Utilitas yang didukung untuk Windows](#page-36-0)
- [Perangkat lunak untuk sistem operasi lainnya](#page-37-0)

#### <span id="page-31-0"></span>**Sistem operasi yang didukung untuk Windows**

Produk ini dilengkapi perangkat lunak untuk sistem operasi Windows® berikut:

- Windows 7 (32-bit dan 64-bit)
- Windows Vista (32-bit dan 64-bit)
- Windows XP (32-bit, Service Pack 2)
- Windows Server 2003 (32-bit, Service Pack 3)
- Windows Server 2008 (32-bit dan 64-bit)

### **Driver printer yang didukung untuk Windows**

Produk ini disertai dengan perangkat lunak untuk Windows yang memungkinkan komputer berkomunikasi dengan produk. Perangkat lunak ini disebut driver printer. Driver printer menyediakan akses ke fitur produk, seperti mencetak pada kertas berukuran khusus, mengubah ukuran dokumen, dan menyertakan tanda air.

**EX CATATAN:** Driver terbaru tersedia di [www.hp.com/support/LJColorMFPM175](http://h20180.www2.hp.com/apps/CLC?h_pagetype=s-001&h_lang=en&h_product=4208019&h_client=s-h-e009-1&h_page=hpcom&lang=en).

### <span id="page-32-0"></span>**Pilih driver printer yang benar untuk Windows**

Driver printer menyediakan akses ke fitur-fitur produk dan memungkinkan komputer berkomunikasi dengan produk (menggunakan bahasa printer). Periksa catatan instalasi dan file readme pada CD produk untuk perangkat lunak dan bahasa tambahan.

#### **Keterangan driver HP PCL 6**

- Menginstal dari wizard Add Printer [Tambah Printer]
- **•** Disediakan berupa driver standar
- Disarankan untuk mencetak dalam semua lingkungan Windows yang didukung.
- Memberikan kecepatan terbaik, kualitas cetak, dan dukungan fitur produk secara keseluruhan bagi pengguna pada umumnya
- Dikembangkan agar sejalan dengan Windows Graphic Device Interface (GDI) untuk kecepatan terbaik dalam lingkungan Windows
- Mungkin belum kompatibel sepenuhnya dengan program perangkat lunak khusus dan program pihak ketiga yang berbasis PCL 5

#### **Keterangan driver HP UPD PS**

- Tersedia untuk didownload dari Web di [www.hp.com/support/LJColorMFPM175](http://h20180.www2.hp.com/apps/CLC?h_pagetype=s-001&h_lang=en&h_product=4208019&h_client=s-h-e009-1&h_page=hpcom&lang=en)
- Disarankan untuk pencetakan melalui program perangkat lunak Adobe® atau program perangkat lunak dengan grafik yang sangat intensif
- Menyediakan dukungan untuk mencetak dari emulasi postscript, atau untuk dukungan font flash postscript

#### **Keterangan driver HP UPD PCL 5**

- Tersedia untuk didownload dari Web di [www.hp.com/support/LJColorMFPM175](http://h20180.www2.hp.com/apps/CLC?h_pagetype=s-001&h_lang=en&h_product=4208019&h_client=s-h-e009-1&h_page=hpcom&lang=en)
- Kompatibel dengan versi PCL terdahulu dan produk HP LaserJet yang lebih lama
- Pilihan terbaik untuk pencetakan dari program perangkat lunak pihak ketiga atau program yang disesuaikan
- Dirancang bagi penggunaan dalam lingkungan Windows korporat untuk menyediakan driver tunggal yang digunakan bersama oleh beberapa model printer sekaligus
- Diutamakan bila mencetak ke beberapa model printer sekaligus dari komputer Windows yang mobile

### <span id="page-33-0"></span>**Mengubah pengaturan kualitas cetak**

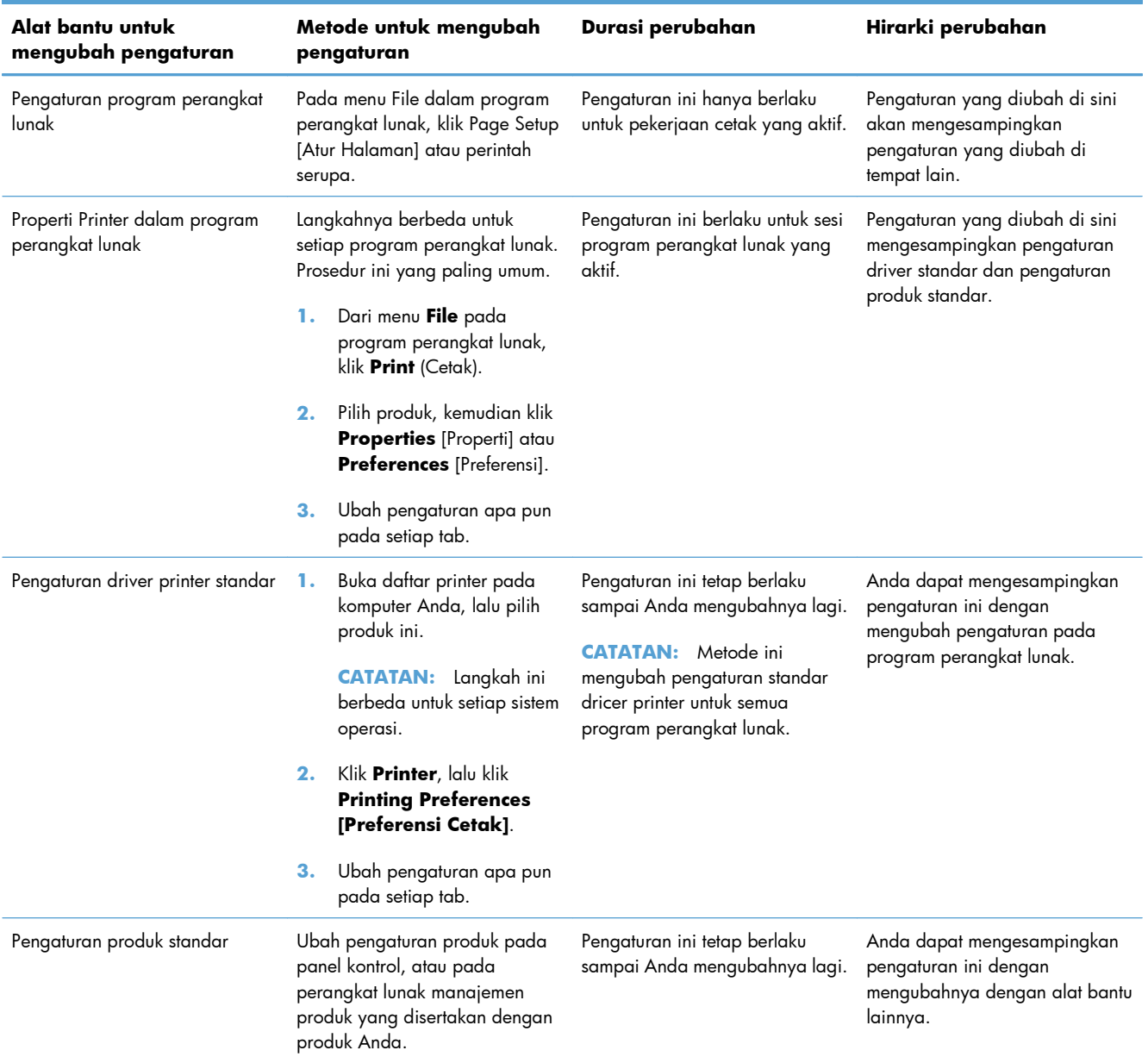

#### <span id="page-34-0"></span>**Mengubah pengaturan driver-printer untuk Windows**

#### **Mengubah pengaturan semua pekerjaan cetak sampai program perangkat lunak ditutup**

- **1.** Pada menu **File** dalam program perangkat lunak, klik **Print** [Cetak].
- **2.** Pilih driver, kemudian klik **Properties** [Properti] atau **Preferences** [Preferensi].

Langkahnya dapat bervariasi; prosedur ini yang paling umum.

#### **Mengubah pengaturan standar semua pekerjaan cetak**

**1. Windows XP, Windows Server 2003, dan Windows Server 2008 (menggunakan menu Start [Mulai] standar)**: Klik **Start** [Mulai], kemudian klik **Printers and Faxes** [Printer dan Faks].

**Windows XP, Windows Server 2003, dan Windows Server 2008 (menggunakan menu Classic Start [Mulai Klasik])**: Klik **Start** [Mulai], klik **Settings** [Pengaturan], kemudian klik **Printers**.

**Windows Vista**: Klik **Start** [Mulai], klik **Control Panel** [Panel Kontrol], kemudian dalam kategori **Hardware and Sound** [Perangkat Keras dan Suara], klik **Printer**.

**Windows 7**: Klik **Start** [Mulai], kemudian klik **Devices and Printers** [Perangkat dan Printer].

**2.** Klik-kanan ikon, kemudian pilih **Printing Preferences** [Preferensi Pencetakan].

#### **Mengubah pengaturan konfigurasi produk**

**1. Windows XP, Windows Server 2003, dan Windows Server 2008 (menggunakan menu Start [Mulai] standar)**: Klik **Start** [Mulai], kemudian klik **Printers and Faxes** [Printer dan Faks].

**Windows XP, Windows Server 2003, dan Windows Server 2008 (menggunakan menu Classic Start [Mulai Klasik])**: Klik **Start** [Mulai], klik **Settings** [Pengaturan], kemudian klik **Printers**.

**Windows Vista**: Klik **Start** [Mulai], klik **Control Panel** [Panel Kontrol], kemudian dalam kategori **Hardware and Sound** [Perangkat Keras dan Suara], klik **Printer**.

**Windows 7**: Klik **Start** [Mulai], kemudian klik **Devices and Printers** [Perangkat dan Printer].

- **2.** Klik kanan ikon driver, kemudian pilih **Properties** [Properti] atau **Printer properties** [Properti printer].
- **3.** Klik tab **Device Settings** [Pengaturan Perangkat].

### <span id="page-35-0"></span>**Menghapus perangkat lunak untuk Windows**

#### **Windows XP**

- **1.** Klik **Start [Mulai]**, lalu klik **Programs [Program]**.
- **2.** Klik **HP**, kemudian klik nama produk.
- **3.** Klik **Uninstall**, kemudian ikuti petunjuk di layar untuk menghapus perangkat lunak.

#### **Windows Vista dan Windows 7**

- **1.** Klik **Start** [Mulai], kemudian klik **All Programs** [Semua Program].
- **2.** Klik **HP**, kemudian klik nama produk.
- **3.** Klik **Uninstall**, kemudian ikuti petunjuk di layar untuk menghapus perangkat lunak.
# **Utilitas yang didukung untuk Windows**

**•** HP Web Jetadmin

### **Komponen dan utilitas Windows yang lainnya**

- Penginstal perangkat lunak mengotomatiskan instalasi sistem pencetakan
- **•** Pendaftaran Web Online
- HP LaserJet Scan

# **Perangkat lunak untuk sistem operasi lainnya**

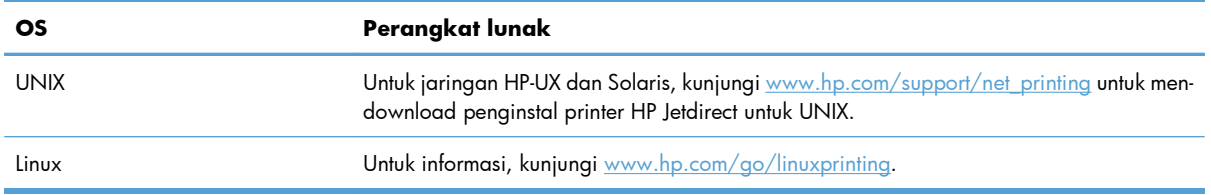

# **4 Menggunakan produk dengan Mac**

- [Perangkat lunak untuk Mac](#page-39-0)
- [Mencetak dengan Mac](#page-44-0)
- [Memindai dengan Mac](#page-48-0)
- [Mengatasi masalah dengan Mac](#page-49-0)

# <span id="page-39-0"></span>**Perangkat lunak untuk Mac**

### **Sistem operasi yang didukung untuk Mac**

Produk ini mendukung sistem operasi Mac berikut:

- Mac OS X 10.5 dan 10.6
- **EY CATATAN:** Untuk Mac OS X 10.5 dan yang lebih baru, PPC dan Intel® Core™ Processor Macs didukung. Untuk Mac OS X 10.6, Intel Core Processor Macs didukung.

### **Driver printer yang didukung untuk Mac**

Penginstal perangkat lunak HP LaserJet menyediakan file PostScript® Printer Description (PPD), dan Printer Dialog Extensions (PDE) untuk digunakan dengan komputer Mac OS X. File PPD dan PDE printer HP, bersama driver printer bawaan Apple PostScript, menyediakan fungsionalitas pencetakan penuh dan akses ke berbagai fitur printer HP khusus.

### **Menginstal perangkat lunak untuk sistem operasi Mac**

**Menginstal perangkat lunak untuk komputer Mac yang terhubung langsung ke produk.**

Produk ini mendukung koneksi USB 2.0. Gunakan kabel USB jenis A-ke-B. HP menyarankan menggunakan kabel yang tidak lebih panjang dari 2 m.

**1.** Sambungkan kabel USB ke produk dan komputer.

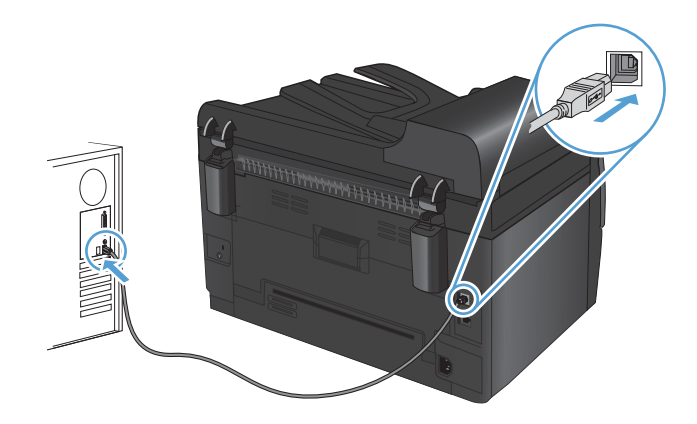

- **2.** Instal perangkat lunak dari CD.
- **3.** Klik ikon HP Installer, lalu ikuti petunjuk di layar.
- **4.** Pada layar Congratulations [Selamat], klik tombol **OK**.
- **5.** Cetak selembar halaman dari program perangkat lunak apa pun untuk memastikan perangkat lunak telah diinstal dengan benar.

#### **Menginstal perangkat lunak untuk komputer Mac pada jaringan kabel**

#### **Mengkonfigurasi alamat IP**

Alamat IP pada produk dapat diatur secara manual,atau secara otomatis melalui DHCP, BootP, atau AutoIP.

#### **Konfigurasi manual**

Hanya protokol IPv4 yang dapat dikonfigurasi secara manual.

- 1. Pada panel kontrol, tekan tombol Pengaturan **\**.
- **2.** Gunakan tombol panah untuk memilih **Pengaturan Jaringan**, kemudian tekan tombol OK.
- **3.** Gunakan tombol panah untuk memilih **Konfigurasi TCP/IP**, kemudian tekan tombol OK.
- **4.** Gunakan tombol panah untuk memilih **Manual**, kemudian tekan tombol OK.
- **5.** Gunakan tombol tanda panah untuk mengatur alamat IP, kemudian tekan tombol OK.
- **6.** Jika alamat IP salah, gunakan tombol panah untuk memilih **Tidak**, kemudian tekan tombol OK. Ulangi langkah 5 dengan alamat IP yang benar, kemudian ulangi langkah 5 untuk pengaturan subnet mask dan gateway standar.

#### **Konfigurasi otomatis**

- 1. Pada panel kontrol, tekan tombol Pengaturan **4**.
- **2.** Gunakan tombol panah untuk memilih **Pengaturan Jaringan**, kemudian tekan tombol OK.
- **3.** Gunakan tombol panah untuk memilih **Konfigurasi TCP/IP**, kemudian tekan tombol OK.
- **4.** Gunakan tombol panah untuk memilih **Automatic [Otomatis]**, kemudian tekan tombol OK.

Mungkin perlu beberapa menit sebelum alamat IP otomatis siap digunakan.

**EY CATATAN:** Jika Anda ingin menonaktifkan atau mengaktifkan mode IP otomatis tertentu (seperti BOOTP, DHCP, atau AutoIP), pengaturan ini dapat diubah menggunakan HP Utility.

#### **Menginstal perangkat lunak**

- **1.** Tutup semua program pada komputer.
- **2.** Instal perangkat lunak dari CD.
- **3.** Klik ikon HP Installer, lalu ikuti petunjuk di layar.
- **4.** Pada layar Congratulations [Selamat], klik tombol **OK**.
- **5.** Cetak selembar halaman dari program perangkat lunak apa pun untuk memastikan perangkat lunak telah diinstal dengan benar.

#### **Menginstal perangkat lunak untuk komputer Mac pada jaringan nirkabel**

Sebelum menginstal perangkat lunak produk dan mengatur produk agar terhubung ke jaringan nirkabel, pastikan bahwa produk tidak terhubung ke jaringan dengan kabel jaringan.

#### **Hubungkan produk ke jaringan nirkabel menggunakan WPS**

Jika router nirkabel Anda mendukung Wi-Fi Protected Setup (WPS), ini adalah cara termudah untuk mengatur produk pada jaringan nirkabel.

- **1.** Tekan tombol WPS pada router nirkabel Anda.
- **2.** Tekan dan tahan tombol Nirkabel (†) pada panel kontrol produk selama dua detik. Lepaskan tombol bila lampu nirkabel mulai berkedip.
- **3.** Tunggu hingga dua menit selama produk membuat koneksi jaringan dengan router nirkabel.

**EX CATATAN:** Jika metode ini tidak berhasil, coba gunakan jaringan nirkabel dengan metode kabel USB.

#### **Sambungkan produk ke jaringan nirkabel menggunakan kabel USB.**

Jika router nirkabel Anda tidak mendukung WiFi-Protected Setup (WPS), gunakan metode ini untuk mengatur produk pada jaringan nirkabel. Menggunakan kabel USB untuk mentransfer pengaturan mempermudah pengaturan koneksi nirkabel. Setelah pengaturan selesai, Anda dapat melepaskan kabel USB dan menggunakan koneksi nirkabel.

- **1.** Masukkan CD perangkat lunak ke baki CD komputer.
- **2.** Ikuti petunjuk pada layar. Saat diminta, pilih opsi **Menyambung melalui jaringan nirkabel**. Sambungkan kabel USB ke produk bila diminta.

**PERHATIAN:** Jangan sambungkan kabel USB sebelum program instalasi meminta Anda.

- **3.** Setelah instalasi selesai, cetak halaman konfigurasi untuk memastikan produk memiliki nama SSID.
- **4.** Setelah instalasi selesai, lepaskan kabel USB.

#### **Menghapus perangkat lunak dari sistem operasi Mac**

Anda harus mempunyai izin administrator untuk menghapus perangkat lunak.

- **1.** Putuskan koneksi produk ke komputer
- **2.** Buka **Applications**.
- **3.** Pilih **Hewlett Packard**.
- **4.** Pilih **HP Uninstaller**.
- **5.** Pilih produk dari daftar perangkat, kemudian klik tombol **Uninstall** [Hapus Instalasi].
- **6.** Setelah perangkat lunak ini dibuang instalasinya, hidupkan ulang komputer dan kosongkan Trash [Tempat Sampah].

### **Prioritas pengaturan cetak untuk Mac**

Perubahan pada pengaturan cetak diprioritaskan menurut tempat perubahan itu dibuat:

- **EY CATATAN:** Nama perintah dan kotak dialog mungkin berbeda-beda, tergantung pada program perangkat lunak Anda.
	- Kotak dialog **Page Setup** [Pengaturan Halaman]: Klik **Page Setup** [Pengaturan Halaman] atau perintah serupa pada menu **File** dalam program yang sedang Anda gunakan untuk membuka kotak dialog ini. Pengaturan yang diubah di sini dapat mengesampingkan pengaturan yang diubah di lain.
	- **Kotak dialog Print** [Cetak]. Klik **Print** [Cetak], **Print Setup** [Pengaturan Halaman], atau perintah serupa pada menu **File** program yang Anda jalankan untuk membuka kotak dialog ini. Pengaturan yang diubah dalam kotak dialog **Print** [Cetak] prioritasnya lebih rendah dan *tidak* mengesampingkan perubahan yang dibuat dalam kotak dialog **Page Setup** [Pengaturan Halaman].
	- **Pengaturan driver printer standar**. Pengaturan driver printer standar menetapkan pengaturan yang digunakan dalam semua tugas cetak, *kecuali jika* pengaturan diubah dalam kotak dialog **Page Setup** [Pengaturan Halaman], **Print** [Cetak] atau **Printer Properties** [Properti Printer].
	- Pengaturan panel kontrol printer. Pengaturan yang diubah pada panel kontrol printer prioritasnya lebih rendah daripada perubahan yang dibuat di tempat lainnya.

### **Mengubah pengaturan driver-printer untuk Mac**

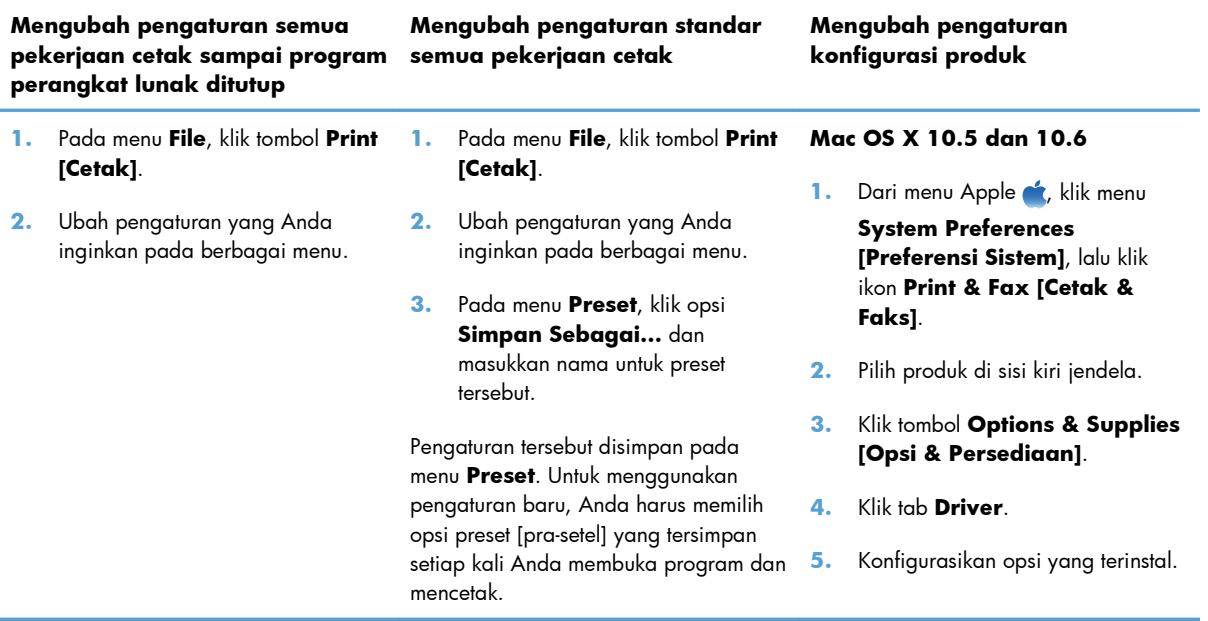

### **Perangkat lunak untuk komputer Mac**

### **Utilitas yang didukung untuk Mac (hanya model jaringan)**

#### **HP Utility untuk Mac**

Gunakan HP Utility [Kegunaan HP] untuk menyiapkan berbagai fitur perangkat yang tidak tersedia dalam driver printer.

Anda dapat menggunakan HP Utility [Kegunaan HP] apabila produk menggunakan kabel universal serial bus (USB) atau terhubung ke jaringan berbasis TCP/IP.

#### **Buka HP Utility**

**▲** Dari dock, klik **HP Utility**.

**atau**

#### Dari **Applications**, klik **Hewlett Packard**, kemudian klik **HP Utility**.

#### **Fitur HP Utility**

Gunakan perangkat lunak HP Utility untuk melakukan tugas berikut:

- Mendapatkan informasi tentang status persediaan.
- Mendapatkan informasi tentang produk, misalnya versi firmware dan nomor seri.
- **•** Cetak halaman konfigurasi.
- Mengkonfigurasi jenis dan ukuran kertas untuk baki.
- Mentransfer file dan font dari komputer ke produk.
- Memperbarui firmware produk.
- Menampilkan halaman penggunaan warna.

# <span id="page-44-0"></span>**Mencetak dengan Mac**

### **Membatalkan pekerjaan cetak dengan Mac**

- 1. Jika pekerjaan cetak sedang dicetak, batalkan dengan menekan tombol Batal **X** pada panel kontrol produk.
- **EX CATATAN:** Menekan tombol Batal  $\times$  akan menghapus pekerjaan yang sedang diproses oleh produk. Jika lebih dari satu pekerjaan cetak menunggu, menekan tombol Batal  $\times$  akan menghapus pekerjaan cetak tampak di layar panel kontrol produk.
- **2.** Anda juga dapat membatalkan pekerjaan cetak dari program perangkat lunak atau antrian cetak.
	- **Program perangkat lunak:** Biasanya, kotak dialog akan ditampilkan sebentar pada layar komputer, yang memungkinkan Anda untuk membatalkan pekerjaan cetak tersebut.
	- **Antrean cetak pada Mac:** Buka antrean cetak dengan klik ganda pada produk dalam dok. Sorot pekerjaan cetak tersebut, kemudian klik **Delete**.

### **Mengubah ukuran dan jenis kertas dengan Mac**

- **1.** Pada menu **File** dalam program perangkat lunak, klik opsi **Print [Cetak]**.
- **2.** Di menu **Salinan & Halaman**, klik tombol **Pengaturan Halaman**.
- **3.** Pilih ukuran dari daftar buka-bawah **Ukuran Kertas**, lalu klik tombol OK.
- **4.** Buka menu **Finishing [Penuntas]**.
- **5.** Pilih jenis dari daftar buka-bawah **Media-type [Jenis media]**.
- **6.** Klik tombol **Print [Cetak]**.

### **Mengubah ukuran dokumen atau mencetak pada ukuran kertas khusus dengan Mac**

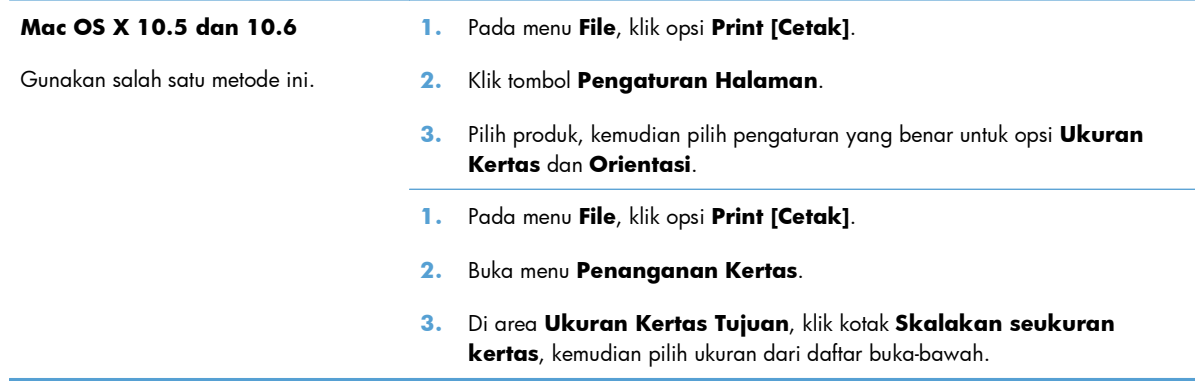

### **Membuat dan menggunakan preset pencetakan dengan Mac**

Gunakan prasetel pencetakan untuk menyimpan pengaturan driver printer yang sekarang aktif untuk digunakan kembali.

#### **Membuat prasetel pencetakan**

- **1.** Pada menu **File**, klik opsi **Print [Cetak]**.
- **2.** Pilih driver.
- **3.** Pilih pengaturan cetak yang akan disimpan untuk digunakan kembali.
- **4.** Pada menu **Preset**, klik opsi **Simpan Sebagai...**, dan masukkan nama untuk preset tersebut.
- **5.** Klik tombol **OK**.

#### **Menggunakan prasetel pencetakan**

- **1.** Pada menu **File**, klik opsi **Print [Cetak]**.
- **2.** Pilih driver.
- **3.** Pada menu **Preset**, pilih preset pencetakan.
- **CATATAN:** Untuk menggunakan pengaturan standar driver printer, pilih opsi **standar**.

### **Mencetak halaman sampul dengan Mac**

- **1.** Pada menu **File**, klik opsi **Print [Cetak]**.
- **2.** Pilih driver.
- **3.** Buka menu **Halaman Sampul**, kemudian pilih di mana akan mencetak halaman sampul. Klik tombol **Sebelum Dokumen** atau tombol **Setelah Dokumen**.
- **4.** Pada menu **Jenis Halaman Sampul**, pilih pesan yang akan dicetak pada halaman sampul.
- **CATATAN:** Untuk mencetak halaman sampul kosong, pilih opsi **standar** dari menu **Jenis Halaman Sampul**.

### **Menggunakan tanda air dengan Mac**

- **1.** Pada menu **File**, klik opsi **Print [Cetak]**.
- **2.** Buka menu **Watermarks [Tanda Air]**.
- **3.** Dari menu **Mode**, pilih jenis tanda air yang akan digunakan. Pilih opsi **Watermark [Tanda Air]** untuk mencetak pesan semi transparan. Pilih opsi **Overlay [Pelapis]** untuk mencetak pesan yang tidak transparan.
- **4.** Dari menu **Pages [Halaman]**, pilih apakah akan mencetak tanda air di semua halaman atau hanya halaman pertama.
- **5.** Dari menu **Text [Teks]**, pilih salah satu pesan standar, atau pilih opsi **Custom [Tersuai]** dan ketikkan pesan baru di dalam kotak.
- **6.** Pilih opsi untuk pengaturan lainnya.

### **Mencetak beberapa halaman pada satu lembar kertas dengan Mac**

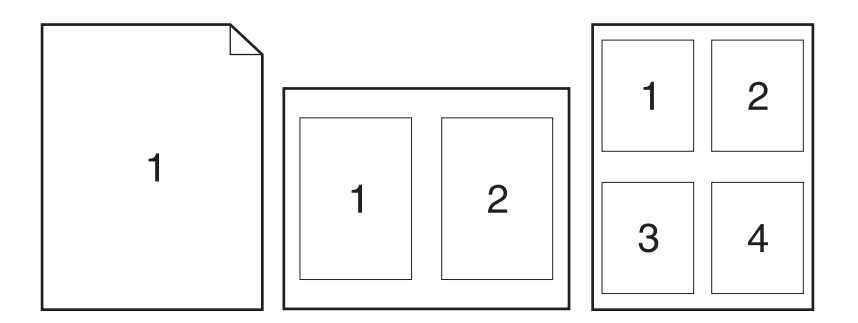

- **1.** Pada menu **File**, klik opsi **Print [Cetak]**.
- **2.** Pilih driver.
- **3.** Buka menu **Tata Letak**.
- **4.** Dari menu **Halaman per Lembar**, pilih jumlah halaman yang akan dicetak pada setiap lembar (1, 2, 4, 6, 9, atau 16).
- **5.** Di area **Arah Tata Letak**, pilih urutan dan penempatan halaman pada lembaran.
- **6.** Dari menu **Border**, pilih jenis garis tepi yang akan dicetak di sekeliling setiap halaman pada lembaran.

#### **Mencetak pada kedua sisi halaman (pencetakan dupleks) dengan Mac**

- **1.** Masukkan kertas secukupnya di salah satu baki untuk mengakomodasi tugas cetak.
- **2.** Pada menu **File**, klik opsi **Print [Cetak]**.
- **3.** Buka menu **Copies & Pages**, lalu klik tab **Manual Duplex [Dupleks Manual]** atau buka menu **Manual Duplex [Dupleks Manual]**.
- **4.** Klik kotak **Manual Duplex [Dupleks Manual]**, lalu pilih salah satu opsi penjilidan.
- **5.** Klik tombol **Print [Cetak]**.
- **6.** Pindah ke produk, dan keluarkan semua kertas kosong yang ada dalam Baki 1.
- **7.** Ambil tumpukan hasil cetak dari nampan keluaran, putar tumpukan 180 derajat, lalu masukkan dengan sisi tercetak menghadap ke bawah baki masukan.
- **8.** Pada panel kontrol, tekan tombol OK.

### **Mengatur opsi warna dengan Mac**

Gunakan menu **Color Options [Opsi Warna]** atau menu **Color/Quality Options [Opsi Warna/ Kualitas]** untuk mengontrol bagaimana warna ditafsirkan dan dicetak dari program perangkat lunak.

- **1.** Pada menu **File**, klik opsi **Print [Cetak]**.
- **2.** Pilih driver.
- **3.** Buka menu **Color Options [Opsi Warna]** atau menu **Color/Quality Options [Opsi Warna/Kualitas]**.
- **4.** Buka menu **Advanced [Lanjutan]**, atau pilih tab yang sesuai.
- **5.** Atur masing-masing pengaturan untuk teks, grafis, dan foto.

### **Menggunakan menu Services [Layanan] dengan Mac**

Jika produk terhubung ke jaringan, gunakan menu **Services** [Layanan] untuk memperoleh informasi produk dan status persediaan.

- **1.** Pada menu **File**, klik opsi **Print [Cetak]**.
- **2.** Buka menu **Services [Layanan]**.
- **3.** Untuk melakukan tugas perawatan, lakukan berikut ini:
	- **a.** Pilih tab **Device Maintenance [Perawatan Perangkat]**.
	- **b.** Pilih tugas dari daftar buka-bawah.
	- **c.** Klik tombol **Launch [Luncurkan]**.
- **4.** Untuk mengunjungi berbagai situs Web dukungan untuk produk ini, lakukan yang berikut:
	- **a.** Pilih tab **Services on the Web [Layanan di Web]**.
	- **b.** Pilih salah satu opsi dari menu.
	- **c.** Klik tombol **Go! [Jalankan!]**.

# <span id="page-48-0"></span>**Memindai dengan Mac**

Gunakan perangkat lunak HP Scan untuk memindai citra ke komputer Mac.

- **1.** Muat dokumen ke kaca pemindai atau ke pengumpan dokumen.
- **2.** Buka folder **Applications** [Aplikasi], kemudian klik **Hewlett-Packard**. Klik ganda **HP Scan**.
- **3.** Buka menu **HP Scan** dan klik **Preferences** [Preferensi]. Dari menu pop-up **Scanner**[Pemindai], pilih produk ini dari daftar, dan klik **Continue** [Lanjutkan].
- **4.** Untuk menggunakan pengaturan prasetel standar, yang menghasilkan gambar dan teks yang dapat diterima, klik tombol **Scan** [Pindai].

Untuk menggunakan pengaturan prasetel yang dioptimasi untuk dokumen gambar dan teks, pilih prasetel dari menu pop-up **Scanning Presets** [Prasetel Pemindaian]. Untuk menyesuaikan pengaturan, klik tombol **Edit**. Setelah Anda siap memindai, klik tombol **Scan** [Pindai].

- **5.** Untuk melanjutkan pemindaian, muat halaman berikutnya dan klik **Scan** [Pindai]. Klik **Append to List** [Tambahkan ke Daftar] untuk menambahkan halaman baru ke daftar saat ini. Ulangi sampai semua halaman selesai dipindai.
- **6.** Klik tombol **Save** [Simpan], kemudian pilih folder di komputer tempat Anda ingin menyimpan file.

**CATATAN:** Untuk mencetak gambar pindaian sekarang, klik tombol **Print** [Cetak].

# <span id="page-49-0"></span>**Mengatasi masalah dengan Mac**

Untuk informasi mengatasi masalah dengan Mac, lihat [Mengatasi masalah umum Mac pada hal. 175.](#page-188-0)

# **5 Menyambungkan produk**

- [Sistem operasi jaringan yang didukung \(hanya model jaringan\)](#page-51-0)
- [Gunakan HP Smart Install untuk menghubungkan ke komputer, jaringan kabel, atau jaringan](#page-52-0) [nirkabel.](#page-52-0)
- [Hubungkan dengan USB menggunakan CD-ROM perangkat lunak.](#page-53-0)
- [Hubungkan ke jaringan menggunakan CD-ROM perangkat lunak \(hanya model jaringan\)](#page-54-0)

# <span id="page-51-0"></span>**Sistem operasi jaringan yang didukung (hanya model jaringan)**

Produk ini mendukung sistem operasi berikut untuk pencetakan nirkabel:

- Windows 7 (32-bit dan 64-bit)
- Windows Vista (32-bit dan 64-bit)
- Windows XP (32-bit, Service Pack 2)
- Windows Server 2003 (32-bit, Service Pack 3)
- Windows Server 2008 (32-bit dan 64-bit)
- Mac OS X v10.5 dan v10.6

### **Penafian tentang berbagi-pakai printer**

HP tidak mendukung jaringan peer-to-peer, karena fiturnya berfungsi dari sistem operasi Microsoft bukan dari driver printer HP. Kunjungi Microsoft di [www.microsoft.com](http://www.microsoft.com).

# <span id="page-52-0"></span>**Gunakan HP Smart Install untuk menghubungkan ke komputer, jaringan kabel, atau jaringan nirkabel.**

**EX CATATAN:** Jenis instalasi ini hanya didukung untuk Windows.

HP Smart Install dapat digunakan untuk menginstal driver produk dan perangkat lunak dengan menghubungkan produk ke komputer melalui kabel USB.

- **EY CATATAN:** CD instalasi tidak diperlukan saat menggunakan HP Smart Install. Jangan masukkan CD instalasi perangkat lunak ke dalam drive komputer.
	- **1.** Hidupkan produk.
	- **2.** Hubungkan kabel USB.
	- **3.** Program HP Smart Install akan dijalankan secara otomatis. Ikuti petunjuk di layar untuk menginstal perangkat lunak.
		- Jika program HP Smart Install tidak dijalankan secara otomatis, AutoPlay mungkin dinonaktifkan di komputer. Telusuri komputer, dan klik ganda drive HP Smart Install untuk menjalankan program.
		- Jika program meminta Anda untuk memilih jenis koneksi, pilih opsi yang benar.

# <span id="page-53-0"></span>**Hubungkan dengan USB menggunakan CD-ROM perangkat lunak.**

**PERHATIAN:** Jangan sambungkan kabel USB sebelum perangkat lunak instalasi meminta Anda untuk menyambungkannya.

Produk ini mendukung koneksi USB 2.0. Gunakan kabel USB jenis A-ke-B. HP menyarankan menggunakan kabel yang tidak lebih panjang dari 2 m.

- **1.** Tutup semua program yang terbuka pada komputer.
- **2.** Instal perangkat lunak dari CD, dan ikuti petunjuk pada layar.
- **3.** Saat diminta, pilih opsi **Langsung menyambung ke komputer ini menggunakan kabel USB**, lalu klik tombol **Next [Berikutnya]**.
- **4.** Saat perangkat lunak meminta Anda, sambungkan kabel USB ke produk dan komputer.

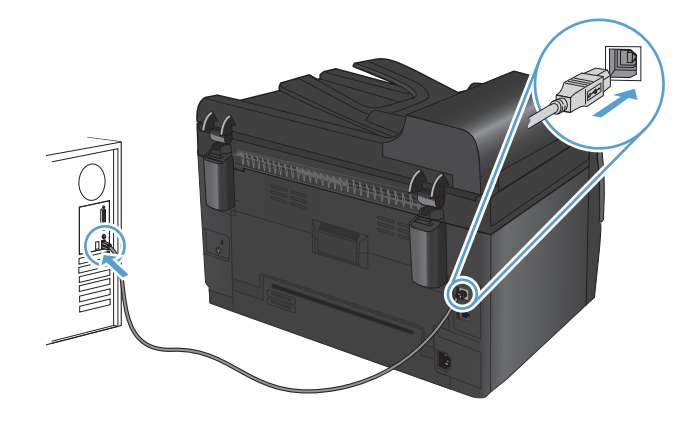

- **5.** Setelah instalasi selesai, klik tombol **Finish [Selesai]**.
- **6.** Pada layar **Opsi Lainnya**, Anda dapat menginstal perangkat lunak lain, atau mengklik tombol **Finish [Selesai]**.
- **7.** Cetak sebuah halaman dari program perangkat lunak apa pun untuk memastikan perangkat lunak telah diinstal dengan benar.

## <span id="page-54-0"></span>**Hubungkan ke jaringan menggunakan CD-ROM perangkat lunak (hanya model jaringan)**

Produk dapat dihubungkan ke jaringan berkabel atau nirkabel.

**EX CATATAN:** Anda tidak dapat menghubungkan jaringan berkabel dan jaringan nirkabel secara bersamaan. Koneksi berkabel akan didahulukan.

### **Protokol jaringan yang didukung**

Model jaringan mendukung protokol TCP/IP, protokol jaringan yang paling banyak digunakan dan diterima. Banyak layanan jaringan yang memanfaatkan protokol ini. Produk ini juga mendukung IPv4 dan IPv6. Daftar berikut mencantumkan layanan/protokol jaringan yang didukung pada produk.

- TCP/IP (IPv4 atau IPv6)
- Port 9100
- LPR
- DHCP
- **AutoIP**
- **SNMP**
- **Bonjour**
- SLP
- WSD
- **NBNS**

### **Menginstal produk pada jaringan kabel**

#### **Mengkonfigurasi alamat IP**

Alamat IP pada produk dapat diatur secara manual,atau secara otomatis melalui DHCP, BootP, atau AutoIP.

#### **Konfigurasi manual**

Hanya protokol IPv4 yang dapat dikonfigurasi secara manual.

- 1. Pada panel kontrol, tekan tombol Pengaturan **\**.
- **2.** Gunakan tombol panah untuk memilih **Pengaturan Jaringan**, kemudian tekan tombol OK.
- **3.** Gunakan tombol panah untuk memilih **Konfigurasi TCP/IP**, kemudian tekan tombol OK.
- **4.** Gunakan tombol panah untuk memilih **Manual**, kemudian tekan tombol OK.
- **5.** Gunakan tombol tanda panah untuk mengatur alamat IP, kemudian tekan tombol OK.
- **6.** Jika alamat IP salah, gunakan tombol panah untuk memilih **Tidak**, kemudian tekan tombol OK. Ulangi langkah 5 dengan alamat IP yang benar, kemudian ulangi langkah 5 untuk pengaturan subnet mask dan gateway standar.

#### **Konfigurasi otomatis**

- 1. Pada panel kontrol, tekan tombol Pengaturan **\**.
- **2.** Gunakan tombol panah untuk memilih **Pengaturan Jaringan**, kemudian tekan tombol OK.
- **3.** Gunakan tombol panah untuk memilih **Konfigurasi TCP/IP**, kemudian tekan tombol OK.
- **4.** Gunakan tombol panah untuk memilih **Automatic [Otomatis]**, kemudian tekan tombol OK.

Mungkin perlu beberapa menit sebelum alamat IP otomatis siap digunakan.

**EY CATATAN:** Jika Anda ingin menonaktifkan atau mengaktifkan mode IP otomatis tertentu (seperti BOOTP, DHCP, atau AutoIP), pengaturan ini dapat diubah menggunakan HP Device Toolbox.

#### **Menginstal perangkat lunak**

- **1.** Tutup semua program pada komputer.
- **2.** Instal perangkat lunak dari CD.
- **3.** Ikuti petunjuk di layar.
- **4.** Saat diperintahkan, pilih opsi **Menyambung melalui jaringan kabel**, lalu klik tombol **Next [Berikutnya]**.
- **5.** Dari daftar printer yang tersedia, pilih printer yang memiliki alamat IP yang benar.
- **6.** Klik tombol **Finish [Selesai]**.
- **7.** Pada layar **Opsi Lainnya**, Anda dapat menginstal perangkat lunak lain, atau mengklik tombol **Finish [Selesai]**.
- **8.** Cetak selembar halaman dari program apa pun untuk memastikan perangkat lunak telah diinstal dengan benar.

### **Menginstal produk pada jaringan nirkabel**

Sebelum menginstal perangkat lunak produk, pastikan produk tidak terhubung ke jaringan menggunakan kabel jaringan.

Jika router nirkabel Anda tidak mendukung Wi-Fi Protected Setup (WPS), dapatkan pengaturan jaringan router nirkabel dari administrator sistem, atau selesaikan langkah berikut:

- Dapatkan nama jaringan nirkabel atau service set identifier (SSID).
- Tentukan kata sandi keamanan atau kunci enkripsi untuk jaringan nirkabel.

#### **Hubungkan produk ke jaringan nirkabel menggunakan WPS**

Jika router nirkabel Anda mendukung Wi-Fi Protected Setup (WPS), ini adalah cara termudah untuk mengatur produk pada jaringan nirkabel.

- **1.** Tekan tombol WPS pada router nirkabel Anda.
- **2.** Tekan dan tahan tombol Nirkabel (†) pada panel kontrol produk selama dua detik. Lepaskan tombol bila lampu nirkabel mulai berkedip.
- **3.** Tunggu hingga dua menit selama produk membuat koneksi jaringan dengan router nirkabel.
- **EX CATATAN:** Jika metode ini tidak berhasil, coba gunakan pengaturan jaringan nirkabel dengan metode kabel USB.

#### **Sambungkan produk ke jaringan nirkabel menggunakan kabel USB.**

Jika router nirkabel Anda tidak mendukung WiFi-Protected Setup (WPS), gunakan metode ini untuk mengatur produk pada jaringan nirkabel. Menggunakan kabel USB untuk mentransfer pengaturan mempermudah pengaturan koneksi nirkabel. Setelah pengaturan selesai, Anda dapat melepaskan kabel USB dan menggunakan koneksi nirkabel.

- **1.** Masukkan CD perangkat lunak ke baki CD komputer.
- **2.** Ikuti petunjuk pada layar. Saat diminta, pilih opsi **Menyambung melalui jaringan nirkabel**. Sambungkan kabel USB ke produk bila diminta.
- **PERHATIAN:** Jangan sambungkan kabel USB sebelum program instalasi meminta Anda.
- **3.** Setelah instalasi selesai, cetak halaman konfigurasi untuk memastikan produk memiliki nama SSID.
- **4.** Setelah instalasi selesai, lepaskan kabel USB.

#### **Menginstal perangkat lunak untuk produk nirkabel yang terhubung di jaringan**

Jika produk sudah memiliki alamat IP pada jaringan nirkabel, dan Anda ingin menginstal perangkat lunak produk pada komputer, lakukan langkah-langkah berikut.

- **1.** Dari panel kontrol produk, cetak halaman konfigurasi untuk mendapatkan alamat IP produk.
- **2.** Instal perangkat lunak dari CD.
- **3.** Ikuti petunjuk pada layar.
- **4.** Saat diminta, pilih opsi **Menyambung melalui jaringan nirkabel**, lalu klik tombol **Next [Berikutnya]**.
- **5.** Dari daftar printer yang tersedia, pilih printer yang memiliki alamat IP yang benar.

#### **Memutuskan dari jaringan nirkabel**

Jika Anda ingin melepaskan sambungan produk dari jaringan nirkabel, nonaktifkan unit nirkabel pada produk.

- **1.** Pada panel kontrol produk, tekan dan lepas tombol Nirkabel  $\psi$ .
- **2.** Untuk mengkonfirmasikan bahwa unit nirkabel telah dimatikan, cetak halaman konfigurasi, kemudian pastikan status telah ditetapkan sebagai nonaktif pada halaman konfigurasi tersebut.

#### **Mengurangi interferensi pada jaringan nirkabel**

Tip berikut dapat mengurangi interferensi dalam jaringan nirkabel:

- Jauhkan perangkat nirkabel dari benda logam besar, seperti lemari arsip, dan perangkat elektromagnetik lain, seperti microwave dan telepon tanpa kabel. Benda-benda ini dapat mengganggu sinyal radio.
- Jauhkan perangkat nirkabel dari struktur tembok besar dan struktur bangunan lainnya. Bendabenda ini dapat menyerap gelombang radio dan menurunkan kekuatan sinyal.
- Tempatkan router nirkabel di lokasi tengah segaris dengan produk nirkabel pada jaringan.

#### **Pengaturan nirkabel lanjutan**

#### **Mode komunikasi nirkabel**

Anda dapat menggunakan salah satu atau kedua mode komunikasi nirkabel: infrastruktur atau ad-hoc.

Jaringan nirkabel infrastruktur (disarankan) Produk berkomunikasi dengan perangkat lain pada jaringan melalui router nirkabel.

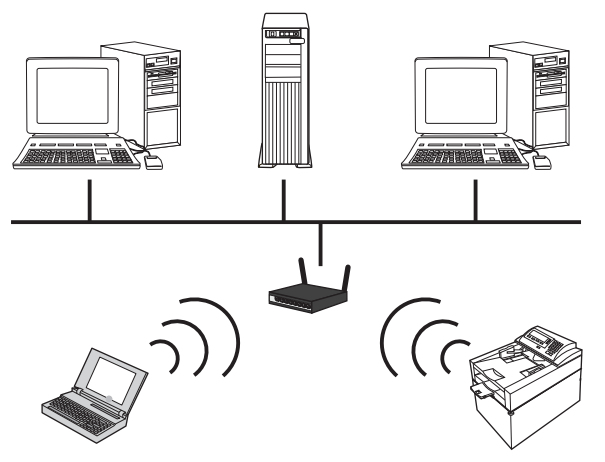

Jaringan nirkabel ad-hoc Produk berkomunikasi langsung dengan perangkat nirkabel lain tanpa menggunakan router nirkabel.

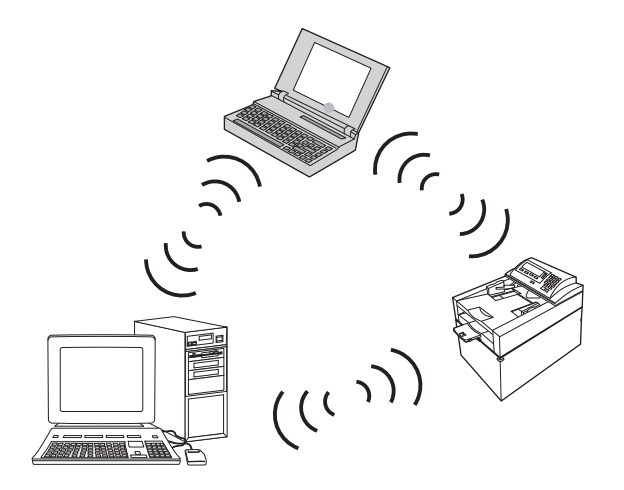

Semua perangkat pada jaringan ad-hoc harus memiliki berikut ini:

- Kompatibel dengan 802.11b/g
- SSID yang sama
- Subnet dan kanal yang sama
- Pengaturan keamanan 802.11b/g yang sama

#### **Keamanan nirkabel**

Untuk membuat jaringan nirkabel Anda mudah dibedakan dari jaringan nirkabel lain, gunakan nama jaringan unik (SSID) untuk router nirkabel Anda. Router nirkabel Anda mungkin memiliki nama jaringan standar, umumnya nama pabrikan. Untuk informasi tentang cara mengganti nama jaringan, lihat dokumentasi yang disertakan dengan router nirkabel.

Untuk mencegah pengguna lain mengakses jaringan Anda, aktifkan enkripsi data WPA atau WEP.

- Wired Equivalent Privacy (WEP): WEP adalah mekanisme keamanan asli pada standar 802.11. Anda membuat kunci unik yang terdiri dari karakter heksadesimal atau alfanumerik, yang harus dimasukkan pengguna lain sebelum dapat mengakses jaringan Anda.
- Wi-Fi Protected Access (WPA): WPA menggunakan protokol integritas kunci sementara (TKIP) untuk enkripsi dan menggunakan otentikasi 802.1X. WPA mengatasi semua kelemahan WEP yang diketahui. Anda membuat kode akses unik yang berisi kombinasi huruf dan angka, yang harus dimasukkan pengguna lain sebelum dapat mengakses jaringan Anda.
- WPA2 menyediakan standar enkripsi yang disempurnakan (AES), dan merupakan peningkatan dari WPA.

#### **Menginstal produk pada jaringan nirkabel ad-hoc**

Anda dapat menghubungkan produk tanpa kabel ke komputer melalui penginstalan peer-to-peer (ad-hoc).

- **CATATAN:** Untuk menyelesaikan tugas ini, Anda *sementara* harus menghubungkan produk ke jaringan menggunakan kabel jaringan.
	- **1.** Sambungkan kabel jaringan ke produk dan jaringan.
	- **2.** Tunggu 60 detik sebelum melanjutkan. Pada waktu ini, jaringan mengenali produk dan menetapkan alamat IP atau nama host untuk produk.
	- **3.** Cetak halaman konfigurasi dan status persediaan.
	- **4.** Temukan alamat IP pada halaman konfigurasi.
	- **5.** Buka browser Web, lalu masukkan alamat IP dalam baris alamat. HP Device Toolbox akan terbuka.
	- **6.** Klik tab **Networking** [Jaringan], lalu pilih link **Wireless Configuration (Konfigurasi Nirkabel)** dari panel kiri.
	- **7.** Pilih opsi untuk mengaktifkan jaringan nirkabel, kemudian lepaskan kabel jaringan.
	- **8.** Di area **Configuration Method**, pilih opsi **Create a new Ad hoc wireless network (peerto-peer)**.
	- **9.** Beri nama jaringan yang unik, pilih salah satu kanal, lalu pilih jenis keamanan yang akan digunakan.
	- **10.** Klik tombol **Apply** [Terapkan].

### **Mengkonfigurasi produk jaringan**

#### **Melihat dan mengubah pengaturan jaringan**

Gunakan HP Device Toolbox untuk melihat atau mengubah pengaturan konfigurasi IP.

- **1.** Cetak halaman konfigurasi dan cari alamat IP.
	- Jika Anda menggunakan IPv4, alamat IP hanya akan berisi digit. Formatnya berupa:

xxx.xxx.xxx.xxx

● Jika Anda menggunakan IPv6, alamat IP berupa kombinasi heksadesimal dari karakter dan digit. Formatnya mirip dengan berikut:

xxxx::xxxx:xxxx:xxxx:xxxx

- **2.** Buka HP Device Toolbox dengan mengklik tombol **Start**, **Program** atau grup **All Programs**, **HP**, grup produk, kemudian buka **HP Product Settings**.
- **3.** Klik tab **Networking** [Jaringan] untuk mendapatkan informasi jaringan. Anda dapat mengubah pengaturannya bila perlu.

# **6 Kertas dan media cetak**

- [Memahami penggunaan kertas](#page-63-0)
- [Mengubah driver printer agar sesuai dengan jenis dan ukuran kertas](#page-65-0)
- [Ukuran kertas yang didukung](#page-66-0)
- [Jenis kertas yang didukung](#page-68-0)
- [Memuat baki kertas](#page-70-0)

# <span id="page-63-0"></span>**Memahami penggunaan kertas**

Produk ini mendukung beragam kertas dan media cetak lainnya sesuai dengan pedoman dalam panduan pengguna ini. Kertas atau media cetak yang tidak memenuhi pedoman dapat menyebabkan kualitas cetak yang buruk, bertambahnya kemacetan, dan lebih cepat aus pada produk.

Untuk hasil terbaik, gunakan hanya kertas dan media cetak merek HP yang dirancang untuk printer laser atau serbaguna. Jangan gunakan kertas atau media cetak yang dibuat untuk printer inkjet. Hewlett-Packard Company tidak bisa menganjurkan penggunaan media merek lainnya karena HP tidak bisa mengontrol kualitasnya.

Mungkin saja ada kertas yang telah sesuai dengan pedoman dalam buku pedoman ini, namun hasilnya tetap tidak memuaskan. Hal ini mungkin disebabkan oleh penanganan yang tidak tepat, suhu dan/atau tingkat kelembaban yang tidak cocok, atau faktor lain yang berada di luar kendali Hewlett-Packard.

△ **PERHATIAN:** Penggunaan kertas atau media cetak yang tidak memenuhi spesifikasi Hewlett-Packard dapat menimbulkan masalah pada produk, sehingga memerlukan perbaikan. Perbaikan ini tidak termasuk dalam jaminan atau perjanjian layanan Hewlett-Packard.

### **Pedoman kertas khusus**

Produk ini mendukung pencetakan pada media khusus. Gunakan pedoman berikut ini untuk mendapatkan hasil yang memuaskan. Bila menggunakan kertas atau media cetak khusus, pastikan untuk mengatur jenis dan ukurannya dalam driver printer untuk mendapatkan hasil terbaik.

**PERHATIAN:** Produk HP LaserJet menggunakan fuser untuk melekatkan partikel toner secara tepat pada kertas. Kertas laser HP dirancang untuk menahan panas yang sangat tinggi. Penggunaan kertas inkjet dapat merusak produk.

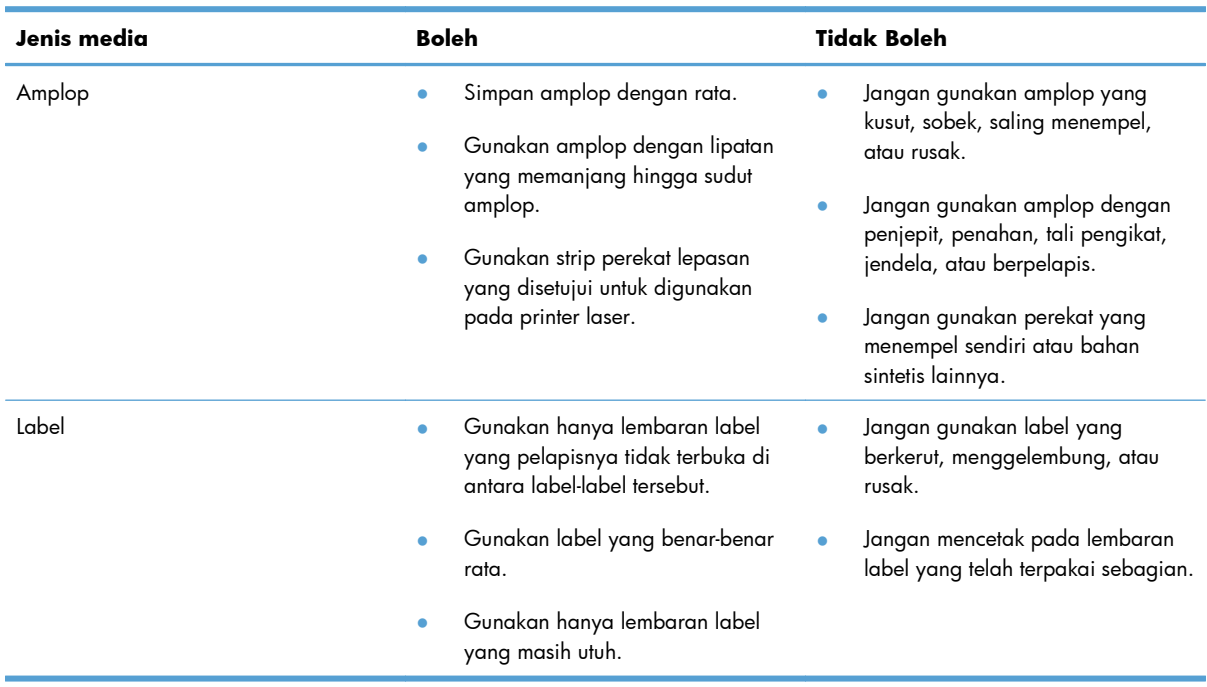

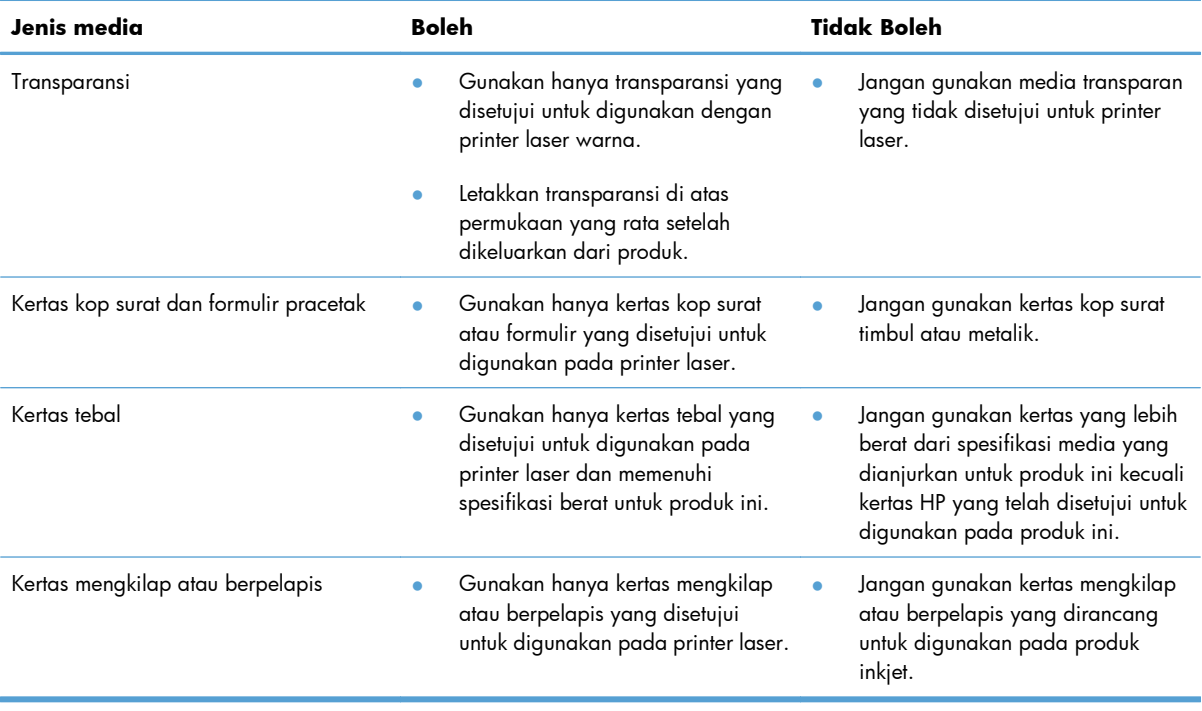

## <span id="page-65-0"></span>**Mengubah driver printer agar sesuai dengan jenis dan ukuran kertas**

- **EX CATATAN:** Jika Anda mengubah pengaturan halaman pada program perangkat lunak, pengaturan tersebut mengalahkan semua pengaturan pada driver printer.
	- **1.** Pada menu **File** dalam program perangkat lunak, klik **Print** [Cetak].
	- **2.** Pilih produk, kemudian klik tombol **Properties [Properti]** atau **Preferences [Preferensi]**.
	- **3.** Klik tab **Paper/Quality [Kertas/Kualitas]**.
	- **4.** Pilih ukuran dari daftar buka-bawah **Ukuran**.
	- **5.** Pilih jenis kertas dari daftar buka-bawah **Jenis**.
	- **6.** Klik tombol **OK**.

# <span id="page-66-0"></span>**Ukuran kertas yang didukung**

Produk ini mendukung berbagai ukuran kertas dan menyesuaikan dengan berbagai media.

**CATATAN:** Untuk mendapatkan hasil cetak yang terbaik, pilih ukuran dan jenis kertas yang sesuai pada driver cetak Anda sebelum mencetak.

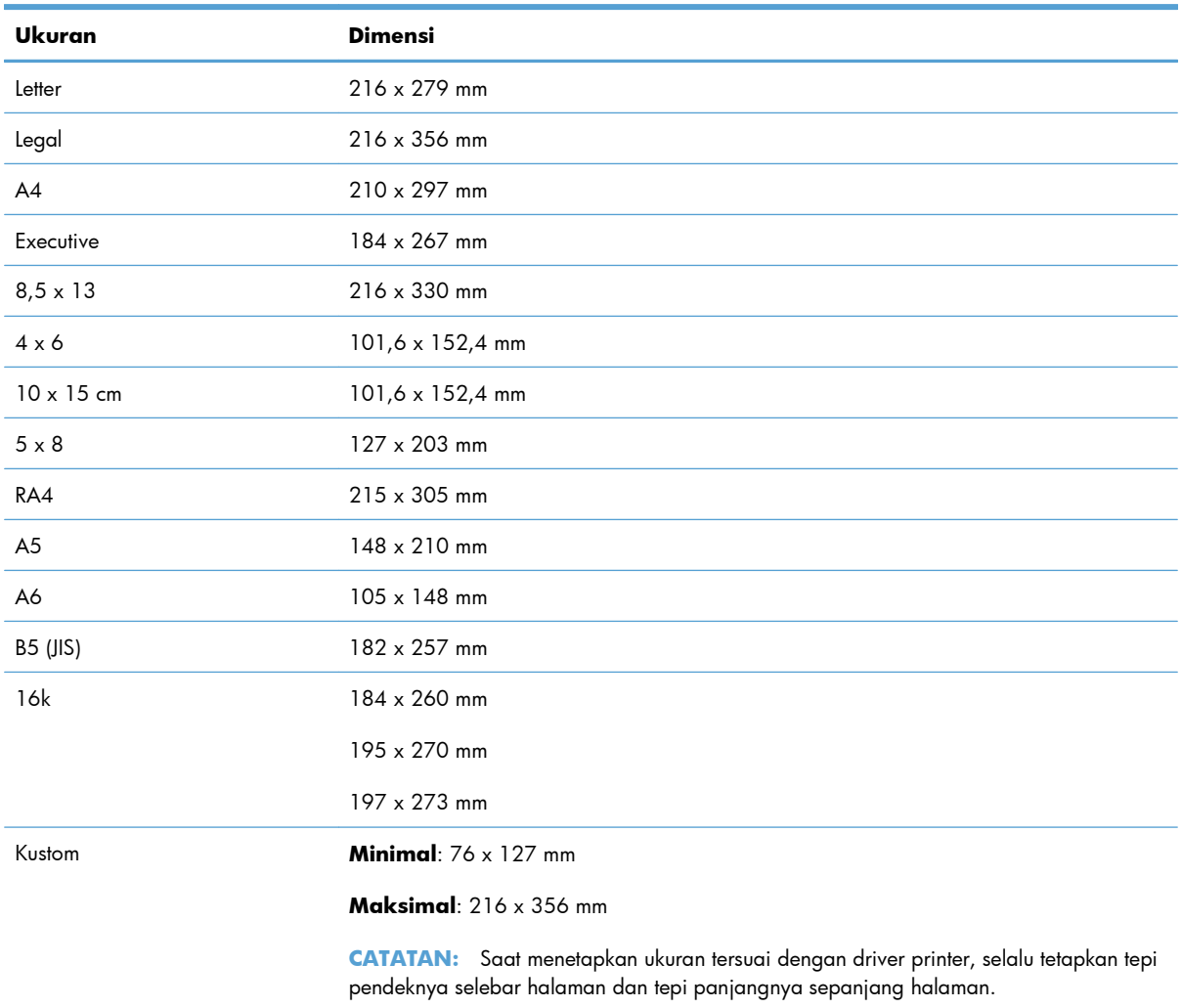

#### **Tabel 6-1 Ukuran kertas dan media cetak yang didukung**

#### **Tabel 6-2 Amplop dan kartu pos yang didukung**

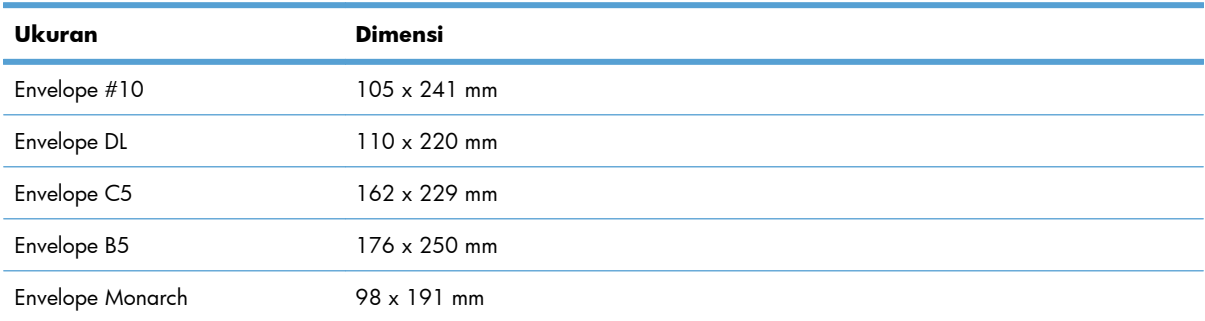

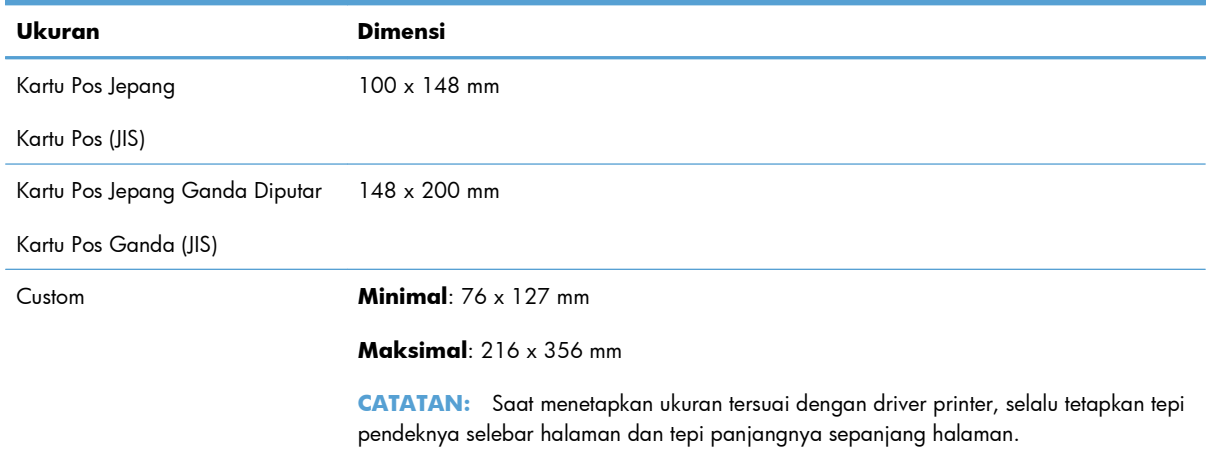

#### **Tabel 6-2 Amplop dan kartu pos yang didukung (Lanjutan)**

# <span id="page-68-0"></span>**Jenis kertas yang didukung**

Untuk daftar lengkap kertas merek HP tertentu yang didukung produk ini, kunjungi [www.hp.com/support/](http://h20180.www2.hp.com/apps/CLC?h_pagetype=s-001&h_lang=en&h_product=4208019&h_client=s-h-e009-1&h_page=hpcom&lang=en) [LJColorMFPM175](http://h20180.www2.hp.com/apps/CLC?h_pagetype=s-001&h_lang=en&h_product=4208019&h_client=s-h-e009-1&h_page=hpcom&lang=en).

- Setiap hari
	- Plain [Biasa]
	- Tipis
	- Bond
	- Recycled [Daur ulang]
- Presentasi
	- Kertas matte
	- Kertas mengkilap
	- Kertas tebal
	- Kertas tebal mengkilap
- **Brosur** 
	- Kertas matte
	- Kertas mengkilap
	- Kertas lipat tiga
	- Kertas ekstra tebal
	- Kertas mengkilap ekstra tebal
- Foto/Sampul
	- Kertas sampul matte
	- Kertas foto matte
	- Kertas foto mengkilap
	- Kertas mengkilap
- Other [Lain-lain]
	- Transparansi laser warna
	- Label
	- Letterhead [Kop surat]
	- Envelope [Amplop]
	- Amplop tebal
- Preprinted [Pracetak]
- Prepunched [Berlubang]
- Berwarna
- Kasar
- Kasar tebal
- Kertas kuat HP

# <span id="page-70-0"></span>**Memuat baki kertas**

### **Memuat baki masukan**

**CATATAN:** Bila Anda menambahkan kertas baru, pastikan Anda mengeluarkan semua kertas dari baki masukan dan meluruskan tumpukan kertas baru tersebut. Jangan mengipaskan kertas. Ini akan mengurangi macet dengan mencegah beberapa lembar media masuk ke produk sekaligus.

**CATATAN:** Bila mencetak pada kertas khusus atau berukuran kecil, muatlah tepi pendeknya (lebar) ke dalam produk terlebih dahulu.

**1.** Muatlah kertas menghadap ke atas dengan bagian kepala terlebih dahulu ke dalam baki masukan.

**2.** Sesuaikan pemandu agar sejajar dengan kertas.

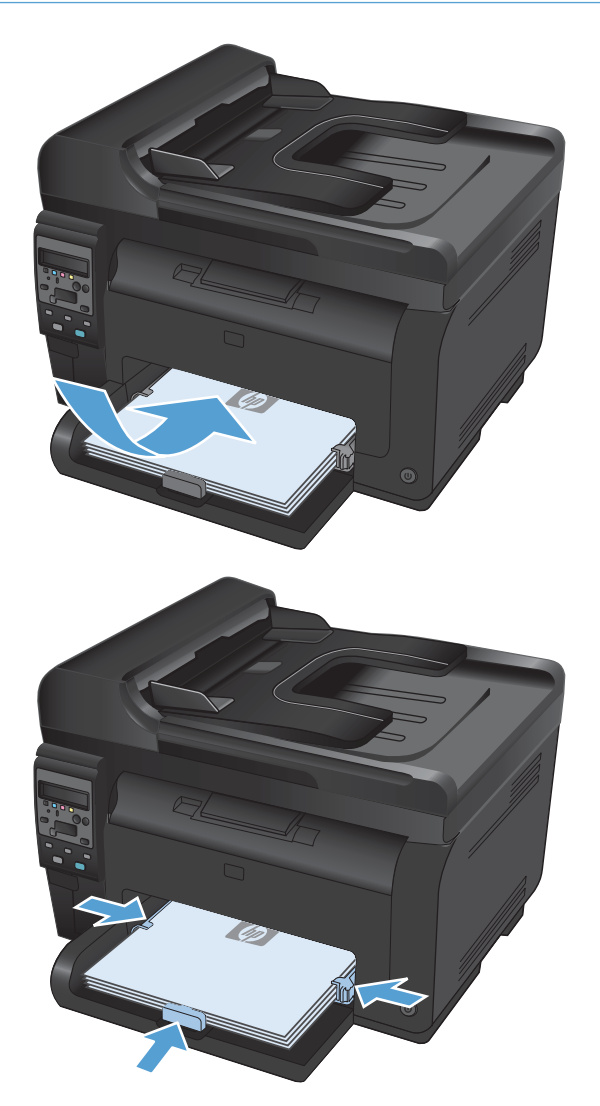

### **Kapasitas baki**

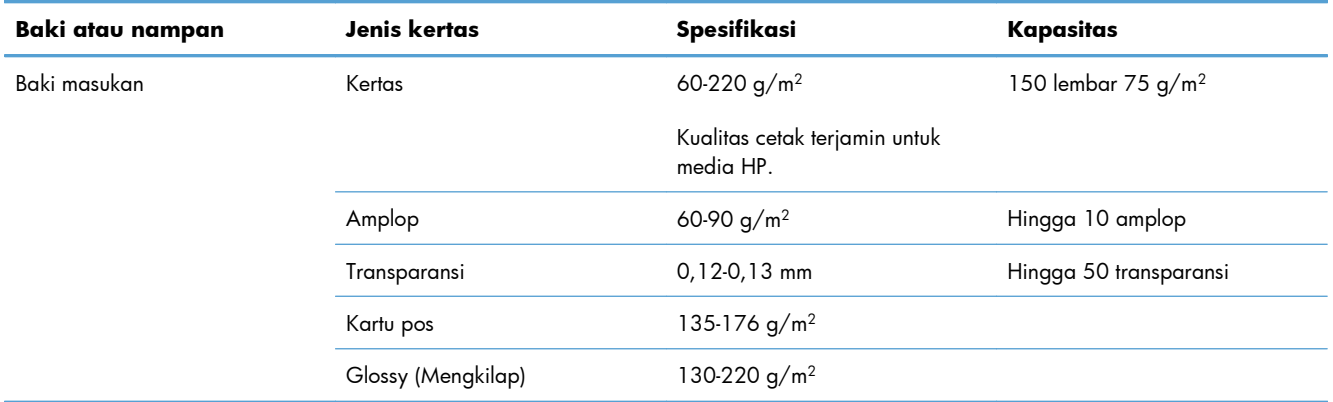

### **Orientasi kertas untuk memuat baki**

Jika Anda menggunakan kertas yang memerlukan orientasi khusus, masukkan kertas sesuai informasi dalam tabel berikut.

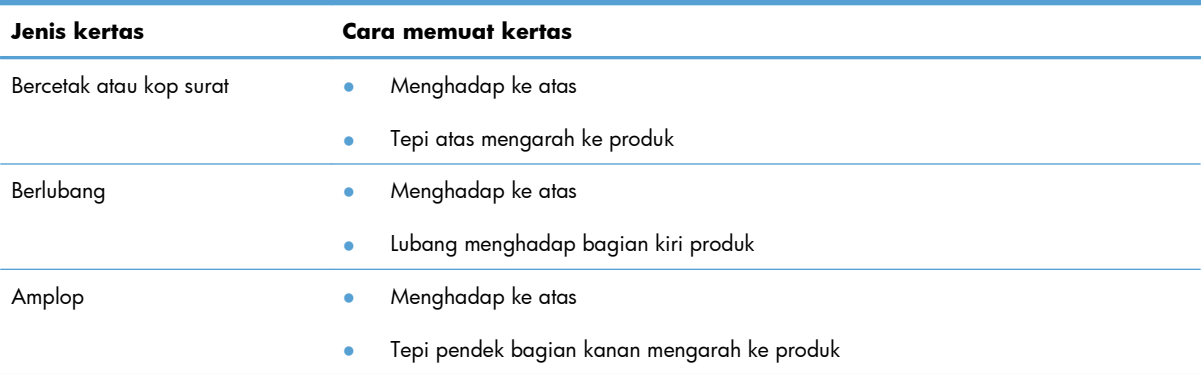
# **7 Kartrid cetak dan drum gambar**

- [Fitur kartrid cetak dan drum gambar](#page-73-0)
- [Tampilan persediaan](#page-74-0)
- [Mengelola kartrid cetak dan drum gambar](#page-75-0)
- [Mengatasi masalah dengan kartrid cetak atau drum gambar.](#page-84-0)

# <span id="page-73-0"></span>**Fitur kartrid cetak dan drum gambar**

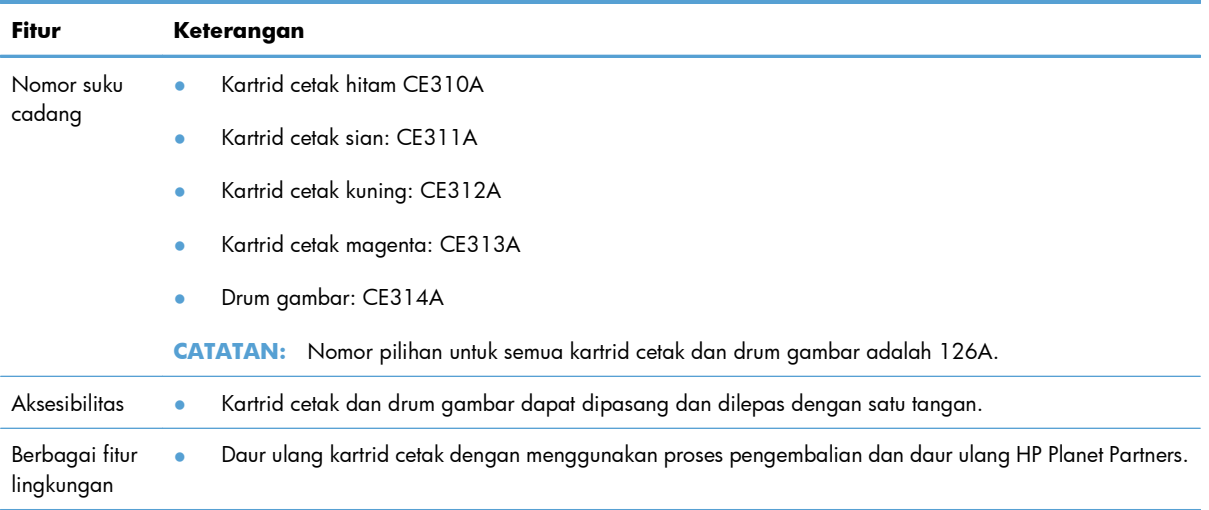

Untuk informasi lebih lanjut mengenai persediaan, kunjungi [www.hp.com/go/learnaboutsupplies](http://www.hp.com/go/learnaboutsupplies).

# <span id="page-74-0"></span>**Tampilan persediaan**

# **Tampilan kartrid cetak**

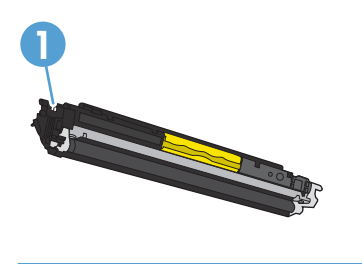

**1** Tag memori kartrid cetak

# **Tampilan drum gambar**

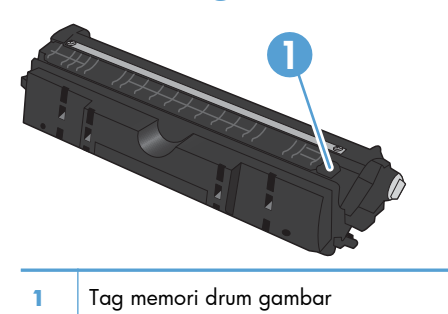

# <span id="page-75-0"></span>**Mengelola kartrid cetak dan drum gambar**

Menggunakan, menyimpan, dan memantau kartrid cetak dan drum gambar dengan benar dapat membantu menjaga hasil cetak berkualitas tinggi.

### **Mengubah pengaturan untuk kartrid cetak dan drum gambar**

#### **Mencetak saat kartrid cetak atau drum gambar berada pada perkiraan akhir masa pakainya**

Pesan **<Supply> Low** (<Persediaan> Sedikit)—di mana <Persediaan> adalah kartrid cetak warna atau drum gambar: Produk akan memberitahu bila tingkat persediaan sudah sedikit. Sisa masa pakai sebenarnya mungkin berbeda. Sebaiknya sediakan pengganti untuk dipasang ketika kualitas cetak tidak dapat diterima lagi. Persediaan tidak harus diganti sekarang.

Pesan **<Persediaan> Sangat Rendah**—di mana <Persediaan> adalah kartrid cetak warna atau drum gambar atau kombinasi beberapa kartrid cetak dan/atau drum gambar: Produk akan memberitahu bila tingkat persediaan sudah sangat sedikit. Sisa masa pakai persediaan yang sebenarnya mungkin berbeda. Sebaiknya sediakan pengganti untuk dipasang ketika kualitas cetak tidak dapat diterima lagi. Persediaan tidak perlu langsung diganti, kecuali jika kualitas cetak tidak memuaskan lagi.

Bila kartrid cetak HP telah mencapai "sangat rendah", Garansi Perlindungan Premium HP atas persediaan itu telah berakhir.

Drum gambar yang terpasang dalam produk ini dilindungi oleh garansi produk. Drum gambar pengganti mempunyai garansi terbatas satu tahun sejak tanggal pemasangannya. Tanggal pemasangan drum gambar ditampilkan di halaman status persediaan.

#### **Mengubah pengaturan Very Low (Sangat Rendah) dari panel kontrol.**

Anda dapat mengubah pengaturan kapan saja, dan tidak perlu meresetnya bila memasang kartrid cetak atau drum gambar baru.

- 1. Pada panel kontrol, tekan tombol Pengaturan **\**.
- **2.** Gunakan tombol panah untuk memilih menu **Setup Sistem**, kemudian tekan tombol OK.
- **3.** Gunakan tombol panah untuk memilih menu **Supply Settings [Pengaturan Persediaan]**, kemudian tekan tombol OK.
- **4.** Gunakan tombol panah untuk memilih menu **Kartrid Hitam**, menu **Color Cartridges [Kartrid Warna]**, atau menu **Imaging Drum [Drum Gambar]**, kemudian tekan tombol OK.
- **5.** Gunakan tombol panah untuk memilih menu **Very Low Setting [Pengaturan Sangat Rendah]**, kemudian tekan tombol OK.
- **6.** Pilih salah satu opsi berikut.
	- Pilih opsi **Lanjutkan** untuk mengatur produk agar mengingatkan Anda kartrid cetak atau drum gambar sangat sedikit, tetapi melanjutkan mencetak.
	- Pilih opsi **Stop** untuk mengatur produk agar berhenti mencetak sampai Anda mengganti kartrid cetak atau drum gambar.
- Pilih opsi **Prompt** untuk mengatur produk agar berhenti mencetak sampai Anda mengganti kartrid cetak atau drum gambar. Anda dapat mengkonfirmasi permintaan tersebut dan melanjutkan pencetakan.
- Hanya pada menu **Color Cartridges [Kartrid Warna]**, pilih **Print Black [Cetak Hitam]** untuk mengingatkan Anda bila kartrid cetak sangat sedikit, tetapi melanjutkan mencetak hanya dalam warna hitam.

## **Petunjuk penggantian**

### **Mengganti kartrid cetak**

Bila kartrid cetak mendekati perkiraan akhir masa pakainya, Anda dapat terus mencetak dengan kartrid cetak tersebut hingga kualitas cetaknya tidak dapat diterima lagi.

Bila kartrid cetak HP telah mencapai "sangat rendah", Garansi Perlindungan Premium HP atas persediaan itu telah berakhir. Segala cacat cetak atau kerusakan kartrid cetak akibat digunakannya persediaan HP dalam mode sangat rendah tidak akan dianggap sebagai cacat pada bahan atau pengerjaan persediaan menurut Pernyataan Garansi Kartrid Cetak HP.

**1.** Beberapa pesan kesalahan atau status akan menyebabkan produk memutar korsel kartrid cetak secara otomatis ke kartrid yang terpengaruh. Jika kartrid cetak yang perlu diganti tidak pada posisi yang benar, tekan tombol Kartrid  $\bullet$  untuk memutar korsel kartrid ke warna kartrid yang akan diganti.

**CATATAN:** Semua pintu harus tertutup saat menekan tombol Kartrid **.** Drum gambar juga harus terpasang agar tombol Kartrid dapat bekerja.

**CATATAN:** Tunggu hingga pesan **Berkedip** dan suara berputar berhenti sebelum membuka pintu kartrid cetak.

**2.** Buka pintu kartrid cetak.

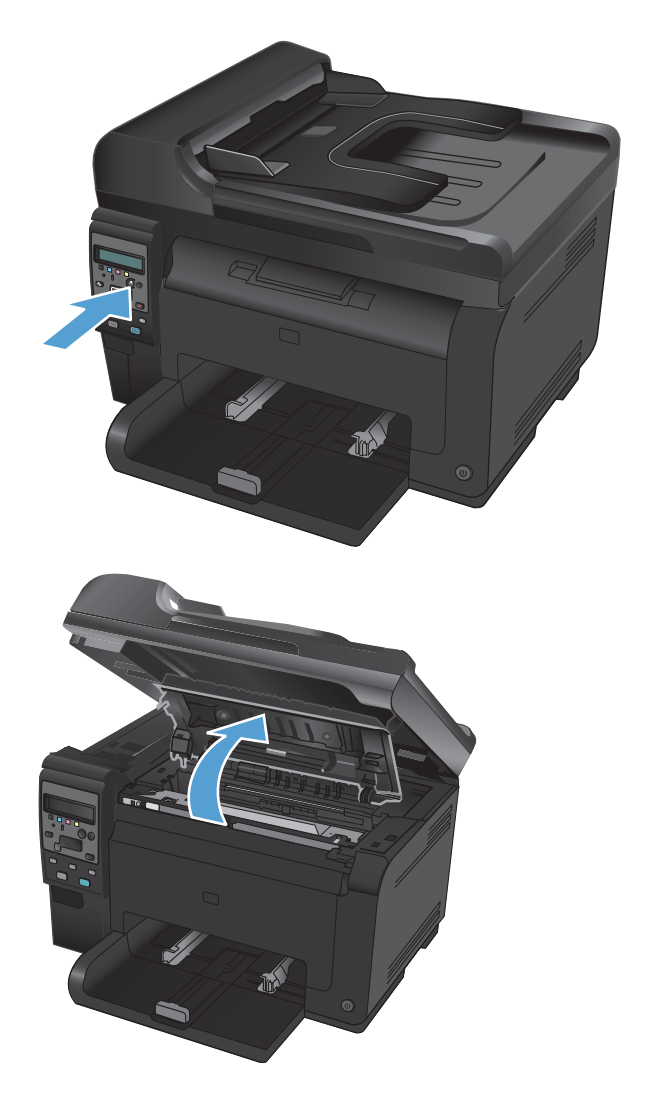

**3.** Pegang kartrid cetak lama pada gagang tengahnya lalu keluarkan.

**4.** Keluarkan kartrid cetak baru dari kemasannya. Masukkan kartrid cetak bekas ke dalam kantong dan kemasannya untuk didaur ulang.

**PERHATIAN:** Agar tidak rusak, pegang kartrid cetak di setiap ujungnya. Jangan sentuh roller pada kartrid cetak.

- **5.** Pegang kedua sisi kartrid cetak, kemudian guncang perlahan kartrid cetak untuk mendistribusikan toner secara merata di bagian dalam kartrid cetak.
- **6.** Pegang kartrid cetak pada gagang tengahnya lalu lepaskan lapisan plastik pengaman.

**CATATAN:** Jangan sentuh roller kartrid cetak. Sidik jari pada roller dapat menyebabkan masalah kualitas cetak.

**7.** Lepaskan pita segel dari kartrid cetak. Pasang pita dalam kemasan kartrid cetak untuk dikembalikan dan didaur ulang.

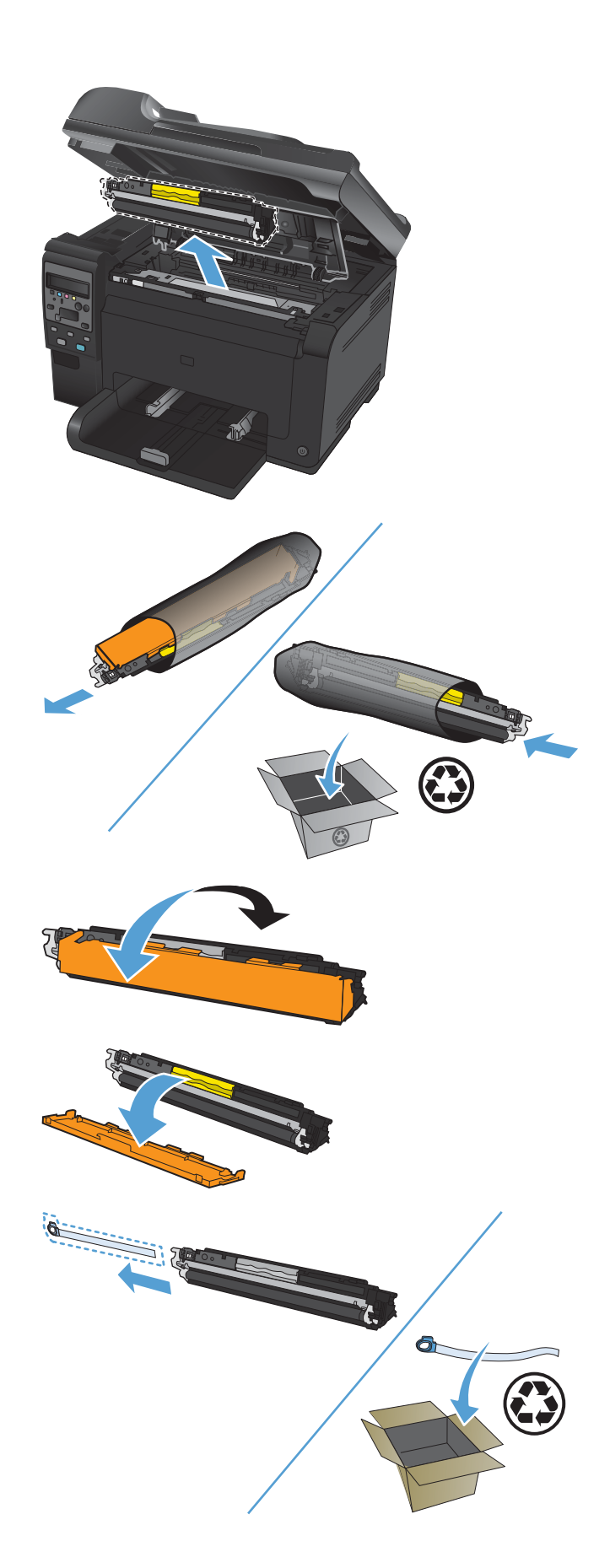

**8.** Pegang kartrid cetak pada gagang tengahnya dan masukkan ke dalam produk.

**CATATAN:** Bandingkan label warna pada kartrid cetak dengan label warna dalam slot carousel untuk memastikan warna kartrid cetak sama dengan posisi carousel.

**PERHATIAN:** Jika pakaian Anda terkena toner, bersihkan dengan lap kering kemudian cuci dengan air dingin. *Air panas akan menyebabkan toner menempel pada pakaian*.

**9.** Tutup pintu kartrid cetak.

**CATATAN:** Setelah menutup pintu kartrid cetak, panel kontrol menampilkan pesan **Calibrating...**. Biarkan beberapa menit selama produk dikalibrasi.

**CATATAN:** Jika mengganti kartrid cetak lain, Anda harus menutup pintu kartrid cetak sebelum menekan tombol Kartrid **@** pada kartrid cetak berikutnya.

Anda tidak perlu menunggu produk dikalibrasi untuk memasang kartrid cetak kedua. Namun, tekan tombol Kartrid **et** untuk memutar korsel ke posisinya. Setelah Anda mengganti kartrid cetak, produk akan dikalibrasi.

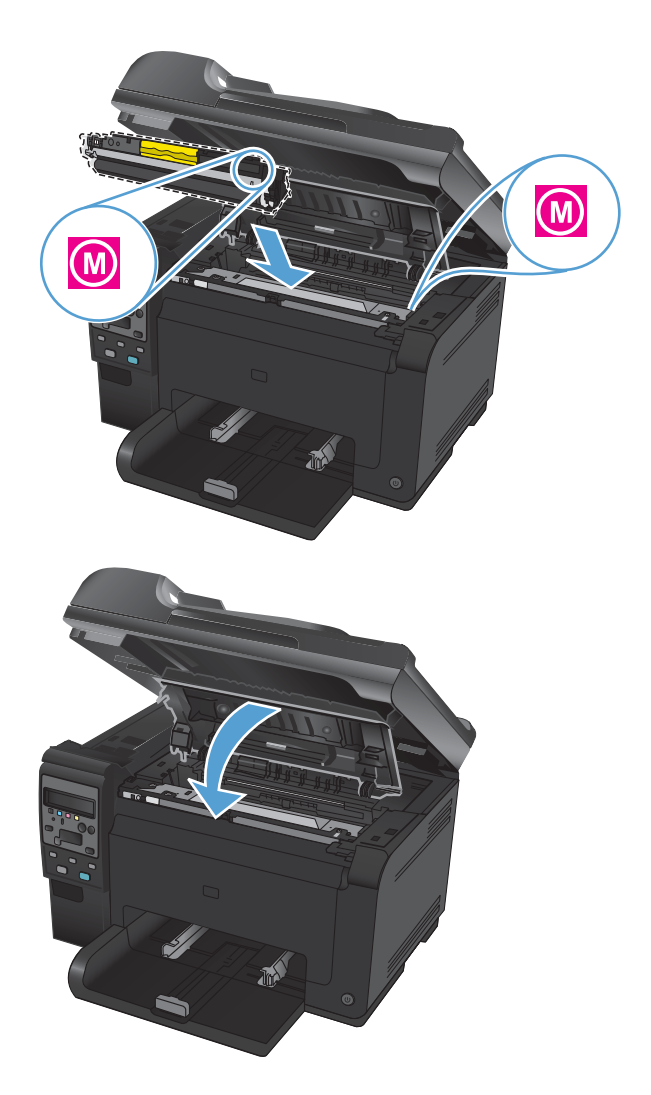

**CATATAN:** Saat mencetak, jika Anda menerima pesan peringatan status **Wrong Cartridge in <Color> Slot [Salah Kartrid di Slot <Color>]**, keluarkan kartrid cetak dari slot yang disebutkan dan bandingkan label warna pada kartrid cetak dengan label warna di slot untuk menentukan kartrid cetak yang benar bagi slot tersebut.

### **Mengganti drum gambar**

- **EX CATATAN:** Drum gambar yang terpasang dalam produk ini dilindungi oleh garansi produk. Drum gambar pengganti mempunyai garansi terbatas satu tahun sejak tanggal pemasangannya. Tanggal pemasangan drum gambar ditampilkan di halaman status persediaan. Garansi Perlindungan Premium HP hanya berlaku untuk kartrid cetak untuk produk ini.
- **1.** Buka pintu kartrid cetak.

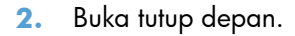

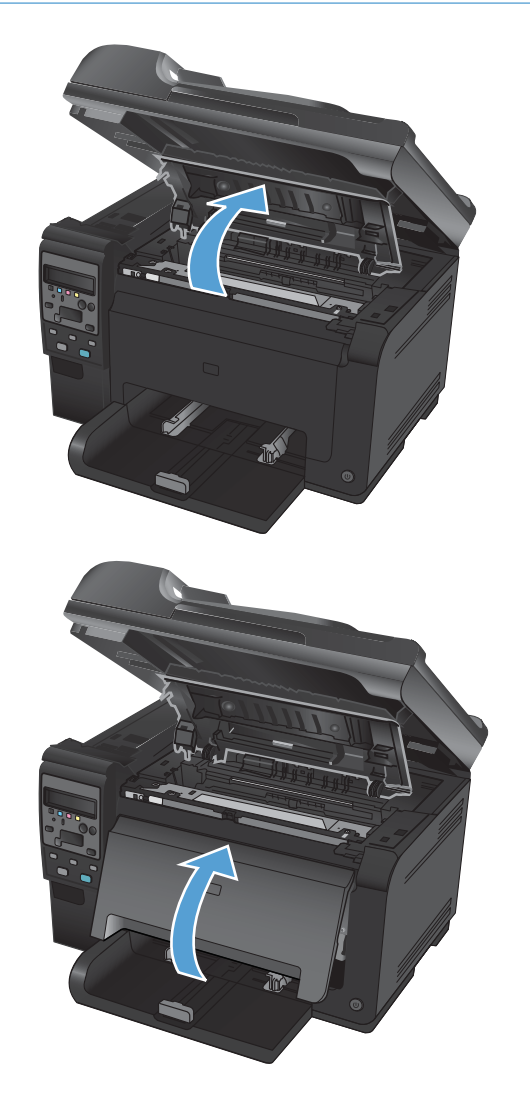

**3.** Angkat kedua tuas yang menahan drum gambar.

**4.** Keluarkan drum gambar yang lama.

**5.** Keluarkan drum gambar yang baru dari kemasannya. Masukkan drum gambar bekas ke dalam kantong dan kemasannya untuk didaur ulang.

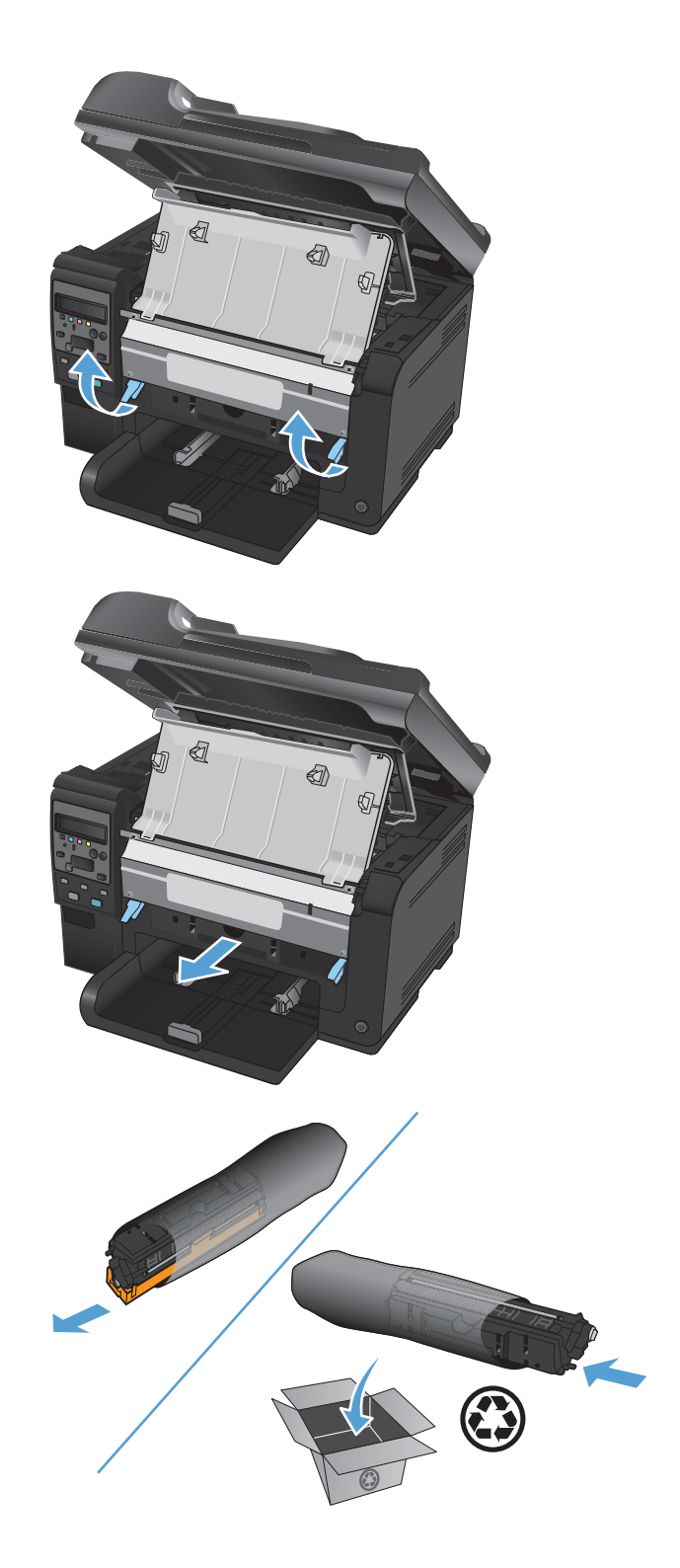

**6.** Lepaskan lapisan pengaman dari drum gambar yang baru.

> **PERHATIAN:** Untuk mencegah kerusakan, jangan biarkan drum gambar terkena cahaya. Tutup kartrid dengan selembar kertas.

**PERHATIAN:** Jangan sentuh rol berwarna hijau. Sidik jari pada drum gambar dapat menyebabkan masalah kualitas cetakan.

**7.** Masukkan drum gambar baru ke dalam produk.

**8.** Turunkan kedua tuas yang menahan drum gambar.

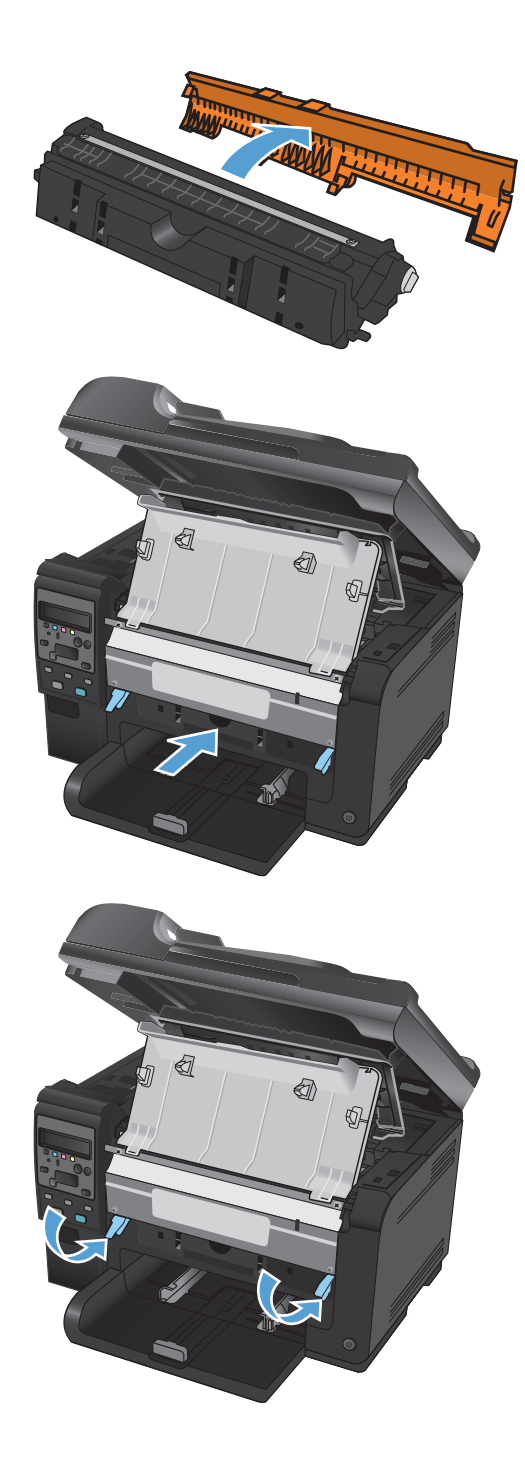

**9.** Tutup penutup depan.

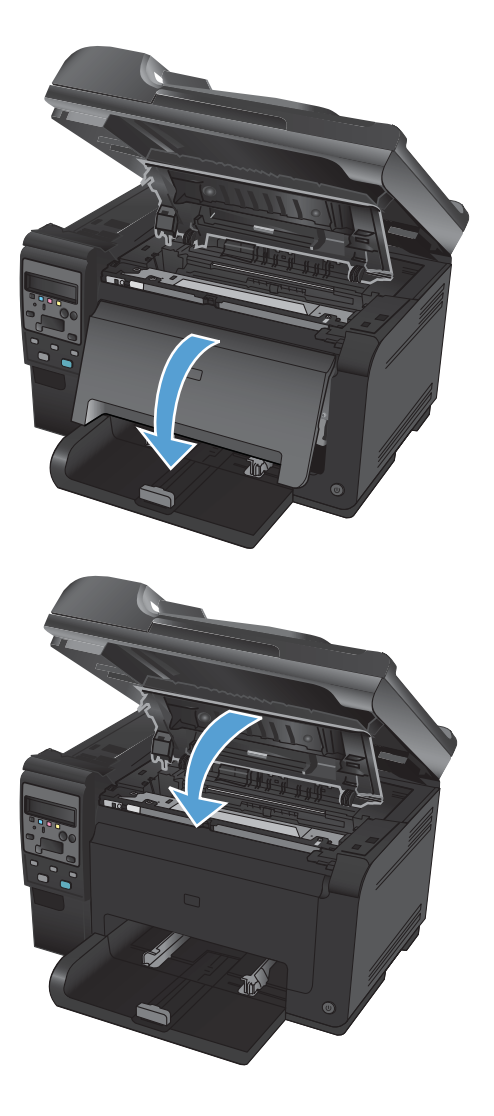

**10.** Tutup pintu kartrid cetak.

**CATATAN:** Setelah menutup pintu kartrid cetak, panel kontrol menampilkan pesan **Calibrating...**. Biarkan beberapa menit selama produk dikalibrasi.

### **Mendaur ulang persediaan**

Untuk pengembalian daur ulang kartrid cetak HP Laser Jet di AS dan Puerto Riko, gunakan label alamat pengiriman porto dibayar yang terdapat di dalam kemasan. Untuk menggunakan label USP, berikan paket tersebut pada pengemudi UPS sewaktu pengiriman atau pengambilan berikutnya, atau antarlah ke pusat penyerahan UPS resmi. (Permintaan pengambilan UPS di Tempat akan dikenakan biaya pengambilan normal.) Untuk lokasi pusat penyerahan lokal UPS, hubungi 1-800-PICKUPS atau kunjungi [www.ups.com](http://www.ups.com). Jika Anda mengembalikan kemasan dengan label FedEx, serahkan paket tersebut pada pengangkut Dinas Pos A.S. atau pengemudi FedEx sewaktu pengiriman atau pengambilan berikutnya. (Permintaan pengambilan FedEx di Tempat akan dikenakan biaya pengambilan normal. Atau, Anda dapat menyerahkan kemasan kartrid cetak di setiap Dinas Pos A.S. atau di setiap pusat pengiriman atau gerai FedEx. Untuk lokasi Dinas Pos A.S. terdekat, hubungi 1-800- ASK-USPS atau kunjungi [www.ups.com.](http://www.usps.com) Untuk lokasi pusat pengiriman/gerai FedEx terdekat, hubungi 1-800-GOFEDEX atau kunjungi [www.fedex.com](http://www.fedex.com). Untuk informasi lebih lanjut, atau untuk memesan label atau kotak tambahan untuk pengembalian barang bekas, kunjungi [www.hp.com/recycle](http://www.hp.com/recycle) atau hubungi 1-800-340-2445. Informasi ini dapat berubah tanpa pemberitahuan.

### **Penyimpanan kartrid cetak dan drum gambar**

Jangan keluarkan kartrid cetak atau drum gambar dari kemasannya hingga Anda siap untuk menggunakannya.

### **Kebijakan HP tentang persediaan non-HP**

Hewlett-Packard Company tidak menganjurkan penggunaan kartrid cetak dan drum gambar non-HP, baik dalam kondisi baru maupun yang diproduksi ulang.

**EX CATATAN:** Untuk produk printer HP, penggunaan kartrid cetak non-HP atau kartrid cetak yang diisi ulang tidak mempengaruhi garansi kepada pelanggan atau kontrak dukungan HP apa pun dengan pelanggan. Namun, jika kegagalan atau kerusakan produk disebabkan oleh penggunaan kartrid cetak non-HP atau kartrid cetak yang diisi ulang, HP akan mengenakan biaya waktu dan bahan standar untuk memperbaiki kegagalan atau kerusakan produk tersebut.

### **Fraud hotline dan situs Web HP**

Hubungi hotline kasus pemalsuan HP (1-877-219-3183, bebas pulsa di Amerika Utara) atau kunjungi [www.hp.com/go/anticounterfeit](http://www.hp.com/go/anticounterfeit) apabila Anda menginstal kartrid cetak HP dan pesan panel kontrol menyatakan bahwa kartrid tersebut adalah non-HP atau bekas. HP akan membantu menentukan apakah kartrid tersebut asli dan mengambil langkah-langkah untuk mengatasi masalah tersebut.

Kartrid cetak Anda mungkin bukan kartrid cetak HP asli jika Anda memperhatikan hal berikut:

- Halaman status persediaan menunjukkan bahwa persediaan non-HP atau bekas diinstal.
- Anda mengalami banyak masalah dengan kartrid cetak.
- Kartrid tidak seperti biasanya (misalnya, kemasannya berbeda dengan kemasan HP).

# <span id="page-84-0"></span>**Mengatasi masalah dengan kartrid cetak atau drum gambar.**

### **Memeriksa kartrid cetak dan drum gambar**

Periksa setiap kartrid cetak, dan ganti bila perlu, jika Anda mengalami salah satu masalah berikut.

- Pencetakan terlalu terang atau kabur di beberapa bagian.
- Ada area kecil yang tidak tercetak di halaman cetakan.
- Ada bercak atau pita warna pada halaman cetakan.

Jika menurut Anda kartrid cetak perlu diganti, cetak halaman status persediaan untuk mengetahui nomor komponen kartrid cetak HP asli yang benar.

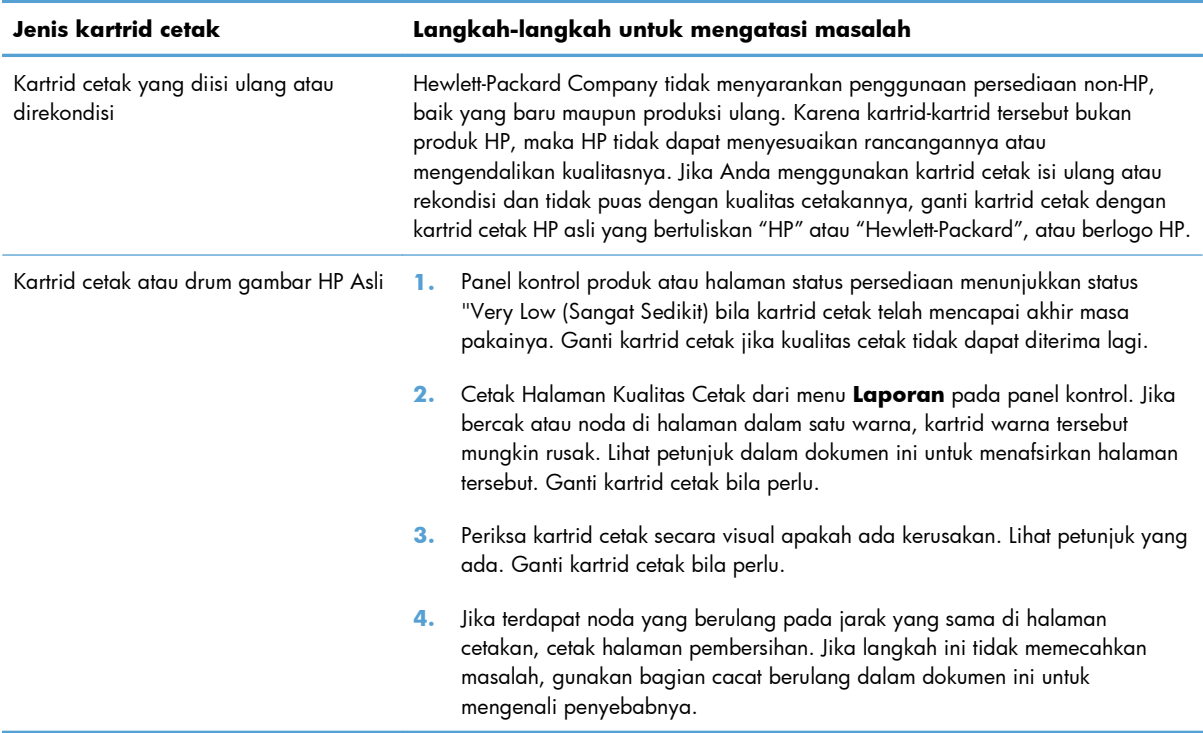

### **Memeriksa kerusakan kartrid cetak dan drum gambar**

**1.** Keluarkan kartrid cetak dari produk, dan periksa kerusakannya.

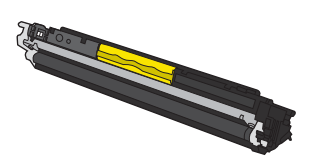

**2.** Jika kartrid cetak tidak tampak rusak, guncang perlahan kartrid cetak beberapa kali lalu pasang kembali. Cetak beberapa halaman untuk melihat apakah masalah telah teratasi.

- **3.** Jika masalah tidak teratasi, keluarkan drum gambar dari produk, dan periksa permukaannya.
	- **PERHATIAN:** Jangan sentuh rol berwarna hijau. Sidik jari pada drum gambar dapat menyebabkan masalah kualitas cetakan.

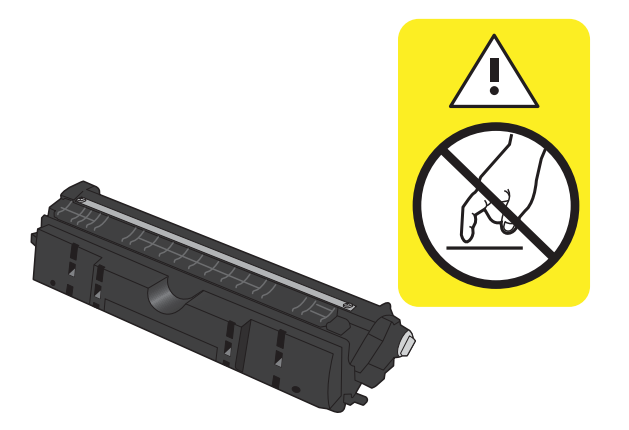

**4.** Jika Anda melihat ada goresan, sidik jari, atau kerusakan lain pada drum gambar, ganti drum gambar.

### **Cacat berulang**

Jika cacat berulang dengan interval tertentu pada halaman, mungkin ada kartrid cetak atau drum gambar yang rusak.

- 22 mm (kartrid cetak)
- 26 mm (drum gambar)
- 29 mm (kartrid cetak)
- 94 mm (drum gambar)

#### **Mencetak halaman status persediaan**

Gunakan panel kontrol untuk mencetak halaman konfigurasi dan status persediaan yang memberikan rincian mengenai produk serta pengaturannya sekarang.

- 1. Pada panel kontrol produk, tekan tombol Pengaturan **\**.
- **2.** Gunakan tombol panah untuk memilih menu **Laporan**, kemudian tekan tombol OK.
- **3.** Gunakan tombol panah untuk memilih item **Supplies Status** [Status Suplai], kemudian tekan tombol OK.

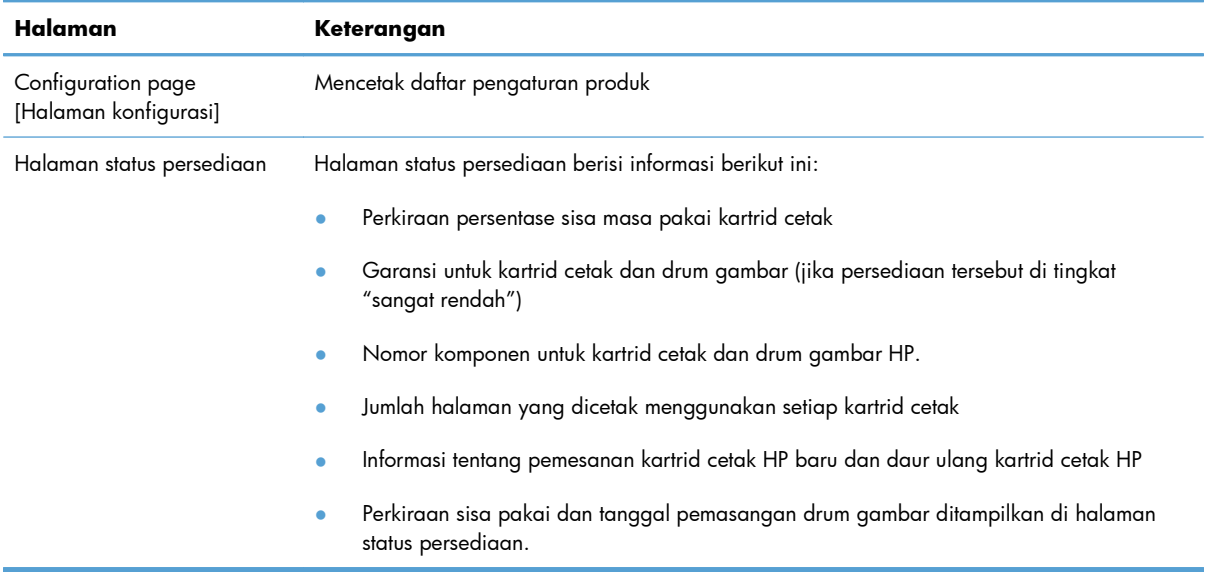

### **Menafsirkan halaman kualitas cetak**

- 1. Pada panel kontrol produk, tekan tombol Pengaturan **\**.
- **2.** Gunakan tombol panah untuk memilih menu **Laporan**, kemudian tekan tombol OK.
- **3.** Gunakan tombol panah untuk memilih item **Print Quality [Kualitas Cetak]**, kemudian tekan tombol OK.

Halaman ini berisi lima pita warna, yang terbagi dalam empat grup seperti ditunjukkan pada ilustrasi berikut. Dengan memeriksa setiap grup, Anda dapat mengisolasi masalahnya ke kartrid cetak tertentu.

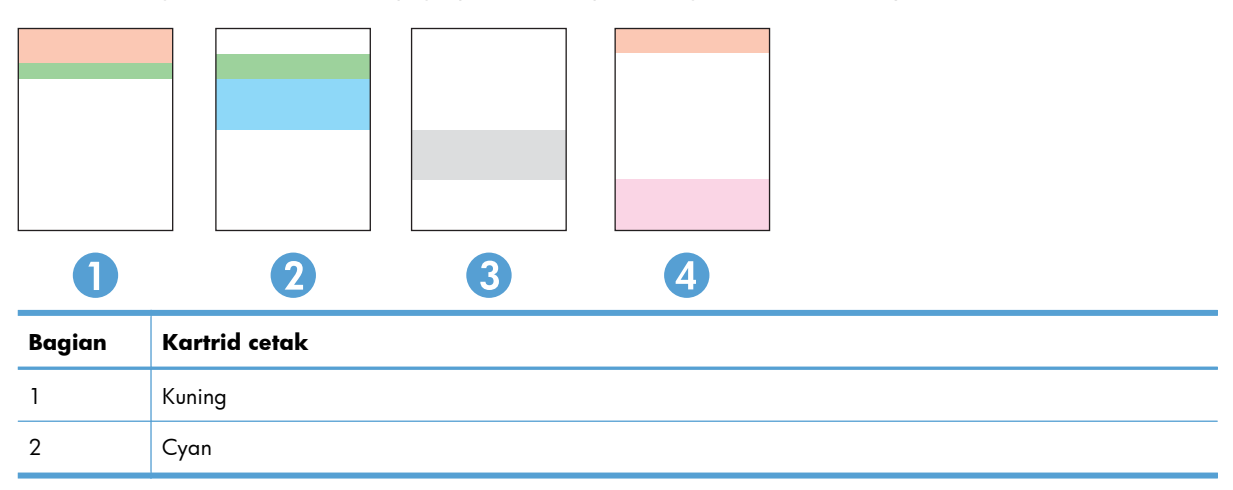

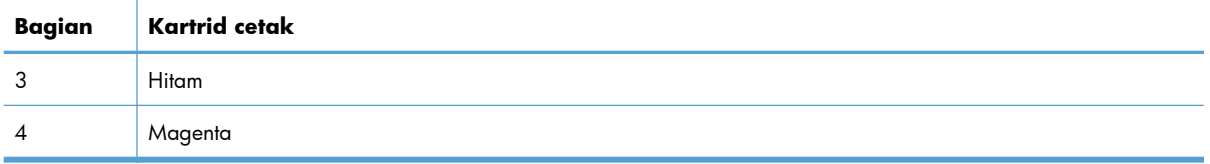

- Jika titik atau goresan hanya muncul di salah satu grup, ganti kartrid cetak yang terkait degan grup tersebut.
- Jika titik muncul di lebih dari satu grup, cetak halaman pembersihan. Jika langkah ini tidak mengatasi asalah, tentukan apakah titik itu selalu berwarna sama, misalnya jika titik magenta muncul di kelima pita warna. Jika titik berwarna sama, ganti kartrid cetak tersebut.
- Jika goresan muncul dalam beberapa pita warna, hubungi HP. Mungkin ada komponen selain kartrid cetak yang menyebabkan masalah tersebut.

### **Menafsirkan pesan panel kontrol untuk kartrid cetak atau drum gambar**

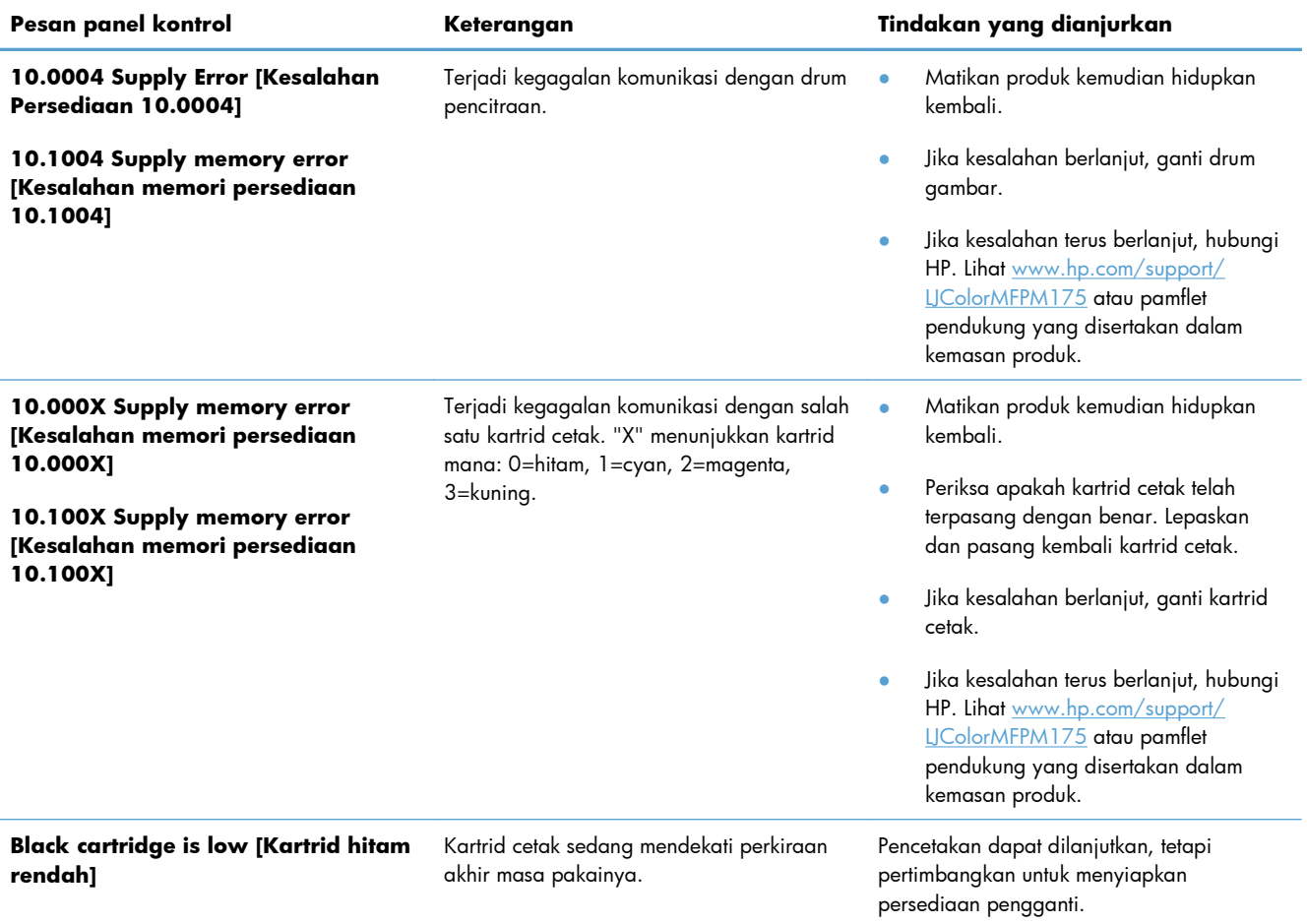

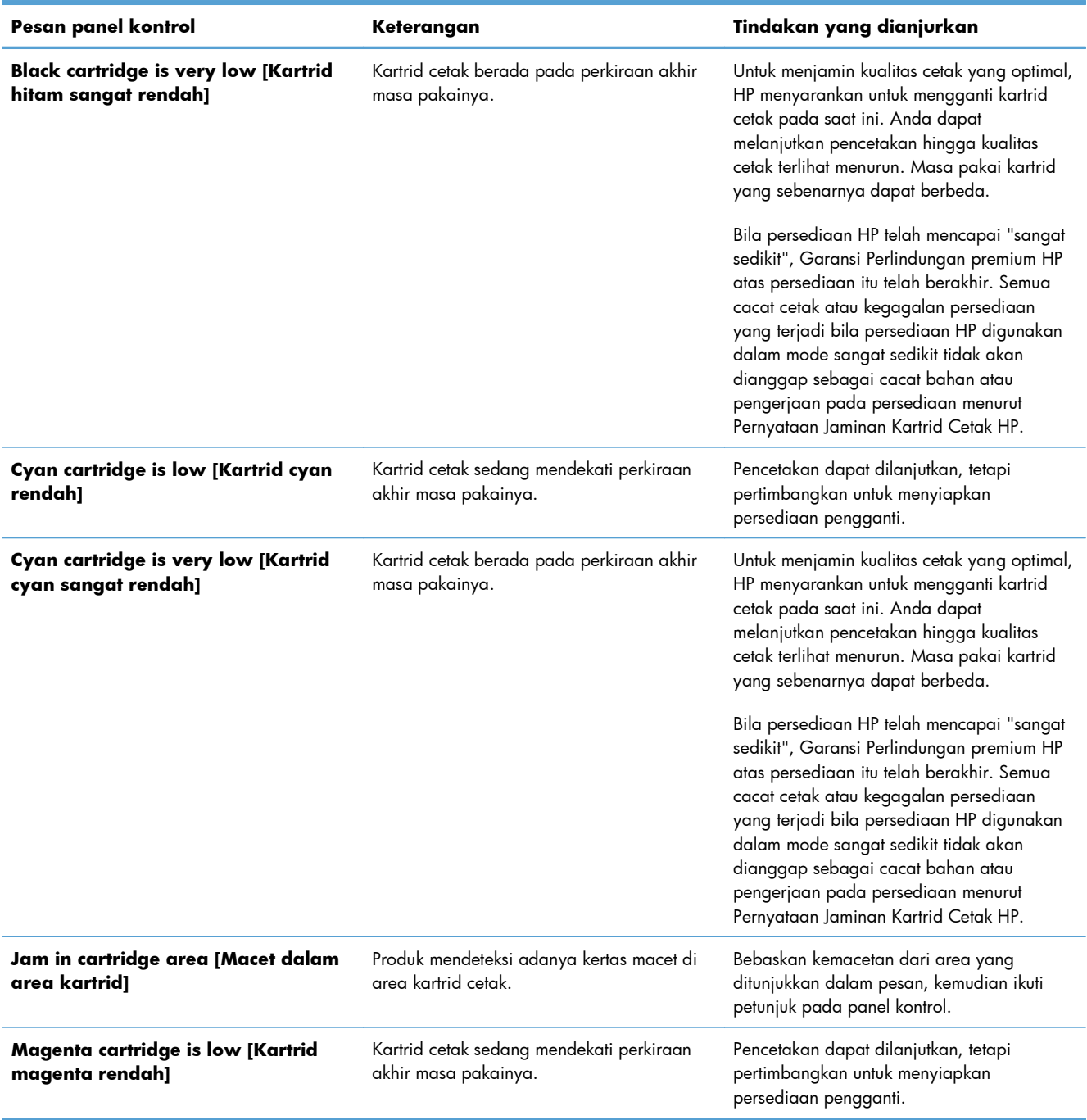

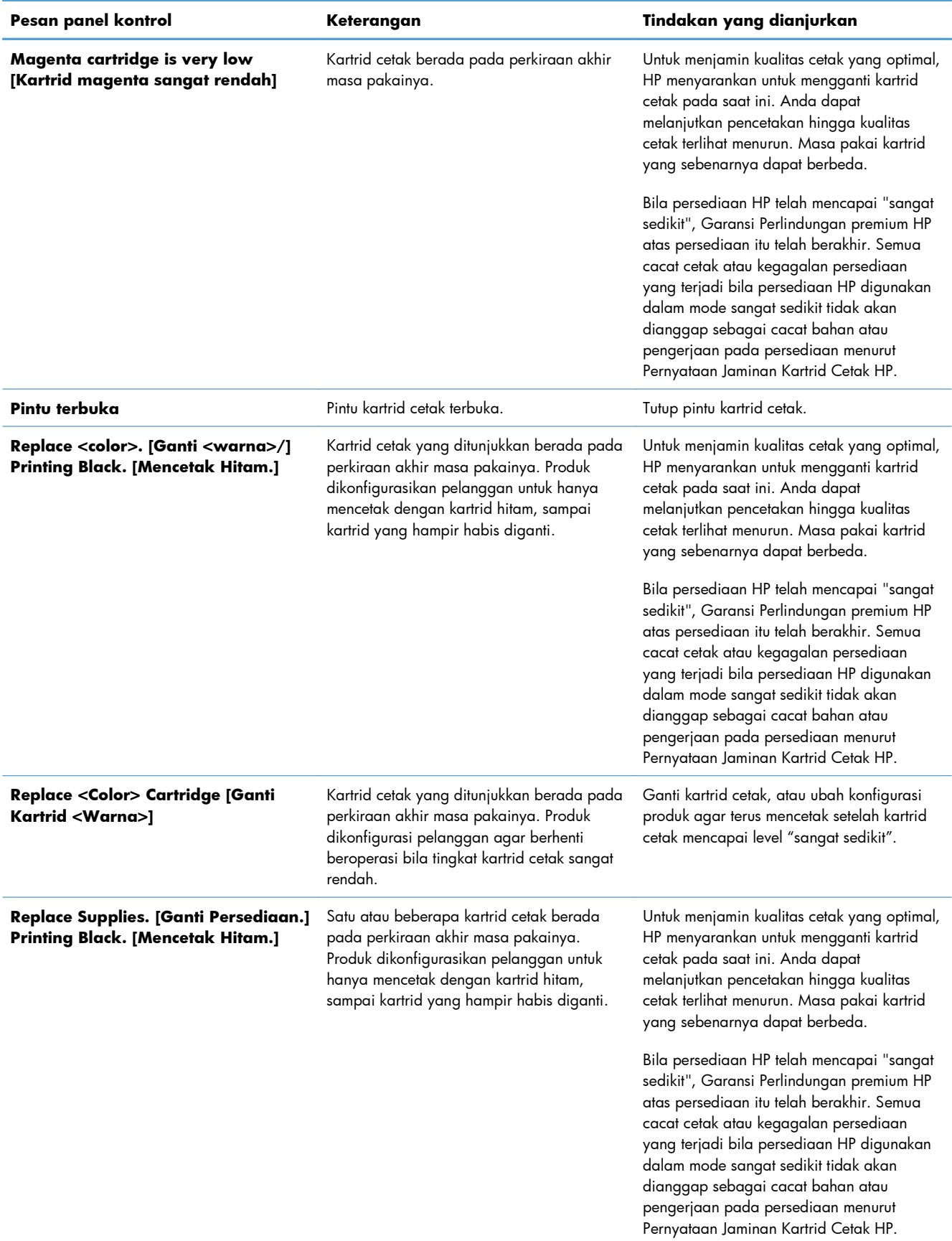

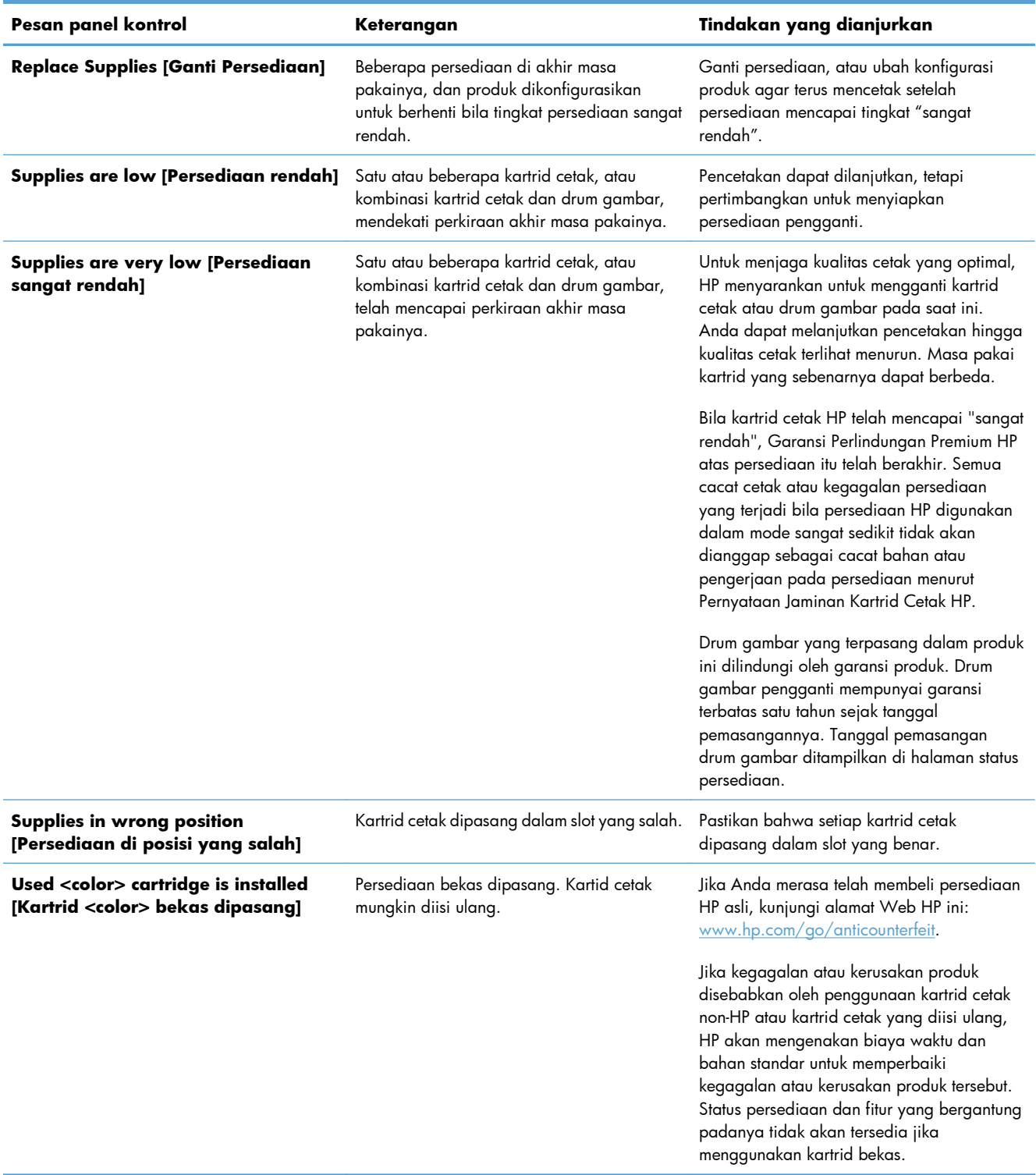

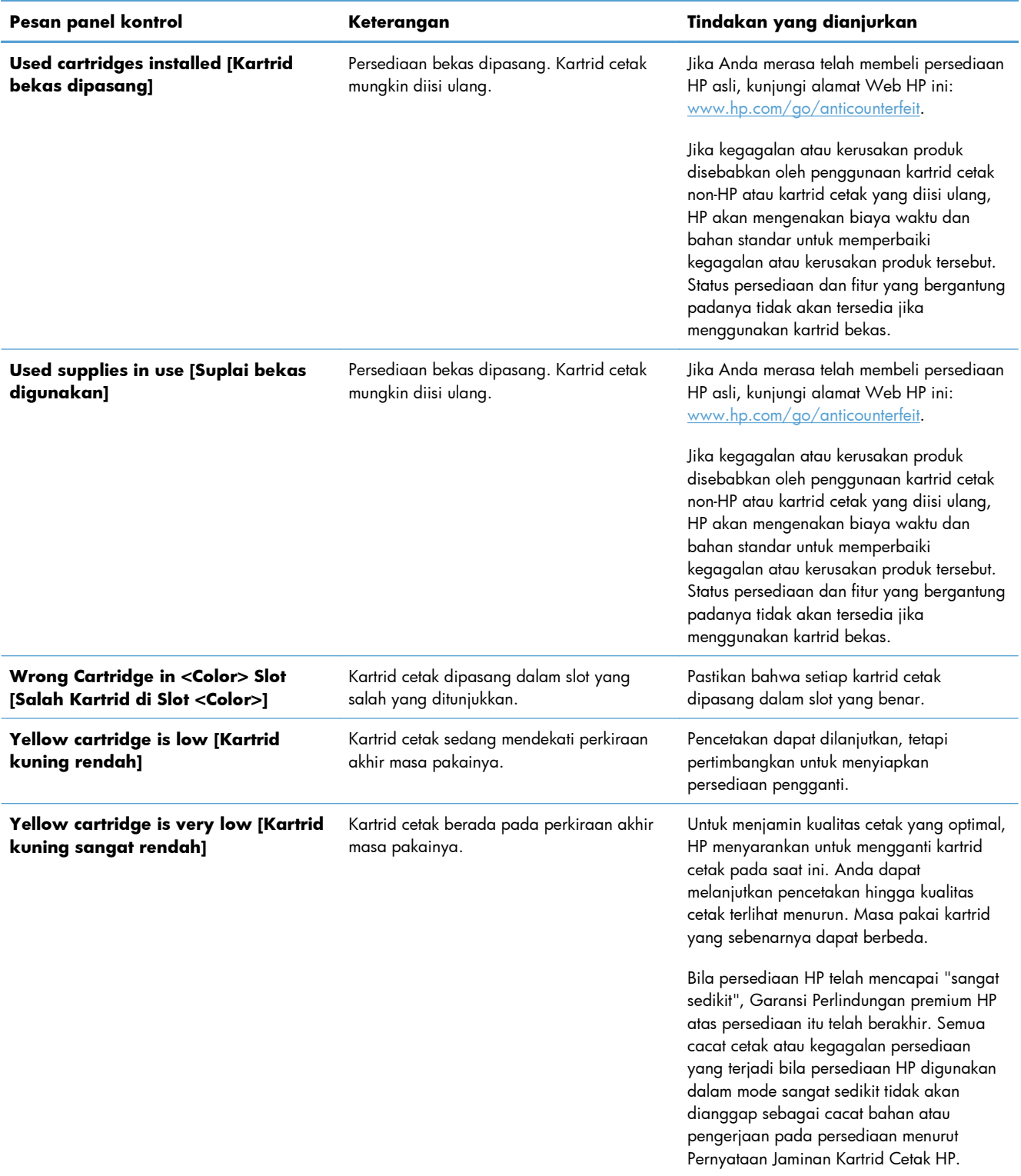

# **8 Tugas cetak**

- [Membatalkan pekerjaan cetak](#page-93-0)
- [Tugas pencetakan dasar dengan Windows](#page-94-0)
- [Tugas pencetakan tambahan dengan Windows](#page-106-0)

# <span id="page-93-0"></span>**Membatalkan pekerjaan cetak**

- 1. Jika pekerjaan cetak sedang dicetak, batalkan dengan menekan tombol Batal **X** pada panel kontrol produk.
- **EX CATATAN:** Menekan tombol Batal  $\times$  akan menghapus pekerjaan yang sedang diproses oleh produk. Jika lebih dari satu proses sedang dijalankan, menekan tombol Batal  $\times$  akan menghapus proses yang tampak di layar panel kontrol produk.
- **2.** Anda juga dapat membatalkan pekerjaan cetak dari program perangkat lunak atau antrian cetak.
	- **Program perangkat lunak:** Biasanya, kotak dialog akan ditampilkan sebentar pada layar komputer, yang memungkinkan Anda untuk membatalkan pekerjaan cetak tersebut.
	- **Antrian cetak Windows:** Jika pekerjaan cetak menunggu dalam antrian cetak (memori komputer) atau spooler cetak, hapus pekerjaan tersebut di sana.
		- **Windows XP, Server 2003, atau Server 2008:** Klik **Start**, klik **Settings**, kemudian klik **Printers and Faxes**. Klik ganda ikon produk untuk membuka jendela, klik kanan pekerjaan cetak yang ingin Anda batalkan, kemudian klik **Batal**.
		- **Windows Vista:** Klik **Start** [Mulai], klik **Control Panel** [Panel Kontrol],kemudian pada **Hardware and Sound** [Perangkat Keras dan Suara], klik **Printer**. Klik ganda ikon produk untuk membuka jendela, klik kanan pekerjaan cetak yang ingin Anda batalkan, kemudian klik **Cancel** [Batal].
		- **Windows 7:** Klik **Start** [Mulai], kemudian klik **Devices and Printers** [Perangkat dan Printer]. Klik ganda ikon produk untuk membuka jendela, klik kanan pekerjaan cetak yang ingin Anda batalkan, kemudian klik **Cancel**.

# <span id="page-94-0"></span>**Tugas pencetakan dasar dengan Windows**

Metode untuk membuka dialog cetak dari program perangkat lunak mungkin berbeda-beda. Prosedur berikutnya mencakup metode yang umum. Beberapa program perangkat lunak tidak dilengkapi menu **File**. Lihat dokumentasi program perangkat lunak Anda untuk mempelajari cara membuka dialog cetak.

● Semu<u>a</u><br>◎ Haḷaman kini

 $\textcircled{\tiny\textsf{H}$ alaman:

Cetak:

 $\Box$  Opsi...

 $\odot$  Pilihan

Masukkan nomor halaman dan / atau julat halaman<br>yang terpisah oleh koma. Sebagai contoh, 1,3,5-12

Semua balaman dalam tulah

# **Membuka driver printer dengan Windows**

**1.** Pada menu **File** dalam program perangkat lunak, klik **Print** [Cetak].

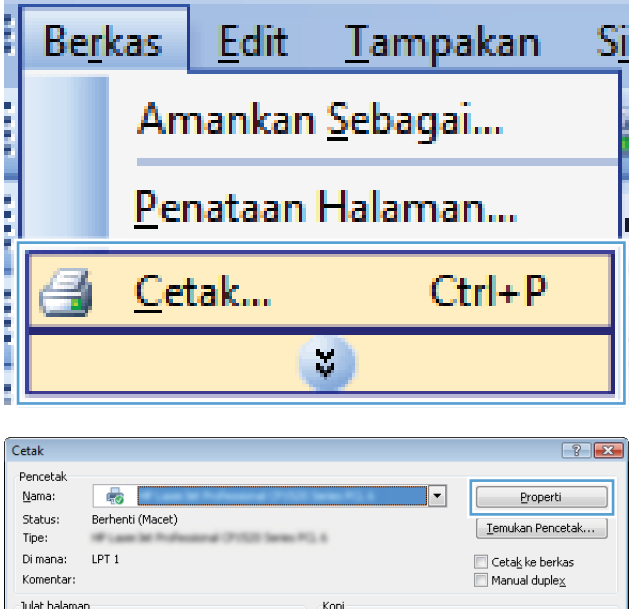

Jumlah kopi:

Zoom

Halaman per lembar: 1 halaman

Skala ukuran kertas:

 $\overline{\phantom{a}}$ 

 $\overline{\phantom{0}}$ 

 $\div$ 

 $\boxed{\blacksquare}$ 

 $\boxed{\blacksquare}$ 

 $\overline{1}$ 

Tidak ada Penskalaan

OK Batal

Membandingkan

**2.** Pilih produk, kemudian klik tombol **Properties [Properti]** atau **Preferences [Preferensi]** .

# **Menampilkan bantuan untuk opsi pencetakan dengan Windows**

**1.** Klik tombol **Help [Bantuan]** untuk membuka Bantuan online.

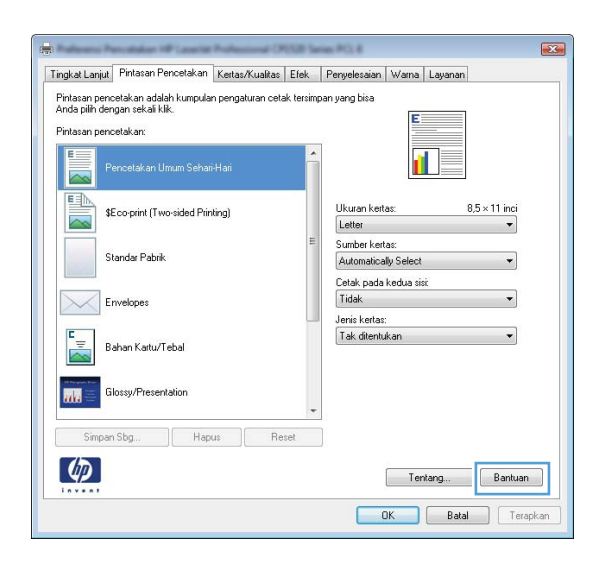

### **Mengubah jumlah salinan cetak dengan Windows**

- **1.** Pada menu **File** dalam program perangkat lunak, klik **Print** [Cetak].
- **2.** Pilih produk, kemudian pilih jumlah salinan.

### **Menyimpan pengaturan cetak tersuai untuk digunakan lagi, dengan Windows**

#### **Menggunakan pintasan pencetakan dengan Windows**

**1.** Pada menu **File** dalam program perangkat lunak, klik **Print** [Cetak].

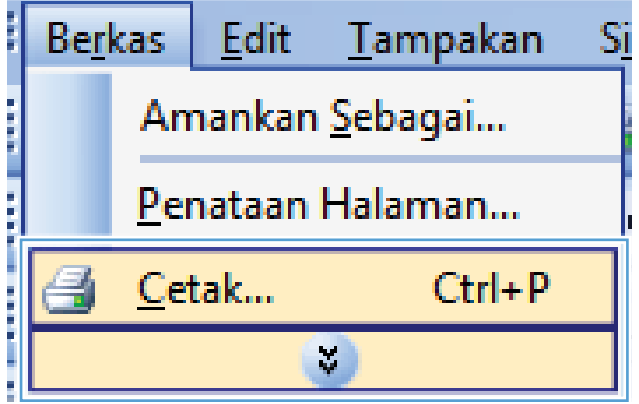

**2.** Pilih produk, kemudian klik tombol **Properties [Properti]** atau **Preferences [Preferensi]** .

**3.** Klik tab **Printing Shortcuts [Pintasan Pencetakan]**.

**4.** Pilih salah satu pintasan, lalu klik tombol **OK**.

**CATATAN:** Bila Anda memilih pintasan, pengaturan yang terkait turut berubah di tab lain di driver printer.

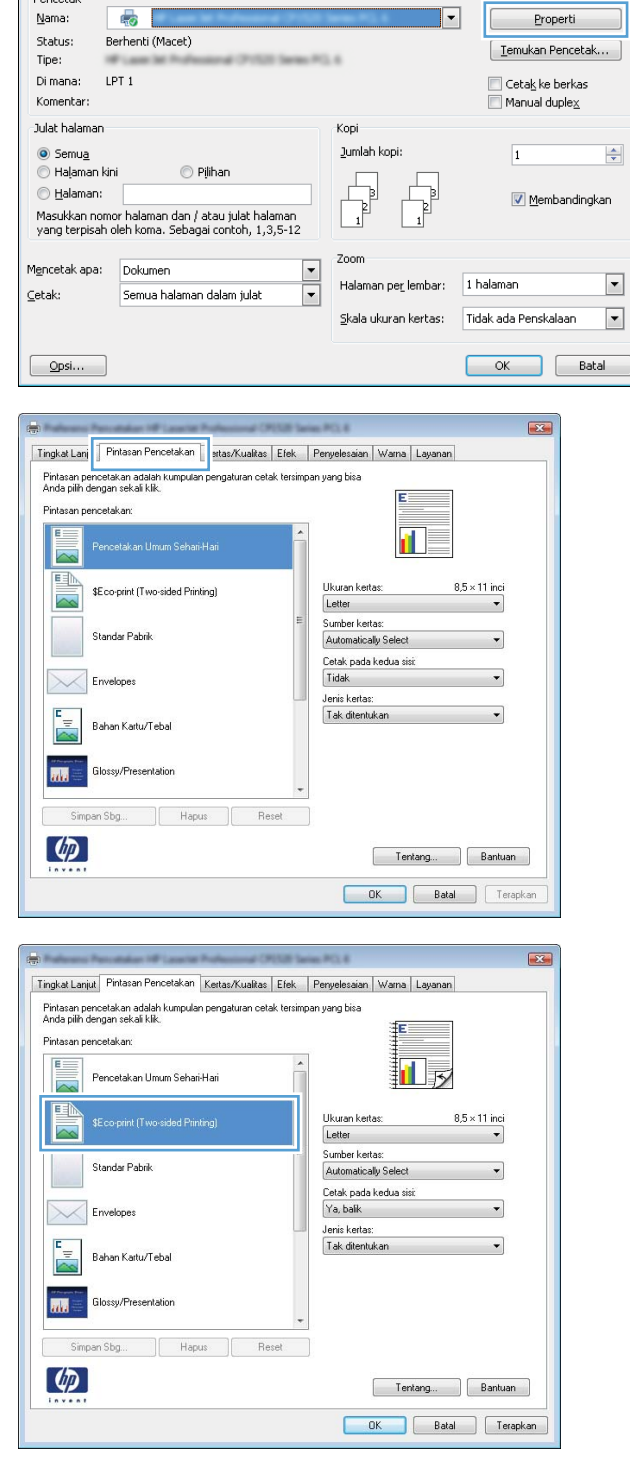

 $\left| \cdot \right|$   $\left| \cdot \right|$ 

Cetak

#### **Membuat pintasan pencetakan**

**1.** Pada menu **File** dalam program perangkat lunak, klik **Print** [Cetak].

**2.** Pilih produk, kemudian klik tombol **Properties [Properti]** atau **Preferences [Preferensi]**.

**3.** Klik tab **Printing Shortcuts [Pintasan Pencetakan]**.

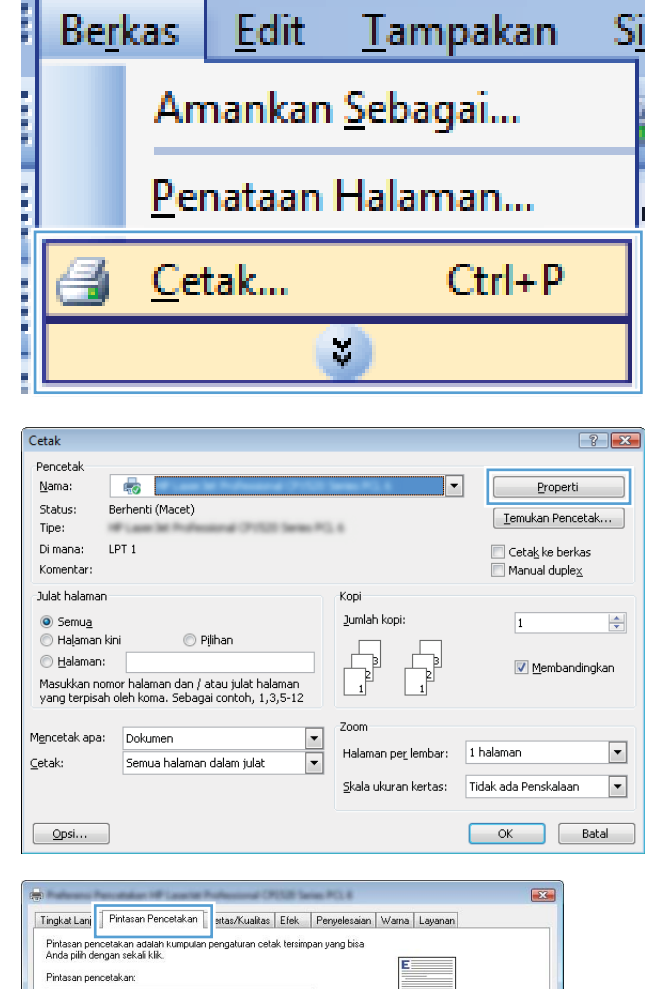

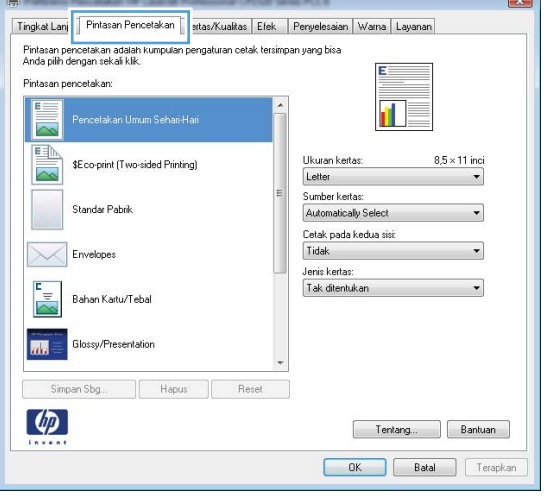

**4.** Pilih pintasan yang ada sebagai basis.

**CATATAN:** Selalu pilih pintasan sebelum menyesuaikan pengaturan apa pun di sebelah kanan layar. Jika Anda mengubah pengaturan kemudian memilih pintasan, atau jika Anda memilih pintasan lain, semua pengubahan Anda akan hilang.

**5.** Pilih opsi cetak untuk pintasan baru tersebut.

**CATATAN:** Anda dapat memilih opsi cetak pada tab ini atau pada tab lain dalam driver printer. Setelah memilih opsi pada tab lain, kembali ke tab **Printing Shortcuts [Pintasan Pencetakan]** sebelum melanjutkan dengan langkah berikutnya.

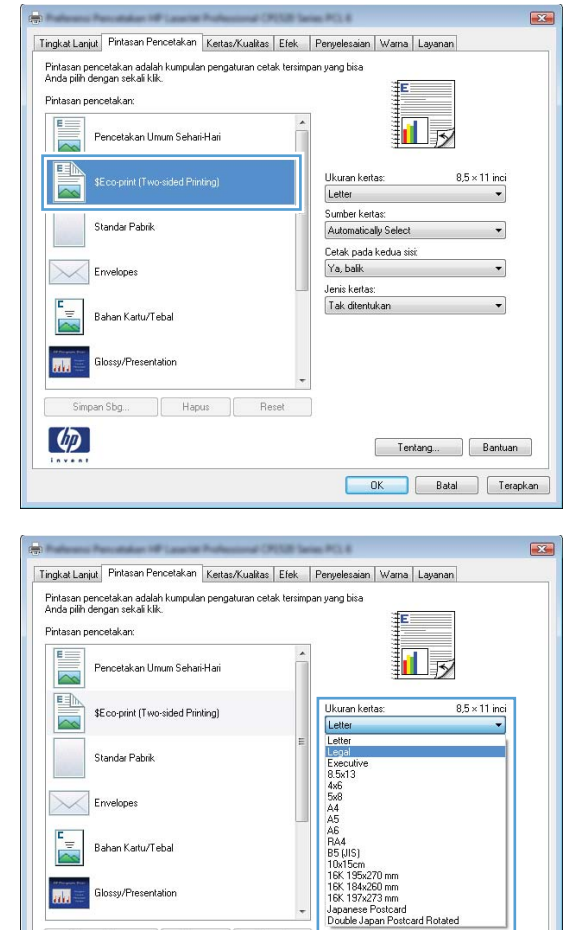

Simpan Sbg  $\lbrack \varphi \rbrack$ 

 $\begin{tabular}{|c|c|c|} \hline & Tentang... & \\\hline \end{tabular}$ OK Batal Terapkan **6.** Klik tombol **Simpan Sebagai**.

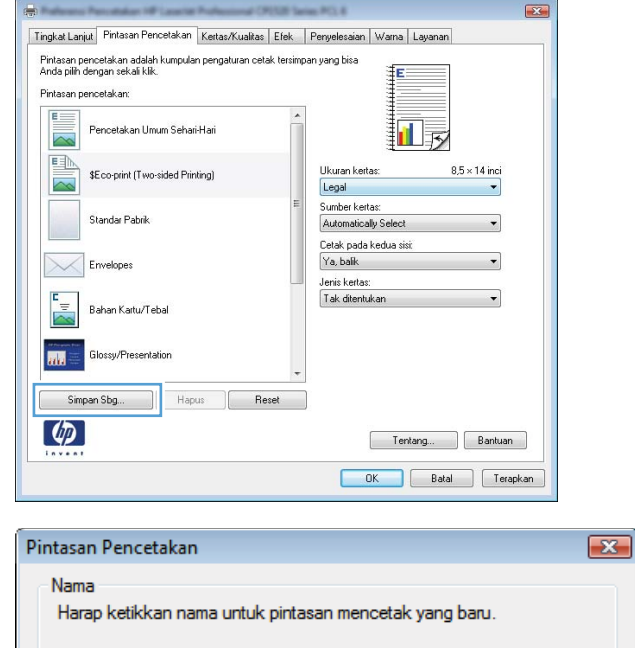

 $\overline{\text{OK}}$ 

Batal

**7.** Ketikkan nama untuk pintasan tersebut, lalu klik tombol **OK**.

### **Meningkatkan kualitas cetak dengan Windows**

#### **Memilih ukuran halaman dengan Windows**

- **1.** Pada menu **File** dalam program perangkat lunak, klik **Print** [Cetak].
- **2.** Pilih produk, kemudian klik tombol **Properties [Properti]** atau **Preferences [Preferensi]** .

Legal Size

- **3.** Klik tab **Paper/Quality [Kertas/Kualitas]**.
- **4.** Pilih ukuran dari daftar buka-bawah**Ukuran** .

#### **Memilih ukuran halaman tersuai dengan Windows**

- **1.** Pada menu **File** dalam program perangkat lunak, klik **Print** [Cetak].
- **2.** Pilih produk, kemudian klik tombol **Properties [Properti]** atau **Preferences [Preferensi]** .
- **3.** Klik tab **Paper/Quality [Kertas/Kualitas]**.
- **4.** Klik tombol **Custom [Tersuai]**.
- **5.** Ketikkan nama untuk ukuran tersuai dan tentukan dimensinya.
	- Lebar adalah tepi pendek kertas.
	- Panjang adalah tepi panjang kertas.
- **EX CATATAN:** Selalu muat tepi pendek kertas lebih dahulu ke dalam baki.
- **6.** Klik tombol **Simpan**, kemudian klik tombol **Tutup**.

#### **Memilih jenis kertas dengan Windows**

- **1.** Pada menu **File** dalam program perangkat lunak, klik **Print** [Cetak].
- **2.** Pilih produk, kemudian klik tombol **Properties [Properti]** atau **Preferences [Preferensi]** .
- **3.** Klik tab **Paper/Quality [Kertas/Kualitas]**.
- **4.** Dari daftar buka-bawah **Jenis**, klik opsi **More... [Lainnya...]**.
- **5.** Pilih kategori jenis kertas yang paling tepat menggambarkan kertas Anda, kemudian klik jenis kertas yang sedang Anda gunakan.

# **Mencetak pada kedua sisi (dupleks) dengan Windows**

### **Mencetak pada kedua sisi (dupleks) secara manual dengan Windows**

**1.** Masukkan kertas menghadap ke atas ke dalam baki masukan.

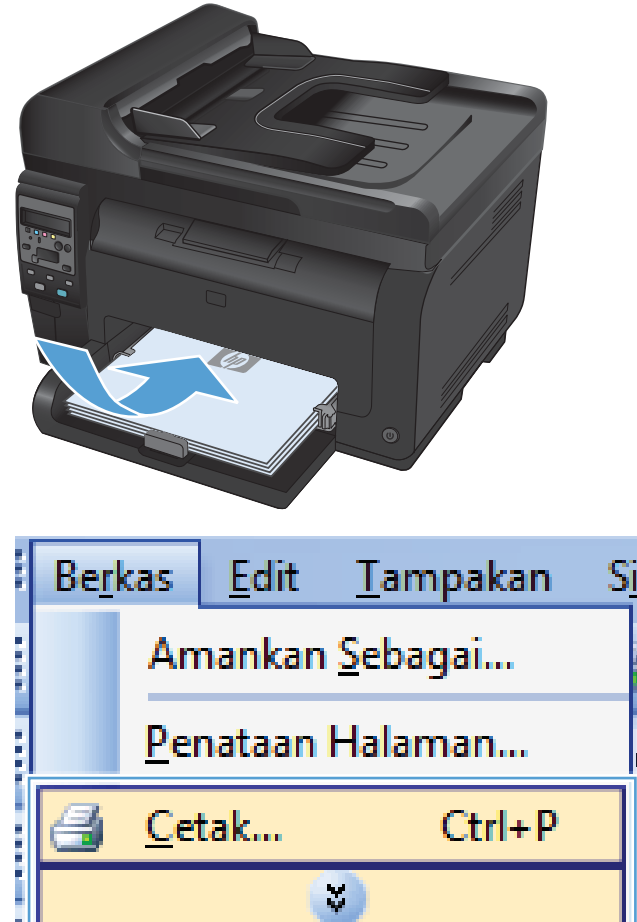

**2.** Pada menu **File** dalam program perangkat lunak, klik **Print** [Cetak].

**3.** Pilih produk, kemudian klik tombol **Properties [Properti]** atau **Preferences [Preferensi]** .

**4.** Klik tab **Finishing [Penuntas]**.

**5.** Pilih kotak cek **Cetak pada Kedua Sisi (Secara manual).**. Klik tombol **OK** untuk mencetak sisi pertama dari tugas cetak.

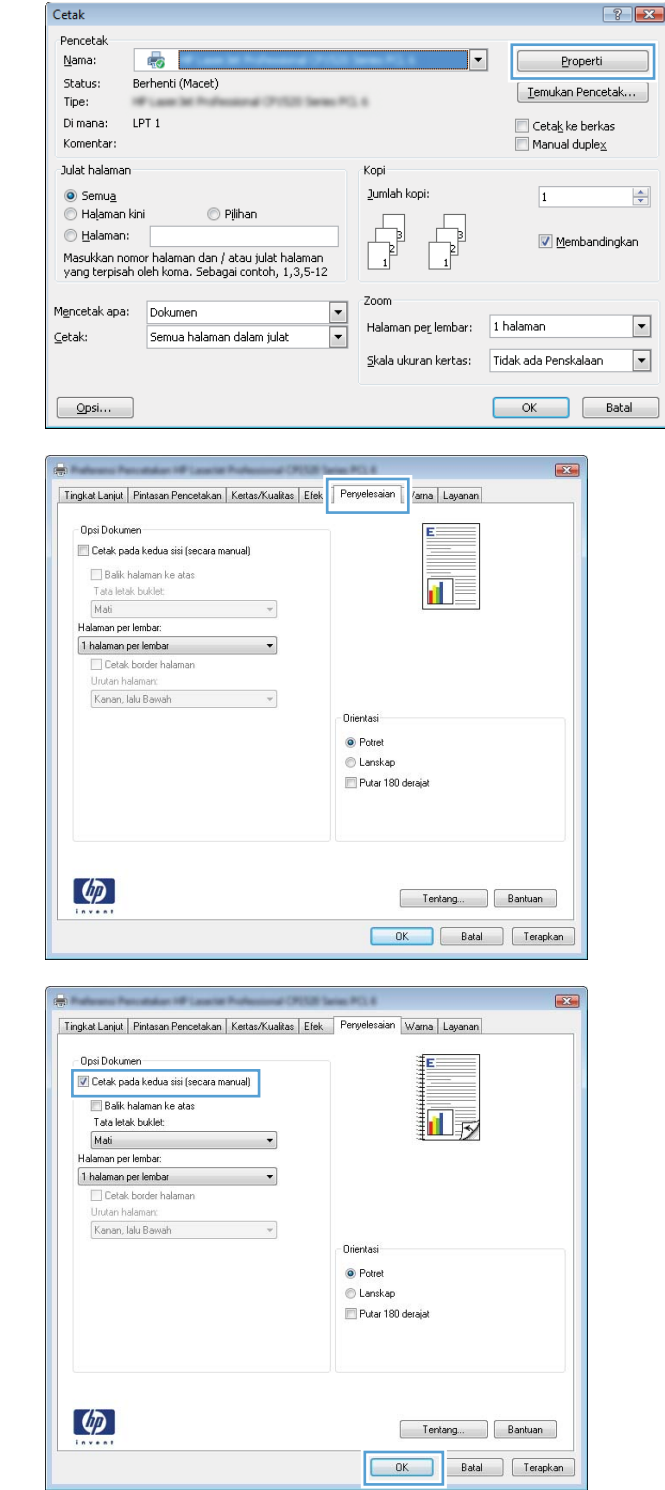

**6.** Ambil tumpukan hasil cetak dari nampan keluaran, dan dengan mempertahankan orientasi kertas, masukkan ke baki masukan dengan sisi tercetak menghadap ke bawah.

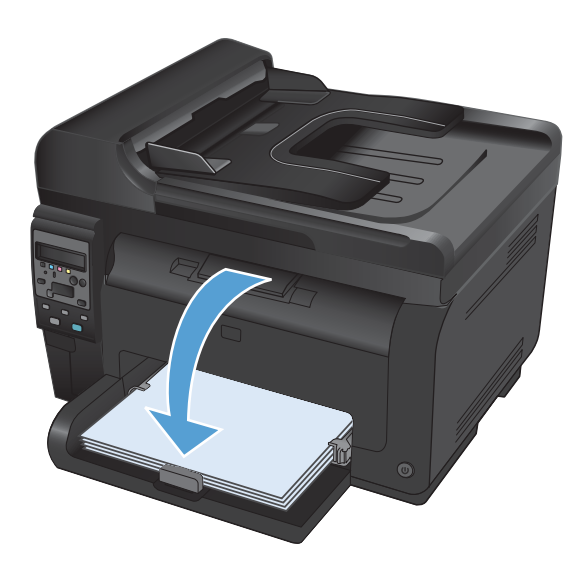

**7.** Di komputer, klik tombol **Continue** untuk mencetak sisi kedua dari pekerjaan tersebut. Jika di produk, tekan tombol OK.

# **Mencetak beberapa halaman per lembar dengan Windows**

**1.** Pada menu **File** dalam program perangkat lunak, klik **Print** [Cetak].

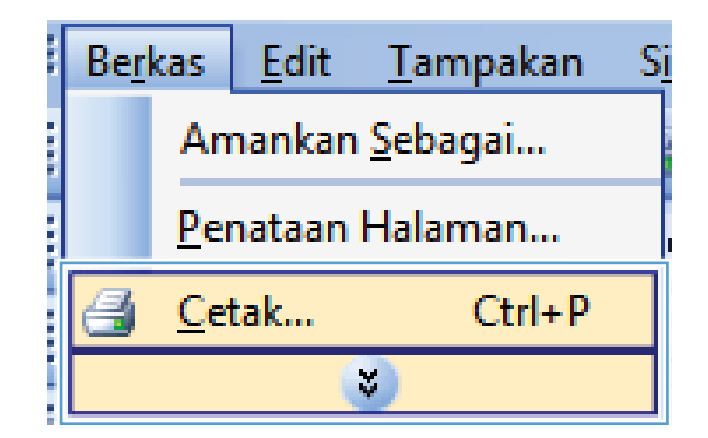

**2.** Pilih produk, kemudian klik tombol **Properties [Properti]** atau **Preferences [Preferensi]** .

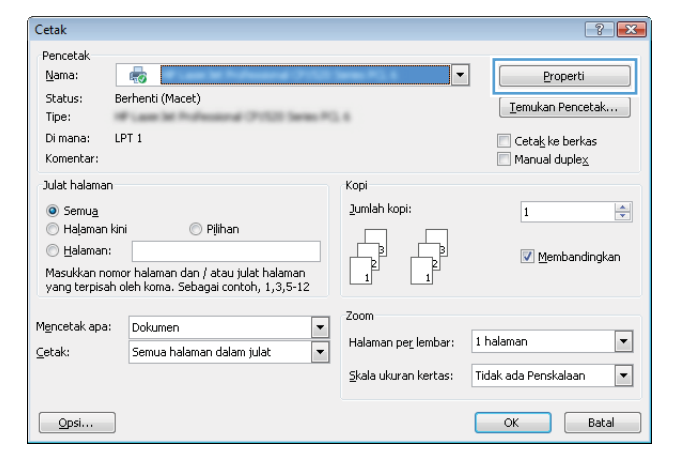

**3.** Klik tab **Finishing [Penuntas]**.

**4.** Pilih jumlah halaman per lembar dari daftar buka-bawah **Halaman per Lembar**.

**5.** Pilih opsi **Cetak Tepi halaman**, **Urutan halaman**, dan **Orientation [Orientasi]** yang benar.

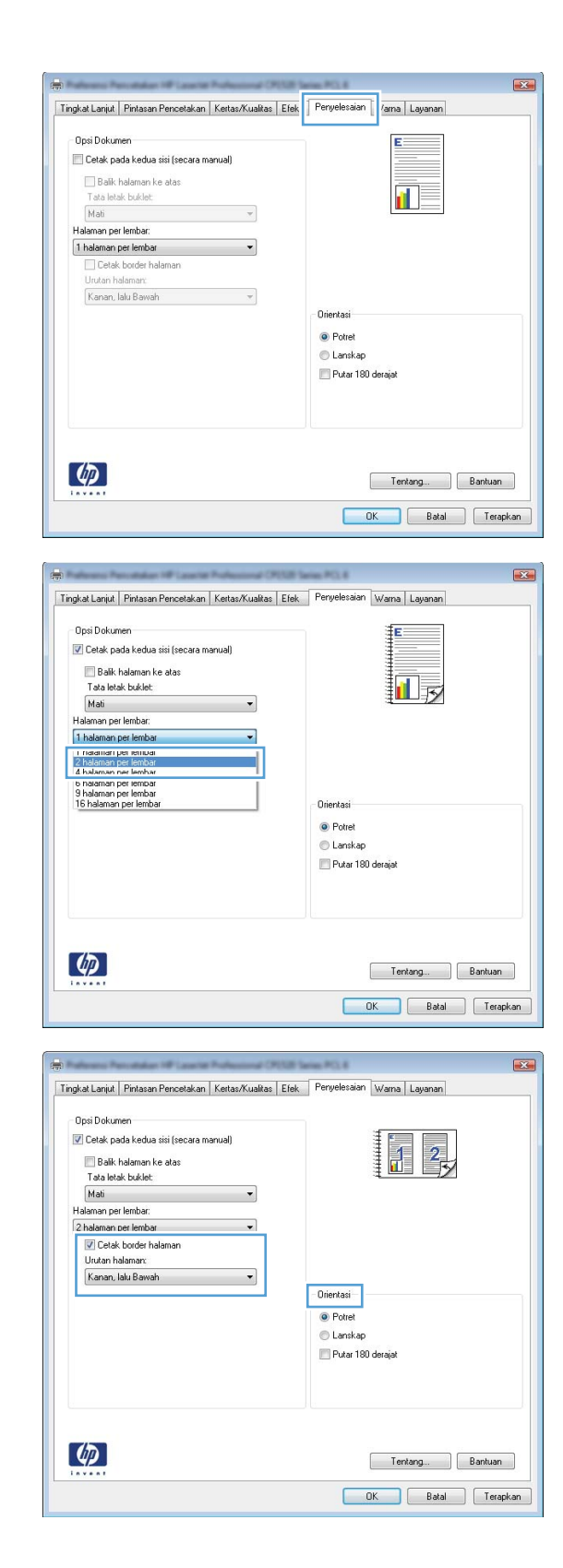

# **Memilih orientasi halaman di Windows**

**1.** Dalam menu **File** di program perangkat lunak, klik **Print**.

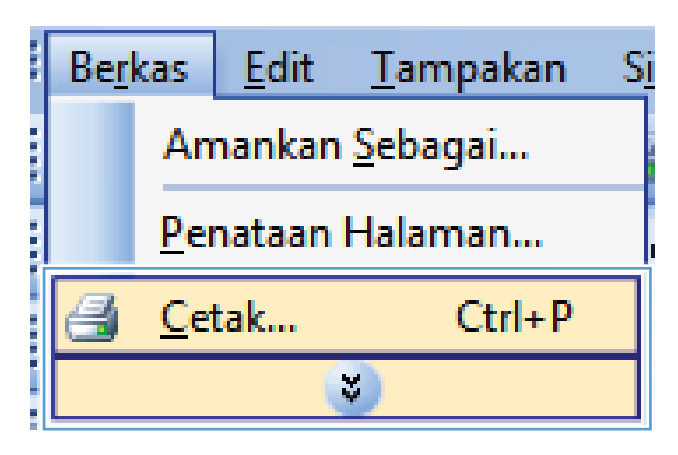

**2.** Pilih produk, kemudian klik tombol **Properties [Properti]** atau **Preferences [Preferensi]**.

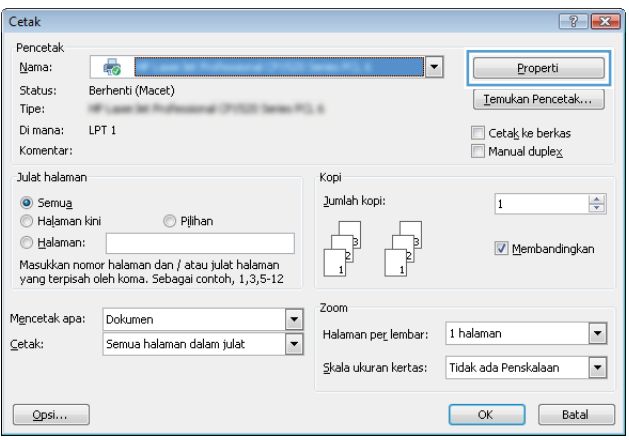

**3.** Klik tab **Finishing [Penuntas]**.

**4.** Dalam area **Orientation [Orientasi]**, pilih opsi **Portrait [Potret]** atau **Landscape [Lanskap]**.

Untuk mencetak citra halaman secara terbalik, pilih opsi **Diputar**.

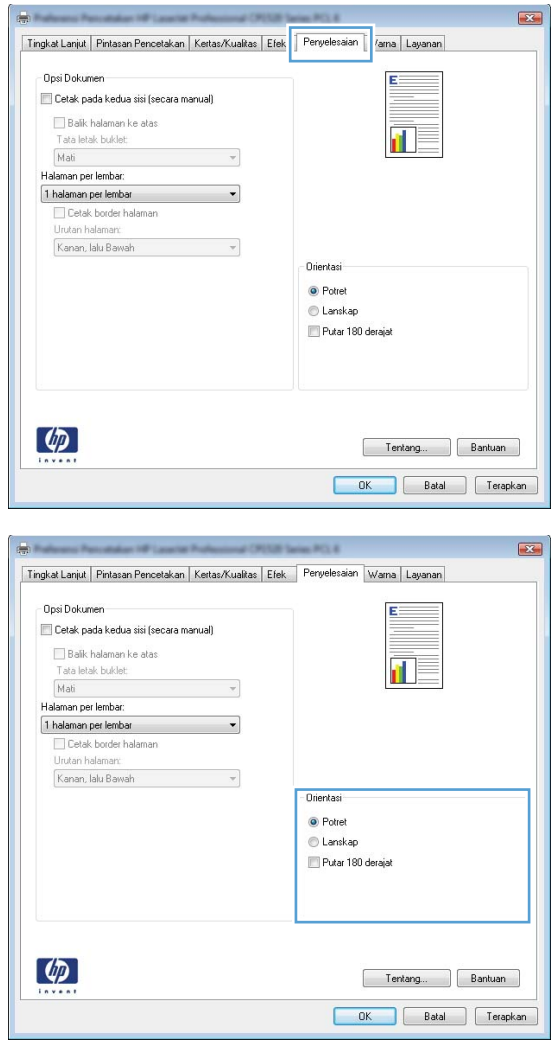

### **Mengatur opsi warna dengan Windows**

- **1.** Pada menu **File** dalam program perangkat lunak, klik **Print** [Cetak].
- **2.** Pilih produk, kemudian klik tombol **Properties [Properti]** atau **Preferences [Preferensi]** .
- **3.** Klik tab **Color [Warna]**.
- **4.** Di area **Color Options [Opsi Warna]**, klik opsi **Manual**, lalu klik tombol **Settings [Pengaturan]**.
- **5.** Sesuaikan pengaturan umum untuk Edge Control [Kontrol Tepi], dan pengaturan untuk teks, grafik, dan foto.

# <span id="page-106-0"></span>**Tugas pencetakan tambahan dengan Windows**

### **Mencetak teks berwarna sebagai teks hitam di Windows**

- **1.** Dalam menu **File** di program perangkat lunak, klik **Print**.
- **2.** Pilih produk, kemudian klik tombol **Properties [Properti]** atau **Preferences [Preferensi]**.
- **3.** Klik tab **Paper/Quality [Kertas/Kualitas]**.
- **4.** Klik kotak cek **Cetak Semua Teks Jadi Hitam**. Klik tombol **OK**.

### **Mencetak formulir atau kop surat bercetak dengan Windows**

**1.** Pada menu **File** dalam program perangkat lunak, klik **Print** [Cetak].

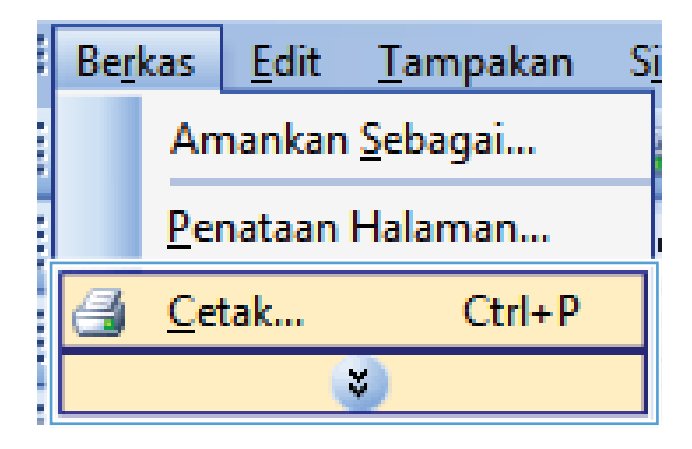

**2.** Pilih produk, kemudian klik tombol **Properties [Properti]** atau **Preferences [Preferensi]**.

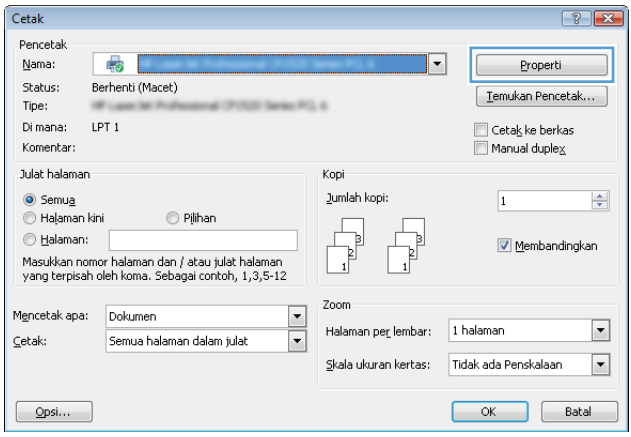

- **3.** Klik tab **Paper/Quality [Kertas/Kualitas]**.
- **CLE**  $\overline{\mathbf{X}}$ Tingkat Lanjut | Pintasan Pencetaka | Kertas/Kualitas | ek | Penyelesaian | Warna | Layanan | -<br>Ukuran kertas<br>Ukuran kertas: ŧΕ  $8,5 \times 14$  inci Legal L. 扣  $T$ ersuai... $\qquad$ Sumber kertas: Automatically Select  $\ddot{\phantom{0}}$ Jenis kertas:<br>Tak ditentukan  $\ddot{\phantom{1}}$ .<br>Kualitas Cetak Halaman khusus: ImageREt 3600 Sampul<br>Cetak halaman pada kertas lain Pengaturan...  $\left( \phi \right)$ Tentang... Bantuan OK Batal Terapkan **DOM:** Tingkat Lanjut Pintasan Pencetakan Kertas/Kualitas Efek Peryelesaian Warna Layanan Opsi Kertas<br>Ukuran kertas:  $8.5 \times 14$  inc. Legal  $\overline{\phantom{a}}$ 扣該  $[$  Tersuai... Sumber kertas: Automatically Select  $\ddot{\phantom{0}}$ Jenis kertas:<br>Tak ditentukan  $\vert \cdot \vert$ Kualitas Cetak  $\mathbb{R}^2$ Lannya ... ImageREt 3600  $\overline{\phantom{0}}$ sampur<br>Cetak halaman pada kertas lain

Pengaturan...

Tentang... Bantuan OK Batal Terapkan

 $\phi$ 

**4.** Dari daftar buka-bawah **Jenis**, klik opsi **More... [Lainnya...]**.
**5.** Pilih opsi **Other [Lain-lain]**.

Jenis:  $\boxed{?}$   $\boxed{\mathbf{x}}$  $\Box$  Jenis:  $\overline{\phantom{a}}$ E Sehari-hari <96g Presentasi 96-130g Brosur 131-175g Foto/Sampul 176-220g **E** Lainnya  $\equiv$ Transparansi Laser Warna Label Kop Surat Amplop Bercetak Berlubang Berwarna  $\overline{\phantom{a}}$ Kaear OK Batal Jenis:  $\boxed{?}$   $\boxed{X}$ □ Jenis:  $\blacktriangle$ Sehari-hari <96g Presentasi 96-130g **E**-Brosur 131-175g Foto/Sampul 176-220g  $\stackrel{\cdot}{\Box}$  Lainnya  $\equiv$ Transparansi Laser Warna **Tabel** Kop Surat Amplop Bercetak Berlubang Berwarna ٠ Kaear

OK

Batal

**6.** Pilih opsi untuk jenis kertas yang digunakan, dan klik tombol **OK**.

# **Mencetak pada kertas khusus, label, atau transparansi**

**1.** Pada menu **File** dalam program perangkat lunak, klik **Print** [Cetak].

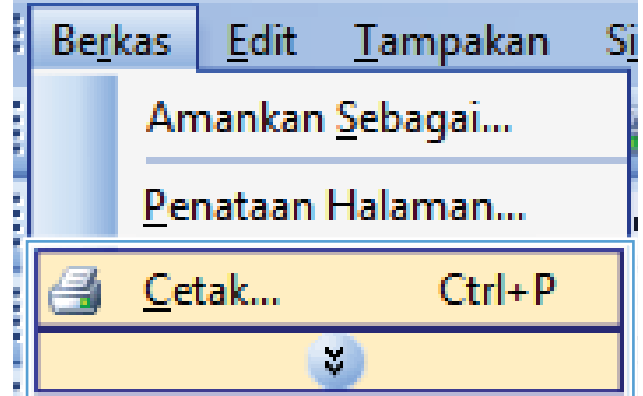

**2.** Pilih produk, kemudian klik tombol **Properties [Properti]** atau **Preferences [Preferensi]** .

**3.** Klik tab **Paper/Quality [Kertas/Kualitas]**.

**4.** Dari daftar buka-bawah **Jenis**, klik opsi **More... [Lainnya...]**.

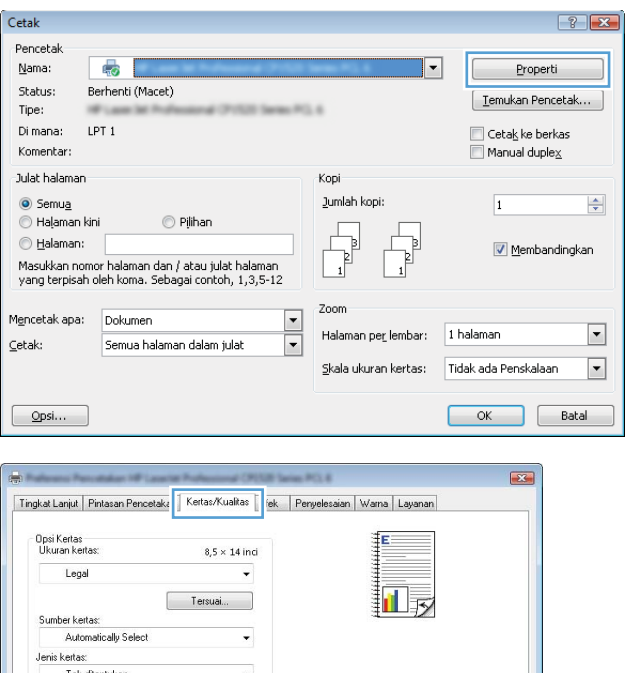

**Kualitas Cetak** 

ImageREt 3600

OK Batal Terapkan

**Halaman khusus:** 

 $\phi$ 

Sampul<br>Cetak halaman pada kertas lain

Pengaturan...

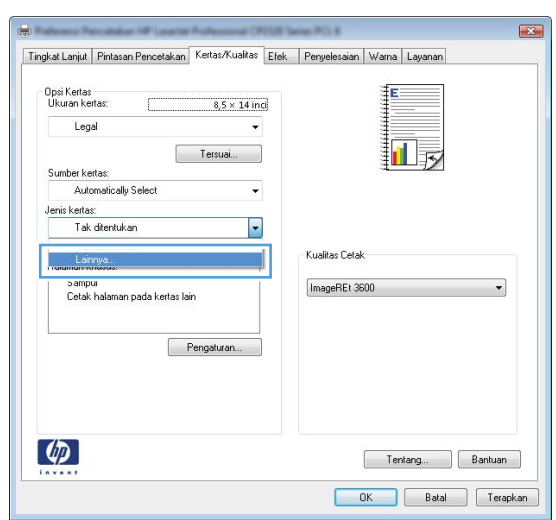

**5.** Pilih kategori jenis kertas yang paling mendekati jenis kertas Anda.

> **CATATAN:** Label dan transparansi tercantum dalam daftar opsi **Other** [Lain-lain].

**6.** Pilih opsi untuk jenis kertas yang digunakan, lalu klik tombol **OK**.

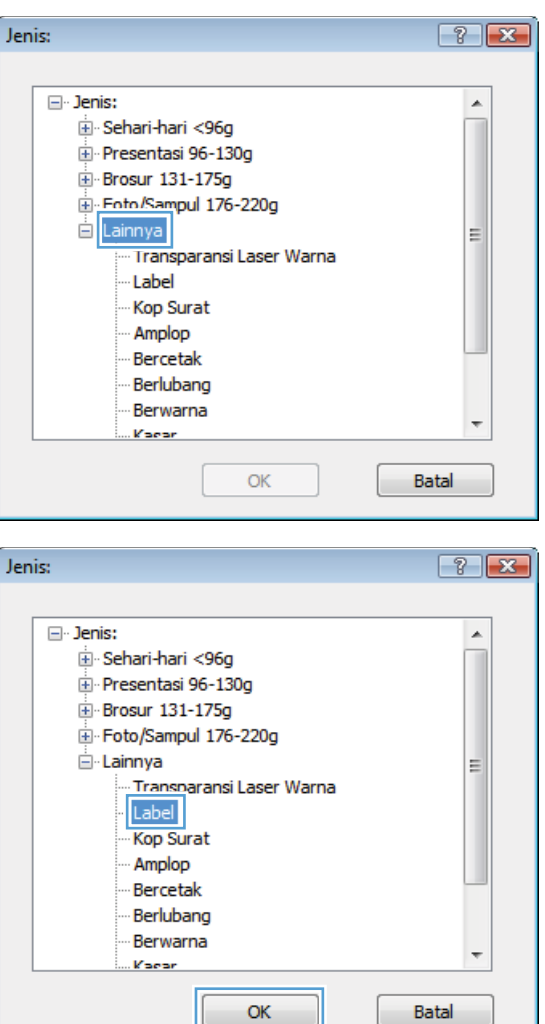

### **Mencetak halaman pertama atau terakhir pada kertas berbeda di Windows**

**1.** Dalam menu **File** di program perangkat lunak, klik **Print**.

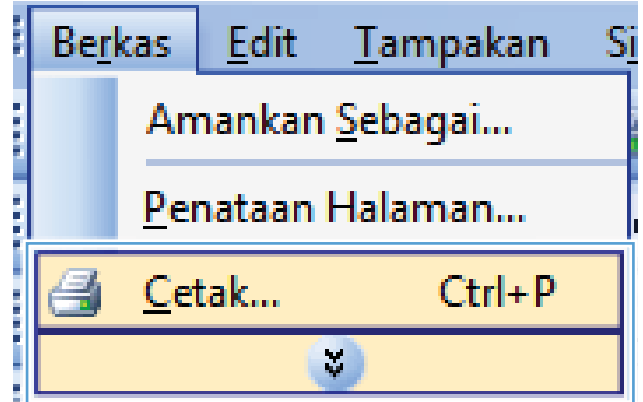

**2.** Pilih produk, kemudian klik tombol **Properties [Properti]** atau **Preferences [Preferensi]**.

**3.** Klik tab **Paper/Quality [Kertas/Kualitas]**.

**4.** Klik kotak cek **Gunakan kertas berbeda**, kemudian pilih pengaturan yang diperlukan untuk sampul depan, halaman lain, dan sampul belakang.

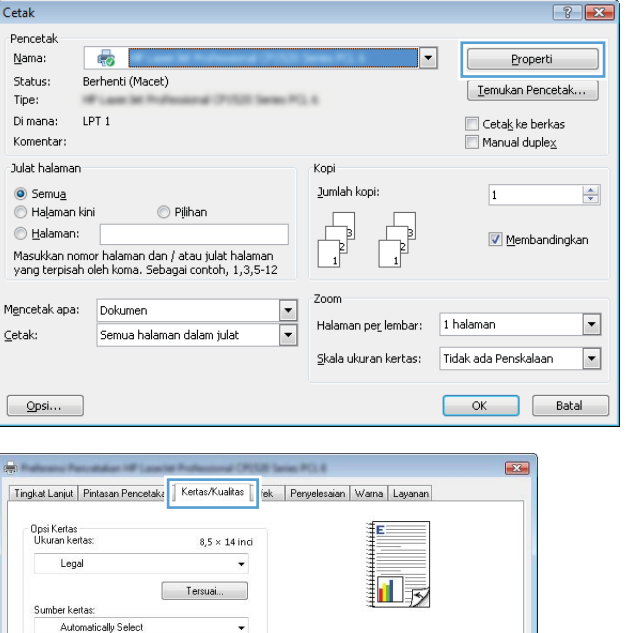

**Kualitas Cetak** 

ImageREt 3600

 $\begin{tabular}{|c|c|} \hline & Tertang... & \multicolumn{3}{|c|}{\quad} \end{tabular} \begin{tabular}{|c|c|} \hline & Bertuan \\ \hline \end{tabular}$ 

.<br>Jenis kertas Tak ditentukan

 $\phi$ 

Halaman khusus: Sampul<br>Cetak halaman pada kertas lain

Pengaturan...

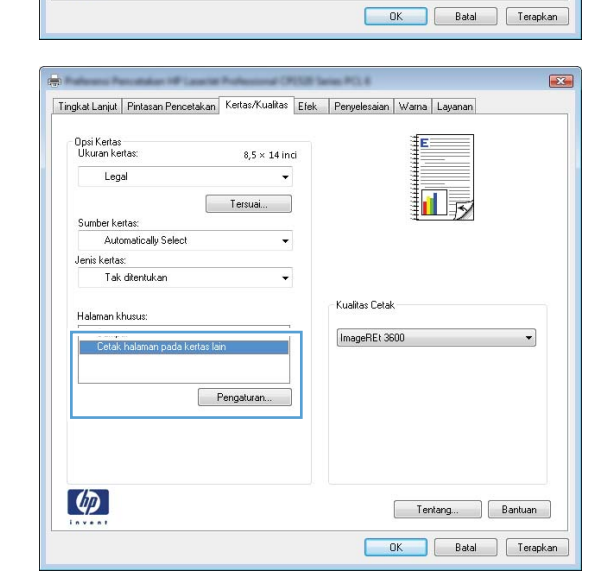

# **Menskalakan dokumen agar muat di ukuran halaman**

**1.** Pada menu **File** dalam program perangkat lunak, klik **Print** [Cetak].

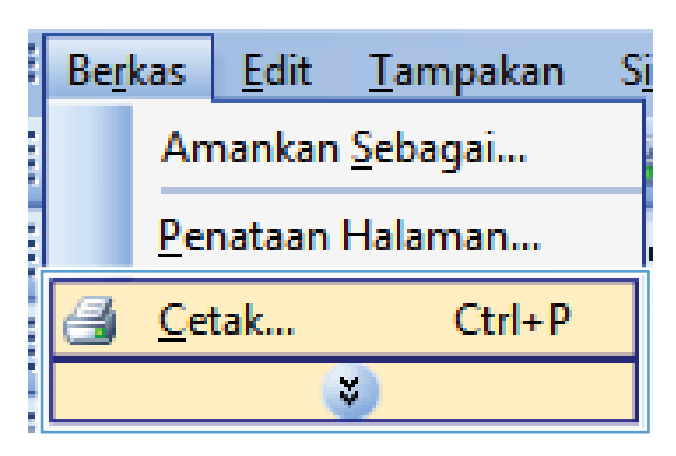

**2.** Pilih produk, kemudian klik tombol **Properties [Properti]** atau **Preferences [Preferensi]** .

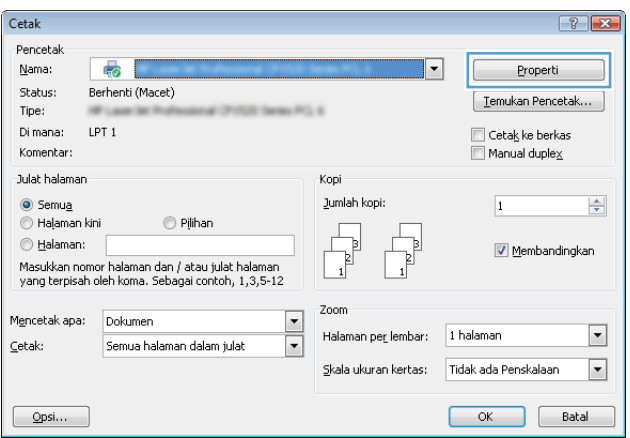

**3.** Klik tab **Efek**.

**4.** Pilih opsi **Cetak Dokumen Pada**, lalu pilih ukuran dari daftar buka-bawah.

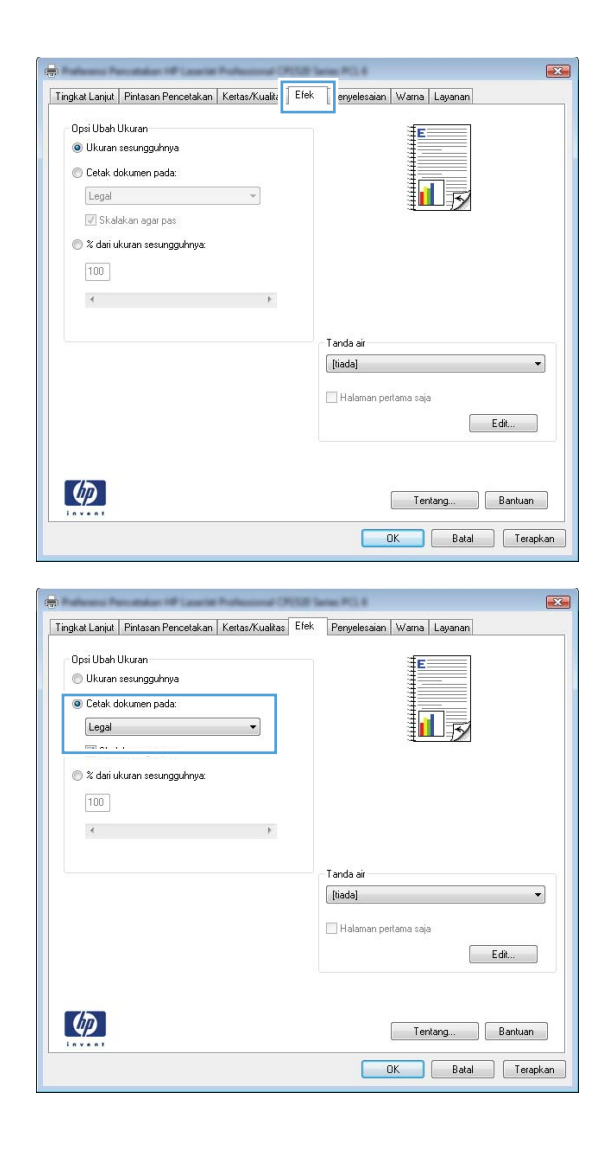

## **Menambahkan tanda air ke dokumen dengan Windows**

- **1.** Pada menu **File** [Berkas] dalam program perangkat lunak, klik **Print** [Cetak].
- **2.** Pilih produk, kemudian klik tombol **Properties [Properti]** atau **Preferences [Preferensi]** .
- **3.** Klik tab **Efek**.
- **4.** Pilih tanda air dari daftar buka-bawah **Tanda Air**.

Atau, untuk menambahkan tanda air baru ke dalam daftar, klik tombol **Edit**. Tentukan pengaturan untuk tanda air, kemudian klik tombol **OK**.

**5.** Untuk mencetak tanda air hanya di halaman pertama, pilih kotak centang **Hanya Halaman Pertama**. Jika tidak, tanda air akan dicetak pada setiap halaman.

## **Membuat buklet di Windows**

**1.** Dalam menu **File** di program perangkat lunak, klik **Print**.

**2.** Pilih produk, kemudian klik tombol **Properties [Properti]** atau **Preferences [Preferensi]**.

**3.** Klik tab **Finishing [Penuntas]**.

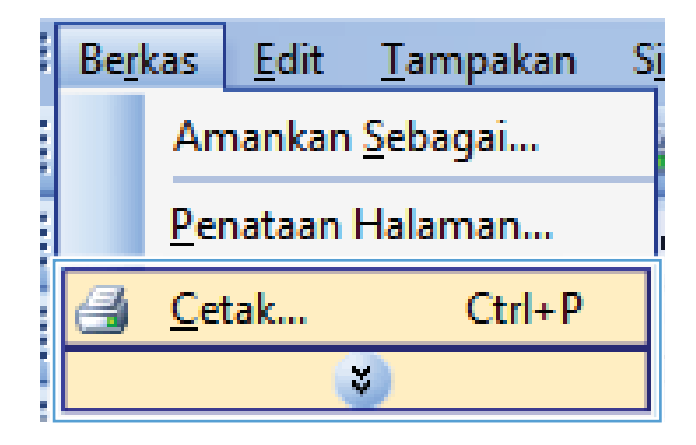

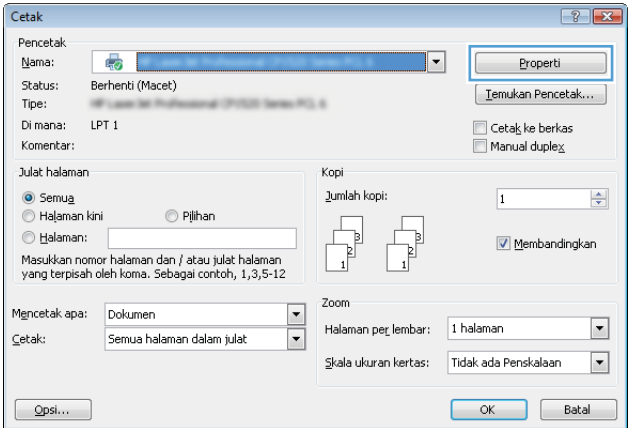

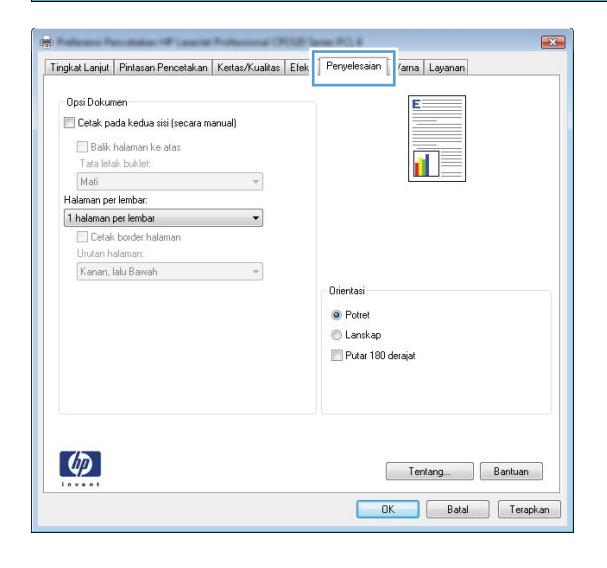

**4.** Klik kotak cek **Cetak pada Kedua Sisi (Secara manual).**.

**5.** Dalam daftar buka-bawah **Pencetakan Buklet**, pilih opsi penjilidan. Opsi **Halaman per Lembar** secara otomatis berubah jadi **2 Halaman per Lembar**.

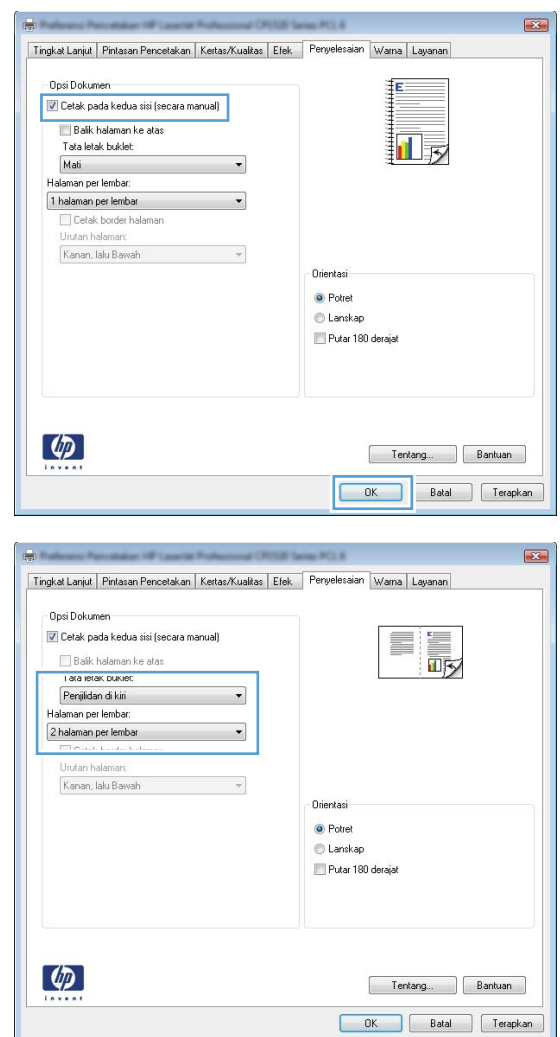

# **9 Color [Warna]**

- [Menyesuaikan warna](#page-117-0)
- [Menggunakan opsi HP EasyColor untuk Windows](#page-120-0)
- [Mencocokkan warna](#page-121-0)

# <span id="page-117-0"></span>**Menyesuaikan warna**

Atur warna dengan mengubah pengaturan pada tab **Color [Warna]** dalam driver printer.

### **Mengubah tema warna untuk pekerjaan cetak**

- **1.** Dari menu **File** pada program perangkat lunak, klik **Print** [Cetak].
- **2.** Klik **Properties [Properti]** atau **Preferences [Preferensi]**.
- **3.** Klik tab **Color** [Warna].
- **4.** Pilih tema warna dari daftar buka-bawah **Color Theme [Tema Warna]**.

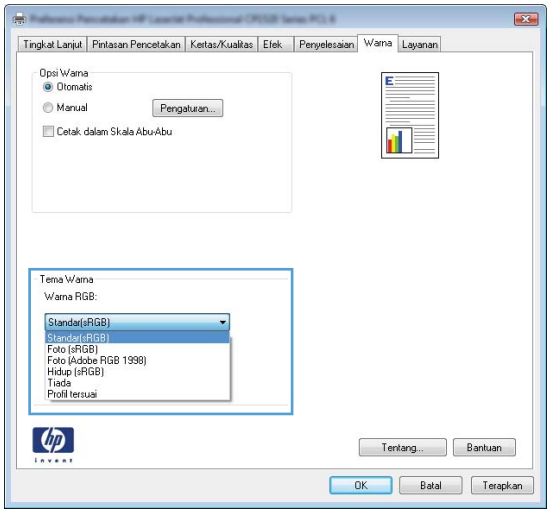

- **Default (sRGB) [Standar (sRGB)]**: Tema ini mengatur produk untuk mencetak data RGB dalam mode perangkat asli. Bila menggunakan tema ini, atur warna dalam program perangkat lunak atau dalam sistem operasi untuk proses rendering yang benar.
- **Vivid [Tajam]**: Produk meningkatkan saturasi warna dalam midtone. Gunakan tema ini bila mencetak grafis bisnis.
- **Photo** [Foto]: Produk menginterpretasikan warna RGB seperti untuk dicetak sebagai fotografi menggunakan mini-lab digital. Produk membuat warna yang lebih dalam dan lebih jenuh, berbeda dari tema Default (sRBG) [Standar (sRGB)]. Gunakan tema ini bila mencetak foto.
- **Photo (Adobe RGB 1998)** [Foto (Adobe RGB 1998)]: Gunakan tema ini untuk mencetak foto digital yang menggunakan ruang warna AdobeRGB, bukan sRGB. Nonaktifkan manajemen warna dalam program perangkat lunak bila menggunakan tema ini.
- **Tidak ada**: Tidak ada tema warna yang digunakan.

### **Mengubah opsi warna**

Ubah pengaturan opsi warna untuk pekerjaan cetak yang aktif dari tab warna pada driver printer.

- **1.** Dari menu **File** pada program perangkat lunak, klik **Print** [Cetak].
- **2.** Klik **Properties [Properti]** atau **Preferences [Preferensi]**.
- **3.** Klik tab **Color [Warna]**.
- **4.** Klik pengaturan **Automatic [Otomatis]** atau **Manual**.
	- pengaturan**Automatic [Otomatis]**: Pilih pengaturan ini untuk hampir semua pekerjaan cetak warna.
	- Pengaturan **Manual**: Pilih pengaturan ini untuk mengubah pengaturan warna secara terpisah dari pengaturan lain.
	- **EX CATATAN:** Mengubah pengaturan warna secara manual dapat mempengaruhi keluaran. HP menyarankan hanya pakar grafis warna yang mengubah pengaturan ini.

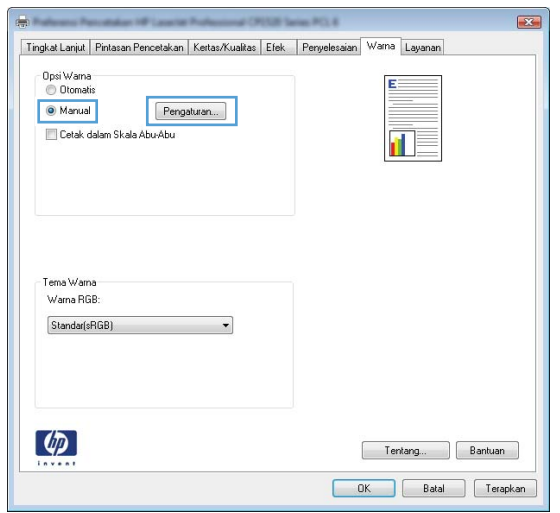

- **5.** Klik opsi **Print in Grayscale [Cetak dalam Skala Abu-abu]** untuk mencetak dokumen warna dalam warna hitam dan skala abu-abu. Gunakan opsi ini untuk mencetak dokumen warna untuk fotokopi atau faks. Anda juga dapat menggunakan opsi ini untuk mencetak salinan draf atau menghemat toner warna.
- **6.** Klik tombol **OK**.

### **Pilihan warna Manual**

Gunakan opsi warna manual untuk menyesuaikan opsi **Neutral Grays** [Abu-Abu Netral], **Halftone**, dan **Edge Control** [Kontrol Tepi] untuk teks, grafik, dan foto.

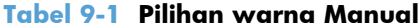

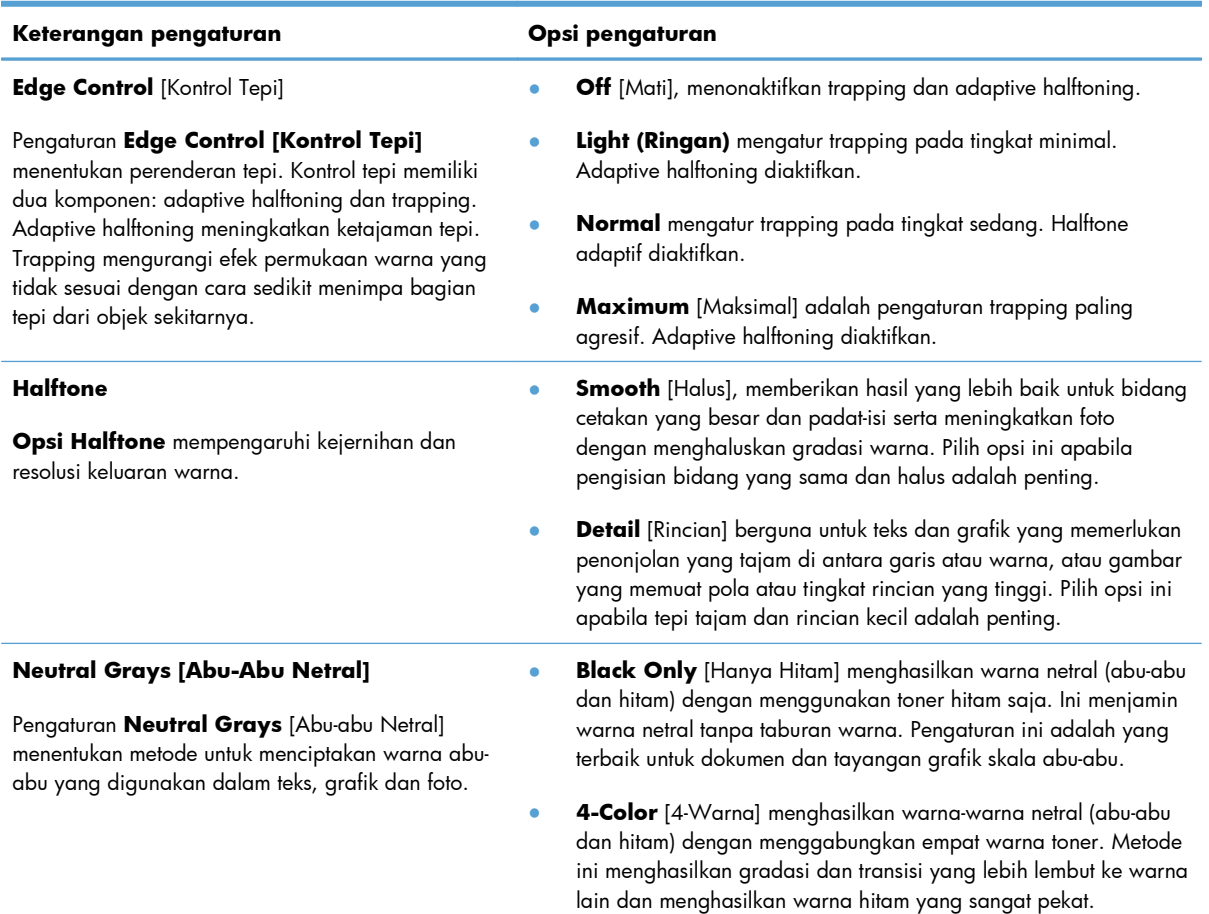

# <span id="page-120-0"></span>**Menggunakan opsi HP EasyColor untuk Windows**

Jika Anda menggunakan driver printer HP PCL 6 untuk Windows, teknologi **HP EasyColor** memperbaiki secara otomatis dokumen berisi campuran yang dicetak dari program Microsoft Office. Teknologi ini memindai dokumen dan menyesuaikan gambar fotografis secara otomatis dalam format .JPEG atau .PNG. **HP EasyColor** menyempurnakan seluruh gambar sekaligus, alih-alih membaginya menjadi beberapa bagian, yang menghasilkan konsistensi warna yang lebih baik, rincian yang lebih tajam, dan pencetakan yang lebih cepat.

Pada contoh berikut, gambar di sebelah kiri dibuat tanpa menggunakan opsi **HP EasyColor**. Gambar di sebelah kanan menunjukkan penyempurnaan yang dihasilkan dengan menggunakan opsi **HP EasyColor**.

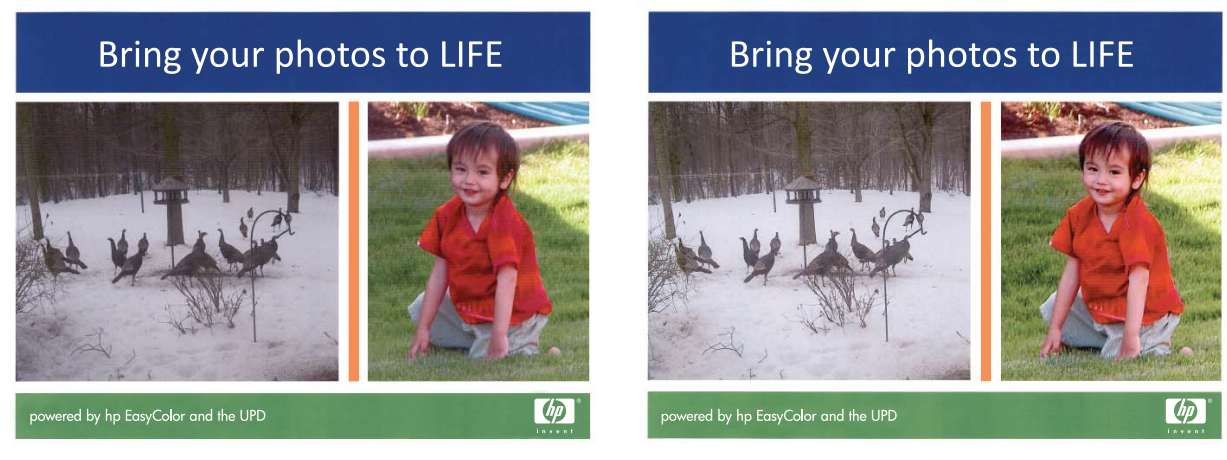

Opsi **HP EasyColor** diaktifkan secara standar pada driver printer HP PCL 6, sehingga Anda tidak perlu menyesuaikan warna secara manual. Untuk menonaktifkan opsi ini agar Anda dapat menyesuaikan pengaturan warna secara manual, buka tab **Color [Warna]**, lalu klik kotak centang **HP EasyColor** untuk mengosongkannya.

# <span id="page-121-0"></span>**Mencocokkan warna**

Bagi kebanyakan pengguna, cara terbaik untuk mencocokkan warna adalah dengan cara mencetak warna sRGB.

Proses pencocokan warna hasil cetak printer dengan warna di layar komputer tergolong rumit, karena monitor printer dan monitor komputer menggunakan metode yang berbeda dalam menghasilkan warna. Monitor *menampilkan* warna dalam piksel cahaya melalui proses warna RGB (merah, hijau, biru), sedangkan printer *mencetak* warna dengan menggunakan proses CMYK (cyan, magenta, kuning dan hitam).

Beberapa faktor dapat mempengaruhi kemampuan Anda untuk mencocokkan warna cetakan dengan warna pada monitor Anda:

- Media cetak
- Produk warna printer (misalnya, tinta atau toner)
- Proses pencetakan (contohnya, inkjet, mesin cetak plano, atau teknologi laser)
- Pencahayaan overhead
- Persepsi warna yang berbeda pada setiap orang
- **•** Program perangkat lunak
- **•** Driver printer
- Sistem operasi komputer
- **Monitor**
- Kartu video dan driver
- Kondisi pengoperasian (misalnya, kelembaban)

Perhatikan semua faktor ini jika warna pada layar Anda tidak persis sama dengan warna yang dicetak.

# **10 Menyalin**

- [Menggunakan fungsi salin](#page-123-0)
- [Pengaturan salin](#page-128-0)
- [Menyalin foto](#page-133-0)
- [Menyalin dokumen asli berukuran campuran](#page-134-0)
- [Menyalin kedua sisi secara manual \(dupleks\)](#page-135-0)

# <span id="page-123-0"></span>**Menggunakan fungsi salin**

# **Menyalin dengan satu sentuhan**

**1.** Muat dokumen ke kaca pemindai atau ke pengumpan dokumen.

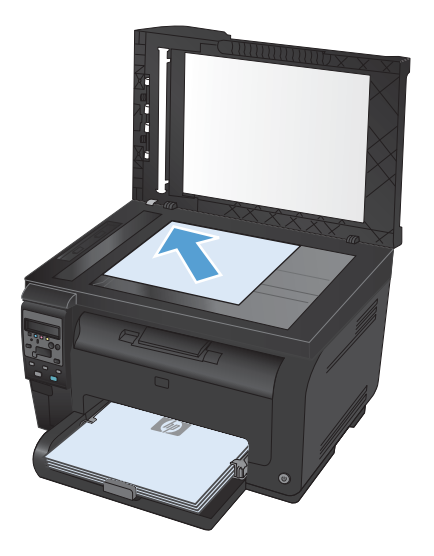

**2.** Tekan tombol **Hitam** atau **Color [Warna]** untuk mulai menyalin.

### **Beberapa salinan sekaligus**

**1.** Muat dokumen ke kaca pemindai atau ke pengumpan dokumen.

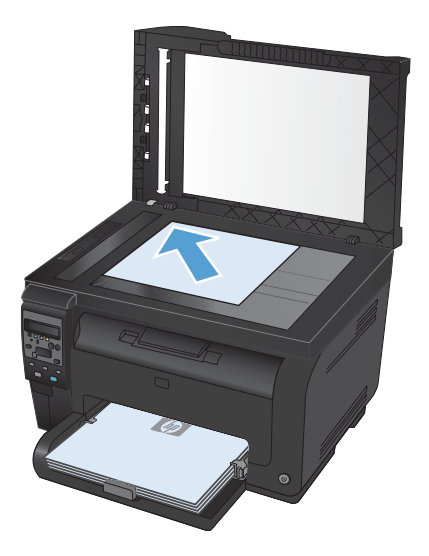

- 2. Pada panel kontrol, sentuh tombol Jumlah Salinan **b.**
- **3.** Gunakan tombol panah untuk mengubah jumlah salinan.
- **4.** Tekan tombol **Hitam** atau **Color [Warna]** untuk mulai menyalin.

# **Menyalin beberapa halaman asli sekaligus**

**1.** Masukkan dokumen asli ke pengumpan dokumen menghadap ke atas, kemudian atur pemandu sampai tepat menempel kertas.

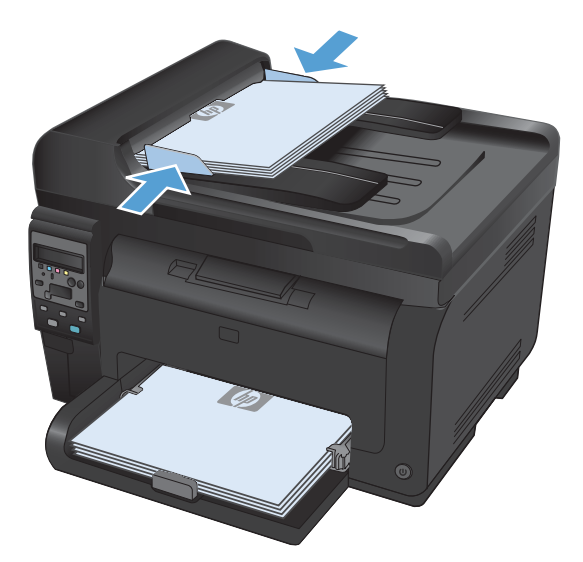

**2.** Tekan tombol **Hitam** atau **Color [Warna]** untuk mulai menyalin.

## **Menyalin kartu identitas**

Gunakan fitur **Penyalinan ID** untuk menyalin kedua sisi kartu pengenal, atau dokumen berukuran kecil lainnya, ke sisi yang sama pada lembaran kertas. Produk akan meminta Anda menyalin sisi pertama kemudian meletakkan sisi kedua di area lain pada kaca pemindai dan menyalin lagi. Produk akan mencetak kedua citra pada saat yang sama.

**1.** Muat dokumen ke kaca pemindai.

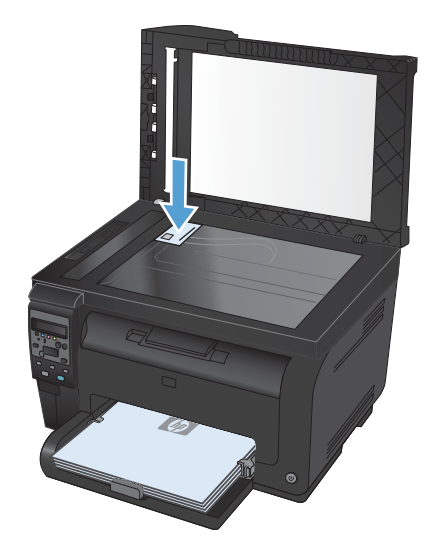

- **2.** Pada panel kontrol, tekan tombol Menu Salin 톱.
- **3.** Gunakan tombol panah untuk memilih menu **Penyalinan ID**, kemudian tekan tombol OK.

**4.** Bila diminta oleh layar panel kontrol, balik dokumen, letakkan di bagian kaca pemindai yang lain, kemudian tekan tombol OK.

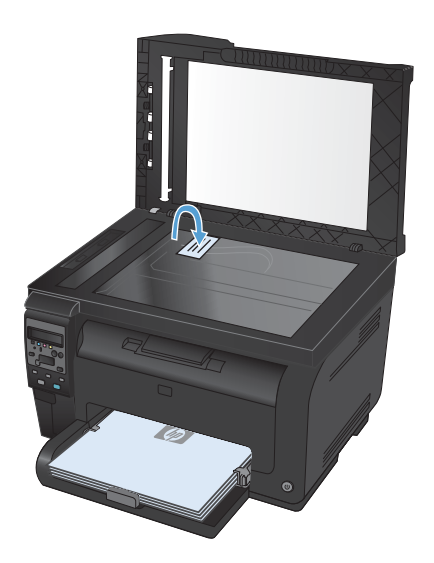

**5.** Bila diminta oleh layar panel kontrol, tekan tombol **Hitam** atau **Color [Warna]** untuk mulai menyalin.

Produk menyalin semua halaman ke satu sisi lembaran kertas.

# **Membatalkan pekerjaan salin**

- 1. Tekan tombol Batal **X** pada panel kontrol produk.
- **EX CATATAN:** Jika lebih dari satu proses sedang dijalankan, menekan tombol Batal × akan membersihkan proses yang ada saat ini dan semua proses yang tertunda.
- **2.** Keluarkan halaman yang tersisa dari pengumpan dokumen.

# **Memperkecil atau memperbesar salinan**

**1.** Muat dokumen ke kaca pemindai atau ke pengumpan dokumen.

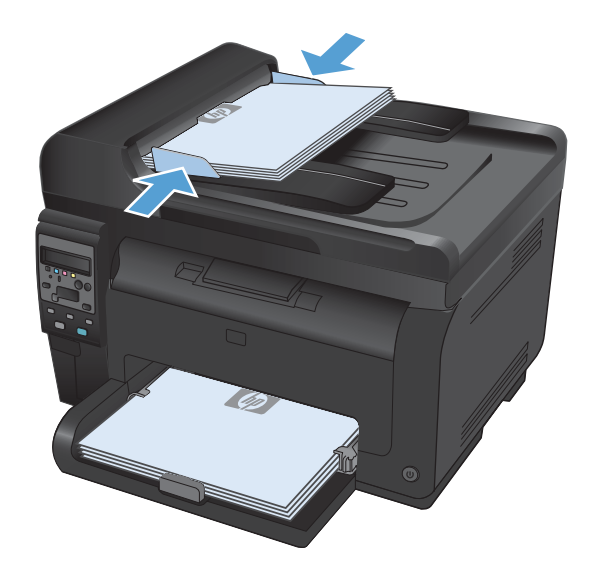

- **2.** Pada panel kontrol, tekan tombol Menu Salin 属.
- **3.** Gunakan tombol panah untuk memilih item menu **Perkecil/Perbesar**, kemudian tekan tombol OK. Sentuh tombol panah untuk bergulir menelusuri opsi, lalu sentuh tombol OK untuk memilih opsi tersebut.
- **4.** Tekan tombol **Hitam** atau **Color [Warna]** untuk mulai menyalin.

# **Menyusun pekerjaan salin**

**1.** Muat dokumen ke kaca pemindai atau ke pengumpan dokumen.

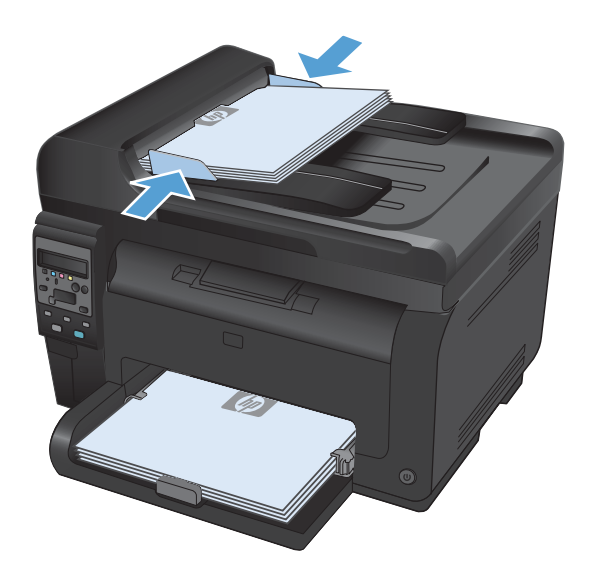

- **2.** Pada panel kontrol, tekan tombol Menu Salin - 탈
- **3.** Gunakan tombol panah untuk memilih item menu **Copy Collation [Susunan Salinan]**, kemudian tekan tombol OK. Sentuh tombol panah untuk bergulir menelusuri opsi, lalu tekan tombol OK untuk memilih salah satu opsi.
- **4.** Tekan tombol **Hitam** atau **Color [Warna]** untuk mulai menyalin.

# **Membuat salinan berwarna atau hitam dan putih**

**1.** Muat dokumen ke kaca pemindai atau ke pengumpan dokumen.

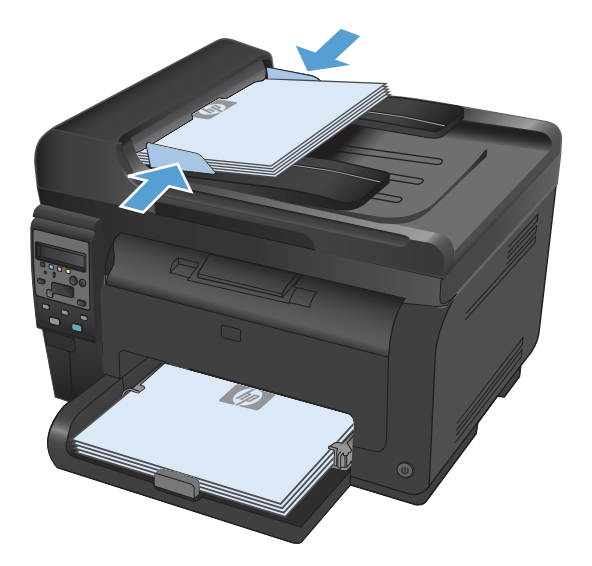

**2.** Pada panel kontrol, tekan tombol **Hitam** atau **Color [Warna]** untuk mulai menyalin.

# <span id="page-128-0"></span>**Pengaturan salin**

## **Mengubah kualitas salinan**

Tersedia pengaturan kualitas salinan berikut:

- **Pilih Oto.**: Gunakan pengaturan ini bila Anda tidak mempermasalahkan kualitas salinan. Ini adalah pengaturan default.
- **Campuran**: Gunakan pengaturan ini untuk dokumen yang berisi campuran teks dan grafik.
- Teks: Gunakan pengaturan ini untuk dokumen yang sebagian besar berisi teks.
- Gambar: Gunakan pengaturan ini untuk dokumen yang sebagian besar berisi grafis.
- **1.** Muat dokumen ke kaca pemindai atau ke pengumpan dokumen.

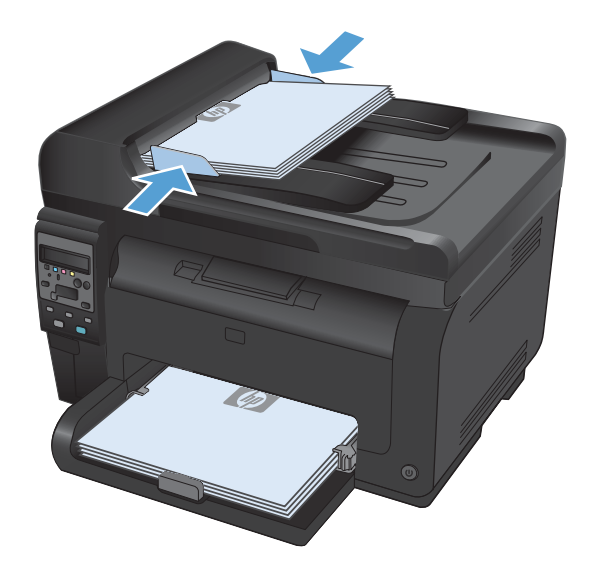

- **2.** Pada panel kontrol, tekan tombol Menu Salin 属.
- **3.** Gunakan tombol panah untuk memilih menu **Optimalkan**, kemudian tekan tombol OK.
- **4.** Gunakan tombol panah untuk memilih opsi yang benar, kemudian tekan tombol OK.
- **5.** Tekan tombol **Hitam** atau **Color [Warna]** untuk mulai menyalin.

# **Periksa kaca pemindai apakah kotor atau terdapat noda**

Lama-kelamaan, noda debu dapat mengumpul pada kaca pemindai dan lapisan belakang plastik putih, yang dapat mempengaruhi kinerjanya. Gunakan prosedur berikut untuk membersihkan kaca pemindai dan lapisan belakang plastik putih.

**1.** Gunakan sakelar daya untuk mematikan produk, kemudian cabut stekernya dari stopkontak listrik.

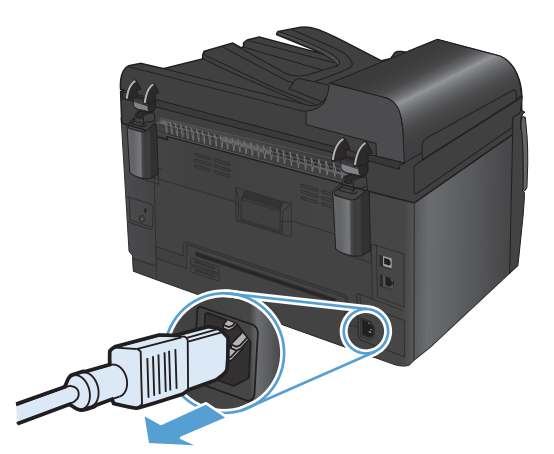

- **2.** Buka tutup pemindai.
- **3.** Bersihkan kaca pemindai, strip pemindai pemasok dokumen, dan alas plastik putih kain atau spons lembut yang telah dilembabkan dengan pembersih kaca nonabrasif.

**PERHATIAN:** Jangan gunakan ampelas, aseton, bensin, amonia, etil alkohol, atau karbon tetraklorida pada komponen produk karena dapat merusak produk. Jangan tuangkan cairan langsung di atas kaca atau pelatnya. Cairan tersebut dapat merembes dan merusak produk.

- **4.** Keringkan kaca dan plastik putih dengan chamois atau spon selulosa untuk mencegah bercak.
- **5.** Pasang steker produk kemudian gunakan sakelar daya untuk menghidupkan produk.

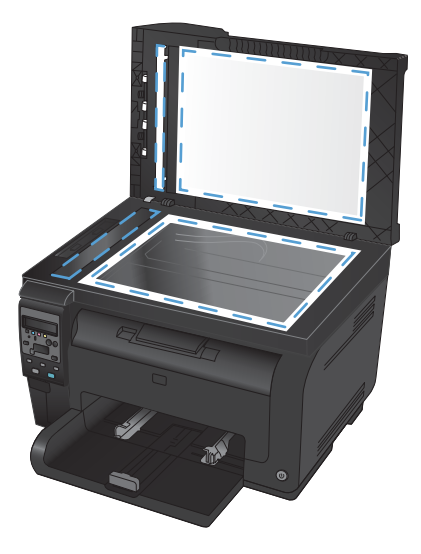

# **Menyesuaikan tingkat terang atau tingkat gelap untuk salinan**

**1.** Muat dokumen ke kaca pemindai atau ke pengumpan dokumen.

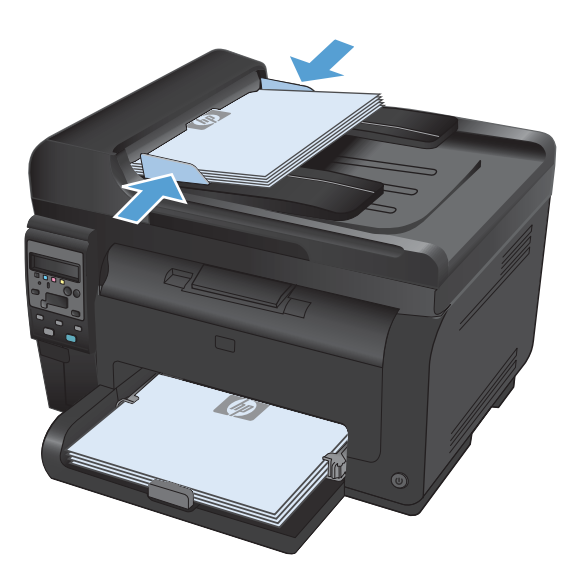

- **2.** Pada panel kontrol, tekan tombol Lebih Terang/ Gelap<sub>1</sub>.
- **3.** Gunakan tombol panah untuk menyesuaikan pengaturan tersebut.
- **4.** Tekan tombol **Hitam** atau **Color [Warna]** untuk mulai menyalin.

### **Menentukan pengaturan salin tersuai**

Bila Anda mengubah pengaturan penyalinan pada panel kontrol, pengaturan khusus ini tetap berlaku selama sekitar 2 menit setelah pekerjaan selesai, kemudian produk kembali ke pengaturan default produk. Untuk segera kembali ke pengaturan standar, tekan tombol Batal X.

#### **Mencetak atau menyalin dari tepi ke tepi**

Produk tidak dapat benar-benar mencetak tepi ke tepi. Bidang cetak maksimal adalah 203,2 x 347 mm (8 x 13,7 in), menyisakan tepi 4 mm di sekeliling halaman yang tidak dapat dicetak.

#### **Pertimbangan untuk pencetakan atau pemindaian dokumen dengan tepi dikrop:**

- Jika dokumen asli lebih kecil daripada ukuran keluaran, geser dokumen asli 4 mm dari sudut yang ditunjukkan oleh ikon pada pemindai. Salin ulang atau pindai di posisi ini.
- Bila ukuran dokumen asli sama dengan keluaran yang diinginkan, gunakan fitur **Perkecil/ Perbesar** untuk memperkecil gambar agar salinannya tidak terpotong.

### **Mengatur ukuran dan jenis kertas untuk menyalin ke kertas khusus**

**1.** Pada panel kontrol, tekan tombol Menu Salin 昏.

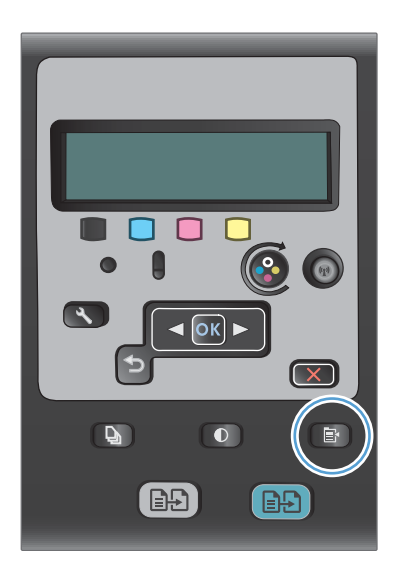

- **2.** Gunakan tombol panah untuk memilih item menu **Kertas**, kemudian tekan tombol OK.
- **3.** Dari daftar ukuran kertas, pilih nama ukuran kertas yang dimuat di dalam Baki 1, kemudian tekan tombol OK.
- **4.** Dari daftar jenis kertas, pilih nama jenis kertas yang dimuat di dalam Baki 1, kemudian tekan tombol OK.
- **5.** Tekan tombol **Hitam** atau **Color [Warna]** untuk mulai menyalin.

# **Memulihkan pengaturan penyalinan default**

**1.** Pada panel kontrol, tekan tombol Menu Salin 圖.

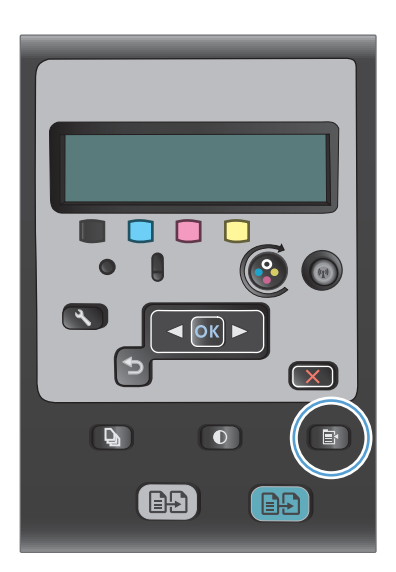

**2.** Gunakan tombol panah untuk memilih item menu **Restore Standars** [Kembalikan Standar], kemudian tekan tombol OK.

# <span id="page-133-0"></span>**Menyalin foto**

- **EX CATATAN:** Salin foto dari kaca pemindai, bukan dari pengumpan dokumen.
	- **1.** Letakkan foto pada kaca pemindai, dengan sisi gambar menghadap ke bawah pada sudut kiri atas kaca, lalu tutup pemindai.

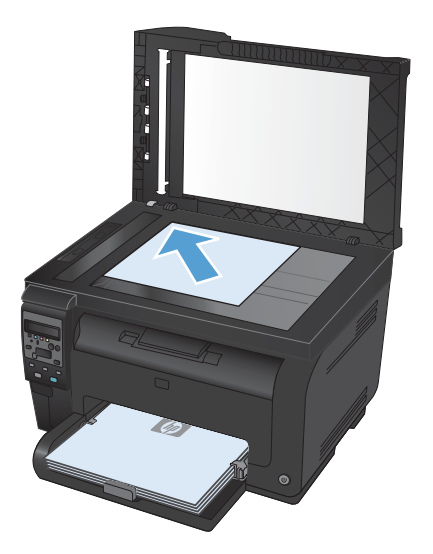

- 2. Pada panel kontrol, tekan tombol Menu Salin **B**.
- **3.** Gunakan tombol panah untuk memilih item menu **Optimalkan**, kemudian tekan tombol OK.
- **4.** Gunakan tombol panah untuk memilih opsi **Gambar**, kemudian tekan tombol OK.
- **5.** Tekan tombol **Hitam** atau **Color [Warna]** untuk mulai menyalin.

# <span id="page-134-0"></span>**Menyalin dokumen asli berukuran campuran**

Gunakan kaca pemindai untuk membuat salinan dokumen asli berukuran campuran.

**EX CATATAN:** Anda dapat menggunakan pengumpan dokumen untuk menyalin dokumen asli berukuran campuran hanya jika halaman berukuran umum. Misalnya, Anda dapat menggabungkan halaman berukuran Letter dan Legal karena lebarnya sama. Tumpuk kertas hingga tepi atasnya rata dan semua halaman memiliki lebar yang sama meskipun panjangnya berbeda.

- **1.** Dalam Baki 1, muat kertas yang cukup besar untuk halaman yang terbesar pada dokumen asli.
- **2.** Letakkan satu halaman dokumen asli menghadap ke bawah pada sudut kiri atas kaca pemindai.

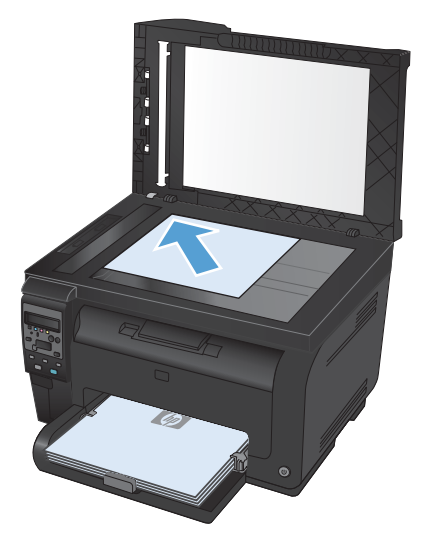

- **3.** Pada panel kontrol, tekan tombol Menu Salin .
- **4.** Gunakan tombol panah untuk memilih item menu **Kertas**, kemudian tekan tombol OK.
- **5.** Dari daftar ukuran kertas, sentuh nama ukuran kertas yang dimuat di dalam Baki 1, kemudian tekan tombol OK.
- **6.** Dari daftar jenis kertas, sentun nama jenis kertas yang dimuat di dalam Baki 1, kemudian tekan tombol OK.
- **7.** Tekan tombol **Hitam** atau **Color [Warna]** untuk mulai menyalin.
- **8.** Ulangi langkah ini untuk setiap halaman.

# <span id="page-135-0"></span>**Menyalin kedua sisi secara manual (dupleks)**

**1.** Muat halaman pertama dokumen tersebut pada kaca pemindai atau ke dalam pengumpan dokumen.

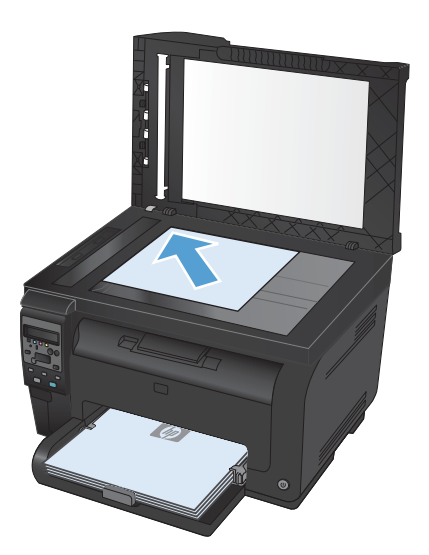

- **2.** Pada panel kontrol, tekan tombol **Hitam** atau **Color [Warna]** untuk mulai menyalin.
- **3.** Ambil tumpukan hasil cetak dari nampan keluaran, putar tumpukan 180 derajat, lalu masukkan halaman dengan sisi tercetak menghadap ke bawah ke Baki 1.

**4.** Muat halaman dokumen berikutnya pada kaca pemindai atau ke dalam pengumpan dokumen.

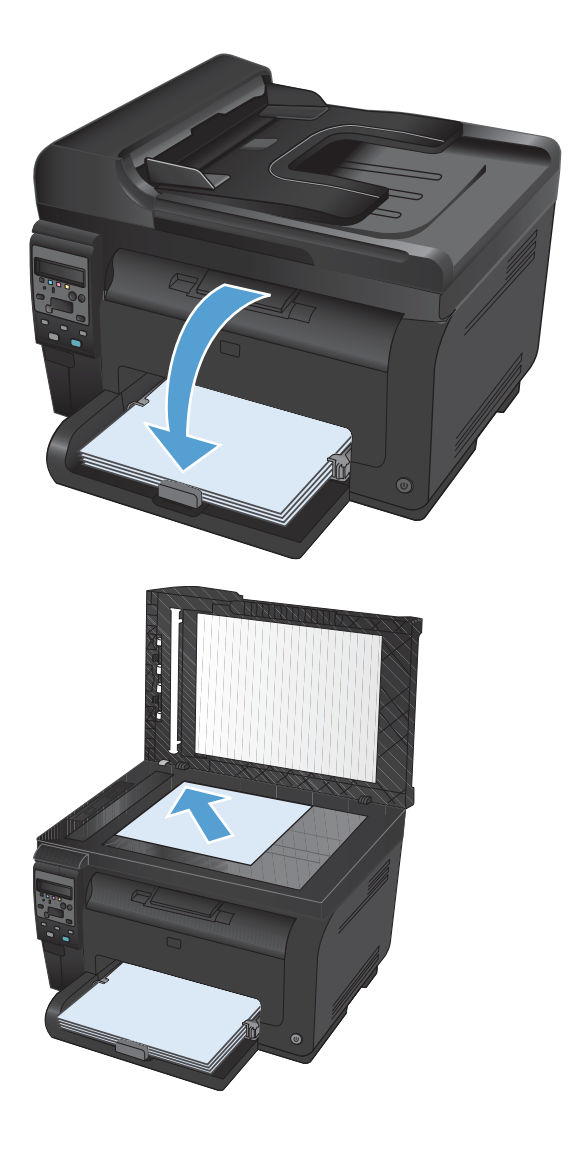

- **5.** Tekan tombol **Hitam** atau **Color [Warna]** untuk mulai menyalin.
- **6.** Ulangi langkah ini sampai penyalinan selesai.

# **11 Pemindaian**

- [Menggunakan fungsi pindai](#page-139-0)
- [Pengaturan pindai](#page-141-0)

# <span id="page-139-0"></span>**Menggunakan fungsi pindai**

### **Metode pemindaian**

Lakukan pekerjaan pemindaian dengan beberapa cara berikut.

- Pindai dari komputer menggunakan perangkat lunak HP Scan
- Memindai dari perangkat lunak yang mendukung dengan TWAIN atau mendukung Windows Imaging Application (WIA)
- **EY CATATAN:** Untuk mempelajari lebih jauh tentang dan penggunaan perangkat lunak pengenalan teks, instal program Readiris dari CD perangkat lunak. Perangkat lunak pengenalan teks juga dikenal sebagai perangkat lunak pengenalan karakter optik (OCR).

#### **Memindai dengan perangkat lunak HP Scan (Windows)**

- **1.** Klik dua kali ikon **HP Scan** di desktop komputer.
- **2.** Pilih pintasan pemindaian, dan ubah pengaturan bila perlu.
- **3.** Klik **Scan** [Pindai].

**E CATATAN:** Klik **Pengaturan Lanjutan** untuk mengakses opsi lainnya.

Klik **Buat Pintasan Baru** untuk membuat serangkaian pengaturan yang disesuaikan dan menyimpannya dalam daftar pintasan.

#### **Memindai dengan menggunakan perangkat lunak lain**

Produk ini kompatibel dengan TWAIN dan Windows Imaging Application (WIA). Produk ini dapat digunakan bersama program berbasis Windows yang mendukung perangkat pemindaian yang kompatibel dengan TWAIN atau WIA dan bersama program berbasis Macintosh yang mendukung perangkat pemindaian yang kompatibel dengan TWAIN.

Ketika Anda menggunakan program yang kompatibel dengan TWAIN atau WIA, Anda dapat mengakses fitur pemindaian dan memindai sebuah citra langsung ke program yang sedang dibuka. Untuk informasi lebih lanjut, lihat file Help [Bantuan] atau dokumentasi yang menyertai program perangkat lunak kompatibel TWAIN atau kompatibel WIA.

#### **Memindai dari program yang kompatibel TWAIN**

Umumnya, sebuah program perangkat lunak dikatakan kompatibel dengan TWAIN jika memiliki perintah misalnya **Acquire** [Dapatkan], **File Acquire**, [Dapatkan File], **Scan** [Pindai], **Import New Object** [Impor Objek Baru], **Insert from** [Sisipkan dari], atau **Scanner** [Pemindai]. Jika Anda tidak yakin apakah program tersebut kompatibel atau Anda tidak tahu perintah apa yang dipanggilnya, lihat Help [Bantuan] program perangkat lunak atau dokumentasinya.

Bila memindai dari program yang kompatibel dengan TWAIN, program perangkat lunak HP Scan mungkin dijalankan secara otomatis. Jika program HP Scan dijalankan, Anda dapat melakukan perubahan saat melihat pratinjau citra. Jika program tidak berjalan secara otomatis, citra tersebut akan segera pindah ke program yang kompatibel dengan TWAIN.

Mulai pindai dari program yang kompatibel dengan TWAIN. Lihat Help [Bantuan] program perangkat lunak atau dokumentasinya untuk informasi tentang perintah dan langkah-langkah yang digunakan.

#### **Memindai dari program yang kompatibel dengan WIA**

WIA adalah cara lain untuk memindai citra langsung ke program perangkat lunak. WIA menggunakan perangkat lunak Microsoft untuk memindai, bukan perangkat lunak HP Scan.

Umumnya, sebuah program perangkat lunak dikatakan kompatibel dengan WIA jika memiliki perintah misalnya **Picture/From Scanner or Camera** dalam menu Insert atau File. Jika Anda ragu apakah program yang digunakan kompatibel dengan WIA, lihat Help [Bantuan] program perangkat lunak atau dokumentasinya.

Mulai pindai dari program yang kompatibel dengan WIA. Lihat Help [Bantuan] program perangkat lunak atau dokumentasinya untuk informasi tentang perintah dan langkah-langkah yang digunakan.

#### **-Atau-**

Dari panel kontrol Windows, dalam folder **Cameras and Scanner** (terletak di dalam folder **Hardware and Sound** pada Windows Vista dan Windows 7), klik ikon produk dua kali. Ini akan membuka Microsoft WIA Wizard standar, yang memungkinkan Anda memindai ke file.

#### **Memindai dengan perangkat lunak pengenalan karakter optik (OCR)**

Program Readiris OCR telah disertakan pada CD tersendiri yang disertakan bersama produk. Untuk menggunakan program Readiris, instal dari CD perangkat lunak tersebut, kemudian ikuti petunjuk dalam Help [Bantuan] online.

### **Membatalkan pemindaian**

Untuk membatalkan pekerjaan pindai, gunakan salah satu prosedur berikut ini.

- Pada panel kontrol produk, tekan tombol Batal  $\times$ .
- Klik tombol **Batal** di kotak dialog pada layar.

# <span id="page-141-0"></span>**Pengaturan pindai**

### **Resolusi dan warna pemindai**

Jika Anda mencetak citra yang telah dipindai, dan kualitasnya tidak seperti yang Anda harapkan, Anda mungkin telah memilih resolusi atau pengaturan warna dalam perangkat lunak pemindai yang tidak sesuai dengan kebutuhan Anda. Resolusi dan warna mempengaruhi fitur-fitur berikut pada citra yang dipindai:

- Kejernihan citra
- Tekstur gradasi (halus atau kasar)
- Waktu pindai
- Ukuran file

Resolusi pemindaian diukur dalam ppi (piksel per inci).

**EX CATATAN:** Tingkat ppi pemindaian tidak dapat disamakan dengan tingkat dpi pada pencetakan (dot per inci).

Warna, skala abu-abu, serta hitam dan putih menentukan jumlah warna yang dimungkinkan. Anda dapat menyesuaikan resolusi perangkat keras pemindai hingga 1.200 ppi.

Tabel panduan resolusi dan warna mencantumkan daftar tip sederhana yang dapat Anda ikuti untuk memenuhi kebutuhan pemindaian Anda.

**EX CATATAN:** Pengaturan resolusi dan warna ke nilai yang tinggi dapat menghasilkan file yang besar sehingga menyita ruang disk dan memperlambat proses pemindaian. Sebelum mengatur resolusi dan warna, tentukan bagaimana Anda akan menggunakan citra yang dipindai.

#### **Panduan resolusi dan warna**

Tabel berikut menjelaskan pengaturan resolusi dan warna yang disarankan untuk aneka jenis pekerjaan pindai.

**EX CATATAN:** Resolusi default adalah 200 ppi.

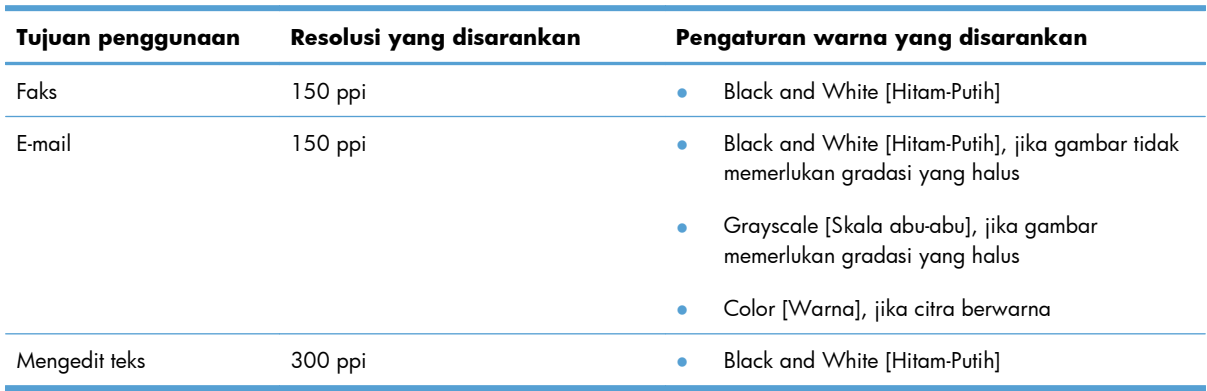

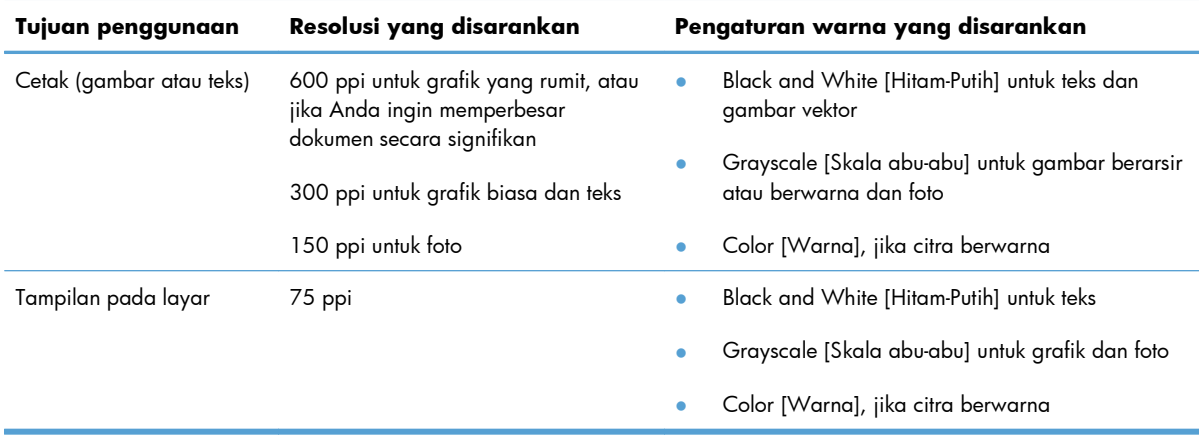

#### **Warna**

Anda dapat mengatur nilai warna ke pengaturan berikut saat memindai.

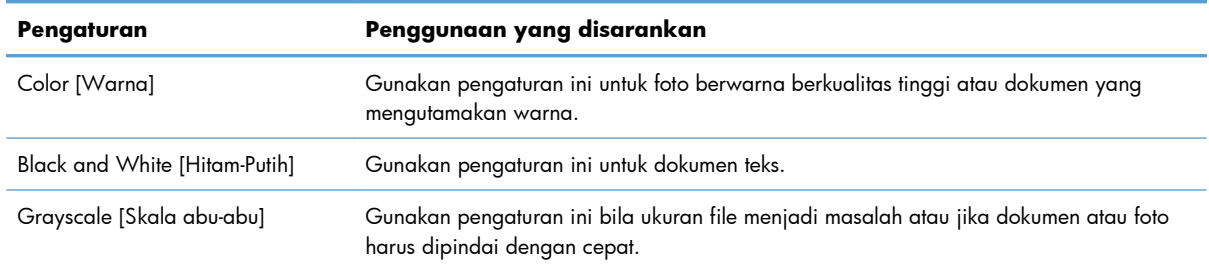

# **Kualitas pemindaian**

Lama-kelamaan, noda debu dapat mengumpul pada kaca pemindai dan lapisan belakang plastik putih, yang dapat mempengaruhi kinerjanya. Gunakan prosedur berikut untuk membersihkan kaca pemindai dan lapisan belakang plastik putih.

**1.** Gunakan saklar daya untuk mematikan produk, kemudian cabut stekernya dari stopkontak listrik.

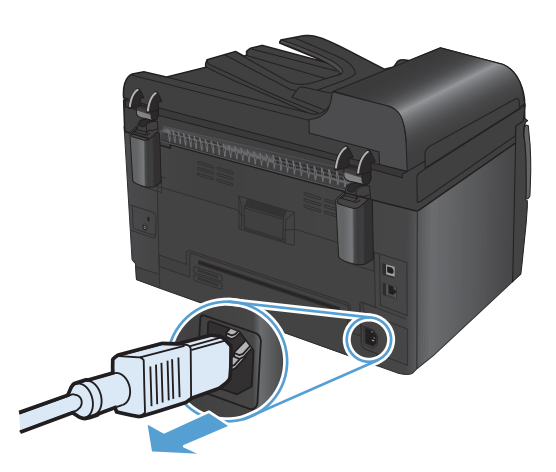

**2.** Buka tutup pemindai.

**3.** Bersihkan kaca pemindai, strip pemindai pemasok dokumen, dan alas plastik putih dengan kain atau spons lembut yang telah dilembabkan dengan pembersih kaca nonabrasif.

**PERHATIAN:** Jangan gunakan ampelas, aseton, bensin, amonia, etil alkohol, atau karbon tetraklorida pada komponen produk karena dapat merusak produk. Jangan tuangkan cairan langsung di atas kaca atau pelatnya. Cairan tersebut dapat merembes dan merusak produk.

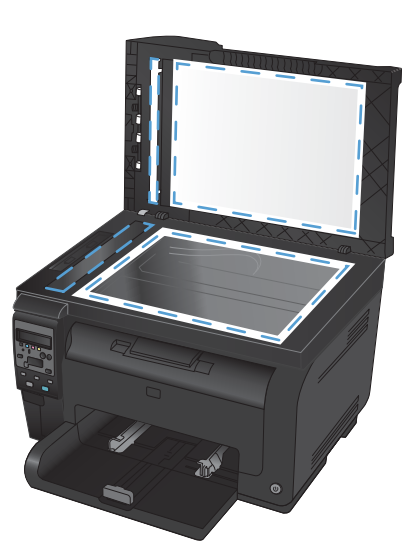

- **4.** Keringkan kaca dan plastik putih dengan chamois atau spon selulosa untuk mencegah bercak.
- **5.** Pasang steker produk kemudian gunakan saklar daya untuk menghidupkan produk.
# **12 Mengelola dan merawat produk**

- [Mencetak halaman informasi](#page-145-0)
- [Ubah pengaturan produk dari komputer](#page-147-0)
- [Menggunakan perangkat lunak HP Web Jetadmin](#page-149-0)
- [Fitur keamanan produk](#page-150-0)
- [Pengaturan Ekonomi](#page-151-0)
- [Membersihkan produk](#page-153-0)
- **•** [Pembaruan produk](#page-155-0)

# <span id="page-145-0"></span>**Mencetak halaman informasi**

Halaman informasi terdapat dalam memori produk. Halaman ini membantu Anda mendiagnosis dan mengatasi masalah pada produk.

**CATATAN:** Jika bahasa produk tidak ditetapkan dengan benar selama instalasi, Anda dapat mengatur bahasa secara manual sehingga halaman informasi dapat dicetak dengan salah satu bahasa yang didukung. Ubah bahasa dengan menggunakan menu **Setup Sistem** pada panel kontrol.

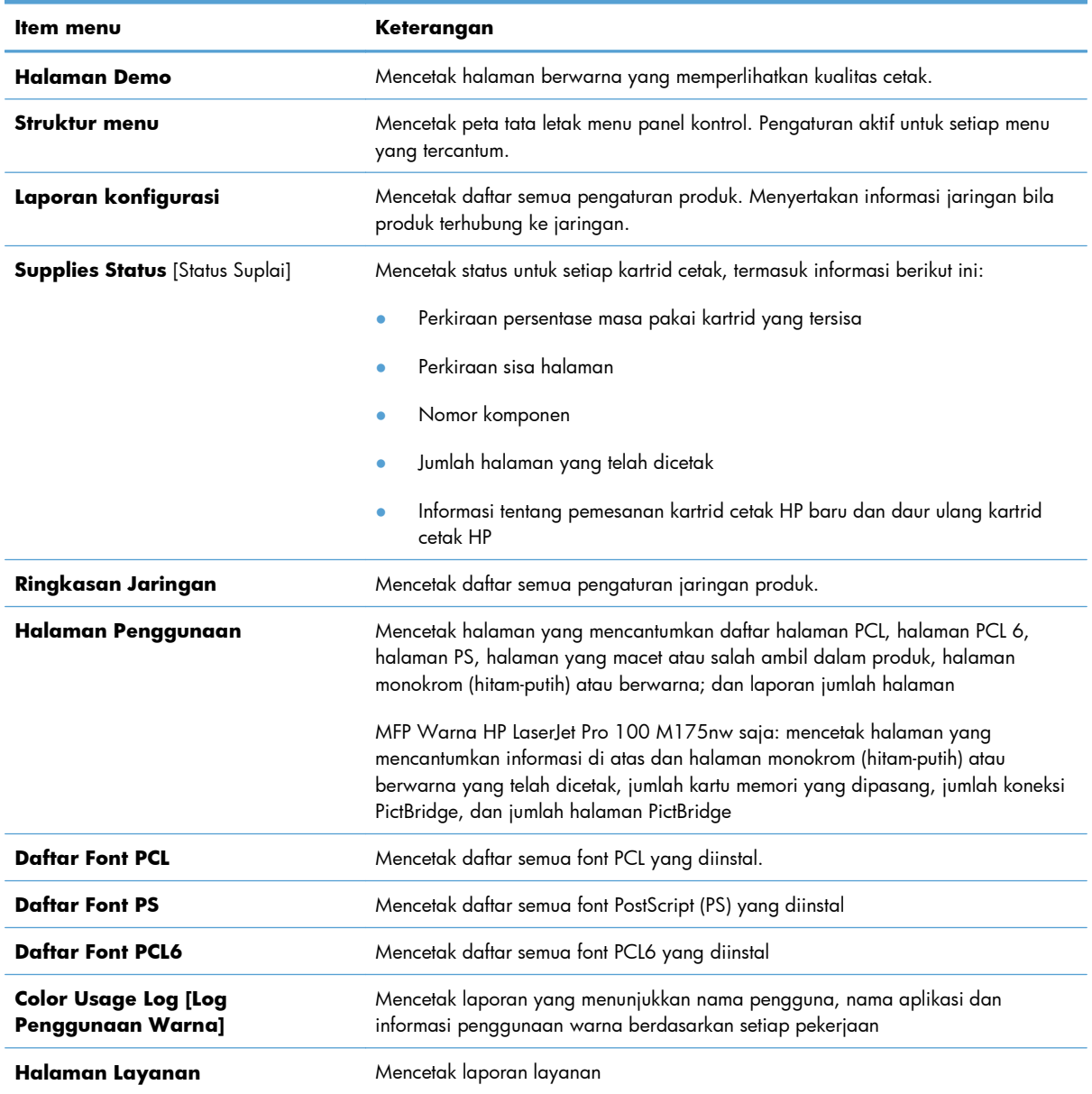

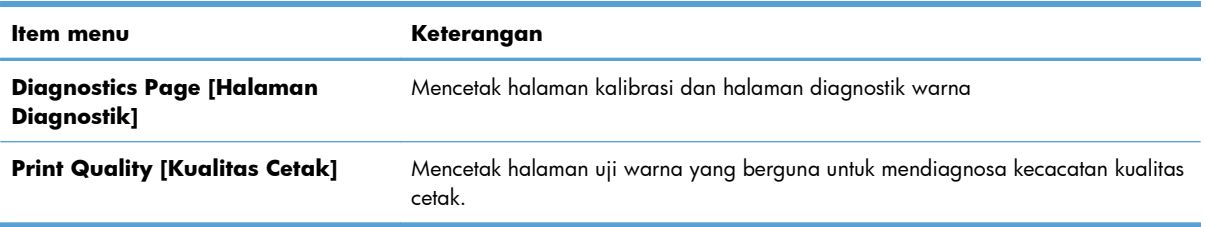

- 1. Tekan tombol Pengaturan **v**untuk membuka menu.
- **2.** Gunakan tombol panah untuk memilih menu **Laporan**, kemudian tekan tombol OK.
- **3.** Gunakan tombol panah untuk memilih laporan yang akan dicetak, lalu tekan tombol OK untuk mencetak laporan tersebut.
- 4. Tekan tombol Batal **x** untuk keluar dari menu.

# <span id="page-147-0"></span>**Ubah pengaturan produk dari komputer**

**E CATATAN:** Alat ini hanya tersedia jika Anda melakukan penginstalan lengkap saat menginstal produk.

Untuk mengubah pengaturan produk dari komputer, buka HP Device Toolbox.

- **1.** Klik tombol **Start**, lalu klik item **Programs**.
- **2.** Klik grup produk HP Anda, kemudian klik item HP Device Toolbox.

Tabel di bawah ini berisi pengaturan standar produk.

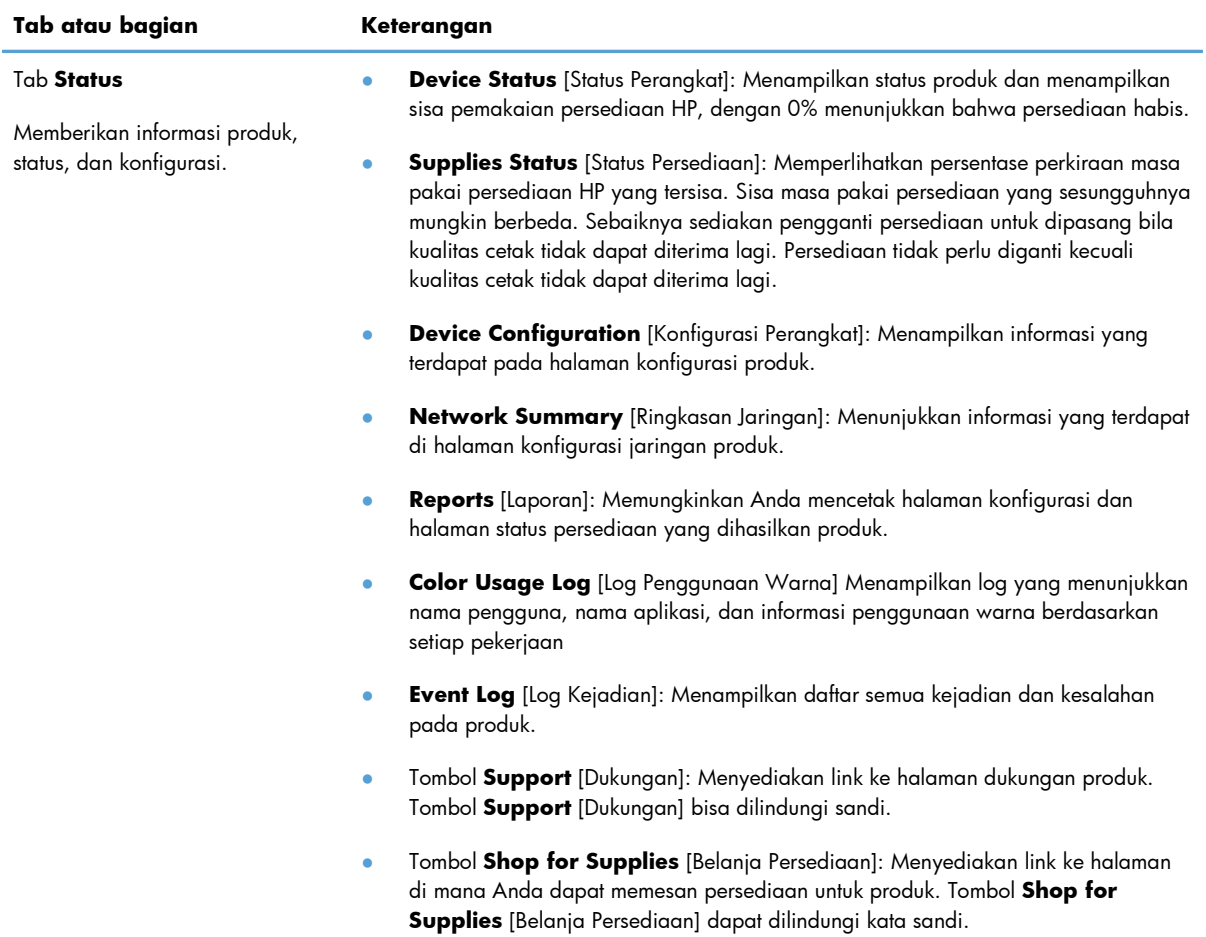

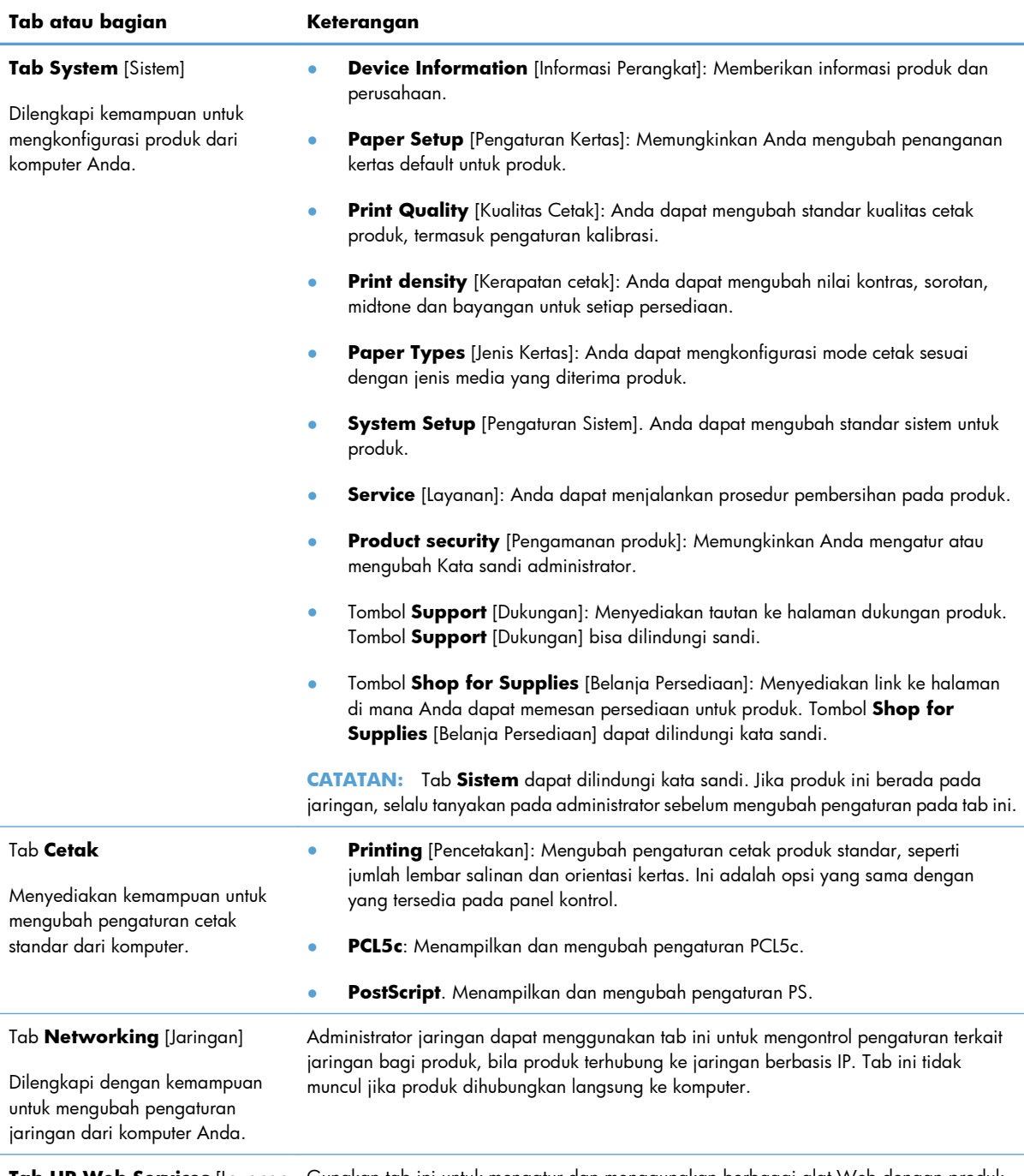

**Tab HP Web Services** [Layanan Gunakan tab ini untuk mengatur dan menggunakan berbagai alat Web dengan produk Web HP]

# <span id="page-149-0"></span>**Menggunakan perangkat lunak HP Web Jetadmin**

HP Web Jetadmin adalah solusi perangkat lunak berbasis-Web untuk instalasi, pemantauan, dan pemecahan masalah periferal terhubung-jaringan dari jarak jauh. Manajemen bersifat proaktif, memungkinkan administrator jaringan untuk menyelesaikan masalah perangkat sebelum berdampak pada pengguna. Perangkat lunak manajemen canggih yang gratis untuk didownload pada [www.hp.com/go/webjetadmin.](http://www.hp.com/go/webjetadmin)

Plug-in perangkat dapat dipasang pada HP Web Jetadmin untuk memberikan dukungan terhadap fitur produk tertentu. Perangkat lunak HP Web Jetadmin dapat memberitahu Anda secara otomatis bila plugin baru tersedia. Pada halaman **Product Update** [Pembaruan Produk], ikuti petunjuk untuk menghubungkan ke situs Web HP secara otomatis dan memasang plug-in perangkat terbaru untuk produk Anda.

**E CATATAN:** Browser harus berkemampuan Java™. Menjelajah dari Mac OS tidak didukung.

## <span id="page-150-0"></span>**Fitur keamanan produk**

Produk ini mendukung berbagai keamanan dan protokol yang disarankan, yang membantu Anda mengamankan produk, melindungi informasi penting pada jaringan Anda, dan menyederhanakan cara memantau dan menjaga produk Anda.

Untuk informasi lebih jauh tentang solusi pencetakan dan pencitraan HP, kunjungi [www.hp.com/go/](http://www.hp.com/go/secureprinting) [secureprinting.](http://www.hp.com/go/secureprinting) Situs ini menyediakan link ke berbagai kertas kerja dan dokumen FAQ tentang fitur-fitur keamanan.

### **Mengunci produk**

**1.** Anda dapat memasang kabel pengaman ke slot di bagian belakang produk.

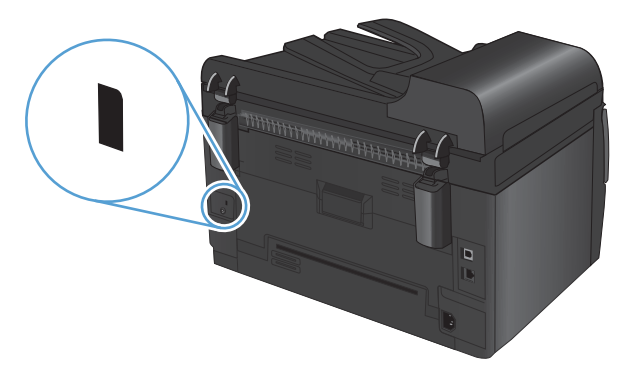

### **Tetapkan kata sandi sistem (hanya model jaringan)**

Tetapkan kata sandi untuk produk sehingga pengguna yang tidak sah tidak dapat mengubah pengaturan produk.

- **1.** Buka HP Device Toolbox.
- **2.** Klik tab **Sistem**.
- **3.** Di sebelah kiri jendela, klik menu **Pengamanan produk**.
- **4.** Ketikkan kata sandi dalam kotak **Password** [Kata Sandi], dan ketikkan lagi dalam kotak **Confirm Password** [Konfirmasi Kata Sandi].
- **5.** Klik tombol **Apply** [Terapkan]. Catat kata sandi tersebut dan simpan di tempat yang aman.

# <span id="page-151-0"></span>**Pengaturan Ekonomi**

### **Mode Tidur**

Fitur mode tidur yang dapat disesuaikan akan mengurangi konsumsi daya bila produk tidak aktif selama jangka waktu tertentu. Anda dapat mengatur lama waktu sebelum produk masuk ke mode tidur.

**EX CATATAN:** Mode ini tidak mempengaruhi waktu pemanasan pada produk.

- 1. Pada panel kontrol, tekan tombol Pengaturan \.
- **2.** Gunakan tombol panah untuk memilih menu **Setup Sistem**, kemudian tekan tombol OK.
- **3.** Gunakan tombol panah untuk memilih menu **Energy Settings [Pengaturan Energi]**, kemudian tekan tombol OK.
- **4.** Gunakan tombol panah untuk memilih menu **Sleep Delay** [Menunda Mode Tidur], kemudian tekan tombol OK.
- **5.** Gunakan tombol panah untuk memilih periode waktu tunda tidur, lalu tekan tombol OK.

### **Pengaturan daya rendah**

Mode daya rendag adalah fitur penghemat daya produk ini. Setelah periode waktu yang ditetapkan pengguna (periode tinda daya rendah), produk akan mengurangi konsumsi daya secara otomatis. Produk akan kembali ke status Ready [Siap] apabila ada tindakan yang mengaktifkan produk.

#### **Mengatur periode tunda daya rendah**

Anda dapat mengubah berapa lama produk tetap siaga sebelum masuk ke mode daya rendah.

- 1. Pada panel kontrol, tekan tombol Pengaturan \.
- **2.** Gunakan tombol panah untuk memilih menu **Setup Sistem**, kemudian tekan tombol OK.
- **3.** Gunakan tombol panah untuk memilih menu **Energy Settings [Pengaturan Energi]**, kemudian tekan tombol OK.
- **4.** Gunakan tombol panah untuk memilih menu **Auto Power Down [Daya Mati Otomatis]**, kemudian tekan tombol OK.
- **5.** Gunakan tombol panah untuk memilih menu **Auto-Off Delay [Tunda Mati Otomatis]**, kemudian tekan tombol OK.
- **6.** Gunakan tombol panah untuk memilih periode waktu daya rendah, kemudian tekan tombol OK .

#### **Atur kejadian pengaktifan**

Anda dapat memilih kejadian mana yang akan mengembalikan produk ke status Ready [Siap] setelah dalam mode daya rendah.

- 1. Pada panel kontrol, tekan tombol Pengaturan **\**.
- **2.** Gunakan tombol panah untuk memilih menu **Setup Sistem**, kemudian tekan tombol OK.
- **3.** Gunakan tombol panah untuk memilih menu **Energy Settings [Pengaturan Energi]**, kemudian tekan tombol OK.
- **4.** Gunakan tombol panah untuk memilih menu **Auto Power Down [Daya Mati Otomatis]**, kemudian tekan tombol OK.
- **5.** Gunakan tombol panah untuk memilih menu **Wake Events [Kejadian Pengaktifan]**, kemudian tekan tombol OK.
- **6.** Gunakan tombol panah untuk memilih kejadian yang akan mengembalikan produk ke status Ready [Siap], kemudian tekan tombol OK.

### **Archive print [Cetakan arsip]**

Archive print [Cetakan arsip] memberikan hasil yang tidak mudah terkena lunturan dan debu toner. Gunakan cetakan arsip untuk membuat dokumen yang ingin Anda simpan atau arsipkan.

- 1. Pada panel kontrol, tekan tombol Pengaturan **\**.
- **2.** Gunakan tombol panah untuk memilih menu **Layanan**, kemudian tekan tombol OK.
- **3.** Gunakan tombol panah untuk memilih item **Cetakan Arsip**, pilih **Hidup** atau **Mati**, kemudian tekan tombol OK.

# <span id="page-153-0"></span>**Membersihkan produk**

### **membersihkan rol penarik dan dinding pemisah pengumpan dokumen.**

Jika pengumpan dokumen produk mengalami masalah penanganan kertas, seperti macet atau memasukkan beberapa lembar kertas sekaligus, bersihkan rol dan dinding pemisah pengumpan dokumen.

**1.** Bukalah penutup pengumpan dokumen.

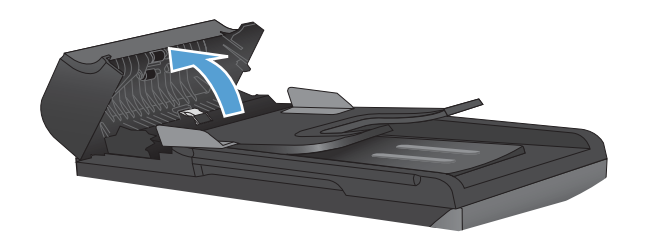

**2.** Gunakan kain tidak berserat yang dibasahi untuk menyeka rol penarik dan dinding pemisah guna membersihkan kotoran.

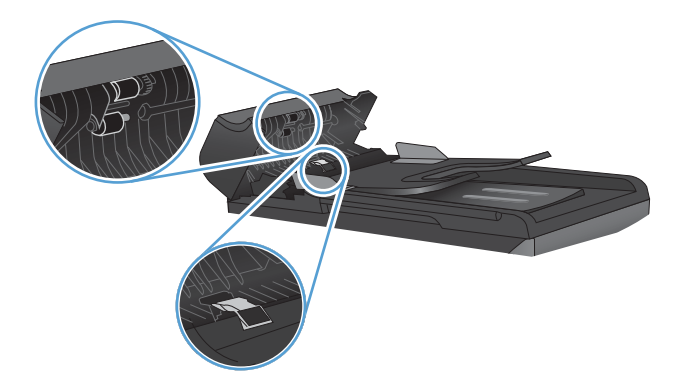

**3.** Tutuplah penutup pengumpan dokumen.

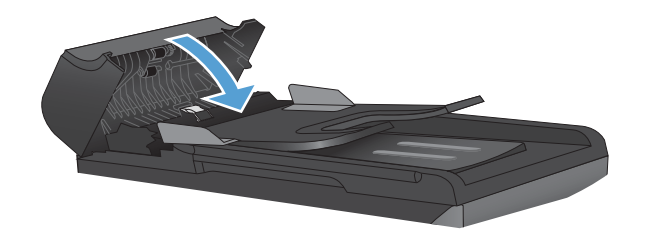

### **Membersihkan jalur kertas**

Sewaktu proses pencetakan, kertas, toner, dan partikel debu dapat menumpuk di dalam produk. Lamakelamaan, tumpukan ini bisa menyebabkan masalah kualitas cetak seperti noda atau corengan toner. Produk ini dilengkapi mode pembersihan yang dapat memperbaiki dan mencegah timbulnya masalah ini.

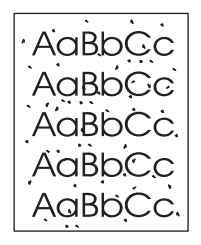

Noda Corengan

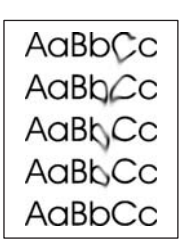

#### **Bersihkan jalur kertas dari dari panel kontrol produk**

- 1. Tekan tombol Pengaturan **\**.
- **2.** Gunakan tombol panah untuk memilih menu **Layanan**, kemudian tekan tombol OK.
- **3.** Gunakan tombol panah untuk memilih item **Cleaning Page** [Halaman Pembersihan], kemudian tekan tombol OK.
- **4.** Masukkan kertas ukuran letter atau A4 jika diminta.
- **5.** Tekan lagi tombol OK untuk mengkonfirmasi dan memulai proses pembersihan.

Halaman akan diumpankan ke dalam produk secara perlahan. Buang halaman bila proses ini selesai.

### <span id="page-155-0"></span>**Membersihkan bagian luar**

Gunakan kain lembut, bebas serat, yang dibasahi untuk menyeka debu, kotoran, dan noda dari bagian luar perangkat.

### **Pembaruan produk**

Petunjuk instalasi dan pembaruan perangkat lunak dan firmware tersedia di [www.hp.com/support/](http://h20180.www2.hp.com/apps/CLC?h_pagetype=s-001&h_lang=en&h_product=4208019&h_client=s-h-e009-1&h_page=hpcom&lang=en) [LJColorMFPM175](http://h20180.www2.hp.com/apps/CLC?h_pagetype=s-001&h_lang=en&h_product=4208019&h_client=s-h-e009-1&h_page=hpcom&lang=en). Klik **Download dan driver**, klik sistem operasi, kemudian pilih download untuk produk.

# **13 Mengatasi masalah**

- [Bantuan mandiri](#page-157-0)
- [Daftar periksa pemecahan masalah](#page-158-0)
- [Beberapa faktor yang mempengaruhi performa produk](#page-160-0)
- [Mengembalikan pengaturan pabrik](#page-161-0)
- [Menafsirkan pesan panel kontrol](#page-162-0)
- [Pengambilan kertas salah atau macet](#page-169-0)
- [Meningkatkan kualitas cetak](#page-175-0)
- [Produk tidak mencetak atau mencetak pelan](#page-180-0)
- [Mengatasi masalah konektivitas](#page-182-0)
- [Mengatasi masalah jaringan nirkabel](#page-184-0)
- [Masalah perangkat lunak produk dengan Windows](#page-187-0)
- [Mengatasi masalah umum Mac](#page-188-0)

### <span id="page-157-0"></span>**Bantuan mandiri**

Selain informasi dalam panduan ini, tersedia sumber lain yang menyediakan informasi bermanfaat.

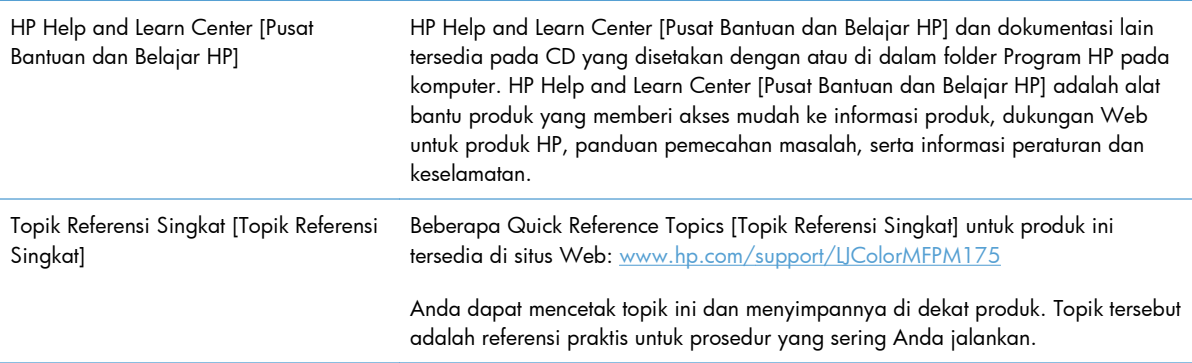

### <span id="page-158-0"></span>**Daftar periksa pemecahan masalah**

Ikuti langkah-langkah berikut ini untuk mengatasi masalah pada produk.

- Langkah 1: Pastikan produk telah dipasang dengan benar
- Langkah 2: Periksa sambungan kabel atau koneksi nirkabel (hanya model jaringan).
- Langkah 3: Periksa pesan kesalahan pada panel kontrol
- Langkah 4: Memeriksa kertas
- [Langkah 5: Memeriksa perangkat lunak](#page-159-0)
- [Langkah 6: Menguji fungsi pencetakan](#page-159-0)
- [Langkah 7: Menguji fungsi penyalinan](#page-159-0)
- [Langkah 8: Memeriksa persediaan](#page-159-0)
- [Langkah 9: Cobalah mengirim pekerjaan cetak dari komputer.](#page-159-0)

### **Langkah 1: Pastikan produk telah dipasang dengan benar**

Pastikan produk telah dikonfigurasi dengan benar.

- **1.** Tekan tombol daya untuk menghidupkan produk atau menonaktifkan mode Mati-Otomatis.
- **2.** Periksa sambungan kabel listrik.
- **3.** Pastikan bahwa tegangan saluran telah benar untuk konfigurasi daya produk. (Lihat label di dalam tutup depan produk untuk persyaratan tegangan). Jika Anda menggunakan sambungan stopkontak dan tegangannya tidak sesuai spesifikasi, tancapkan steker produk langsung ke stopkontak dinding. Jika telah ditancapkan ke stopkontak dinding, cobalah stopkontak yang lain.
- **4.** Pastikan kartrid cetak telah terpasang dengan benar.
- **5.** Jika tidak ada dari tindakan ini yang dapat memulihkan daya, hubungi HP Customer Care.

#### **Langkah 2: Periksa sambungan kabel atau koneksi nirkabel (hanya model jaringan).**

- **1.** Periksa sambungan kabel antara produk dan komputer. Pastikan sambungan aman.
- **2.** Pastikan kabel tersebut tidak keliru yakni dengan menggunakan kabel yang berbeda, jika perlu.

### **Langkah 3: Periksa pesan kesalahan pada panel kontrol**

Panel kontrol seharusnya menunjukkan status siap. Jika muncul pesan kesalahan, atasi kesalahan tersebut.

### **Langkah 4: Memeriksa kertas**

- **1.** Pastikan kertas yang digunakan sesuai dengan spesifikasi.
- **2.** Pastikan kertas telah dimasukkan dengan benar ke baki masukan.

### <span id="page-159-0"></span>**Langkah 5: Memeriksa perangkat lunak**

- **1.** Pastikan perangkat lunak produk telah terinstal dengan benar.
- **2.** Pastikan Anda telah menginstal driver printer untuk produk ini. Periksa program untuk memastikan bahwa Anda menggunakan driver printer bagi produk ini.

### **Langkah 6: Menguji fungsi pencetakan**

- **1.** Cetak halaman konfigurasi.
- **2.** Jika halaman tidak tercetak, pastikan baki masukan berisi kertas.
- **3.** Jika halaman macet dalam produk, bebaskan kemacetan tersebut.

### **Langkah 7: Menguji fungsi penyalinan**

- **1.** Masukkan halaman konfigurasi ke dalam pengumpan dokumen dan buat salinannya. Jika kertas tidak dilewatkan secara mulus melalui pengumpan dokumen, Anda mungkin perlu membersihkan pengumpan dokumen. Periksa juga apakah kertas memenuhi spesifikasi HP.
- **2.** Letakkan halaman konfigurasi ke atas kaca pemindai dan buat salinannya.
- **3.** Jika kualitas halaman salinan tidak dapat diterima, bersihkan kaca pemindai.

### **Langkah 8: Memeriksa persediaan**

Cetak halaman status persediaan dan periksa masa pakai kartrid cetak dan drum gambar yang tersisa.

### **Langkah 9: Cobalah mengirim pekerjaan cetak dari komputer.**

- **1.** Cobalah mencetak tugas dari komputer lain yang perangkat lunak produknya telah diinstal.
- **2.** Periksa sambungan kabel USB atau jaringan. Arahkan produk ke port yang benar atau instal ulang perangkat lunak, kemudian pilih jenis koneksi yang digunakan.
- **3.** Jika kualitas cetak tidak dapat diterima, periksa apakah pengaturan cetak sudah benar untuk media yang digunakan.

### <span id="page-160-0"></span>**Beberapa faktor yang mempengaruhi performa produk**

Sejumlah faktor mempengaruhi lama waktu yang diperlukan untuk tugas cetak.

- Penggunaan kertas khusus (seperti transparansi, kertas tebal dan kertas ukuran kustom)
- **•** Pengaturan kualitas cetak pada driver printer.
- Pemrosesan produk dan waktu download
- Kompleksitas dan ukuran grafik
- Kecepatan komputer yang digunakan
- **•** Sambungan USB atau jaringan
- **•** Konfigurasi I/O produk

## <span id="page-161-0"></span>**Mengembalikan pengaturan pabrik**

Mengembalikan standar pengaturan pabrik akan mengembalikan hampir semua pengaturan ke standar pabrik. Langkah ini tidak akan mereset jumlah halaman atau ukuran baki, tetapi mungkin mereset bahasa. Untuk mengembalikan produk ke pengaturan standar pabrik, ikuti langkah-langkah ini.

- 1. Pada panel kontrol produk, tekan tombol Pengaturan **\**.
- **2.** Gunakan tombol panah untuk memilih **Layanan**, kemudian tekan OK.
- **3.** Gunakan tombol panah untuk memilih item **Restore Standars** [Kembalikan Standar], kemudian tekan tombol OK.

Produk akan dihidupkan ulang secara otomatis.

# <span id="page-162-0"></span>**Menafsirkan pesan panel kontrol**

Sebagian besar pesan pada panel kontrol bertujuan untuk membantu pengguna melalui pengoperasian normal. Pesan pada panel kontrol menunjukkan status pengoperasian saat itu, termasuk jumlah halaman di baris kedua pada layar, bila sesuai. Bila produk sedang menerima data cetak atau perintah pemindaian, pesan panel kontrol akan menunjukkan status ini. Selain itu, pesan pemberitahuan, pesan peringatan, dan pesan kesalahan penting akan menunjukkan situasi yang mungkin memerlukan beberapa tindakan.

### **Jenis pesan pada panel kontrol**

Pesan-pesan pemberitahuan dan peringatan akan muncul sebentar dan mungkin meminta Anda untuk menyatakan penerimaan pesan dengan menekan tombol OK atau dengan menekan tombol Batal  ${\color{black} \boldsymbol{\times}}$ untuk membatalkan pekerjaan. Dengan peringatan tertentu, suatu pekerjaan mungkin tidak selesai atau kualitas cetak dapat terpengaruh. Jika pesan pemberitahuan atau pesan peringatan berkaitan dengan pencetakan dan fitur lanjut-otomatis diaktifkan, produk akan melanjutkan kembali pekerjaan cetak setelah peringatan muncul selama 10 detik tanpa memberitahukan.

Pesan kesalahan kritis menunjukkan adanya kegagalan operasi. Matikan, kemudian hidupkan lagi untuk memperbaiki masalah. Jika kesalahan kritis terus berlanjut, produk mungkin perlu diservis.

**E CATATAN:** Pesan status persediaan terdaftar dan diuraikan dalam bab "Kartrid cetak dan drum gambar" dalam dokumen ini.

### **Pesan panel kontrol**

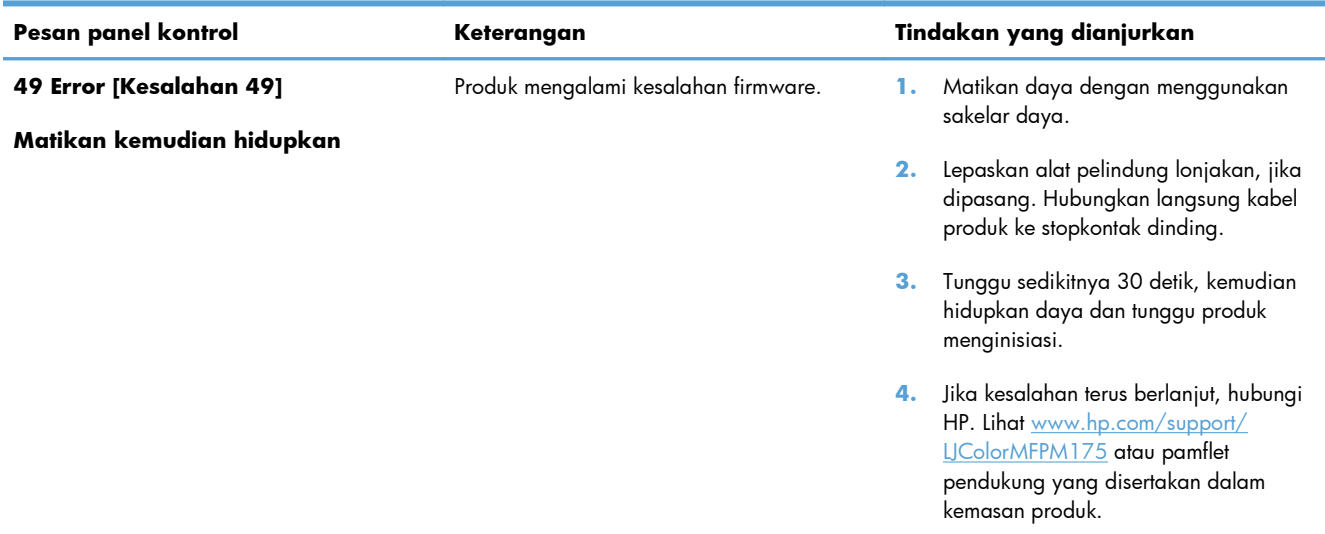

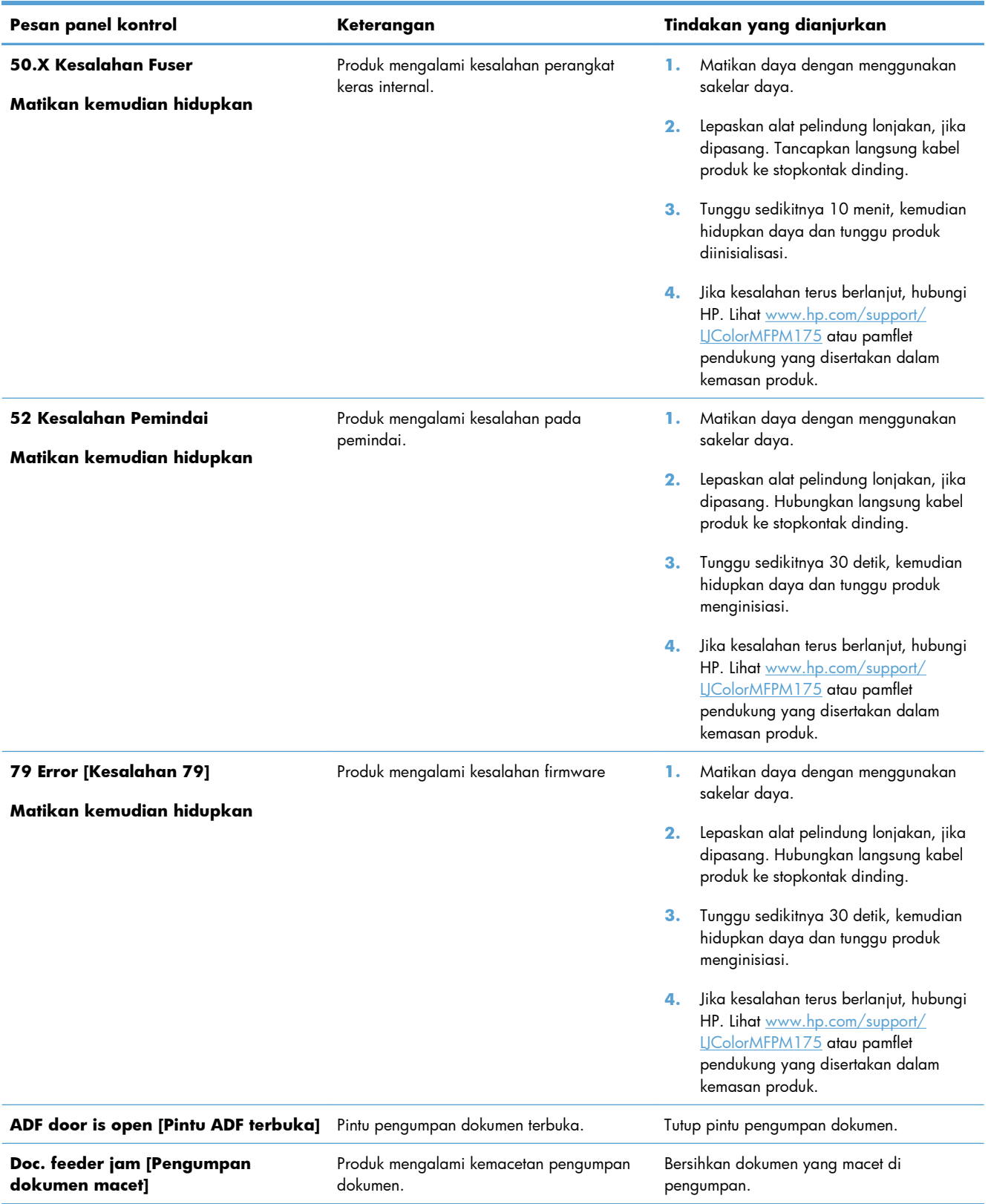

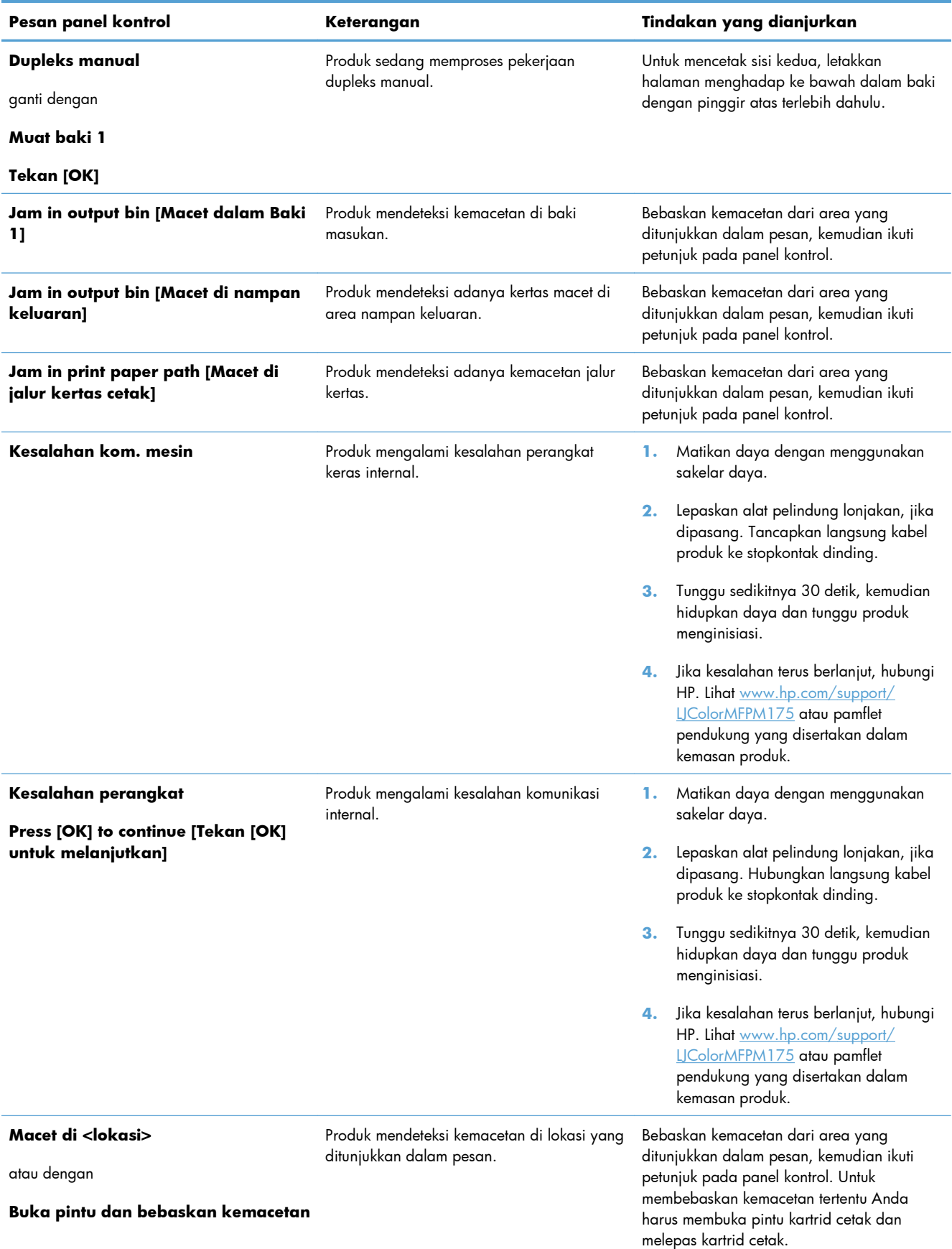

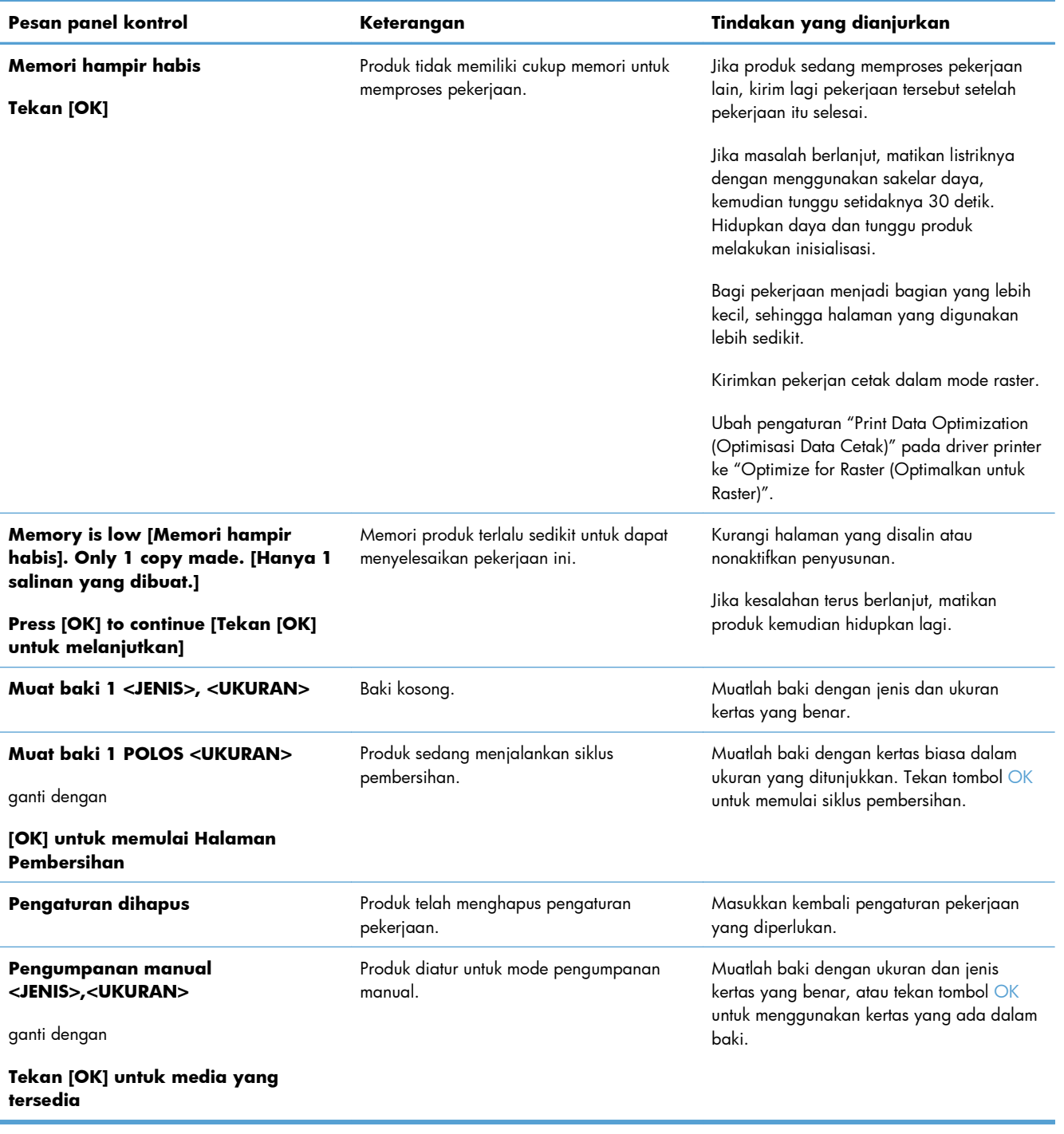

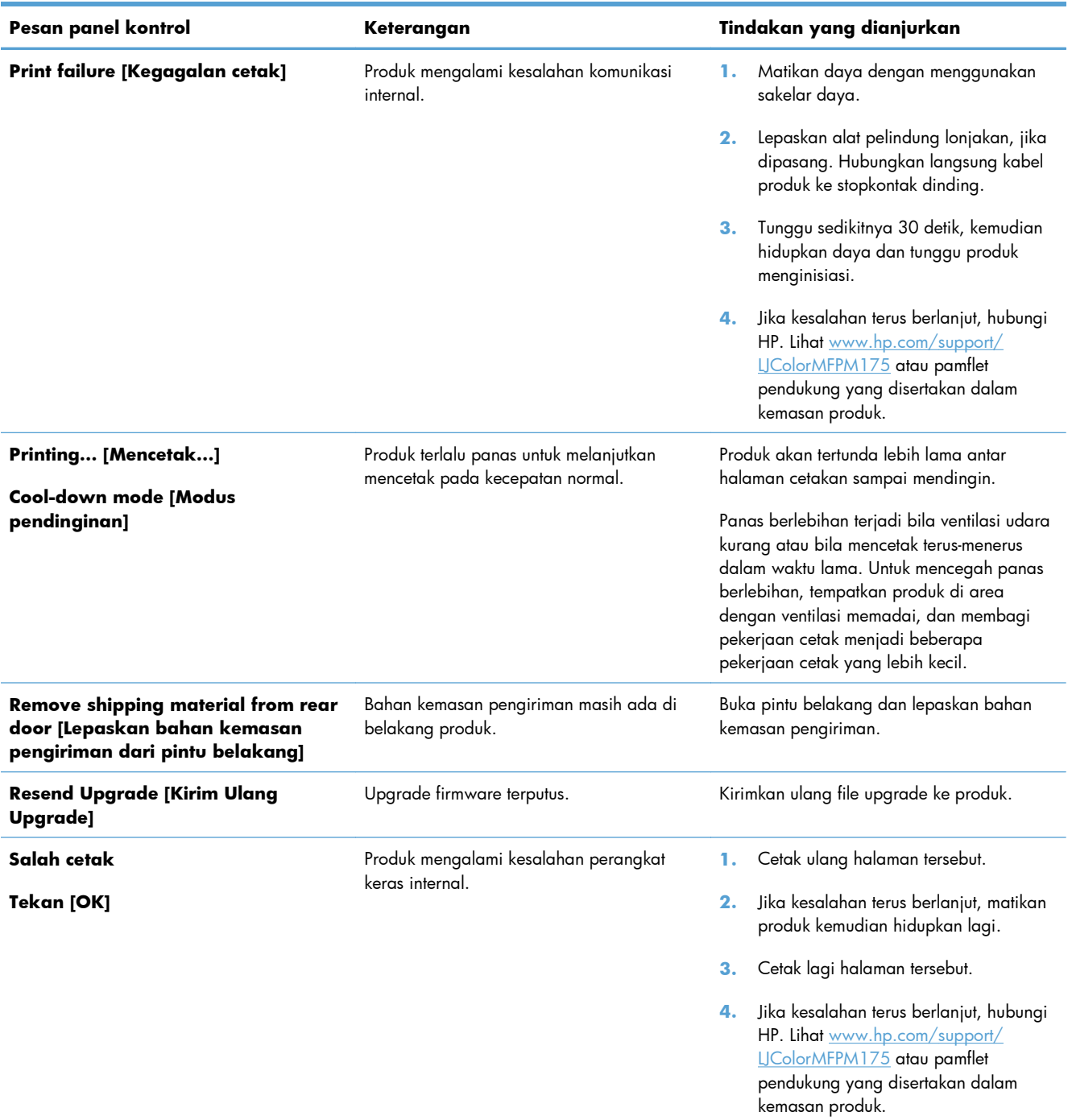

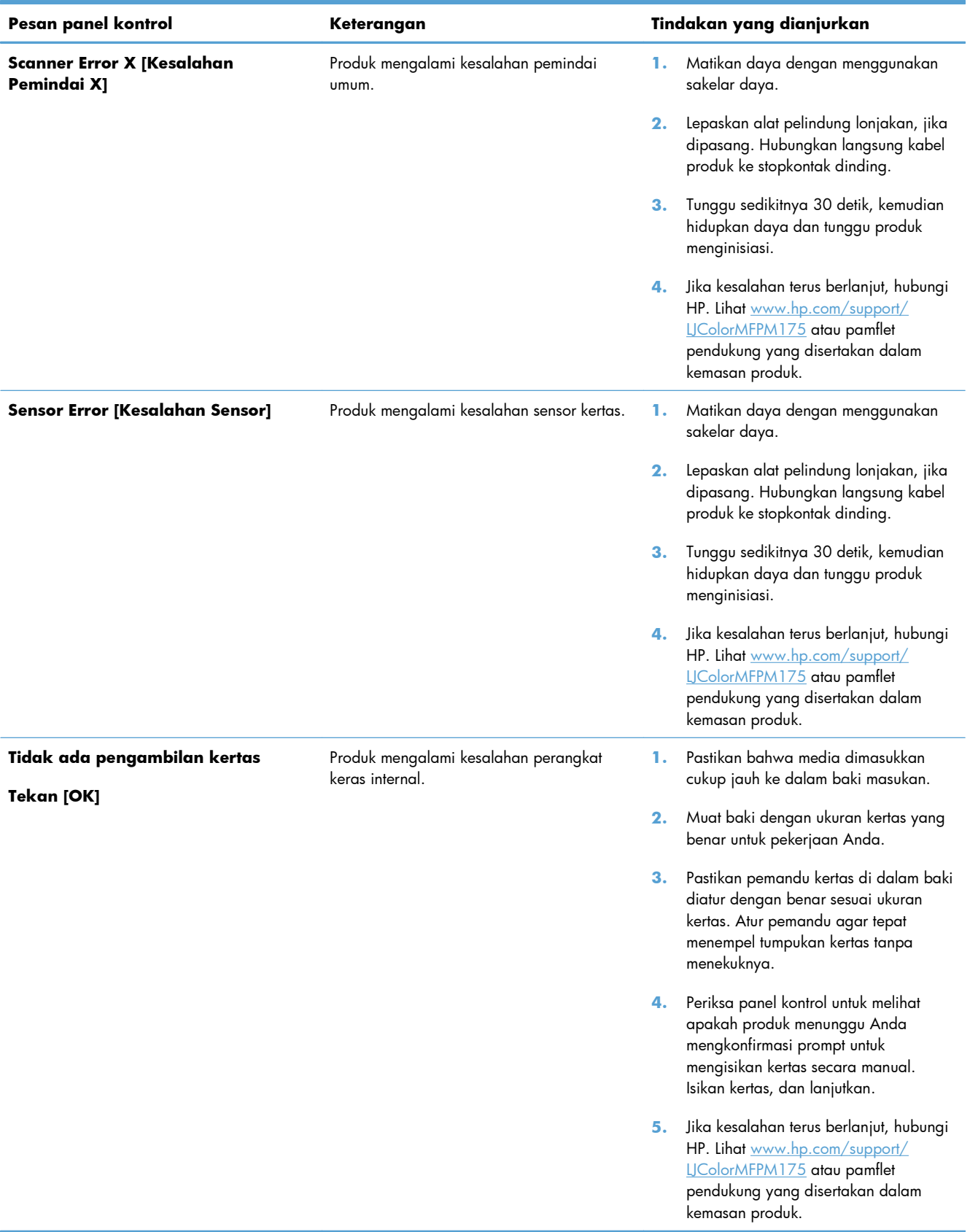

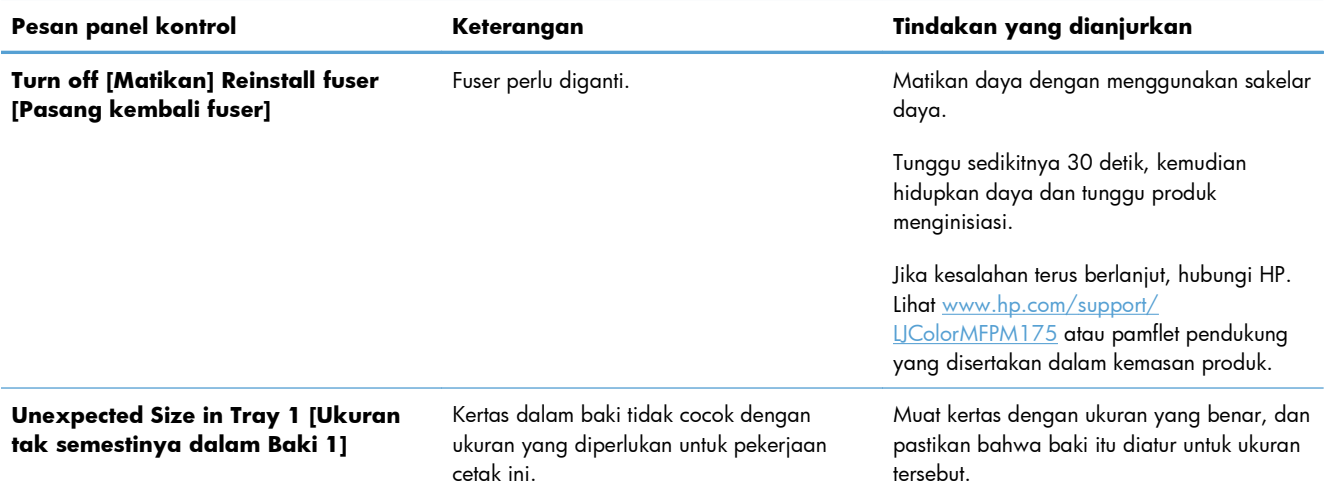

# <span id="page-169-0"></span>**Pengambilan kertas salah atau macet**

### **Produk tidak mengambil kertas**

Jika produk tidak mengambil kertas dari baki, cobalah solusi ini.

- **1.** Buka produk dan keluarkan semua kertas yang macet.
- **2.** Muat baki dengan ukuran kertas yang benar untuk pekerjaan Anda.
- **3.** Pastikan pemandu kertas di dalam baki diatur dengan benar sesuai ukuran kertas. Atur pemandu agar tepat menempel tumpukan kertas tanpa menekuknya.
- **4.** Periksa panel kontrol untuk melihat apakah produk menunggu Anda mengkonfirmasi prompt untuk mengisikan kertas secara manual. Isikan kertas, lalu lanjutkan.

### **Perangkat mengambil beberapa lembar kertas**

Jika produk mengambil beberapa lembar kertas dari baki, cobalah solusi ini.

- **1.** Keluarkan tumpukan kertas dari baki dan tekuk, putar 180 derajat, dan balikkan. *Jangan mengipaskan kertas.* Kembalikan tumpukan kertas ke dalam baki.
- **2.** Gunakan hanya kertas yang memenuhi spesifikasi HP untuk produk ini.
- **3.** Gunakan kertas yang tidak kusut, terlipat, atau rusak. Bila perlu, gunakan kertas dari kemasan lain.
- **4.** Pastikan baki tidak diisi berlebihan. Jika berlebihan, keluarkan seluruh tumpukan kertas dari baki, luruskan tumpukan, lalu kembalikan sebagian kertas ke dalam baki.
- **5.** Pastikan pemandu kertas di dalam baki diatur dengan benar sesuai ukuran kertas. Atur pemandu agar tepat menempel tumpukan kertas tanpa menekuknya.

#### **Mencegah kertas macet**

Untuk mengurangi jumlah kertas macet, cobalah solusi ini.

- **1.** Gunakan hanya kertas yang memenuhi spesifikasi HP untuk produk ini.
- **2.** Gunakan kertas yang tidak kusut, terlipat, atau rusak. Bila perlu, gunakan kertas dari kemasan lain.
- **3.** Jangan gunakan kertas yang pernah dicetak atau difotokopi.
- **4.** Pastikan baki tidak diisi berlebihan. Jika berlebihan, keluarkan seluruh tumpukan kertas dari baki, luruskan tumpukan, lalu kembalikan sebagian kertas ke dalam baki.
- **5.** Pastikan pemandu kertas di dalam baki diatur dengan benar sesuai ukuran kertas. Atur pemandu agar tepat menempel tumpukan kertas tanpa menekuknya.
- **6.** Jika Anda mencetak pada kertas tebal, embos, atau berlubang, gunakan fitur pemasukan manual dan masukkan lembaran satu demi satu.

### **Menghilangkan kemacetan**

Saat mengeluarkan kertas macet, hati-hati agar kertas yang macet tidak robek. Sisa kertas yang tertinggal dalam produk dapat menyebabkan kertas kembali macet.

**EX CATATAN:** Setelah melepaskan kertas yang macet, buka dan tutup pintu produk untuk menghilangkan pesan kemacetan panel kontrol.

#### **Lokasi kemacetan**

Kemacetan dapat terjadi di lokasi berikut ini:

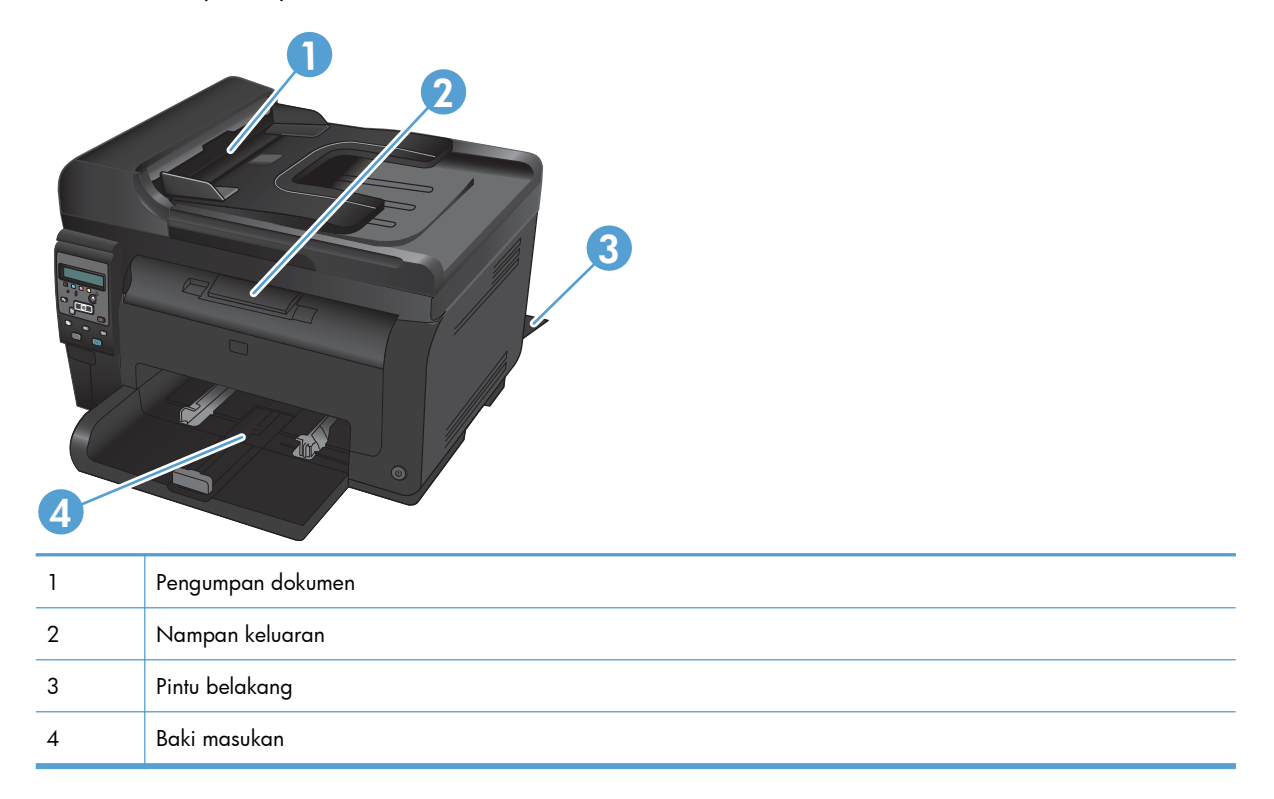

Toner yang lepas mungkin masih berada dalam produk setelah macet. Masalah ini biasanya dapat teratasi dengan sendirinya setelah mencetak beberapa lembar.

### **Membebaskan kemacetan dari pengumpan dokumen**

**1.** Bukalah penutup pengumpan dokumen.

**2.** Angkat mekanisme pengumpan dokumen, lalu tarik keluar kertas yang macet perlahan.

**3.** Tutuplah penutup pengumpan dokumen.

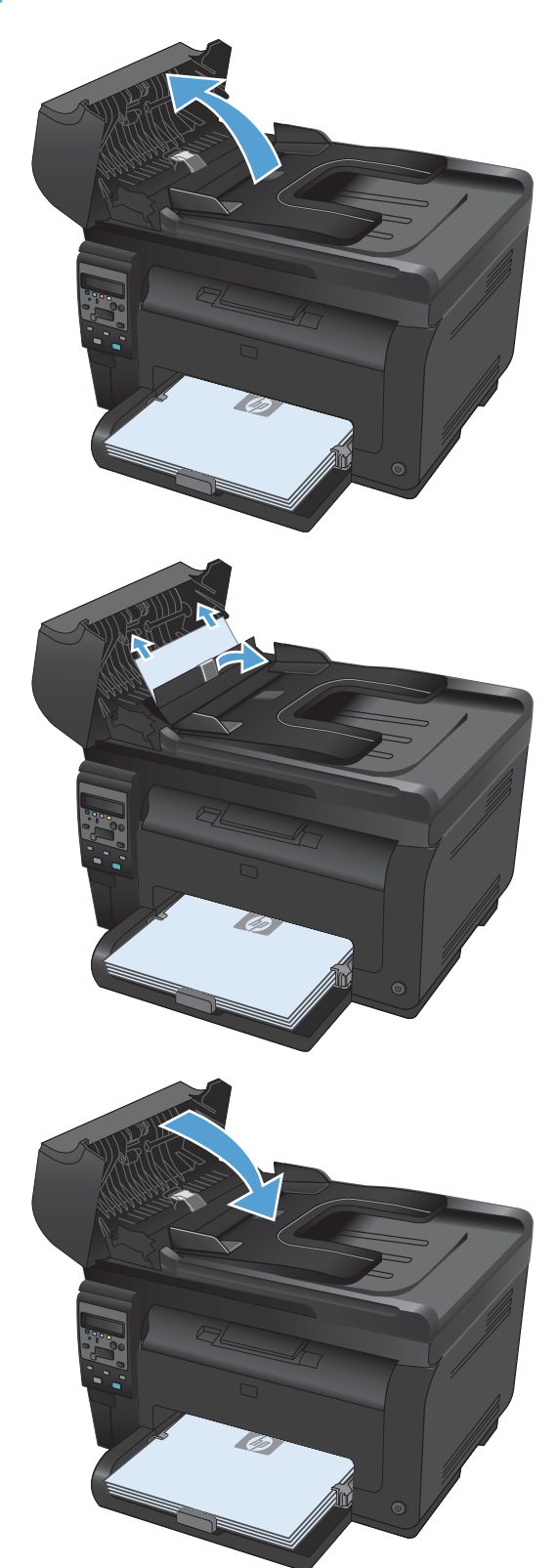

### **Mengatasi kemacetan dari baki input**

**1.** Keluarkan kertas dari baki masukan.

**2.** Dengan kedua tangan, pegang kertas, lalu tarik keluar dengan hati-hati dari produk.

**3.** Buka dan tutup pintu kartrid cetak untuk mengatur ulang produk.

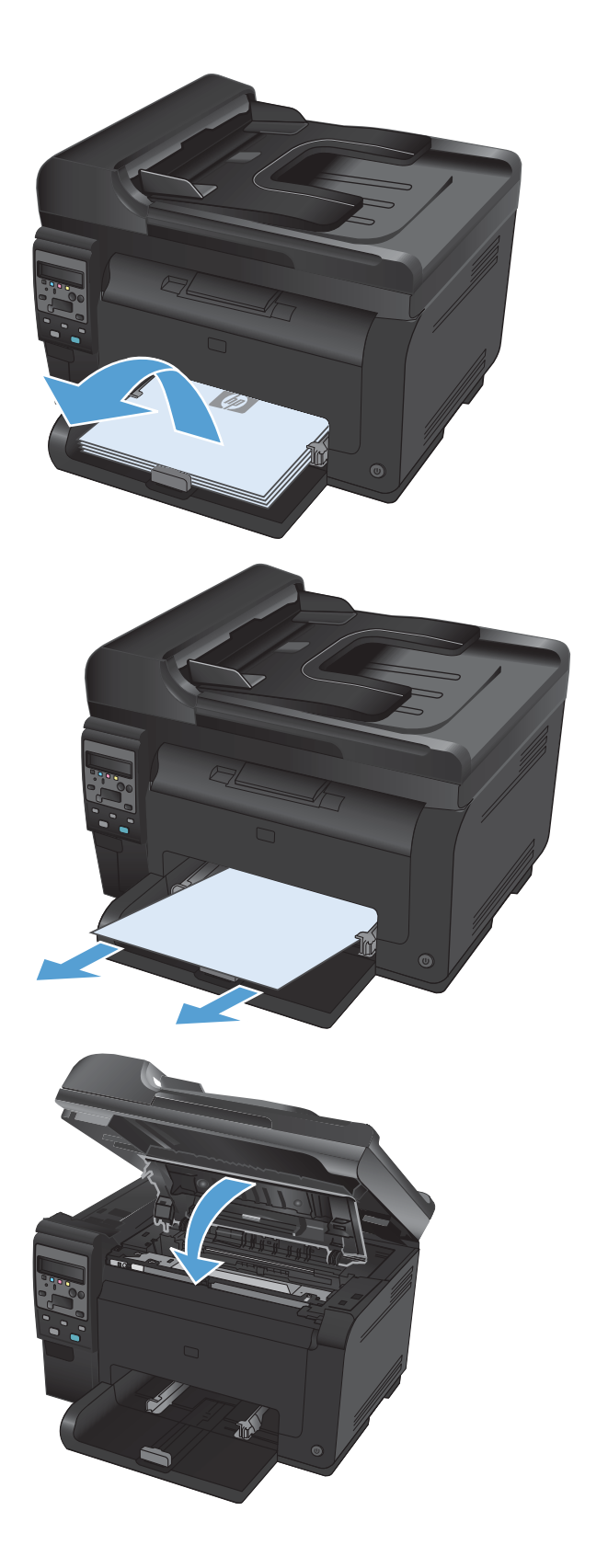

#### **Membebaskan kemacetan dari nampan keluaran**

- **PERHATIAN:** Jangan gunakan benda tajam, seperti pinset atau tang runcing untuk melepas kemacetan. Kerusakan yang disebabkan oleh benda tajam tidak dilindungi oleh garansi.
- **1.** Dengan kedua tangan, pegang kertas, lalu tarik keluar dengan hati-hati dari produk.

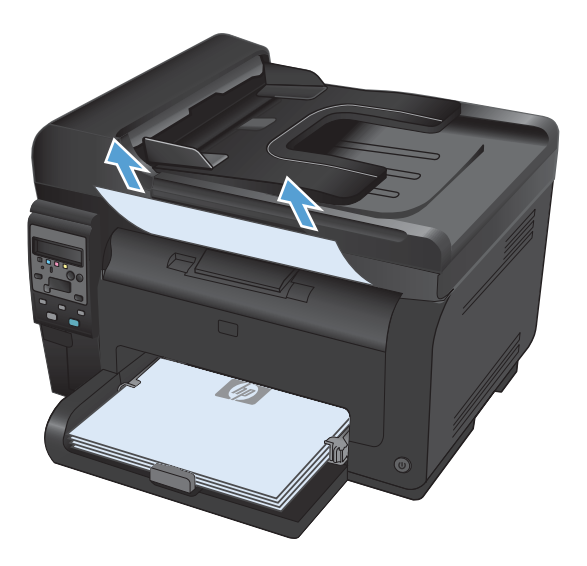

#### **Membebaskan kemacetan dari pintu belakang**

**1.** Buka pintu belakang

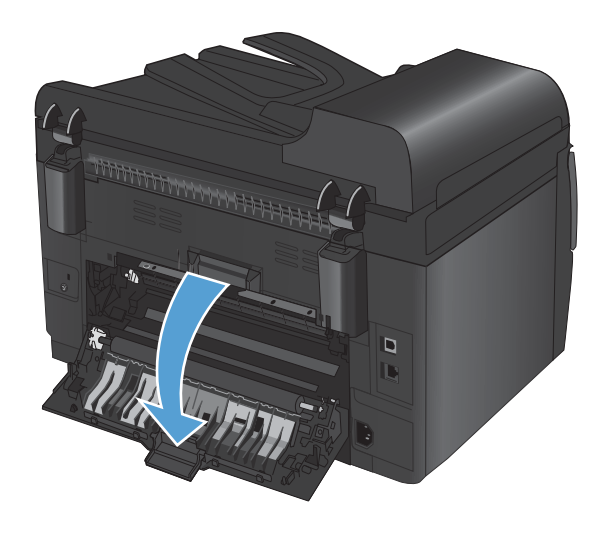

- **2.** Dengan kedua tangan, pegang kertas, lalu tarik keluar dengan hati-hati dari produk.
- $\Box$  $\Box$  $\overline{\mathbb{D}}$

**3.** Tutup pintu belakang

### <span id="page-175-0"></span>**Meningkatkan kualitas cetak**

Anda dapat mencegah sebagian besar masalah kualitas cetak dengan mengikuti panduan berikut.

- Gunakan pengaturan jenis kertas yang benar dalam driver printer
- [Mengubah pengaturan warna dalam driver printer](#page-176-0)
- [Gunakan kertas yang memenuhi spesifikasi HP](#page-177-0)
- [Mencetak halaman pembersih](#page-178-0)
- [Kalibrasi produk untuk menyelaraskan warna](#page-178-0)
- [Gunakan driver printer yang paling sesuai untuk kebutuhan pencetakan Anda](#page-179-0)

#### **Gunakan pengaturan jenis kertas yang benar dalam driver printer**

Periksa pengaturan jenis kertas jika Anda mengalami salah satu masalah berikut.

- Toner merembes pada halaman cetakan.
- Noda berulang muncul pada halaman cetakan.
- **•** Halaman yang dicetak tergulung.
- Ada serpihan toner pada halaman cetakan.
- Ada area kecil yang tidak tercetak di halaman cetakan.

#### **Mengubah pengaturan jenis kertas untuk Windows**

- **1.** Pada menu **File** dalam program perangkat lunak, klik **Print** [Cetak].
- **2.** Pilih produk, kemudian klik tombol **Properties [Properti]** atau **Preferences [Preferensi]**.
- **3.** Klik tab **Paper/Quality [Kertas/Kualitas]**.
- **4.** Dari daftar buka-bawah **Jenis**, klik opsi **More... [Lainnya...]**.
- **5.** Buka daftar opsi **Jenisnya**.
- **6.** Perluas setiap kategori jenis kertas sampai Anda menemukan jenis kertas yang akan digunakan.
- **7.** Pilih opsi untuk jenis kertas yang digunakan, dan klik tombol **OK**.

#### **Mengubah pengaturan jenis kertas untuk Mac**

- **1.** Pada menu **File** dalam program perangkat lunak, klik opsi **Print [Cetak]**.
- **2.** Di menu **Salinan & Halaman**, klik tombol **Pengaturan Halaman**.
- **3.** Pilih ukuran dari daftar buka-bawah **Ukuran Kertas**, lalu klik tombol OK.
- **4.** Buka menu **Finishing [Penuntas]**.
- <span id="page-176-0"></span>**5.** Pilih jenis dari daftar buka-bawah **Media-type [Jenis media]**.
- **6.** Klik tombol **Print [Cetak]**.

### **Mengubah pengaturan warna dalam driver printer**

#### **Mengubah tema warna untuk pekerjaan cetak**

- **1.** Dari menu **File** pada program perangkat lunak, klik **Print** (Cetak).
- **2.** Klik **Properties [Properti]** atau **Preferences [Preferensi]**.
- **3.** Klik tab **Color** [Warna].
- **4.** Pilih tema warna dari daftar buka-bawah **Type is [Jenisnya adalah]**.

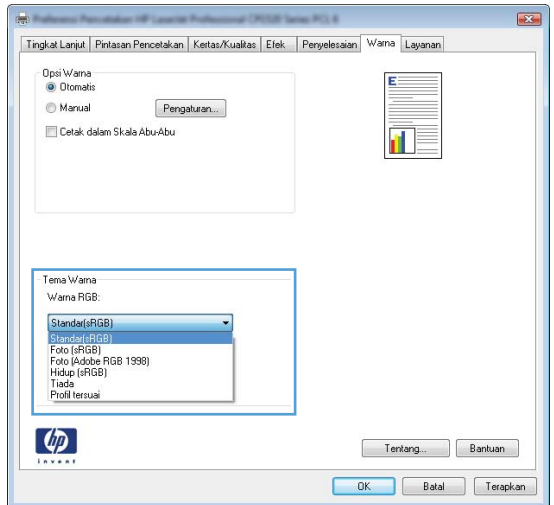

- **Default (sRGB)** [Standar (sRGB)]: Tema ini mengatur produk untuk mencetak data RGB dalam mode perangkat asli. Bila menggunakan tema ini, atur warna dalam program perangkat lunak atau dalam sistem operasi untuk proses rendering yang benar.
- **Vivid [Tajam]**: Produk meningkatkan saturasi warna dalam midtoneCustom profile [Profil tersuai] meningkatkan saturasi warna dalam midtone. Gunakan tema ini bila mencetak grafis bisnis.
- **Photo** [Foto]: Produk menginterpretasikan warna RGB seperti untuk dicetak sebagai fotografi menggunakan mini-lab digital. Produk membuat warna yang lebih dalam dan lebih jenuh, berbeda dari tema Default (sRBG) [Standar (sRGB)]. Gunakan tema ini bila mencetak foto.
- **Photo (Adobe RGB 19980 [Foto (Adobe RGB 1998)]**: Gunakan tema ini untuk mencetak foto digital yang menggunakan ruang warna AdobeRGB, bukan sRGB. Nonaktifkan manajemen warna dalam program perangkat lunak bila menggunakan tema ini.
- **Tidak ada**

#### <span id="page-177-0"></span>**Mengubah opsi warna**

Ubah pengaturan opsi warna untuk pekerjaan cetak yang aktif dari tab warna pada driver printer.

- **1.** Dari menu **File** pada program perangkat lunak, klik **Print** (Cetak).
- **2.** Klik **Properties [Properti]** atau **Preferences [Preferensi]**.
- **3.** Klik tab **Color [Warna]**.
- **4.** Klik pengaturan **Automatic [Otomatis]** atau **Manual**.
	- Pengaturan **Automatic [Otomatis]**: Pilih pengaturan ini untuk hampir semua pekerjaan cetak warna
	- Pengaturan **Manual**: Pilih pengaturan ini untuk mengubah pengaturan warna secara terpisah dari pengaturan lain.
	- **E CATATAN:** Mengubah pengaturan warna secara manual dapat mempengaruhi keluaran. HP menyarankan hanya pakar grafis warna yang mengubah pengaturan ini.

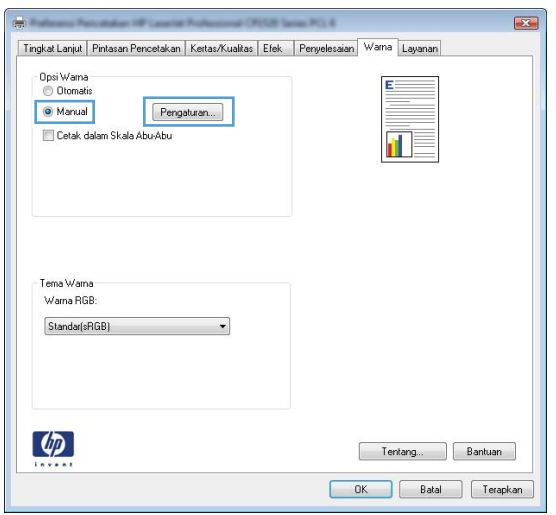

- **5.** Klik opsi **Print in Grayscale [Cetak dalam Skala Abu-abu]** untuk mencetak dokumen warna dalam warna hitam putih. Gunakan opsi ini untuk mencetak dokumen warna untuk fotokopi atau faks.
- **6.** Klik tombol **OK**.

### **Gunakan kertas yang memenuhi spesifikasi HP**

Gunakan kertas lain jika Anda mengalami salah satu masalah berikut.

- Pencetakan terlalu terang atau kabur di beberapa bagian.
- Ada bercak toner pada halaman cetakan.
- Toner merembes pada halaman cetakan.
- <span id="page-178-0"></span>Karakter yang dicetak tidak beraturan.
- Halaman yang dicetak tergulung.

Selalu gunakan jenis dan berat kertas yang didukung produk ini. Selain itu, ikuti pedoman ini saat memilih kertas:

- Gunakan kertas yang berkualitas baik dan tanpa potongan, goresan, robek, noda, serpihan, debu, kerutan, bolong, dan tepinya tidak tergulung atau tertekuk.
- Gunakan kertas yang belum dicetak sebelumnya.
- Gunakan kertas yang dirancang untuk printer laser. Jangan gunakan kertas yang dirancang hanya untuk printer Inkjet.
- Jangan gunakan kertas yang terlalu kasar. Menggunakan kertas yang lebih halus umumnya meningkatkan kualitas cetak.

### **Mencetak halaman pembersih**

Cetak halaman pembersihan untuk mengeluarkan debu dan sisa toner dari jalur kertas jika Anda mengalami salah satu masalah berikut.

- Ada bercak toner pada halaman cetakan.
- Toner merembes pada halaman cetakan.
- Noda berulang muncul pada halaman cetakan.

Gunakan prosedur berikut untuk mencetak halaman pembersihan.

- 1. Pada panel kontrol produk, tekan tombol Pengaturan **)**.
- **2.** Gunakan tombol panah untuk memilih menu **Layanan**, kemudian tekan tombol OK.
- **3.** Gunakan tombol panah untuk memilih item **Cleaning Page** [Halaman Pembersihan], kemudian tekan tombol OK.
- **4.** Masukkan kertas ukuran letter atau A4 jika diminta.
- **5.** Tekan tombol OK untuk memulai proses pembersihan.

Halaman akan diumpankan ke dalam produk secara perlahan. Buang halaman bila proses ini selesai.

### **Kalibrasi produk untuk menyelaraskan warna**

Jika keluaran cetakan berbayang warna, ada grafis yang kabur, atau ada area dengan warna buruk, Anda mungkin perlu mengkalibrasi produk untuk menyelaraskan warna. Cetak Diagnostics Page [Halaman Diagnostik] dari menu Reports [Laporan] pada panel kontrol untuk memeriksa penyelarasan

<span id="page-179-0"></span>warna. Jika balok warna di halaman tersebut tidak selaras satu sama lain, Anda perlu mengkalibrasi produk.

- **1.** Pada panel kontrol produk, buka menu **Setup Sistem**.
- **2.** Buka menu **Print Quality [Kualitas Cetak]**, lalu pilih item **Calibrate Color [Kalibrasi Warna]**.
- **3.** Pilih opsi **Calibrate Now [Kalibrasi Skrg]**.

#### **Gunakan driver printer yang paling sesuai untuk kebutuhan pencetakan Anda**

Anda mungkin perlu menggunakan driver printer lain jika ada garis yang tak terduga pada grafis, teks yang hilang, grafis yang hilang, format yang salah, atau font yang diganti pada halaman cetakan.

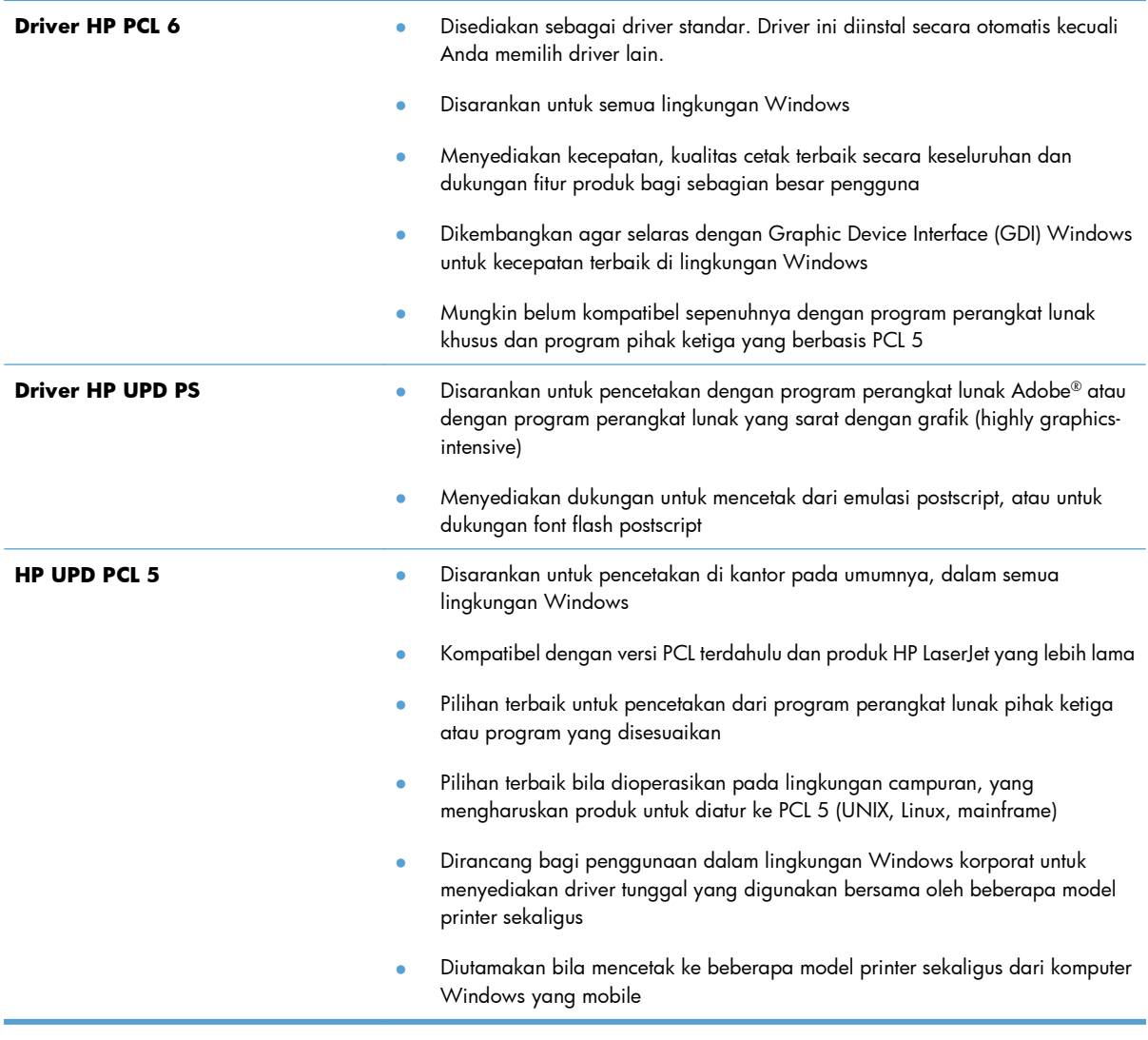

Download driver printer tambahan dari situs Web ini: [www.hp.com/support/LJColorMFPM175.](http://h20180.www2.hp.com/apps/CLC?h_pagetype=s-001&h_lang=en&h_product=4208019&h_client=s-h-e009-1&h_page=hpcom&lang=en)
# **Produk tidak mencetak atau mencetak pelan**

### **Produk tidak mencetak**

Jika produk tidak mencetak sama sekali, coba solusi berikut.

- **1.** Pastikan produk dihidupkan dan panel kontrol menunjukkan produk sudah siap.
	- Jika panel kontrol tidak menunjukkan produk sudah siap, matikan produk dan lepaskan kabel daya dari produk. Tunggu 30 detik, kemudian hubungkan kembali kabel daya dan hidupkan produk. Tunggu hingga produk melakukan inisialisasi.
	- Jika panel kontrol menunjukkan produk sudah siap, cetak halaman konfigurasi. Jika berhasil, cobalah untuk mengirimkan ulang pekerjaan.
- **2.** Jika panel kontrol menunjukkan produk mengalami kesalahan, atasi kesalahan tersebut kemudian cobalah mengirim ulang pekerjaan tersebut.
- **3.** Pastikan semua kabel tersambung dengan benar. Jika produk terhubung ke jaringan, periksa item berikut:
	- Periksa lampu di samping koneksi jaringan pada produk. Jika jaringan aktif, lampu menyala hijau.
	- Pastikan Anda menggunakan kabel jaringan bukan kabel telepon untuk menghubung ke jarigan.
	- Pastikan router, hub, atau sakelar jaringan diaktifkan dan bekerja dengan benar.
- **4.** Instal perangkat lunak HP dari CD yang disertakan dengan produk. Menggunakan driver printer generik dapat menunda pengosongan pekerjaan dari antrean cetak.
- **5.** Jika Anda menggunakan sistem firewall pribadi pada komputer, sistem mungkin memblokir komunikasi dengan produk. Coba nonaktifkan sementara firewall untuk melihat apakah itu sumber masalahnya.
- **6.** Jika komputer atau produk Anda terhubung ke jaringan nirkabel, kualitas sinyal rendah atau interferensi dapat memperlambat pekerjaan cetak.

### **Produk mencetak dengan pelan**

Jika produk mencetak, tetapi tampak pelan, cobalah solusi berikut.

- **1.** Pastikan komputer memenuhi spesifikasi minimum untuk produk ini. Untuk daftar spesifikasi, kunjungi situs Web ini: [www.hp.com/support/LJColorMFPM175](http://h20180.www2.hp.com/apps/CLC?h_pagetype=s-001&h_lang=en&h_product=4208019&h_client=s-h-e009-1&h_page=hpcom&lang=en).
- **2.** Bila Anda mengkonfigurasikan produk untuk mencetak pada jenis kertas tertentu, misalnya kertas tebal, produk mencetak lebih pelan agar dapat meleburkan toner dengan benar pada kertas. Jika pengaturan jenis kertas tidak benar untuk jenis kertas yang Anda gunakan, ubah pengaturan ke jenis kertas yang benar.
- **3.** Bila Anda mengkonfigurasi produk untuk mencetak pada kualitas tinggi, produk akan mencetak lebih perlahan. Ubah pengaturan kualitas cetak untuk mengubah kecepatan cetak.
- **4.** Jika komputer atau produk Anda terhubung ke jaringan nirkabel, kualitas sinyal rendah atau interferensi dapat memperlambat pekerjaan cetak.
- **5.** Produk mungkin dalam mode pendinginan. Tunggu sampai produk mendingin.

# **Mengatasi masalah konektivitas**

## **Mengatasi masalah hubungan langsung**

Jika Anda telah menghubungkan produk secara langsung ke komputer, periksa kabelnya.

- Pastikan apakah kabel telah terhubung ke komputer dan ke produk.
- Pastikan kabel tidak lebih panjang dari 5 m. Coba gunakan kabel yang lebih pendek
- Pastikan apakah kabel berfungsi dengan benar, dengan cara menghubungkannya ke produk lain. Jika perlu ganti kabelnya.

## **Mengatasi masalah jaringan**

Periksa item berikut ini untuk memastikan bahwa produk dapat berkomunikasi dengan jaringan. Sebelum memulai, cetak halaman konfigurasi dari panel kontrol produk dan temukan alamat IP produk yang tercantum di halaman ini.

- Sambungan fisik buruk
- Komputer menggunakan alamat IP yang salah untuk produk
- [Komputer tidak dapat berkomunikasi dengan produk.](#page-183-0)
- [Produk menggunakan pengaturan link dan dupleks yang salah untuk jaringan tersebut.](#page-183-0)
- [Program perangkat lunak baru dapat menyebabkan masalah kompatibilitas.](#page-183-0)
- [Pengaturan komputer atau workstation mungkin salah.](#page-183-0)
- [Produk dinonaktifkan, atau pengaturan jaringan lainnya salah.](#page-183-0)

### **Sambungan fisik buruk**

- **1.** Pastikan bahwa produk telah dihubungkan ke port jaringan dengan panjang kabel yang benar.
- **2.** Pastikan bahwa sambungan sudah erat.
- **3.** Lihat sambungan port jaringan di belakang produk dan pastikan bahwa lampu aktivitas berwarna kuning tua dan lampu status sambungan berwarna hijau telah menyala.
- **4.** Jika masalah terus berlanjut, coba kabel atau port lain pada hub.

### **Komputer menggunakan alamat IP yang salah untuk produk**

- **1.** Buka properti printer, dan klik tab **Port**. pastikan Alamat IP saat ini untuk produk sudah dipilih. Alamat IP terdaftar pada halaman konfigurasi produk.
- **2.** Jika Anda menginstal produk dengan menggunakan port TCP/IP standar HP, pilih kotak berlabel **Cetaklah selalu ke printer ini, sekalipun alamat IP-nya berubah.**
- <span id="page-183-0"></span>**3.** Jika Anda menginstal produk dengan menggunakan port TCP/IP standar Microsoft, gunakan nama host sebagai ganti alamat IP.
- **4.** Jika alamat IP sudah benar, hapus produk tersebut kemudian tambahkan lagi.

### **Komputer tidak dapat berkomunikasi dengan produk.**

- **1.** Uji komunikasi jaringan dengan melakukan ping jaringan.
	- **a.** Buka prompt baris perintah pada komputer Anda. Untuk Windows, klik **Start**, klik **Run**, lalu ketik cmd.
	- **b.** Ketikkan ping diikuti dengan alamat IP untuk produk Anda.
	- **c.** Jika jendela menampilkan waktu ulang-alik, jaringan bekerja.
- **2.** Jika perintah ping gagal, pastikan bahwa hub jaringan telah aktif kemudian pastikan bahwa pengaturan jaringan, produk dan komputer, semua dikonfigurasi untuk jaringan yang sama.

### **Produk menggunakan pengaturan link dan dupleks yang salah untuk jaringan tersebut.**

Hewlett-Packard menyarankan agar Anda membiarkan pengaturan ini dalam mode otomatis (pengaturan standar). Jika Anda mengubah pengaturan ini, Anda juga harus mengubahnya untuk jaringan Anda.

### **Program perangkat lunak baru dapat menyebabkan masalah kompatibilitas.**

Pastikan bahwa program perangkat lunak baru telah diinstal dengan benar dan menggunakan driver printer yang benar.

### **Pengaturan komputer atau workstation mungkin salah.**

- **1.** Periksa driver jaringan workstation, driver printer, dan pengalihan jaringan.
- **2.** Pastikan bahwa sistem operasi telah dikonfigurasi dengan benar.

### **Produk dinonaktifkan, atau pengaturan jaringan lainnya salah.**

- **1.** Cetak halaman konfigurasi untuk memeriksa status protokol jaringan. Aktifkan bila perlu.
- **2.** Konfigurasikan ulang pengaturan jaringan bila perlu.

# **Mengatasi masalah jaringan nirkabel**

## **Daftar periksa konektivitas nirkabel**

- Pastikan bahwa kabel jaringan tidak terhubung.
- Pastikan bahwa produk dan router dihidupkan dan memiliki daya. Pastikan juga radio nirkabel pada produk diaktifkan.
- Pastikan bahwa service set identifier (SSID) sudah benar. Cetak halaman konfigurasi untuk menentukan SSID. Jika Anda tidak yakin SSID sudah benar, jalankan kembali pengaturan nirkabel.
- Pada jaringan aman, pastikan informasi pengamanan sudah benar. Jika informasi pengamanan tidak benar, jalankan kembali pengaturan nirkabel.
- Jika jaringan nirkabel bekerja dengan benar, cobalah mengakses komputer lain pada jaringan nirkabel. Jika jaringan memiliki akses Internet, coba hubungkan ke Internet melalui koneksi nirkabel.
- Pastikan metode enkripsi (AES atau TKIP) untuk produk sama dengan untuk titik akses nirkabel (pada jaringan yang menggunakan pengamanan WPA).
- Pastikan produk berada dalam jangkauan jaringan nirkabel. Untuk hampir semua jaringan, produk harus berada dalam jarak 30 dari titik akses nirkabel (router nirkabel).
- Pastikan tidak ada hambatan yang menghalangi sinyal nirkabel. Singkirkan benda logam besar di antara titik akses dan produk. Pastikan tiang, dinding, atau kolom penyangga yang terbuat dari logam atau beton tidak memisahkan produk dan titik akses nirkabel.
- Pastikan bahwa produk jauh dari perangkat elektronik yang dapat menimbulkan interferensi dengan sinyal nirkabel. Banyak perangkat dapat menimbulkan interferensi dengan sinyal nirkabel termasuk motor, telepon tanpa kabel, kamera sistem keamanan, dan perangkat Bluetooth tertentu.
- Pastikan driver printer sudah diinstal pada komputer.
- Pastikan Anda telah memilih port printer yang benar.
- Pastikan komputer dan produk terhubung ke jaringan nirkabel yang sama.

### **Produk tidak mencetak setelah konfigurasi nirkabel selesai dilakukan**

- **1.** Pastikan produk sudah dihidupkan dan dalam status siap.
- **2.** Nonaktifkan firewall pihak ketiga pada komputer Anda.
- **3.** Pastikan bahwa jaringan nirkabel bekerja dengan benar.
- **4.** Pastikan bahwa komputer Anda bekerja dengan benar. Bila perlu, hidupkan ulang komputer Anda.

## **Produk tidak mencetak, dan firewall pihak ketiga terinstal pada komputer.**

- **1.** Perbarui firewall dengan pembaruan terakhir yang tersedia dari pabrikan.
- **2.** Jika program meminta akses firewall saat Anda menginstal produk atau mencoba mencetak, pastikan Anda membolehkan program untuk dijalankan.
- **3.** Nonaktifkan sementara firewall, lalu instal produk nirkabel pada komputer. Aktifkan firewall setelah Anda menyelesaikan penginstalan nirkabel.

### **Koneksi nirkabel tidak bekerja setelah memindahkan router nirkabel atau produk.**

Pastikan bahwa router atau produk terhubung ke jaringan yang sama dengan komputer Anda.

- **1.** Cetak halaman konfigurasi.
- **2.** Bandingkan service set identifier (SSID) pada halaman konfigurasi dengan SSID pada konfigurasi printer untuk komputer Anda.
- **3.** Jika nomornya tidak sama, perangkat tidak terhubung ke jaringan yang sama. Konfigurasikan ulang pengaturan nirkabel untuk produk.

## **Tidak dapat menghubungkan komputer lain ke produk nirkabel**

- **1.** Pastikan bahwa komputer lain dalam jangkauan nirkabel dan tidak ada hambata yang menghalangi sinyal. Untuk hampir semua jaringan, jangkauan nirkabel adalah dalam 30 m dari titik akses nirkabel.
- **2.** Pastikan produk sudah dihidupkan dan dalam status siap.
- **3.** Nonaktifkan firewall pihak ketiga pada komputer Anda.
- **4.** Pastikan bahwa jaringan nirkabel bekerja dengan benar.
- **5.** Pastikan bahwa komputer Anda bekerja dengan benar. Bila perlu, hidupkan ulang komputer Anda.

## **Produk nirkabel kehilangan komunikasi saat terhubung ke VPN.**

● Secara umum, Anda tidak dapat menghubung ke VPN dan jaringan lain pada saat yang sama.

## **Jaringan tidak tercantum dalam daftar jaringan nirkabel**

- Pastikan router nirkabel diaktifkan dan mendapat daya.
- Jaringan mungkin tersembunyi. Namun, Anda masih dapat menghubung ke jaringan tersembunyi.

## **Jaringan nirkabel tidak berfungsi**

- **1.** Pastikan kabel jaringan tidak terhubung.
- **2.** Untuk memverifikasi apakah jaringan telah kehilangan komunikasi, coba hubungkan perangkat lain ke jaringan.
- **3.** Uji komunikasi jaringan dengan melakukan ping jaringan.
	- **a.** Buka prompt baris perintah pada komputer Anda. Untuk Windows, klik **Start [Mulai]**, klik **Run [jalankan]**, kemudian ketik cmd.
	- **b.** Ketik ping diikuti oleh alamat router IP.

Untuk Mac, buka Network Utility, kemudian masukkan alamat IP di bidan yang benar pada panel **Ping**.

- **c.** Jika jendela menampilkan waktu ulang-alik, jaringan bekerja.
- **4.** Pastikan bahwa router atau produk terhubung ke jaringan yang sama dengan komputer.
	- **a.** Cetak halaman konfigurasi.
	- **b.** Bandingkan service set identifier (SSID) pada laporan konfigurasi dengan SSID pada konfigurasi printer untuk komputer Anda.
	- **c.** Jika nomornya tidak sama, perangkat tidak terhubung ke jaringan yang sama. Konfigurasikan ulang pengaturan nirkabel untuk produk.

# **Masalah perangkat lunak produk dengan Windows**

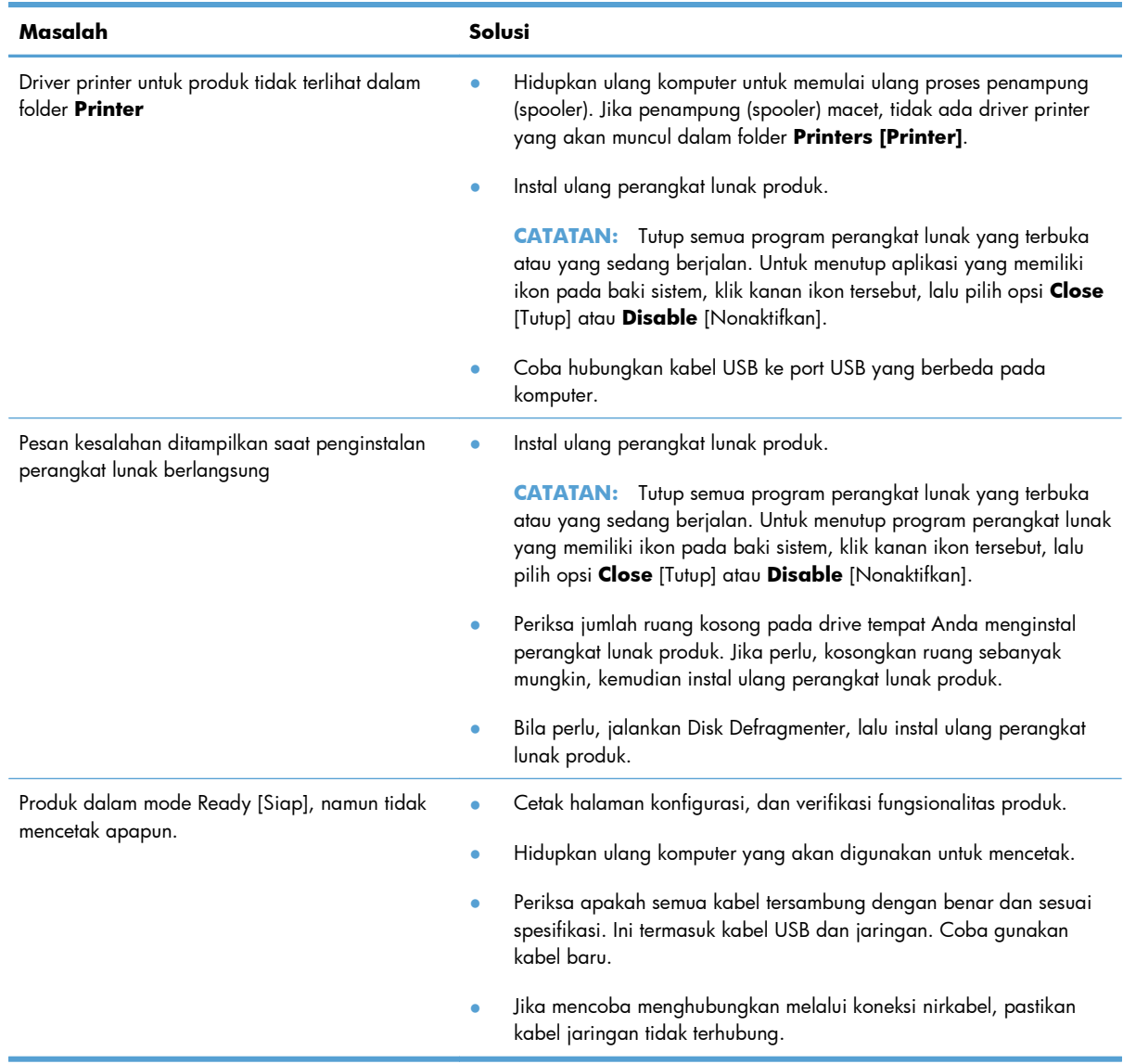

# **Mengatasi masalah umum Mac**

- Driver printer tidak terdaftar dalam Print & Fax [Cetak & Faks].
- Nama produk tidak muncul dalam daftar produk pada daftar Print & Fax [Cetak & Faks].
- Driver printer tidak otomatis mengatur produk yang dipilih dalam daftar Print & Fax [Cetak & Faks].
- Pekerjaan cetak tidak dikirim ke produk yang Anda inginkan.
- [Bila tersambung dengan kabel USB, produk tidak muncul dalam daftar Print & Fax \[Cetak & Faks\]](#page-189-0) [setelah driver dipilih.](#page-189-0)
- [Anda menggunakan driver printer generik ketika menggunakan koneksi USB](#page-189-0)

## **Driver printer tidak terdaftar dalam Print & Fax [Cetak & Faks].**

- **1.** Pastikan bahwa file .GZ produk berada dalam folder hard-drive berikut: Library/Printers/PPDs/ Contents/Resources. Jika perlu, instal ulang perangkat lunak.
- **2.** Jika file GZ ada dalam folder, file PPD mungkin rusak. Hapus file tersebut lalu instal ulang perangkat lunak.

### **Nama produk tidak muncul dalam daftar produk pada daftar Print & Fax [Cetak & Faks].**

- **1.** Pastikan bahwa kabel tersambung dengan benar dan produk dihidupkan.
- **2.** Cetak halaman konfigurasi untuk memeriksa nama produk. Pastikan apakah nama pada halaman konfigurasi cocok dengan nama produk dalam daftar Print & Fax [Cetak & Faks].
- **3.** Ganti kabel USB atau jaringan dengan kabel kualitas tinggi.

### **Driver printer tidak otomatis mengatur produk yang dipilih dalam daftar Print & Fax [Cetak & Faks].**

- **1.** Pastikan bahwa kabel tersambung dengan benar dan produk dihidupkan.
- **2.** Pastikan bahwa file .GZ produk berada dalam folder hard-drive berikut: Library/Printers/PPDs/ Contents/Resources. Jika perlu, instal ulang perangkat lunak.
- **3.** Jika file GZ ada dalam folder, file PPD mungkin rusak. Hapus file tersebut lalu instal ulang perangkat lunak.
- **4.** Ganti kabel USB atau jaringan dengan kabel kualitas tinggi.

## **Pekerjaan cetak tidak dikirim ke produk yang Anda inginkan.**

- **1.** Buka antrian cetak dan mulai ulang pekerjaan cetak.
- **2.** Pekerjaan cetak lainnya dengan nama yang sama atau mirip mungkin telah menerima pekerjaan cetak Anda. Cetak halaman konfigurasi untuk memeriksa nama produk. Pastikan apakah nama pada halaman konfigurasi cocok dengan nama produk dalam daftar Print & Fax [Cetak & Faks].

### <span id="page-189-0"></span>**Bila tersambung dengan kabel USB, produk tidak muncul dalam daftar Print & Fax [Cetak & Faks] setelah driver dipilih.**

### **Pemecahan masalah perangkat lunak**

**▲** Pastikan sistem operasi Mac Anda adalah Mac OS X 10.5 atau yang lebih baru.

### **Pemecahan masalah perangkat keras**

- **1.** Pastikan produk sudah dihidupkan.
- **2.** Pastikan kabel USB sudah tersambung dengan benar.
- **3.** Pastikan bahwa Anda menggunakan kabel USB kecepatan tinggi yang sesuai.
- **4.** Pastikan Anda tidak memiliki terlalu banyak perangkat USB yang menarik daya dari rangkaian. Putuskan sambungan semua perangkat dari rangkaian, lalu sambungkan kabel langsung ke port USB pada komputer.
- **5.** Periksa apakah tersambung dua atau lebih hub USB nondaya dalam satu baris rangkaian. Lepaskan semua perangkat dari rangkaian, lalu sambungkan kabel langsung ke port USB di komputer.
- **EX CATATAN:** Keyboard iMac termasuk hub USB nondaya.

### **Anda menggunakan driver printer generik ketika menggunakan koneksi USB**

Jika Anda menyambungkan kabel USB sebelum menginstal perangkat lunak, Anda mungkin menggunakan driver printer generik bukan driver untuk produk ini.

- **1.** Hapus driver printer generik.
- **2.** Instal ulang perangkat lunak dari CD produk. Jangan sambungkan kabel USB sebelum instalasi perangkat lunak instalasi meminta Anda.
- **3.** Jika beberapa printer terinstal, pastikan Anda memilih printer yang benar pada menu bukabawah **Format For [Format Untuk]** di kotak dialog **Cetak**.

# **A Persediaan dan aksesori**

- [Memesan komponen, aksesori, dan persediaan](#page-191-0)
- [Nomor komponen](#page-191-0)

# <span id="page-191-0"></span>**Memesan komponen, aksesori, dan persediaan**

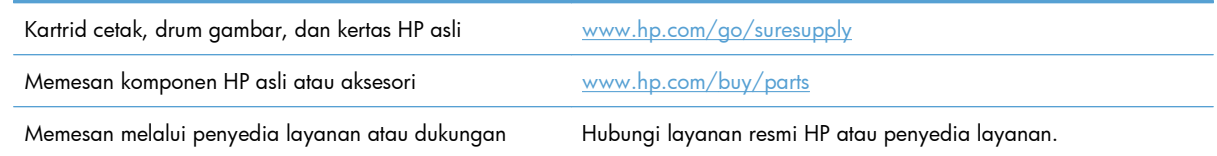

# **Nomor komponen**

Daftar aksesori berikut tersedia pada saat panduan pengguna ini dicetak. Informasi tentang pemesanan dan ketersediaan aksesori dapat berubah selama masa pakai produk.

## **Kartrid cetak**

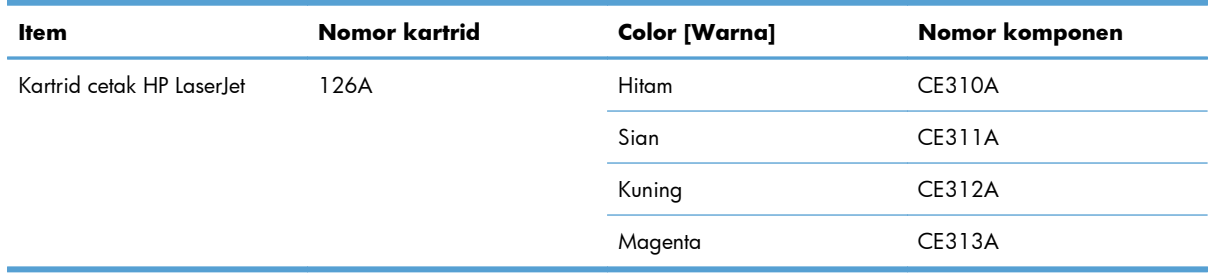

### **Drum gambar**

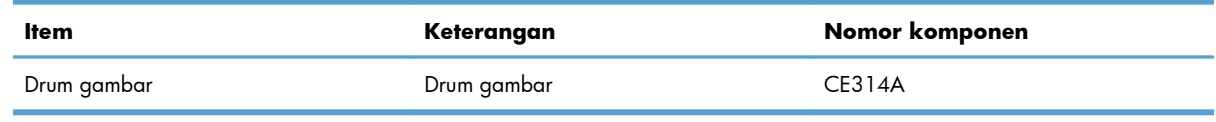

**EX CATATAN:** Drum gambar yang terpasang dalam produk ini dilindungi oleh garansi produk. Drum gambar pengganti mempunyai garansi terbatas satu tahun sejak tanggal pemasangannya. Tanggal pemasangan drum gambar ditampilkan di halaman status persediaan. Garansi Perlindungan Premium HP hanya berlaku untuk kartrid cetak bagi produk ini.

## **Kabel dan antarmuka**

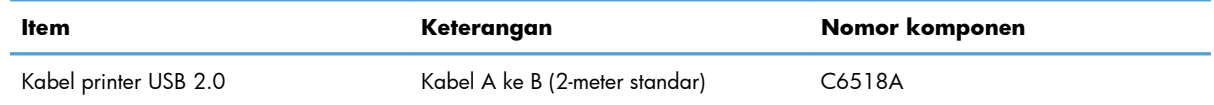

# **B Layanan dan dukungan**

- [Pernyataan garasi terbatas Hewlett-Packard](#page-193-0)
- [HP Premium Protection Warranty \[Garansi Perlindungan Premium HP\]: Pernyataan garansi](#page-195-0) [terbatas kartrid cetak LaserJet](#page-195-0)
- [Pernyataan garansi terbatas drum gambar HP LaserJet untuk drum gambar pengganti](#page-196-0)
- [Data yang tersimpan pada kartrid cetak dan drum gambar](#page-197-0)
- [Perjanjian Lisensi Pengguna Akhir](#page-198-0)
- [OpenSSL](#page-201-0)
- [Dukungan pelanggan](#page-201-0)
- **•** [Mengemas ulang produk](#page-202-0)

# <span id="page-193-0"></span>**Pernyataan garasi terbatas Hewlett-Packard**

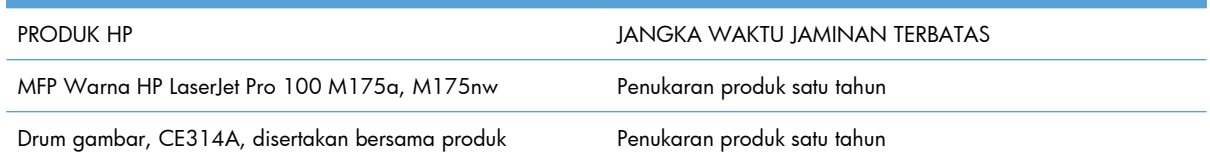

HP memberikan garansi kepada Anda, pelanggan pengguna akhir, bahwa perangkat keras dan aksesori HP akan bebas dari cacat bahan dan pembuatan setelah tanggal pembelian, selama jangka waktu tersebut di atas. Jika HP menerima keluhan atas kerusakan ini selama masa garansi, atas pilihannya, HP akan memperbaiki atau mengganti produk yang terbukti cacat. Penggantian produk dapat berupa produk baru atau yang kinerjanya setara dengan produk baru.

HP memberikan garansi kepada Anda bahwa perangkat lunak HP tidak akan gagal dalam menjalankan perintah pemrogramannya setelah tanggal pembelian, selama jangka waktu tersebut di atas, yang disebabkan oleh kerusakan bahan dan pembuatan selama produk tersebut diinstal dan digunakan dengan semestinya. Jika HP menerima pemberitahuan mengenai cacat tersebut selama masa garansi, HP akan mengganti perangkat lunak yang tidak dapat menjalankan perintah pemrograman akibat adanya cacat tersebut.

HP tidak menjamin bahwa pengoperasian produk HP tidak akan pernah gagal atau bebas kesalahan. Jika HP tidak dapat, dalam jangka waktu yang wajar, memperbaiki atau mengganti produk ke dalam kondisi sebagaimana yang dijaminkan, Anda berhak untuk mendapatkan pengembalian uang sesuai dengan harga pembelian segera setelah produk dikembalikan.

Produk-produk HP dapat terdiri dari bagian-bagian hasil produksi ulang yang setara dengan bagian yang baru dalam hal kinerja atau yang pernah digunakan secara insidentil.

Garansi tidak berlaku untuk kerusakan yang ditimbulkan dari (a) pemeliharaan atau kalibrasi yang tidak sesuai dan tidak memadai, (b) perangkat lunak, antarmuka, komponen atau pasokan yang tidak disediakan oleh HP, (c) modifikasi secara tidak sah atau penyalahgunaan, (d) pengoperasian di luar spesifikasi kondisi yang dipublikasikan untuk produk ini, atau (e) tempat pemasangan atau pemeliharaan yang tidak memadai.

SEJAUH DIIZINKAN OLEH HUKUM SETEMPAT, GARANSI DI ATAS BERSIFAT EKSKLUSIF DAN TIDAK ADA JAMINAN ATAU KETENTUAN LAIN, BAIK TERTULIS ATAU LISAN, TERSURAT ATAU TERSIRAT, DAN HP SECARA SPESIFIK MELEPASKAN TANGGUNG JAWAB TERHADAP JAMINAN ATAU KETENTUAN TERSIRAT MENGENAI KEMAMPUAN UNTUK DIPERDAGANGKAN, KUALITAS YANG MEMUASKAN, SERTA KESESUAIAN UNTUK TUJUAN TERTENTU. Beberapa negara/kawasan, negara bagian atau provinsi tidak mengizinkan pembatasan jangka waktu suatu garansi tersirat, sehingga pembatasan atau pengecualian di atas mungkin tidak berlaku bagi Anda. Gransi ini memberikan hak hukum tertentu kepada Anda dan mungkin Anda juga berhak atas hak-hak lainnya yang mungkin berbeda dari satu negara/kawasan, negara bagian atau provinsi dengan negara/ kawasan, negara bagian atau provinsi lainnya.

Garansi terbatas HP berlaku di negara/kawasan di mana HP memiliki fasilitas dukungan untuk produk ini dan di mana HP memasarkan produk ini. Tingkat layanan garansi yang Anda terima dapat berbeda tergantung pada standar setempat. HP tidak akan mengubah bentuk, kesesuaian atau fungsi produk ini agar membuatnya dapat beroperasi di negara/kawasan yang tidak pernah dimaksudkan untuk berfungsi demi alasan hukum atau ketentuan resmi.

SEJAUH DIPERBOLEHKAN OLEH HUKUM SETEMPAT, PERBAIKAN DALAM PERNYATAAN GARANSI INI ADALAH PERBAIKAN SATU-SATUNYA DAN BERSIFAT EKSKLUSIF UNTUK ANDA. KECUALI JIKA DIJELASKAN DI ATAS, DALAM SITUASI APAPUN HP ATAU PEMASOKNYA TIDAK BERTANGGUNG JAWAB ATAS HILANGNYA DATA ATAU KERUSAKAN LANGSUNG, KHUSUS, INSIDENTAL, KONSEKUENSIAL (TERMASUK HILANGNYA KEUNTUNGAN ATAU DATA), ATAU KERUSAKAN LAIN, BAIK BERDASARKAN KONTRAK, WANPRESTASI, ATAU LAINNYA. Beberapa negara/ kawasan, negara bagian atau provinsi tidak memperbolehkan pengecualian atau pembatasan kerusakan ringan atau berat, sehingga pembatasan atau pengecualian tersebut di atas mungkin tidak berlaku bagi Anda.

KETENTUAN JAMINAN DALAM PERNYATAAN INI, KECUALI SEPANJANG DIPERBOLEHKAN OLEH HUKUM DAN PERUNDANGAN YANG BERLAKU, TIDAK MENIADAKAN, MEMBATASI, ATAU MENGUBAH, DAN MERUPAKAN TAMBAHAN KEPADA HAK-HAK HUKUM WAJIB YANG BERLAKU TERHADAP PENJUALAN PRODUK INI KEPADA ANDA.

## <span id="page-195-0"></span>**HP Premium Protection Warranty [Garansi Perlindungan Premium HP]: Pernyataan garansi terbatas kartrid cetak LaserJet**

Produk HP ini dijamin bebas dari kesalahan bahan dan pembuatan.

Jaminan ini tidak berlaku untuk produk yang (a) sudah diisi-ulang, diganti komponennya, dibuat-ulang, atau diubah dengan cara apa pun, (b) mengalami masalah akibat salah penggunaan, penyimpanan yang tidak semestinya, atau pengoperasian di luar spesifikasi kondisi yang dipublikasikan untuk produk printer tersebut, atau (c) menunjukkan keausan akibat penggunaan normal.

Untuk mendapatkan servis jaminan, kembalikan produk ke tempat pembelian (disertai penjelasan tertulis mengenai masalahnya serta contoh hasil cetak) atau hubungi dukungan pelanggan HP. Atas opsi HP, HP akan mengganti produk yang terbukti cacat atau mengembalikan uang pembelian Anda.

SEPANJANG DIPERBOLEHKAN OLEH HUKUM SETEMPAT, JAMINAN DI ATAS ADALAH EKSKLUSIF (SATU-SATUNYA) DAN TIDAK ADA JAMINAN ATAU KETENTUAN LAIN, BAIK TERTULIS ATAU LISAN, TERSURAT ATAU TERSIRAT DAN HP SECARA KHUSUS AKAN MENGABAIKAN JAMINAN ATAU KETENTUAN TERSIRAT ATAS KEADAAN YANG DAPAT DIPERDAGANGKAN, KUALITAS YANG MEMUASKAN, DAN KESESUAIAN UNTUK TUJUAN TERTENTU.

SEPANJANG DIPERBOLEHKAN OLEH HUKUM SETEMPAT, DALAM KEADAAN APA PUN HP ATAU PEMASOKNYA TIDAK AKAN BERTANGGUNG JAWAB ATAS KERUSAKAN LANGSUNG, KHUSUS, INSIDENTAL, KONSEKUENSIAL (TERMASUK KEHILANGAN KEUNTUNGAN ATAU DATA) ATAU KERUSAKAN LAINNYA, BAIK BERDASARKAN KONTRAK, WANPRESTASI ATAU LAINNYA.

KETENTUAN JAMINAN DALAM PERNYATAAN INI, KECUALI SEPANJANG DIPERBOLEHKAN OLEH HUKUM, TIDAK MENIADAKAN, MEMBATASI ATAU MENGUBAH, DAN MERUPAKAN TAMBAHAN UNTUK HAK-HAK HUKUM WAJIB YANG BERLAKU TERHADAP PENJUALAN PRODUK INI KEPADA ANDA.

# <span id="page-196-0"></span>**Pernyataan garansi terbatas drum gambar HP LaserJet untuk drum gambar pengganti**

Produk HP ini dijamin bebas dari kerusakan bahan dan pengerjaan selama satu tahun sejak pemasangan. Garansi ini tidak berlaku untuk drum gambar yang (a) sudah direkondisi, diproduksi ulang atau diubah dalam cara apa pun, (b) mengalami masalah akibat penyalahgunaan, penyimpanan yang tidak semestinya, atau pengoperasian di luar spesifikasi lingkungan yang dipublikasikan untuk produk printer ini, atau (c) menunjukkan keausan akibat penggunaan normal.

Untuk mendapatkan layanan garansi, harap kembalikan produk ini ke tempat pembelian (dengan keterangan tertulis mengenai masalahnya, contoh cetak, dan salinan halaman status persediaan dan konfigurasi ) atau hubungi dukungan pelanggan HP. Sesuai kebijakannya, HP akan mengganti produk yang terbukti rusak atau mengembalikan uang pembelian Anda.

SEPANJANG DIPERBOLEHKAN OLEH HUKUM SETEMPAT, JAMINAN DI ATAS ADALAH EKSKLUSIF (SATU-SATUNYA) DAN TIDAK ADA JAMINAN ATAU KETENTUAN LAIN, BAIK TERTULIS ATAU LISAN, TERSURAT ATAU TERSIRAT DAN HP SECARA KHUSUS AKAN MENGABAIKAN JAMINAN ATAU KETENTUAN TERSIRAT ATAS KEADAAN YANG DAPAT DIPERDAGANGKAN, KUALITAS YANG MEMUASKAN, DAN KESESUAIAN UNTUK TUJUAN TERTENTU.

SEPANJANG DIPERBOLEHKAN OLEH HUKUM SETEMPAT, DALAM KEADAAN APAPUN HP ATAU PEMASOKNYA TIDAK AKAN BERTANGGUNG JAWAB ATAS KERUSAKAN LANGSUNG, KHUSUS, INSIDENTAL, KONSEKUENSIAL (TERMASUK KEHILANGAN KEUNTUNGAN ATAU DATA) ATAU KERUSAKAN LAINNYA, BAIK BERDASARKAN KONTRAK, WANPRESTASI ATAU LAINNYA.

KETENTUAN JAMINAN DALAM PERNYATAAN INI, KECUALI SEPANJANG DIPERBOLEHKAN OLEH HUKUM, TIDAK MENIADAKAN, MEMBATASI ATAU MENGUBAH, DAN MERUPAKAN TAMBAHAN UNTUK HAK-HAK HUKUM WAJIB YANG BERLAKU TERHADAP PENJUALAN PRODUK INI KEPADA ANDA.

# <span id="page-197-0"></span>**Data yang tersimpan pada kartrid cetak dan drum gambar**

Kartrid cetak dan drum gambar HP yang digunakan pada produk ini berisi chip memori yang membantu pengoperasian produk.

Selain itu, chip memori ini mengumpulkan sekumpulan informasi terbatas tentang penggunaan produk, yang mungkin mencakup informasi berikut ini: tanggal kartrid cetak dan drum gambar dipasang pertama kali, tanggal kartrid cetak dan drum gambar terakhir digunakan, jumlah halaman yang dicetak dengan kartrid cetak dan drum gambar tersebut, cakupan halaman, mode pencetakan yang digunakan, kesalahan cetak yang mungkin terjadi, dan model produk. Informasi ini membantu HP merancang produk mendatang untuk memenuhi kebutuhan cetak pelanggan.

Data yang dikumpulkan dari chip memori kartrid cetak dan drum gambar tidak berisi informasi yang dapat digunakan untuk mengidentifikasi pelanggan atau pengguna kartrid cetak dan drum gambar atau produk mereka.

HP mengumpulkan sampel chip memori dari kartrid cetak dan drum gambar yang dikembalikan kepada HP melalui program pengembalian dan daur-ulang gratis (HP Planet Partners: [www.hp.com/](http://www.hp.com/recycle) [recycle](http://www.hp.com/recycle)). Chip memori dari sampel ini dibaca dan dipelajari untuk meningkatkan produk HP mendatang. Mitra HP yang membantu mendaur ulang kartrid cetak dan drum gambar dapat juga mengakses data ini.

Pihak ketiga yang memproses kartrid cetak dan drum gambar ini juga dapat mengakses informasi anonim pada chip memori. Jika tidak ingin membolehkan akses ke informasi ini, Anda dapat membuat chip tidak dapat dioperasikan. Namun, setelah Anda membuat chip memori tidak dapat dioperasikan, chip memori tersebut tidak dapat digunakan dalam produk HP.

# <span id="page-198-0"></span>**Perjanjian Lisensi Pengguna Akhir**

BACALAH DENGAN SEKSAMA SEBELUM MENGGUNAKAN PRODUK PERANGKAT LUNAK INI: Perjanjian Lisensi Pengguna Akhir ("EULA") ini adalah kontrak antara (a) Anda (baik perorangan maupun lembaga yang Anda wakili) dan (b) Hewlett-Packard Company ("HP") yang mengatur penggunaan produk perangkat lunak ("Perangkat Lunak") oleh Anda. EULA ini tidak berlaku jika ada pernjanjian lisensi lain yang terpisah di antara Anda dan HP atau pemasoknya untuk Perangkat Lunak, termasuk perjanjian lisensi dalam dokumentasi online. Istilah "Perangkat Lunak" dapat mencakup (i) media yang terkait, (ii) petunjuk penggunaan dan materi cetakan lainnya, dan (iii) dokumentasi "online" atau elektronik (secara kolektif "Dokumentasi Pengguna").

HAK-HAK ATAS PERANGKAT LUNAK HANYA DIBERIKAN APABILA ANDA MENYETUJUI SEMUA PERSYARATAN DAN KETENTUAN DARI EULA INI. DENGAN MENGINSTAL, MENYALIN, MEN-DOWNLOAD, ATAU MENGGUNAKAN PERANGKAT LUNAK DENGAN CARA APA PUN LAINNYA, ANDA MENYETUJUI UNTUK MEMATUHI EULA INI. JIKA ANDA TIDAK MENYETUJUI EULA INI, JANGAN INSTAL, DOWNLOAD, ATAU GUNAKAN PERANGKAT LUNAK DENGAN CARA APA PUN LAINNYA. JIKA ANDA TELAH MEMBELI PERANGKAT LUNAK TETAPI TIDAK MENYETUJUI EULA INI, HARAP MENGEMBALIKAN PERANGKAT LUNAK KE TEMPAT PEMBELIAN ANDA DALAM WAKTU EMPAT BELAS HARI UNTUK MENERIMA PENGEMBALIAN UANG SENILAI HARGA PEMBELIAN, JIKA PERANGKAT LUNAK TERINSTAL ATAU DISEDIAKAN BERSAMA PRODUK HP LAINNYA, ANDA DAPAT MENGEMBALIKAN SEMUA PRODUK YANG TIDAK DIGUNAKAN.

1. PERANGKAT LUNAK PIHAK KETIGA. Perangkat Lunak mungkin berisi, selain perangkat lunak milik HP ("Perangkat Lunak HP"), perangkat lunak berdasarkan lisensi dari pihak ketiga ("Perangkat Lunak Pihak Ketiga" dan "Lisensi Pihak Ketiga"). Semua Perangkat Lunak Pihak Ketiga diberikan lisensinya kepada Anda sesuai dengan persyaratan dan ketentuan dari Lisensi Pihak Ketiga yang terkait. Pada umumnya, Lisensi Pihak Ketiga terdapat dalam file seperti license.txt; Anda harus menghubungi dukungan HP jika Anda tidak dapat menemukan Lisensi Pihak Ketiga tersebut. Jika Lisensi Pihak Ketiga mencakup lisensi yang memperbolehkan ketersediaan kode sumber (misalnya Lisensi Publik Umum GNU) dan kode sumber yang terkait tidak disertakan dengan Perangkat Lunak, kunjungi halaman dukungan produk di situs web HP (hp.com) untuk mengetahui cara memperoleh kode sumber tersebut.

2. HAK-HAK LISENSI. Anda akan memperoleh hak-hak berikut ini sepanjang Anda memenuhi semua persyaratan dan ketentuan dari EULA ini:

a. Menggunakan. HP memberi Anda lisensi untuk Menggunakan satu salinan Perangkat Lunak HP. "Menggunakan" berarti menginstal, menyalin, menyimpan, memuat, menjalankan, menampilkan, atau menggunakan Perangkat Lunak HP dengan cara apa pun lainnya. Anda tidak boleh mengubah Perangkat Lunak HP atau menonaktifkan fitur lisensi atau kontrol apa pun dari Perangkat Lunak HP. Jika Perangkat Lunak ini diberikan oleh HP untuk Menggunakan produk pengolahan gambar atau pencetakan (misalnya, jika Perangkat Lunak adalah driver printer, firmware, atau add-on), maka Perangkat Lunak HP hanya boleh digunakan dengan produk tersebut ("Produk HP"). Pembatasan tambahan untuk Menggunakan mungkin tercantum dalam Dokumentasi Pengguna. Anda tidak boleh memisahkan bagian komponen dari Perangkat Lunak HP untuk Menggunakan. Anda tidak berhak untuk mendistribusikan Perangkat Lunak HP.

b. Menyalin. Anda berhak untuk menyalin berarti Anda dapat membuat arsip atau salinan cadangan Perangkat Lunak HP, sepanjang setiap salinan berisi semua pernyataan kepemilikan Perangkat Lunak HP dan hanya digunakan untuk keperluan salinan cadangan.

3. PENINGKATAN. Untuk menggunakan Perangkat Lunak HP yang disediakan oleh HP sebagai peningkatan, pembaruan, atau pelengkap (secara kolektif "Peningkatan"), Anda harus terlebih dahulu memiliki lisensi untuk Perangkat Lunak HP asli yang diidentifikasi oleh HP sebagai yang berhak untuk menerima Peningkatan tersebut. Apabila Peningkatan menggantikan Perangkat Lunak HP asli, maka Anda tidak boleh lagi menggunakan Perangkat Lunak tersebut. EULA ini berlaku untuk setiap Peningkatan kecuali jika HP memberikan persyaratan lain bersama Peningkatan tersebut. Jika terjadi konflik antara EULA ini dan persyaratan lain, persyaratan lain tersebut akan berlaku.

### 4. PENGALIHAN.

a. Transfer Pihak Ketiga. Pengguna akhir pertama Perangkat Lunak HP dapat mengalihkan satu kali Perangkat Lunak HP ke pengguna akhir lainnya. Setiap pengalihan harus menyertakan semua bagian komponen, media, Dokumentasi Pengguna, EULA ini, dan jika berlaku, Sertifikat Keaslian. Pengalihan ini tidak dapat berupa pengalihan tidak langsung, misalnya sebagai penitipan. Sebelum pengalihan, pengguna akhir yang menerima pengalihan Perangkat Lunak harus menyetujui EULA ini. Setelah pengalihan Perangkat Lunak HP, lisensi Anda akan berakhir secara otomatis.

b. Batasan. Anda tidak boleh menyewakan, menyewa-belikan atau meminjamkan Perangkat Lunak HP atau Menggunakan Perangkat Lunak HP untuk penggunaan berbagi waktu atau kelompok secara komersial. Anda tidak boleh melisensikan kembali, menetapkan atau mengalihkan dengan cara apa pun lainnya Perangkat Lunak HP kecuali yang dinyatakan secara tertulis dalam EULA ini.

5. HAK KEPEMILIKAN. Semua hak kekayaan intelektual dalam Perangkat Lunak dan Dokumentasi Pengguna dimiliki oleh HP atau pemasoknya dan dilindungi oleh undang-undang, termasuk undangundang hak cipta, rahasia perdagangan, paten, dan merek dagang. Anda tidak boleh melepaskan identifikasi produk, pernyataan hak cipta, atau batasan kepemilikan apa pun dari Perangkat Lunak.

6. BATASAN MENGENAI REKAYASA BALIK. Anda tidak boleh merekayasa balik, membuka kompilasi, atau membongkar Perangkat Lunak HP, kecuali dan hanya sepanjang yang diperbolehkan oleh hukum yang berlaku.

7. PERSETUJUAN UNTUK PENGGUNAAN DATA. HP dan afiliasinya mungkin akan mengumpulkan dan menggunakan informasi teknis yang Anda berikan dalam hubungannya dengan (i) Penggunaan Perangkat Lunak atau Produk HP oleh Anda, atau (ii) penyediaan layanan dukungan yang terkait dengan Perangkat Lunak atau Produk HP. Semua informasi tersebut akan digunakan sesuai dengan kebijakan kerahasiaan pribadi HP. HP tidak akan menggunakan informasi tersebut dengan cara apa pun yang dapat digunakan untuk mengenali Anda kecuali sepanjang untuk menyempurnakan Penggunaan oleh Anda atau memberikan layanan dukungan.

8. BATASAN PERTANGGUNG JAWABAN. Terlepas dari kerusakan apa pun yang mungkin terjadi, seluruh pertanggung jawaban HP dan pemasoknya berdasarkan EULA ini dan satu-satunya penggantian kerugian bagi Anda berdasarkan EULA ini akan dibatasi hingga jumlah yang sebenarnya Anda bayarkan untuk Produk ini atau U.S. \$5.00, mana yang lebih besar. SEJAUH YANG DIPERBOLEHKAN OLEH HUKUM YANG BERLAKU, DALAM KEADAAN APA PUN HP ATAU PEMASOKNYA TIDAK AKAN BERTANGGUNG JAWAB ATAS KERUSAKAN APA PUN YANG BERSIFAT KHUSUS, KEBETULAN, TIDAK LANGSUNG, ATAU SEBAGAI AKIBAT DARINYA (TERMASUK KERUGIAN HILANGNYA KEUNTUNGAN, HILANGNYA DATA, TERPUTUSNYA BISNIS, CEDERA PRIBADI ATAU HILANGNYA KERAHASIAAN PRIBADI) YANG TERKAIT SECARA APA PUN DENGAN PENGGUNAAN ATAU KETIDAKMAMPUAN UNTUK MENGGUNAKAN PERANGKAT LUNAK, MESKIPUN JIKA HP ATAU SALAH SATU PEMASOKNYA TELAH MENERIMA PEMBERITAHUAN TENTANG KEMUNGKINAN KERUSAKAN TERSEBUT DAN BAHKAN JIKA PENGGANTIAN KERUGIAN TERSEBUT DI ATAS TIDAK DAPAT MEMENUHI TUJUAN UTAMANYA. Beberapa negara bagian atau yuridiksi lainnya tidak memperbolehkan pengecualian atau pembatasan kerusakan

insidental atau konsekuensial, sehingga pembatasan atau pengecualian di atas mungkin tidak berlaku bagi Anda.

9. PELANGGAN PEMERINTAH A.S. Jika Anda warna negara Pemerintah A.S., maka sesuai dengan ketentuan FAR 12.211 dan FAR 12.212, Perangkat Lunak Komputer Komersial, Dokumentasi Perangkat Lunak Komputer, dan Data Teknis untuk Item Komersial diberikan lisensinya berdasarkan perjanjian lisensi komersial HP yang berlaku.

10. KEPATUHAN PADA HUKUM EKSPOR. Anda akan memenuhi semua undang-undang, peraturan, dan regulasi (i) yang berlaku untuk ekspor atau impor Perangkat Lunak, atau (ii) yang membatasi Penggunaan Perangkat Lunak, termasuk semua larangan penyebaran senjata nuklir, kimia, atau biologis.

11. KEPEMILIKAN HAK. HP dan pemasoknya tetap memiliki semua hak yang tidak diberikan secara tertulis kepada Anda dalam EULA ini.

(c) 2007 Hewlett-Packard Development Company, L.P.

Rev. 11/06

<span id="page-201-0"></span>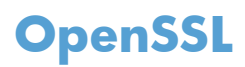

Produk ini berisi perangkat lunak yang dikembangkan oleh OpenSSL Project untuk digunakan dalam OpenSSL Toolkit (http://www.openssl.org/)

PERANGKAT LUNAK INI DISEDIAKAN OLEH THE OpenSSL PROJECT ``APA ADANYA'' DAN MENYANGGAH SEGALA GARANSI TERSURAT ATAU TERSIRAT, TERMASUK, NAMUN TIDAK TERBATAS PADA, GARANSI TERSIRAT ATAS DAYA JUAL DAN KESESUAIAN UNTUK TUJUAN TERTENTU. THE OpenSSL PROJECT ATAU KONTRIBUTORNYA TIDAK BERTANGGUNG JAWAB TERHADAP SEGALA KERUGIAN YANG DIAKIBATKAN SECARA LANGSUNG, TIDAK LANGSUNG, SECARA KEBETULAN, KHUSUS ATAU SEBAGAI AKIBAT (TERMASUK NAMUN, NAMUN TIDAK TERBATAS PADA, PENGADAAN BARANG ATAU JASA PENGGANTI;

HILANGNYA PENGGUNAAN, DATA, ATAU KEUNTUNGAN; ATAU TERHENTINYA BISNIS) YANG DISEBABKANNYA DAN ATAS SEGALA TEORI KEWAJIBAN, BAIK BERDASARKAN KONTRAK, KEWAJIBAN PENUH, ATAU WANPRESTASI (TERMASUK KELALAIAN ATAU LAINNYA) YANG TIMBUL DARI PENGGUNAAN PERANGKAT LUNAK INI, SEKALIPUN TELAH DIBERITAHUKAN MENGENAI KEMUNGKINAN KERUGIAN DEMIKIAN.

Produk ini berisi perangkat lunak kriptografik yang ditulis oleh Eric Young (eay@cryptsoft.com). Produk ini berisi perangkat lunak yang ditulis oleh Tim Hudson (tjh@cryptsoft.com).

# **Dukungan pelanggan**

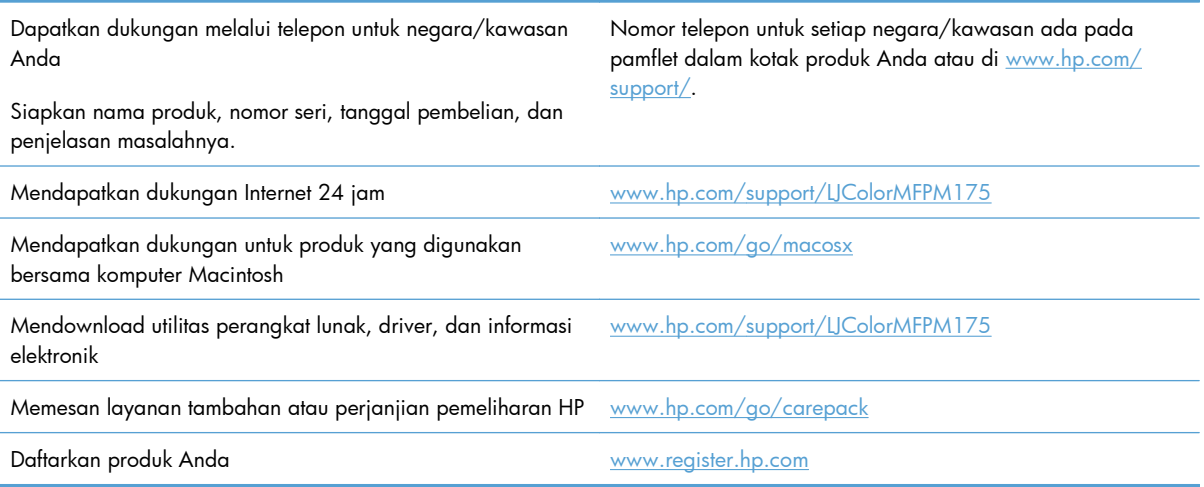

# <span id="page-202-0"></span>**Mengemas ulang produk**

Jika HP Customer Care menetapkan bahwa produk Anda harus dikembalikan ke HP untuk diperbaiki, ikuti langkah-langkah ini untuk mengemas kembali produk tersebut sebelum mengirimnya.

- **PERHATIAN:** Kerusakan pengiriman karena pengemasan yang tidak memadai adalah tanggung jawab pelanggan.
	- **1.** Lepaskan lalu simpan kartrid cetak.
	- **PERHATIAN:** *Sangat penting* untuk melepaskan kartrid cetak sebelum mengirimkan produk. Kartrid cetak yang tertinggal di dalam produk dapat bocor sewaktu pengiriman dan mengotori mesin produk serta komponen lainnya dengan toner.

Untuk mencegah kerusakan pada kartrid cetak, hindari menyentuh roller pada kartrid, dan simpan kartrid agar tidak terpapar cahaya.

- **2.** Lepaskan dan simpan kabel listrik, kabel antarmuka, dan semua aksesori opsional.
- **3.** Jika memungkinkan, sertakan contoh hasil cetak dan 50 hingga 100 lembar kertas yang tidak dicetak dengan benar.
- **4.** Di A.S., hubungi HP Customer Care [Peduli Pelanggan] untuk meminta bahan kemasan yang baru. Di daerah lain, gunakan kotak kemasan aslinya, bila memungkinkan.

# **C Spesifikasi**

- [Spesifikasi fisik](#page-205-0)
- [Konsumsi daya, spesifikasi kelistrikan, dan emisi akustik](#page-205-0)
- [Spesifikasi lingkungan](#page-205-0)

# <span id="page-205-0"></span>**Spesifikasi fisik**

### **Tabel C-1 Spesifikasi fisik1**

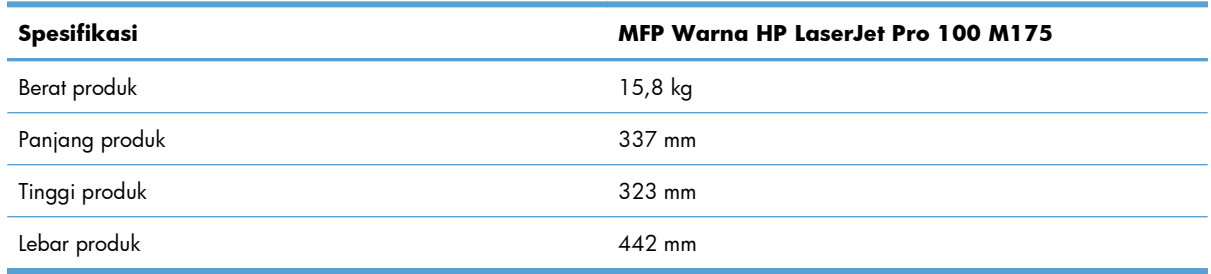

<sup>1</sup> Nilai tersebut berdasarkan data awal. Lihat [www.hp.com/support/LJColorMFPM175.](http://h20180.www2.hp.com/apps/CLC?h_pagetype=s-001&h_lang=en&h_product=4208019&h_client=s-h-e009-1&h_page=hpcom&lang=en)

# **Konsumsi daya, spesifikasi kelistrikan, dan emisi akustik**

Lihat [www.hp.com/support/LJColorMFPM175](http://h20180.www2.hp.com/apps/CLC?h_pagetype=s-001&h_lang=en&h_product=4208019&h_client=s-h-e009-1&h_page=hpcom&lang=en) untuk informasi yang sekarang.

**PERHATIAN:** Ketentuan daya berdasarkan pada negara/kawasan yang menjual produk ini. Jangan mengubah tegangan pengoperasian. Ini akan merusak produk dan membatalkan garansinya.

# **Spesifikasi lingkungan**

### **Tabel C-2 Spesifikasi lingkungan**

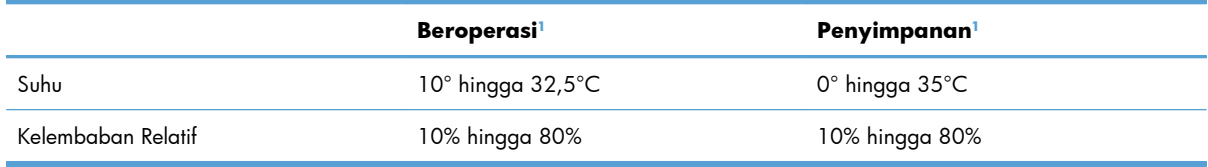

<sup>1</sup> Nilai tersebut berdasarkan data awal. Lihat [www.hp.com/support/LJColorMFPM175.](http://h20180.www2.hp.com/apps/CLC?h_pagetype=s-001&h_lang=en&h_product=4208019&h_client=s-h-e009-1&h_page=hpcom&lang=en)

# **D Informasi peraturan**

- [Peraturan FCC](#page-207-0)
- [Program pemasyarakatan produk ramah lingkungan](#page-208-0)
- [Pernyataan kesesuaian \(model berkabel\)](#page-212-0)
- [Pernyataan kesesuaian \(model nirkabel\)](#page-214-0)
- [Pernyataan tentang keselamatan](#page-216-0)
- [Pernyataan tambahan untuk produk nirkabel](#page-220-0)

# <span id="page-207-0"></span>**Peraturan FCC**

Peralatan ini sudah diuji dan ternyata memenuhi standar batasan untuk perangkat digital Kelas B, sesuai dengan pasal 15 Peraturan FCC. Batasan ini dirancang untuk memberikan perlindungan yang wajar terhadap gangguan yang merugikan pada instalasi pemukiman. Peralatan ini menghasilkan, menggunakan, dan dapat memancarkan energi frekuensi radio. Jika peralatan ini tidak dipasang dan digunakan sesuai dengan petunjuk, dapat menyebabkan gangguan yang merugikan pada komunikasi radio. Walaupun begitu, tidak ada jaminan bahwa gangguan tidak akan terjadi dalam instalasi tertentu. Jika peralatan ini menyebabkan gangguan yang merugikan pada penerimaan radio atau televisi, yang dapat ditentukan dengan cara mematikan/menghidupkan peralatan ini, kami sarankan agar penggunanya mencoba memperbaiki gangguan dengan salah satu atau beberapa cara berikut:

- Ubah arah atau pindahkan antena penerima.
- Tambahkan jarak antara peralatan dan alat penerima.
- Hubungkan peralatan ini ke stopkontak yang berbeda dengan stopkontak alat penerima.
- Berkonsultasilah dengan agen Anda atau teknisi radio/TV yang berpengalaman.

**EX CATATAN:** Perubahan atau modifikasi apa pun pada printer yang tidak secara tegas disetujui oleh Hewlett-Packard dapat membatalkan wewenang pengguna untuk mengoperasikan peralatan ini .

Kabel antarmuka berpelindung harus digunakan agar memenuhi batasan-batasan Kelas B Pasal 15 peraturan FCC

# <span id="page-208-0"></span>**Program pemasyarakatan produk ramah lingkungan**

## **Pelestarian lingkungan**

Hewlett-Packard Company senantiasa menghasilkan produk berkualitas yang ramah lingkungan. Produk ini telah dirancang dengan beberapa atribut untuk meminimalkan pengaruh buruk terhadap lingkungan.

## **Produksi Ozon**

Produk ini praktis tidak mengeluarkan gas ozon  $(O_3)$ .

## **Pemakaian daya**

Penggunaan daya akan sangat berkurang dalam mode Siaga atau Tidur, sehingga dapat menghemat sumber daya alam dan biaya tanpa mempengaruhi performa unggul produk ini. Perangkat pencetakan dan gambar Hewlett-Packard yang ditandai dengan logo ENERGY STAR® memenuhi spesifikasi perangkat gambar dari ENERGY STAR U.S. Environmental Protection Agency. Berikut adalah tanda yang akan terlihat pada produk gambar yang memenuhi syarat ENERGY STAR:

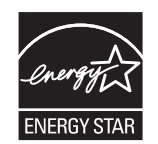

Informasi tambahan tentang model produk gambar yang memenuhi syarat ENERGY STAR terdapat di:

[www.hp.com/go/energystar](http://www.hp.com/go/energystar)

## **Penggunaan kertas**

Fitur dupleks manual (pencetakan pada dua sisi) dan pencetakan N-halaman per lembar (beberapa halaman dicetak pada satu halaman) yang dimiliki produk ini dapat mengurangi penggunaan kertas, sehingga akan menghemat kebutuhan sumber daya alam.

## **Plastik**

Komponen plastik lebih dari 25 gram diberi tanda sesuai dengan standar internasional guna meningkatkan kemampuan mengidentifikasi plastik untuk tujuan daur ulang di akhir masa pakai produk.

## **Persediaan cetak HP LaserJet**

Anda dapat dengan mudah mengembalikan dan mendaur ulang kartrid cetak HP LaserJet setelah penggunaan—bebas biaya—pada HP Planet Partners. Informasi dan petunjuk program dalam beberapa bahasa telah disertakan dalam setiap paket kartrid cetak dan persediaan HP LaserJet baru. Anda membantu mengurangi beban lingkungan bila Anda mengembalikan beberapa kartrid daripada secara terpisah.

HP berkomitmen untuk menghasilkan produk dan layanan inovatif dan berkualitas tinggi yang ramah lingkungan, mulai dari rancangan produk, proses produksi, hingga distibusi, serta selama penggunaan hingga daur ulang. Bila Anda berpartisipasi dalam program HP Planet Partners, kami jamin kartrid cetak HP LaserJet Anda akan didaur ulang dengan benar, diproses menjadi produk plastik dan logam baru, serta menguraikan jutaan sampah dari kandungan tanah. Karena kartrid ini didaur ulang dan digunakan dalam materi baru, maka tidak akan dikembalikan kepada Anda. Terima kasih untuk turut serta menjaga lingkungan!

**EY CATATAN:** Gunakan label pengembalian hanya untuk mengembalikan kartrid cetak HP LaserJet asli. Jangan gunakan label ini untuk mengembalikan kartrid HP inkjet, kartrid non-HP, kartrid isi ulang atau produksi ulang, atau jaminan. Untuk informasi tentang daur ulang kartrid HP inkjet Anda, kunjungi <http://www.hp.com/recycle>.

## **Petunjuk tentang pengembalian dan daur ulang**

### **Amerika Serikat dan Puerto Rico**

Label yang terdapat pada kotak kartrid toner HP LaserJet digunakan untuk mengembalikan dan mendaur ulang satu atau beberapa kartrid cetak HP LaserJet setelah digunakan. Ikuti petunjuk yang berlaku di bawah ini.

### **Beberapa pengembalian sekaligus (lebih dari satu kartrid)**

- **1.** Kemas setiap kartrid cetak HP LaserJet dalam kotak dan kantung aslinya.
- **2.** Ikat semua kotak tersebut jadi satu dengan menggunakan pita pengikat atau lak ban. Kemasan tersebut dapat seberat 31 kg (70 lb).
- **3.** Gunakan satu label pengiriman prabayar.

### **ATAU**

- **1.** Gunakan kotak yang sesuai, atau mintalah kotak pengumpul buangan gratis dari [www.hp.com/](http://www.hp.com/recycle) [recycle](http://www.hp.com/recycle) atau 1-800-340-2445 (menampung hingga 31 kg (70 lb) kartrid cetak HP LaserJet).
- **2.** Gunakan satu label pengiriman prabayar.

### **Satu pengembalian**

- **1.** Kemas kartrid cetak HP LaserJet dalam kantung dan kotak aslinya.
- **2.** Letakkan label pengiriman di bagian depan kotak.

### **Pengiriman**

Untuk pengembalian daur ulang kartrid cetak HP LaserJet di AS dan Puerto Rico, gunakan label pengiriman yang telah dibayar dan diberi alamat yang terdapat pada kotak. Untuk menggunakan label USP, berikan paket tersebut pada pengemudi UPS sewaktu pengiriman atau pengambilan berikutnya, atau antarlah ke pusat penyerahan UPS resmi. (Permintaan pengambilan UPS di tempat akan dikenakan biaya pengambilan normal) Untuk mengetahui lokasi pusat penyerahan lokal UPS, hubungi 1-800-PICKUPS atau kunjungi [www.ups.com.](http://www.ups.com)

Jika Anda mengembalikan kemasan dengan label FedEx, serahkan paket tersebut pada operator U.S. Postal Service atau pengemudi FedEx sewaktu pengiriman atau pengambilan berikutnya. (Permintaan

pengambilan FedEx di Tempat akan dikenakan biaya pengambilan normal. Atau, Anda dapat menyerahkan kemasan kartrid cetak di setiap Kantor Pos di AS atau di setiap pusat pengiriman atau gerai FedEx. Untuk mengetahui lokasi Kantor Pos AS terdekat, silakan hubungi 1-800-ASK-USPS atau kunjungi [www.ups.com](http://www.usps.com). Untuk mengetahui lokasi pusat/gerai pengiriman FedEx terdekat, silakan hubungi 1-800-GOFEDEX atau kunjungi [www.ups.com](http://www.fedex.com).

Untuk informasi lebih lanjut, atau untuk memesan label atau kotak tambahan untuk pengembalian barang bekas, kunjungi [www.hp.com/recycle](http://www.hp.com/recycle) atau hubungi 1-800-340-2445. Informasi dapat berubah sewaktu-waktu tanpa pemberitahuan.

### **Penduduk Alaska dan Hawai**

Jangan gunakan label UPS. Hubungi 1-800-340-2445 untuk informasi dan petunjuk. Kantor Pos A.S. menyediakan layanan transportasi pengembalian kartrid gratis bekerja sama dengan HP untuk Alaska dan Hawai.

### **Pengembalian di luar AS**

Untuk berpartisipasi dalam program pengembalian dan daur ulang HP Planet Partners [Mitra Planet HP], ikuti saja petunjuk sederhana dalam panduan daur ulang (ada di dalam kemasan item pasokan produk baru) atau kunjungi [www.hp.com/recycle](http://www.hp.com/recycle). Pilih negara/kawasan Anda untuk informasi tentang cara mengembalikan pasokan cetak HP LaserJet Anda.

### **Kertas**

Produk ini dapat digunakan dengan kertas daur ulang, jika kertas tersebut memenuhi pedoman yang tercantum pada *Panduan Media Cetak Keluarga Printer HP LaserJet*. Produk ini dapat digunakan dengan kertas daur ulang sesuai dengan standar EN12281:2002.

### **Batasan materi**

Produk HP ini tidak mengandung merkuri.

Produk HP ini tidak menggunakan baterai.

### **Pembuangan limbah peralatan oleh pengguna di rumah tangga di Uni Eropa**

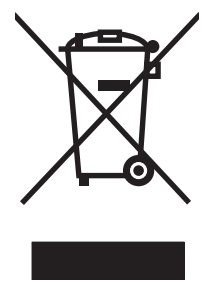

Simbol ini pada produk atau pada kemasannya menunjukkan, bahwa produk ini tidak boleh dibuang dengan limbah rumah-tangga lainnya. Alih-alih, Andalah yang bertanggung jawab untuk membuang peralatan limbah Anda dengan menyerahkannya ke pusat pengumpulan limbah yang ditunjuk untuk mendaur ulang peralatan listrik dan elektronik limbah. Pemisahan pengumpulan dan pendaur-ulangan peralatan limbah Anda pada saat pembuangan akan membantu melestarikan sumber daya alam dan menjamin, bahwa limbah tersebut didaur-ulang dengan cara yang melindungi kesehatan manusia dan lingkungan. Untuk informasi lebih lanjut mengenai tempat di mana Anda dapat membuang peralatan limbah untuk pendaur-ulangan, silakan menghubungi kantor dinas kota di tempat Anda, layanan pembuangan limbah rumah-tangga atau toko tempat Anda membeli produk.

## **Bahan kimia**

HP berkomitmen untuk memberikan informasi kepada pelanggan kami mengenai bahan kimia di dalam produk kami yang diperlukan agar sesuai dengan ketentuan hukum seperti REACH (Peraturan EC No 1907/2006 Parlemen Eropa dan Dewan). Laporan informasi kimiawi untuk produk ini dapat ditemukan di: [www.hp.com/go/reach](http://www.hp.com/go/reach).

### **Material Safety Data Sheet [Lembar Data Keamanan Bahan] (MSDS)**

Material Safety Data Sheets [Lembar Data Keamanan Bahan] (MSDS) untuk persediaan yang mengandung zat kimia (misalnya, toner) dapat diperoleh dengan mengakses situs Web HP di [www.hp.com/go/msds](http://www.hp.com/go/msds) atau [www.hp.com/hpinfo/community/environment/productinfo/safety](http://www.hp.com/hpinfo/community/environment/productinfo/safety).

## **Untuk informasi lebih lanjut**

Untuk memperoleh informasi lebih lanjut tentang topik lingkungan ini:

- Lembar profil produk ramah lingkungan untuk produk ini dan produk HP lainnya
- Komitmen HP terhadap pelestarian lingkungan
- Sistem manajemen lingkungan HP
- Pengembalian produk yang habis masa pakainya dan program daur ulang HP
- Material Safety Data Sheets [Lembar Data Keamanan Bahan]

Kunjungi [www.hp.com/go/environment](http://www.hp.com/go/environment) atau [www.hp.com/hpinfo/globalcitizenship/environment.](http://www.hp.com/hpinfo/globalcitizenship/environment)

# <span id="page-212-0"></span>**Pernyataan kesesuaian (model berkabel)**

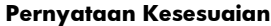

sesuai dengan ISO/IEC 17050-1 dan EN 17050-1

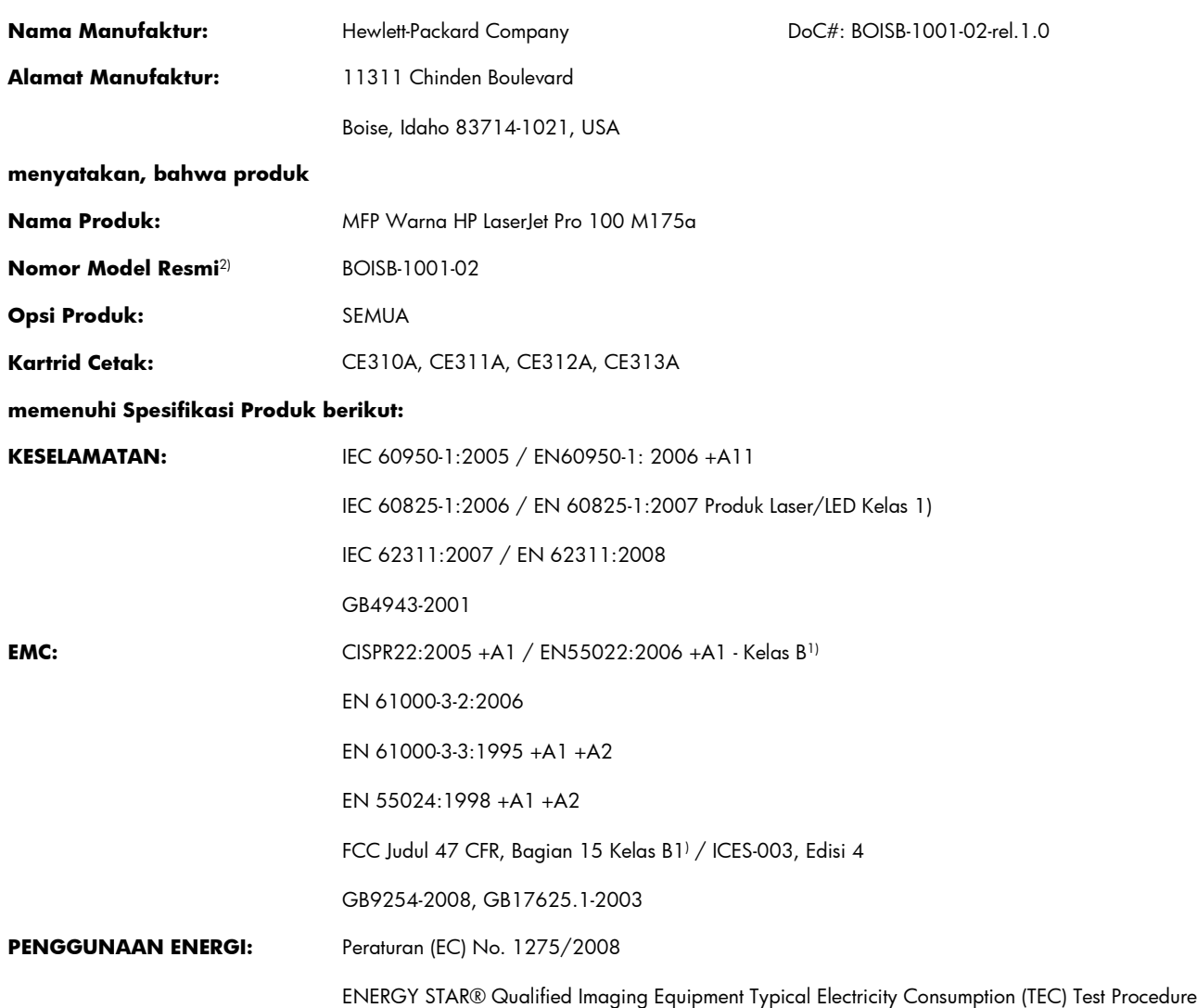

#### **Informasi Tambahan:**

Produk ini dinyatakan telah memenuhi persyaratan Petunjuk EMC 2004/108/EC dan Petunjuk Tegangan Rendah 2006/95/EC, Petunjuk EuP 2005/32/EC dan oleh karena itu diberi tanda CE $\bigcap$   $\bigcap$ .

Perangkat ini sesuai dengan Peraturan FCC Pasal 15. Pengoperasian harus sesuai dengan dua Kondisi berikut: (1) perangkat ini tidak menimbulkan interferensi yang berbahaya, dan (2) perangkat ini harus menerima interferensi yang diterima, termasuk interferensi yang dapat menimbulkan pengoperasian yang tidak diinginkan.

- **1.** Produk ini telah diuji dalam konfigurasi standar dengan Hewlett-Packard Personal Computer Systems.
- **2.** Untuk tujuan resmi, produk ini memiliki nomor model Resmi. Nomor ini jangan dikelirukan dengan nama produk atau nomor produk.

#### **Boise, Idaho A.S**

### **Oktober 2010**

### **Hanya untuk topik peraturan:**

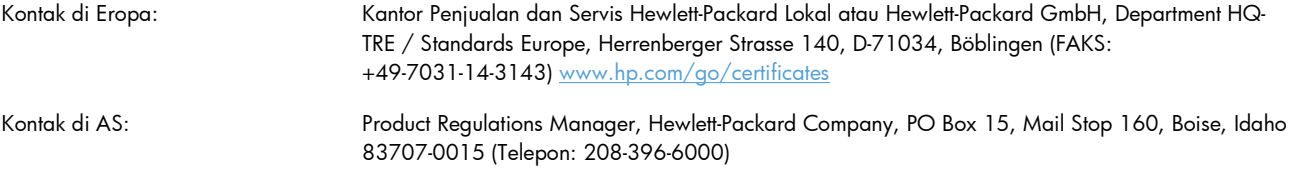

# <span id="page-214-0"></span>**Pernyataan kesesuaian (model nirkabel)**

### **Pernyataan Kesesuaian**

sesuai dengan ISO/IEC 17050-1 dan EN 17050-1

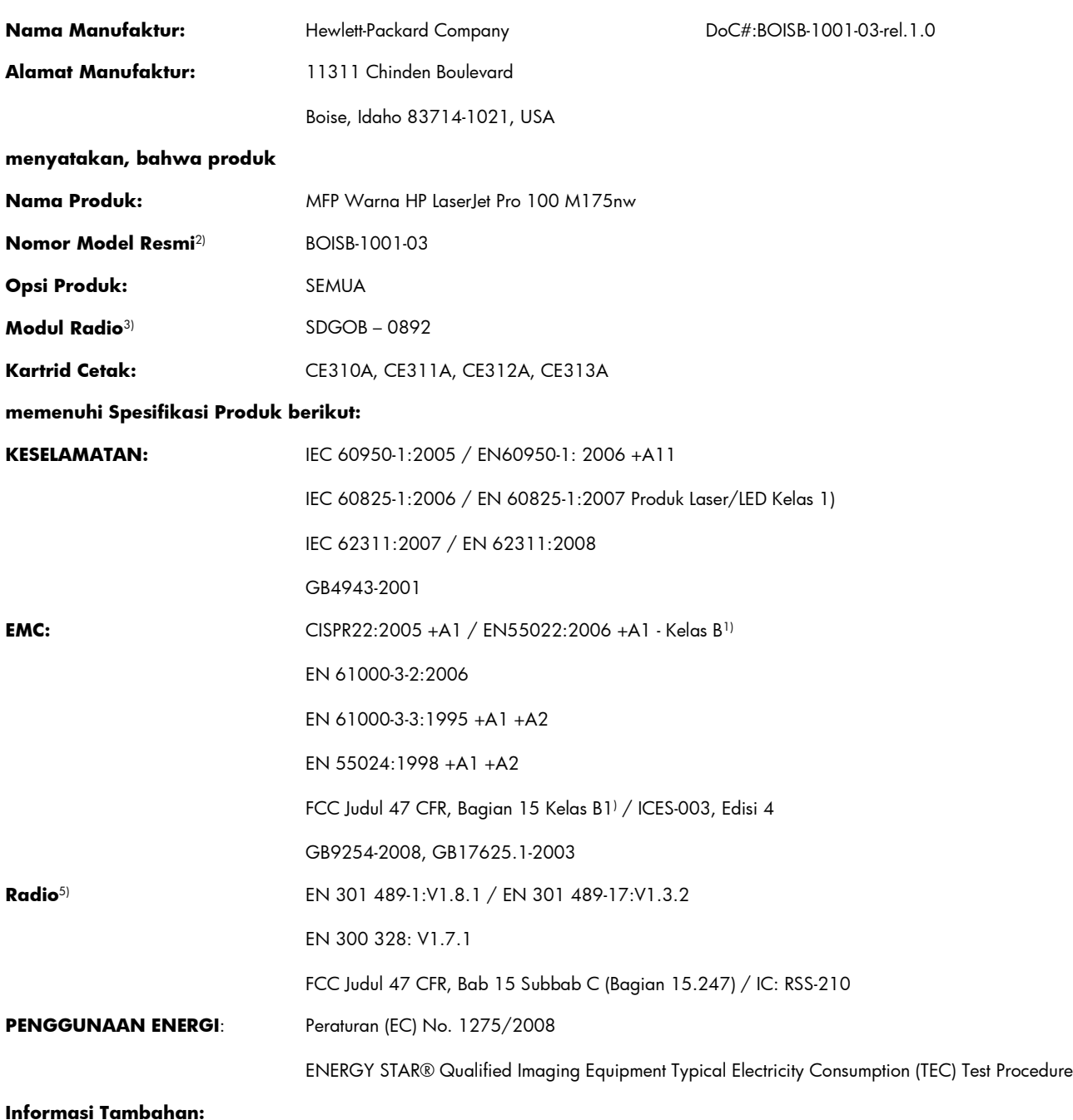

Produk ini memenuhi persyaratan Petunjuk R&TTE 1999/5/EC Lampiran IV, Petunjuk EMC 2004/108/EC dan Petunjuk Tegangan Rendah 2006/95/EC, dan Petunjuk EuP 2005/32/EC, karena itu diberi tanda CE  $\big(\bigcirc$ 

Perangkat ini sesuai dengan Peraturan FCC Pasal 15. Pengoperasian harus sesuai dengan dua Kondisi berikut: (1) perangkat ini tidak menimbulkan interferensi yang berbahaya, dan (2) perangkat ini harus menerima interferensi yang diterima, termasuk interferensi yang dapat menimbulkan pengoperasian yang tidak diinginkan.

- **1.** Produk ini telah diuji dalam konfigurasi standar dengan Hewlett-Packard Personal Computer Systems.
- **2.** Untuk tujuan resmi, produk ini memiliki nomor model Resmi. Nomor ini jangan dikelirukan dengan nama produk atau nomor produk.
- **3.** Produk ini menggunakan perangkat modul radio dengan Model Peraturan SDGOB-0892 sesuai standar untuk memenuhi persyaratan peraturan teknis di negara/kawasan tempat produk ini dijual.

#### **Boise, Idaho A.S**

### **Oktober 2010**

#### **Hanya untuk topik peraturan:**

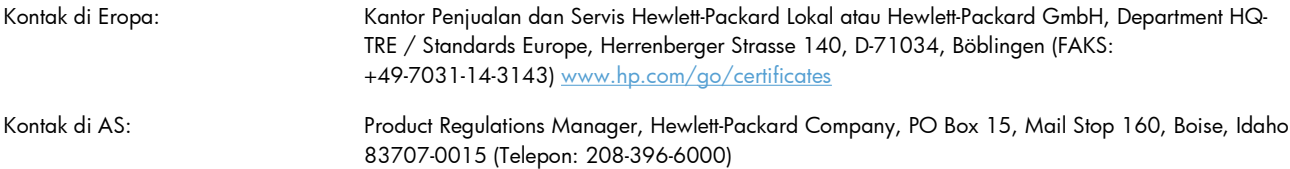
# <span id="page-216-0"></span>**Pernyataan tentang keselamatan**

## **Keamanan Laser**

Pusat Kesehatan untuk Perangkat dan Radiologi (CDRH) dari Badan Makanan dan Obat-obatan (FDA) A.S. telah menerapkan berbagai peraturan untuk produk laser yang diproduksi sejak 1 Agustus, 1976. Produk-produk yang dipasarkan di Amerika Serikat wajib mematuhi peraturan tersebut. Perangkat ini dinyatakan sebagai produk laser "Kelas 1" menurut Standar Kinerja Radiasi dari Departemen Layanan Kesehatan dan Kemanusiaan (DHHS) sesuai Undang-undang Kontrol Radiasi untuk Kesehatan dan Keamanan tahun 1968. Karena radiasi yang dipancarkan dari dalam perangkat dibatasi sepenuhnya oleh pelindung dan penutup luar, sinar laser tidak akan keluar selama pengoperasian normal oleh pengguna.

**PERINGATAN!** Melakukan kontrol, membuat penyesuaian, atau mengikuti prosedur yang tidak tercakup dalam panduan pengguna ini dapat menimbulkan paparan radiasi yang membahayakan.

## **Peraturan DOC Kanada**

Complies with Canadian EMC Class B requirements.

« Conforme à la classe B des normes canadiennes de compatibilité électromagnétiques. « CEM ». »

# **Pernyataan VCCI (Jepang)**

```
この装置は、情報処理装置等電波障害自主規制協議会(VCCI)の基準
に基づくクラスB情報技術装置です。この装置は、家庭環境で使用すること
を目的としていますが、この装置がラジオやテレビジョン受信機に近接して
使用されると、受信障害を引き起こすことがあります。
 取扱説明書に従って正しい取り扱いをして下さい。
```
# **Petunjuk kabel daya**

Pastikan catu daya sesuai dengan tingkat tegangan produk. Tingkat tegangan terdapat pada label produk. Produk ini menggunakan 110-127 Vac atau 220-240 Vac dan 50/60 Hz.

Sambungkan kabel daya antara produk dan stopkontak AC diarde.

**PERHATIAN:** Untuk mencegah kerusakan produk, gunakan hanya kabel daya yang disertakan dengan produk.

# **Pernyataan tentang kabel listrik (Jepang)**

製品には、同梱された電源コードをお使い下さい。 同梱された電源コードは、他の製品では使用出来ません。

# <span id="page-217-0"></span>**Pernyataan EMC (Korea)**

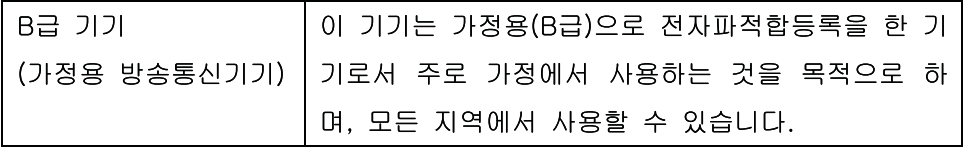

# <span id="page-218-0"></span>**Keterangan tentang laser untuk Finlandia**

### **Luokan 1 laserlaite**

Klass 1 Laser Apparat

HP LaserJet Pro 100 color M175a, M175nw, laserkirjoitin on käyttäjän kannalta turvallinen luokan 1 laserlaite. Normaalissa käytössä kirjoittimen suojakotelointi estää lasersäteen pääsyn laitteen ulkopuolelle. Laitteen turvallisuusluokka on määritetty standardin EN 60825-1 (2007) mukaisesti.

### **VAROITUS !**

Laitteen käyttäminen muulla kuin käyttöohjeessa mainitulla tavalla saattaa altistaa käyttäjän turvallisuusluokan 1 ylittävälle näkymättömälle lasersäteilylle.

### **VARNING !**

Om apparaten används på annat sätt än i bruksanvisning specificerats, kan användaren utsättas för osynlig laserstrålning, som överskrider gränsen för laserklass 1.

### **HUOLTO**

HP LaserJet Pro 100 color M175a, M175nw - kirjoittimen sisällä ei ole käyttäjän huollettavissa olevia kohteita. Laitteen saa avata ja huoltaa ainoastaan sen huoltamiseen koulutettu henkilö. Tällaiseksi huoltotoimenpiteeksi ei katsota väriainekasetin vaihtamista, paperiradan puhdistusta tai muita käyttäjän käsikirjassa lueteltuja, käyttäjän tehtäväksi tarkoitettuja ylläpitotoimia, jotka voidaan suorittaa ilman erikoistyökaluja.

### **VARO !**

Mikäli kirjoittimen suojakotelo avataan, olet alttiina näkymättömällelasersäteilylle laitteen ollessa toiminnassa. Älä katso säteeseen.

#### **VARNING !**

Om laserprinterns skyddshölje öppnas då apparaten är i funktion, utsättas användaren för osynlig laserstrålning. Betrakta ej strålen.

Tiedot laitteessa käytettävän laserdiodin säteilyominaisuuksista: Aallonpituus 775-795 nm Teho 5 m W Luokan 3B laser.

## **Pernyataan GS (Jerman)**

Das Gerät ist nicht für die Benutzung im unmittelbaren Gesichtsfeld am Bildschirmarbeitsplatz vorgesehen. Um störende Reflexionen am Bildschirmarbeitsplatz zu vermeiden, darf dieses Produkt nicht im unmittelbaren Gesichtsfeld platziert werden.

# **Tabel Substansi (Cina)**

# 有毒有害物质表

根据中国电子信息产品污染控制管理办法的要求而出台

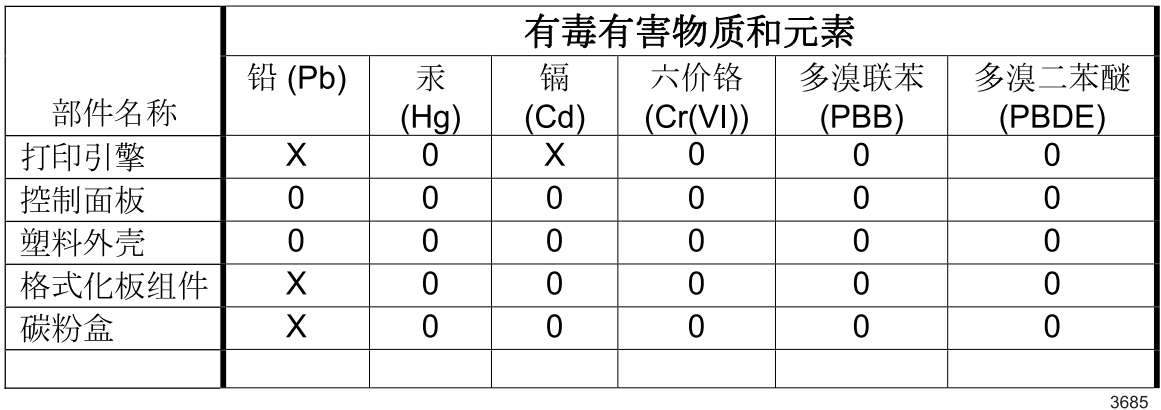

0: 表示在此部件所用的所有同类材料中, 所含的此有毒或有害物质均低于 SJ/T11363-2006 的限制要求。

X: 表示在此部件所用的所有同类材料中, 至少一种所含的此有毒或有害物质高于 SJ/T11363-2006 的限制要求。

注:引用的"环保使用期限"是根据在正常温度和湿度条件下操作使用产品而确定的。

# **Pernyataan Tentang Bahan Kimia Berbahaya (Turki)**

Türkiye Cumhuriyeti: EEE Yönetmeliğine Uygundur

# **Pernyataan tambahan untuk produk nirkabel**

## **Pernyataan kesesuaian dengan FCC—Amerika Serikat**

#### **Exposure to radio frequency radiation**

 $\triangle$  **PERHATIAN:** The radiated output power of this device is far below the FCC radio frequency exposure limits. Nevertheless, the device shall be used in such a manner that the potential for human contact during normal operation is minimized.

In order to avoid the possibility of exceeding the FCC radio frequency exposure limits, human proximity to the antenna shall not be less than 20 cm during normal operation.

This device complies with Part 15 of FCC Rules. Operation is subject to the following two conditions: (1) this device may not cause interference, and (2) this device must accept any interference, including interference that may cause undesired operation of the device.

**PERHATIAN:** Based on Section 15.21 of the FCC rules, changes of modifications to the operation of this product without the express approval by Hewlett-Packard Company may invalidate its authorized use.

## **Pernyataan Australia**

This device incorporates a radio-transmitting (wireless) device. For protection against radio transmission exposure, it is recommended that this device be operated no less than 20 cm from the head, neck, or body.

### **Pernyataan Brazil ANATEL**

Este equipamento opera em caráter secundário, isto é, não tem direito à proteção contra interferência prejudicial, mesmo de estações do mesmo tipo, e não pode causar interferência a sistemas operando em caráter primário.

## **Pernyataan Kanada**

**For Indoor Use**. This digital apparatus does not exceed the Class B limits for radio noise emissions from digital apparatus as set out in the radio interference regulations of the Canadian Department of Communications. The internal wireless radio complies with RSS 210 of Industry Canada.

**Pour l´usage d´intérieur**. Le présent appareil numérique n´émet pas de bruits radioélectriques dépassant les limites applicables aux appareils numériques de Classe B prescribes dans le règlement sur le brouillage radioélectrique édicté par le Ministère des Communications du Canada. Le composant RF interne est conforme à la norme CNR-210 d´Industrie Canada.

## **Informasi peraturan Uni Eropa**

Fungsi telekomunikasi pada produk ini mungkin digunakan di negara/kawasan UE dan EFTA berikut:

Austria, Belgia, Bulgaria, Siprus, Republik Ceko, Denmark, Estonia, Finlandia, Perancis, Jerman, Yunani, Hongaria, Islandia, Irlandia, Italia, Latvia, Liechtenstein, Lithuania, Luksemburg, Malta, Belanda, Norwegia, Polandia, Portugal, Rumania, Republik Slowakia, Slovenia, Spanyol, Swedia, Swiss, dan Inggris.

# **Informasi untuk penggunaan di Perancis**

For 2.4 GHz Wireless LAN operation of this product certain restrictions apply: This equipment may be used indoor for the entire 2400-2483.5 MHz frequency band (channels 1-13). For outdoor use, only 2400-2454 MHz frequency band (channels 1-9) may be used. For the latest requirements, see [www.arcep.fr.](http://www.arcep.fr)

L'utilisation de cet equipement (2.4 GHz Wireless LAN) est soumise à certaines restrictions : Cet équipement peut être utilisé à l'intérieur d'un bâtiment en utilisant toutes les fréquences de 2400-2483.5 MHz (Chaine 1-13). Pour une utilisation en environnement extérieur, vous devez utiliser les fréquences comprises entre 2400-2454 MHz (Chaine 1-9). Pour les dernières restrictions, voir, [www.arcep.fr.](http://www.arcep.fr)

# **Informasi untuk penggunaan di Rusia**

Существуют определенные ограничения по использованию беспроводных сетей (стандарта 802.11 b/ g) с рабочей частотой 2,4 ГГц: Данное оборудование может использоваться внутри помещений с использованием диапазона частот 2400-2483,5 МГц (каналы 1-13). При использовании внутри помещений максимальная эффективная изотропно–излучаемая мощность (ЭИИМ) должна составлять не более 100мВт.

## **Pernyataan Korea**

# 당해 무선설비는 운용 중 전파혼선 가능성이 있음

## **Pernyataan Taiwan**

低功率電波輻射性電機管理辦法

- 第十二條 經型式認證合格之低功率射頻電機,非經許可,公司、商號或使用者 均不得擅自變更頻率、加大功率或變更原設計之特性及功能。
- 第十四條 低功率射頻電機之使用不得影響飛航安全及干擾合法通信;經發現有 干擾現象時,應立即停用,並改善至無干擾時方得繼續使用。 前項合法通信,指依電信法規定作業之無線電通信。 低功率射頻電機須忍受合法通信或工業、科學及醫療用電波輻射性電 機設備之干擾。

# **Indeks**

### **A**

aksesori memesan [177](#page-190-0), [178](#page-191-0) nomor komponen [178](#page-191-0) alamat IP konfigurasi manual [27,](#page-40-0) [41](#page-54-0) konfigurasi otomatis [27](#page-40-0), [42](#page-55-0) amplop orientasi pemuatan [58](#page-71-0) awas [iii](#page-4-0)

### **B**

baki kapasitas [58](#page-71-0) kemacetan, membebaskan [159](#page-172-0) orientasi kertas [58](#page-71-0) baki masukan kapasitas [58](#page-71-0) memuat [57](#page-70-0) bantuan opsi pencetakan (Windows) [82](#page-95-0) batasan materi [197](#page-210-0) beberapa halaman per lembar mencetak (Windows) [89](#page-102-0) berbagai fitur lingkungan [3](#page-16-0) berikut baterai [197](#page-210-0) buklet mencetak (Windows) [101](#page-114-0)

## **C**

cacat berulang, memecahkan masalah [72](#page-85-0) cacat berulang, pemecahan masalah [72](#page-85-0) catatan [iii](#page-4-0) cetak pengaturan (Windows) [81](#page-94-0) cetak, kartrid status Macintosh [34](#page-47-0) chip memori, drum gambar keterangan [184](#page-197-0) chip memori, kartrid cetak keterangan [184](#page-197-0)

### **D**

Daftar font PCL [132](#page-145-0) Daftar font PS [132](#page-145-0) daur ulang Program lingkungan dan pengembalian persediaan cetak HP [196](#page-209-0) daur-ulang [3](#page-16-0) daya konsumsi [192](#page-205-0) dokumen kecil menyalin [111](#page-124-0) dpi (dot per inci) memindai [128](#page-141-0) driver halaman penggunaan [132](#page-145-0) mengubah pengaturan (Mac) [29](#page-42-0) mengubah pengaturan (Windows) [21](#page-34-0) mengubah ukuran dan jenis kertas [52](#page-65-0) pengaturan (Mac) [32](#page-45-0) pengaturan (Windows) [81](#page-94-0) preset (Mac) [32](#page-45-0) driver printer memilih [166](#page-179-0) mengkonfigurasi jaringan nirkabel [43](#page-56-0) driver printer (Mac) mengubah pengaturan [29](#page-42-0) pengaturan [32](#page-45-0)

driver printer (Windows) mengubah pengaturan [20](#page-33-0), [21](#page-34-0) pengaturan [81](#page-94-0) drum garansi [183](#page-196-0) drum gambar chip memori [184](#page-197-0) garansi [183](#page-196-0) memeriksa kerusakan [71](#page-84-0) penyimpanan [70](#page-83-0) drum gambar, nomor komponen [178](#page-191-0) dukungan mengemas ulang produk [189](#page-202-0) online [188](#page-201-0) dukungan online [188](#page-201-0) dukungan pelanggan mengemas ulang produk [189](#page-202-0) online [188](#page-201-0) dukungan teknis mengemas ulang produk [189](#page-202-0) online [188](#page-201-0)

### **E**

e-mail, memindai ke pengaturan resolusi [128](#page-141-0)

### **F**

firewall [42](#page-55-0) fonts daftar, pencetakan [132](#page-145-0) formulir mencetak (Windows) [93](#page-106-0) foto menyalin [120](#page-133-0)

### **G**

garansi drum gambar [183](#page-196-0) kartrid cetak [182](#page-195-0) produk [180](#page-193-0)

#### **H**

halaman demo [132](#page-145-0) halaman konfigurasi [132](#page-145-0) halaman layanan [132](#page-145-0) halaman penggunaan [132](#page-145-0) halaman per lembar memilih (Windows) [89](#page-102-0) halaman pertama menggunakan kertas berbeda [32](#page-45-0) halaman sampul mencetak (Mac) [32](#page-45-0) halaman status persediaan mencetak [72](#page-85-0) hotline kasus pemalsuan [70](#page-83-0) Hotline kasus pemalsuan HP [70](#page-83-0) HP Customer Care [Peduli Pelanggan HP] [188](#page-201-0) HP Easy Color menggunakan [107](#page-120-0) menonaktifkan [107](#page-120-0) HP Scan (Windows) [126](#page-139-0) HP Utility [30](#page-43-0) HP Utility, Mac [30](#page-43-0) HP Web Jetadmin [23](#page-36-0), [136](#page-149-0)

### **I**

interferensi jaringan nirkabel [44](#page-57-0)

### **J**

jaminan lisensi [185](#page-198-0) jaringan halaman konfigurasi [132](#page-145-0) HP Web Jetadmin [136](#page-149-0) konfigurasi alamat IP [27](#page-40-0), [41](#page-54-0) laporan pengaturan [132](#page-145-0) mengkonfigurasi [13](#page-26-0) menonaktifkan nirkabel [44](#page-57-0) pengaturan, melihat [47](#page-60-0) pengaturan, mengubah [47](#page-60-0) sistem operasi yang didukung [38](#page-51-0) jaringan nirkabel ad-hoc [44](#page-57-0) infrastruktur [44](#page-57-0) keamanan [45](#page-58-0) menginstal driver [43](#page-56-0)

mengkonfigurasi ad-hoc [46](#page-59-0) mengkonfigurasi dengan USB [28](#page-41-0), [43](#page-56-0) mengkonfigurasi dengan WPS [28,](#page-41-0) [43](#page-56-0) mode komunikasi [44](#page-57-0) jaringan nirkabel ad-hoc keterangan [45](#page-58-0) mengkonfigurasi [46](#page-59-0) jaringan nirkabel infrastruktur keterangan [45](#page-58-0) jenis kertas berubah [162](#page-175-0) memilih [87](#page-100-0) Jetadmin, HP Web [23](#page-36-0), [136](#page-149-0) jumlah halaman [132](#page-145-0) jumlah salinan, mengubah [110](#page-123-0)

### **K**

Kabel USB, nomor komponen [178](#page-191-0) kaca, membersihkan [115](#page-128-0), [129](#page-142-0) kartrid garansi [182](#page-195-0) halaman status persediaan [132](#page-145-0) mendaur ulang [69](#page-82-0) mendaur-ulang [195](#page-208-0) nomor komponen [178](#page-191-0) non-HP [70](#page-83-0) penyimpanan [70](#page-83-0) kartrid cetak chip memori [184](#page-197-0) garansi [182](#page-195-0) halaman status persediaan [132](#page-145-0) mendaur ulang [69](#page-82-0) mendaur-ulang [195](#page-208-0) nomor komponen [178](#page-191-0) non-HP [70](#page-83-0) penyimpanan [70](#page-83-0) status Macintosh [34](#page-47-0) kartrid toner. *Lihat* kartrid cetak kartu pengenal menyalin [111](#page-124-0) kemacetan baki, membebaskan [159](#page-172-0) menemukan [157](#page-170-0) nampan keluaran, membersihkan [160](#page-173-0)

pengumpan dokumen, membebaskan [158](#page-171-0) penyebab [156](#page-169-0) pintu belakang, membebaskan [160](#page-173-0) kertas halaman per lembar [33](#page-46-0) halaman pertama [32](#page-45-0) kemacetan [156](#page-169-0) memilih [164](#page-177-0) mencetak pada formulir atau kop surat bercetak (Windows) [93](#page-106-0) orientasi pemuatan [58](#page-71-0) pengaturan salin [118](#page-131-0) ukuran khusus, pengaturan Macintosh [31](#page-44-0) ukuran yang didukung [53](#page-66-0) kertas, jenis mengubah [52](#page-65-0) kertas, memesan [178](#page-191-0) kertas, sampul mencetak (Windows) [97](#page-110-0) kertas, ukuran mengubah [52](#page-65-0) kertas bercetak mencetak (Windows) [93](#page-106-0) kertas khusus mencetak (Windows) [95](#page-108-0) pedoman [50](#page-63-0) kertas khusus untuk sampul mencetak (Windows) [97](#page-110-0) kertas macet. *Lihat* macet kerusakan, berulang [72](#page-85-0) kesalahan perangkat lunak [174](#page-187-0) kesepakatan, dokumen [iii](#page-4-0) kesepakatan dokumen [iii](#page-4-0) keterangan tentang keamanan [203,](#page-216-0) [205](#page-218-0) keterangan tentang keamanan laser [203](#page-216-0), [205](#page-218-0) Keterangan tentang keamanan laser sebagai produk jadi [205](#page-218-0) koneksi jaringan [41](#page-54-0) koneksi jaringan nirkabel [42](#page-55-0) konektivitas mengatasi masalah [169](#page-182-0) USB [40](#page-53-0) Kontrol Tepi [106](#page-119-0)

kop surat mencetak (Windows) [93](#page-106-0) kualitas pengaturan cetak (Macintosh) [31](#page-44-0) pengaturan salin [115](#page-128-0) kualitas cetak meningkat [162](#page-175-0) meningkatkan (Windows) [86](#page-99-0)

### **L**

label mencetak (Windows) [95](#page-108-0) laporan daftar font PCL [10](#page-23-0) daftar font PCL 6 [10](#page-23-0) daftar font PS [10](#page-23-0) halaman demo [10](#page-23-0) halaman diagnostik [10](#page-23-0) halaman konfigurasi [10](#page-23-0) halaman kualitas cetak [10](#page-23-0) halaman layanan [10](#page-23-0) halaman penggunaan [10](#page-23-0) halaman status persediaan [10](#page-23-0) log penggunaan warna [10](#page-23-0) peta menu [10](#page-23-0) ringkasan jaringan [10](#page-23-0) Linux [24](#page-37-0) lisensi, perangkat lunak [185](#page-198-0) log penggunaan warna [132](#page-145-0)

### **M**

Mac HP Utility [30](#page-43-0) masalah, pemecahan masalah [175](#page-188-0) memindai dari perangkat lunak yang kompatibel dengan TWAIN [126](#page-139-0) menghapus perangkat lunak [28](#page-41-0) menginstal perangkat lunak [26](#page-39-0) mengubah ukuran dan jenis kertas [31](#page-44-0) pengaturan driver [29](#page-42-0), [32](#page-45-0) sistem operasi yang didukung [26](#page-39-0) macet melacak jumlah [132](#page-145-0)

Macintosh dukungan [188](#page-201-0) mengubah ukuran dokumen [31](#page-44-0) masalah pengambilan kertas memecahkan [156](#page-169-0) Material Safety Data Sheet [Lembar Data Keamanan Bahan] (MSDS) [198](#page-211-0) media halaman per lembar [33](#page-46-0) halaman pertama [32](#page-45-0) ukuran khusus, pengaturan Macintosh [31](#page-44-0) ukuran yang didukung [53](#page-66-0) media cetak yang didukung [53](#page-66-0) media khusus pedoman [50](#page-63-0) media macet. *Lihat* macet media yang didukung [53](#page-66-0) membatalkan pekerjaan cetak [31,](#page-44-0) [80](#page-93-0) pekerjaan pindai [127](#page-140-0) pekerjaan salin [112](#page-125-0) membersihkan bagian luar [142](#page-155-0) jalur kertas [141](#page-154-0), [165](#page-178-0) kaca [115,](#page-128-0) [129](#page-142-0) printer [140](#page-153-0) membuka driver printer (Windows) [81](#page-94-0) memecahkan masalah cacat berulang [72](#page-85-0) memesan nomor komponen untuk [178](#page-191-0) persediaan dan aksesori [178](#page-191-0) memesan persediaan Situs web [177](#page-190-0) memindai dari HP Scan (Windows) [126](#page-139-0) dari perangkat lunak Mac [35](#page-48-0) hitam-putih [129](#page-142-0) membatalkan [127](#page-140-0) metode [126](#page-139-0) perangkat lunak OCR [127](#page-140-0) perangkat lunak yang kompatibel dengan TWAIN [126](#page-139-0)

perangkat lunak yang kompatibel dengan WIA [126](#page-139-0) resolusi [128](#page-141-0) skala abu-abu [129](#page-142-0) warna [128](#page-141-0) memperbesar dokumen menyalin [112](#page-125-0) memperkecil dokumen menyalin [112](#page-125-0) memuat media baki masukan [57](#page-70-0) mencetak Macintosh [31](#page-44-0) tepi ke tepi [117](#page-130-0) mencetak n-ke atas memilih (Windows) [89](#page-102-0) mencocokkan warna [108](#page-121-0) mendaur-ulang [195](#page-208-0) mendaur ulang persediaan [69](#page-82-0) mengatasi masalah hubungan langsung [169](#page-182-0) masalah jaringan [169](#page-182-0) mengatasi masalah pesan panel kontrol [149](#page-162-0) tanggapan lambat [167](#page-180-0) tidak ada tanggapan [167](#page-180-0) mengelola jaringan [47](#page-60-0) mengemas produk [189](#page-202-0) mengemas ulang produk [189](#page-202-0) menghapus instalasi perangkat lunak Mac [28](#page-41-0) menghapus perangkat lunak Mac [28](#page-41-0) menghapus perangkat lunak Windows [22](#page-35-0) menghubungkan ke jaringan [41](#page-54-0) menghubungkan ke jaringan nirkabel [42](#page-55-0) menginstal perangkat lunak, jaringan kabel [27](#page-40-0), [42](#page-55-0) perangkat lunak, koneksi USB [40](#page-53-0) mengirim produk [189](#page-202-0) mengubah ukuran dokumen Macintosh [31](#page-44-0) menyalin [112](#page-125-0) Windows [99](#page-112-0)

mengunci produk [137](#page-150-0) menskalakan dokumen Macintosh [31](#page-44-0) menyalin [112](#page-125-0) Windows [99](#page-112-0) menu Laporan [10](#page-23-0) Layanan [13](#page-26-0) Menu Salin [15](#page-28-0) Pengaturan Jaringan [13](#page-26-0) Pengaturan sistem [10](#page-23-0) menu, panel kontrol peta, mencetak [132](#page-145-0) Menu Pengaturan Jaringan [13](#page-26-0) Menu System Setup [Pengaturan Sistem] [10](#page-23-0) menyalin beberapa salinan sekaligus [110](#page-123-0) bolak-balik [122](#page-135-0) foto [120](#page-133-0) kontras, menyesuaikan [117](#page-130-0) kualitas, menyesuaikan [115](#page-128-0) membatalkan [112](#page-125-0) memperbesar [112](#page-125-0) memperkecil [112](#page-125-0) mengembalikan pengaturan standar [119](#page-132-0) Menu Salin [15](#page-28-0) pengaturan kertas [118](#page-131-0) pengaturan terang/gelap [117](#page-130-0) penyusunan [113](#page-126-0) satu-sentuhan [110](#page-123-0) tepi ke tepi [117](#page-130-0) menyimpan kartrid cetak [70](#page-83-0) produk [192](#page-205-0) menyusun salinan [113](#page-126-0)

### **N**

nampan, keluaran kemacetan, membebaskan [160](#page-173-0) Neutral Grays [Abu-Abu Netral] [106](#page-119-0) nirkabel menonaktifkan [44](#page-57-0) nomor komponen kartrid cetak [178](#page-191-0)

nomor model [6](#page-19-0) nomor seri [6](#page-19-0)

### **O**

opsi warna HP EasyColor (Windows) [107](#page-120-0) mengatur (Windows) [92](#page-105-0) orientasi kertas, saat memuat [58](#page-71-0) mengubah Windows [91](#page-104-0) orientasi halaman mengubah (Windows) [91](#page-104-0) orientasi lanskap mengubah Windows [91](#page-104-0) orientasi potret mengubah Windows [91](#page-104-0)

### **P**

panel kontrol halaman pembersihan, mencetak [141](#page-154-0) jenis pesan [149](#page-162-0) menu [10](#page-23-0) pengaturan [29](#page-42-0) pesan, pemecahan masalah [149](#page-162-0) peta menu, mencetak [132](#page-145-0) pekerjaan cetak membatalkan [31,](#page-44-0) [80](#page-93-0) mengubah pengaturan [20](#page-33-0) pembuangan, habis-pakai [197](#page-210-0) pembuangan produk habis pakai [197](#page-210-0) pemecahan masalah daftar periksa [145](#page-158-0) kemacetan [156](#page-169-0) masalah hubungan langsung [169](#page-182-0) masalah jaringan [169](#page-182-0) masalah Mac [175](#page-188-0) masalah pengumpanan kertas [156](#page-169-0) pesan panel kontrol [149](#page-162-0) pemindai pembersihan kaca [115](#page-128-0), [129](#page-142-0) pemindaian hitam-putih [129](#page-142-0) pemindaian skala abu-abu [129](#page-142-0) pencetakan pengaturan (Mac) [32](#page-45-0)

pencetakan 2-sisi Windows [87](#page-100-0) pencetakan bolak-balik orientasi pemuatan kertas [58](#page-71-0) pencetakan dari tepi ke tepi [117](#page-130-0) pencetakan dua sisi Windows [87](#page-100-0) pencetakan dupleks orientasi pemuatan kertas [58](#page-71-0) Windows [87](#page-100-0) pencetakan n-up [33](#page-46-0) pencetakan skala abu-abu, Windows [93](#page-106-0) pengaturan driver [21](#page-34-0) driver (Mac) [29](#page-42-0) laporan jaringan [132](#page-145-0) preset driver (Mac) [32](#page-45-0) prioritas [29](#page-42-0) pengaturan cetak tersuai (Windows) [82](#page-95-0) pengaturan daya rendah mengaktifkan [138](#page-151-0) menonaktifkan [138](#page-151-0) pengaturan driver Macintosh kertas ukuran khusus [31](#page-44-0) tab Services [Layanan] [34](#page-47-0) tanda air [32](#page-45-0) pengaturan kontras salinan [117](#page-130-0) pengaturan standar, kembalikan [148](#page-161-0) Pengaturan tab warna [34](#page-47-0) pengaturan ukuran kertas khusus Macintosh [31](#page-44-0) pengaturan warna mengubah [163](#page-176-0) pengumpan dokumen kemacetan [158](#page-171-0) penundaan tidur mengaktifkan [138](#page-151-0) menonaktifkan [138](#page-151-0) penyelarasan warna, kalibrasi [165](#page-178-0) perangkat lunak HP Utility [30](#page-43-0) HP Web Jetadmin [23](#page-36-0) Linux [24](#page-37-0) masalah [174](#page-187-0)

memindai dari TWAIN atau WIA [126](#page-139-0) menghapus instalasi Mac [28](#page-41-0) menghapus instalasi untuk Windows [22](#page-35-0) menginstal, jaringan kabel [27,](#page-40-0) [42](#page-55-0) menginstal, koneksi USB [40](#page-53-0) pengaturan [29](#page-42-0) perjanjian lisensi perangkat lunak [185](#page-198-0) Readiris OCR [127](#page-140-0) sistem operasi Windows yang didukung [18](#page-31-0) sistem operasi yang didukung [26](#page-39-0) Solaris [24](#page-37-0) UNIX [24](#page-37-0) Windows [23](#page-36-0) Perangkat lunak HP-UX [24](#page-37-0) Perangkat lunak Linux [24](#page-37-0) Perangkat lunak OCR [127](#page-140-0) perangkat lunak pengenalan karakter optik (OCR) [127](#page-140-0) Perangkat lunak Readiris OCR [127](#page-140-0) Perangkat lunak Solaris [24](#page-37-0) Perangkat lunak UNIX [24](#page-37-0) perangkat lunak yang kompatibel dengan TWAIN, memindai dari [126](#page-139-0) perangkat lunak yang kompatibel dengan WIA, memindai dari [126](#page-139-0) Peraturan DOC Kanada [203](#page-216-0) peringatan [iii](#page-4-0) Pernyataan EMC Korea [204](#page-217-0) pernyataan kesesuaian [199,](#page-212-0) [201](#page-214-0) Pernyataan VCCI Jepang [203](#page-216-0) persediaan memesan [177](#page-190-0), [178](#page-191-0) mendaur ulang [69](#page-82-0) mendaur-ulang [195](#page-208-0) non-HP [70](#page-83-0) palsu [70](#page-83-0) status, melihat dengan HP Utility [30](#page-43-0) persediaan anti-palsu [70](#page-83-0) persediaan non-HP [70](#page-83-0)

persediaan palsu [70](#page-83-0) pesan panel kontrol [149](#page-162-0) pesan kesalahan panel kontrol [149](#page-162-0) piksel per inci (ppi), resolusi pemindaian [128](#page-141-0) pintasan (Windows) membuat [84](#page-97-0) menggunakan [82](#page-95-0) pintu belakang kemacetan [160](#page-173-0) ppi (piksel per inci), resolusi pemindaian [128](#page-141-0) preset (Mac) [32](#page-45-0) printer membersihkan [140](#page-153-0) prioritas, pengaturan [29](#page-42-0) produk perangkat lunak untuk Windows [17](#page-30-0) tampilan [5](#page-18-0) produk bebas-merkuri [197](#page-210-0) program pemasyarakatan lingkugnan [195](#page-208-0)

### **R**

resolusi memindai [128](#page-141-0)

### **S**

salinan mengubah jumlah (Windows) [82](#page-95-0) salinan berukuran khusus [112](#page-125-0) saran [iii](#page-4-0) Service menu [Menu servis] [13](#page-26-0) servis mengemas ulang produk [189](#page-202-0) sistem operasi, jaringan [38](#page-51-0) sistem operasi Windows, yang didukung [18](#page-31-0) sistem operasi yang didukung [26](#page-39-0) situs sites Material Safety Data Sheet (MSDS) [198](#page-211-0) situs web memesan persediaan [177](#page-190-0) situs Web dukungan pelanggan [188](#page-201-0)

dukungan pelanggan Macintosh [188](#page-201-0) HP Web Jetadmin, mendownload [136](#page-149-0) laporan pemalsuan [70](#page-83-0) Situs Web [24](#page-37-0) spesifikasi fisik [192](#page-205-0) kelistrikan dan akustik [192](#page-205-0) lingkungan [192](#page-205-0) spesifikasi akustik [192](#page-205-0) spesifikasi fisik [192](#page-205-0) spesifikasi kelembapan [192](#page-205-0) spesifikasi kelistrikan [192](#page-205-0) spesifikasi ketinggian [192](#page-205-0) spesifikasi lingkungan [192](#page-205-0) spesifikasi lingkungan operasi [192](#page-205-0) spesifikasi suhu [192](#page-205-0) spesifikasi ukuran, produk [192](#page-205-0) status HP Utility, Mac [30](#page-43-0) persediaan, laporan pencetakan [132](#page-145-0) tab Services [Layanan] Macintosh [34](#page-47-0) status perangkat tab Services [Layanan] Macintosh [34](#page-47-0) status persediaan, tab Services [Layanan] Macintosh [34](#page-47-0) suplai nomor komponen [178](#page-191-0)

## **T**

tab Services [Layanan] Macintosh [34](#page-47-0) tampilan, produk [5](#page-18-0) tanda air menambahkan (Windows) [100](#page-113-0) TCP/IP sistem operasi yang didukung [38](#page-51-0) tingkat gelap, pengaturan kontras salinan [117](#page-130-0) tingkat terang kontras salinan [117](#page-130-0)

transparansi mencetak (Windows) [95](#page-108-0) trapping [106](#page-119-0) tugas cetak [79](#page-92-0)

#### **U**

ukuran, salin memperkecil atau memperbesar [112](#page-125-0) ukuran halaman menskalakan dokumen agar muat (Windows) [99](#page-112-0) ukuran kertas memilih [86](#page-99-0) memilih tersuai [86](#page-99-0) Uni Eropa, pembuangan limbah [197](#page-210-0) UNIX [24](#page-37-0) USB mengkonfigurasi jaringan nirkabel [28](#page-41-0), [43](#page-56-0) USB configuration [Konfigurasi TCP/IP] [40](#page-53-0)

### **W**

warna cetakan vs. monitor [108](#page-121-0) Kontrol Tepi [106](#page-119-0) mencocokkan [108](#page-121-0) mengelola [103](#page-116-0) menggunakan [103](#page-116-0) menyesuaikan [104](#page-117-0) Neutral Grays [Abu-Abu Netral] [106](#page-119-0) opsi halftone [106](#page-119-0) warna, pengaturan pemindaian [128](#page-141-0), [129](#page-142-0) Windows komponen perangkat lunak [23](#page-36-0) memindai dari perangkat lunak TWAIN atau WIA [126](#page-139-0) pengaturan driver [21](#page-34-0) WPS mengkonfigurasi jaringan nirkabel [28](#page-41-0), [43](#page-56-0)

© 2012 Hewlett-Packard Development Company, L.P.

www.hp.com

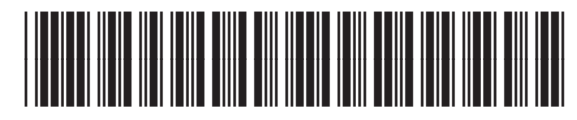

CE866-90915

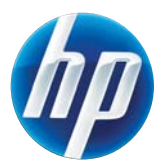